**McDATA Corporation**

# <span id="page-0-3"></span><span id="page-0-1"></span><span id="page-0-0"></span>**McDATA**® **Sphereon**™ **4500 Fabric Switch Product Manager**

<span id="page-0-5"></span><span id="page-0-4"></span>**USER MANUAL**

**P/N 620-000158-000 (REV B)**

<span id="page-0-2"></span>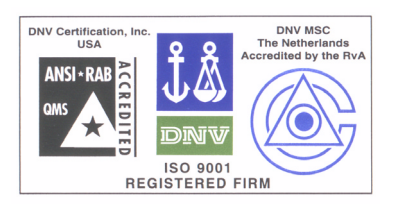

**McDATA Corporation** 380 Interlocken Crescent Broomfield, CO 80021-3464 *Corporate Headquarters*: 800.545.5773 *Web*: www.mcdata.com *Sales E-mail:* sales@mcdata.com

#### **Record of Revisions and Updates**

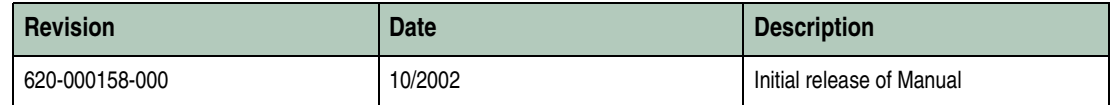

#### **Copyright © 2002 McDATA Corporation. All rights reserved.**

Printed October 2002

#### First Edition

No part of this publication may be reproduced or distributed in any form or by any means, or stored in a database or retrieval system, without the prior written consent of McDATA Corporation.

The information contained in this document is subject to change without notice. McDATA Corporation assumes no responsibility for any errors that may appear.

All computer software programs, including but not limited to microcode, described in this document are furnished under a license, and may be used or copied only in accordance with the terms of such license. McDATA either owns or has the right to license the computer software programs described in this document. McDATA Corporation retains all rights, title and interest in the computer software programs.

McDATA Corporation makes no warranties, expressed or implied, by operation of law or otherwise, relating to this document, the products or the computer software programs described herein. McDATA CORPORATION DISCLAIMS ALL IMPLIED WARRANTIES OF MERCHANTIBILITY AND FITNESS FOR A PARTICULAR PURPOSE. In no event shall McDATA Corporation be liable for (a) incidental, indirect, special, or consequential damages or (b) any damages whatsoever resulting from the loss of use, data or profits, arising out of this document, even if advised of the possibility of such damages.

# **Contents**

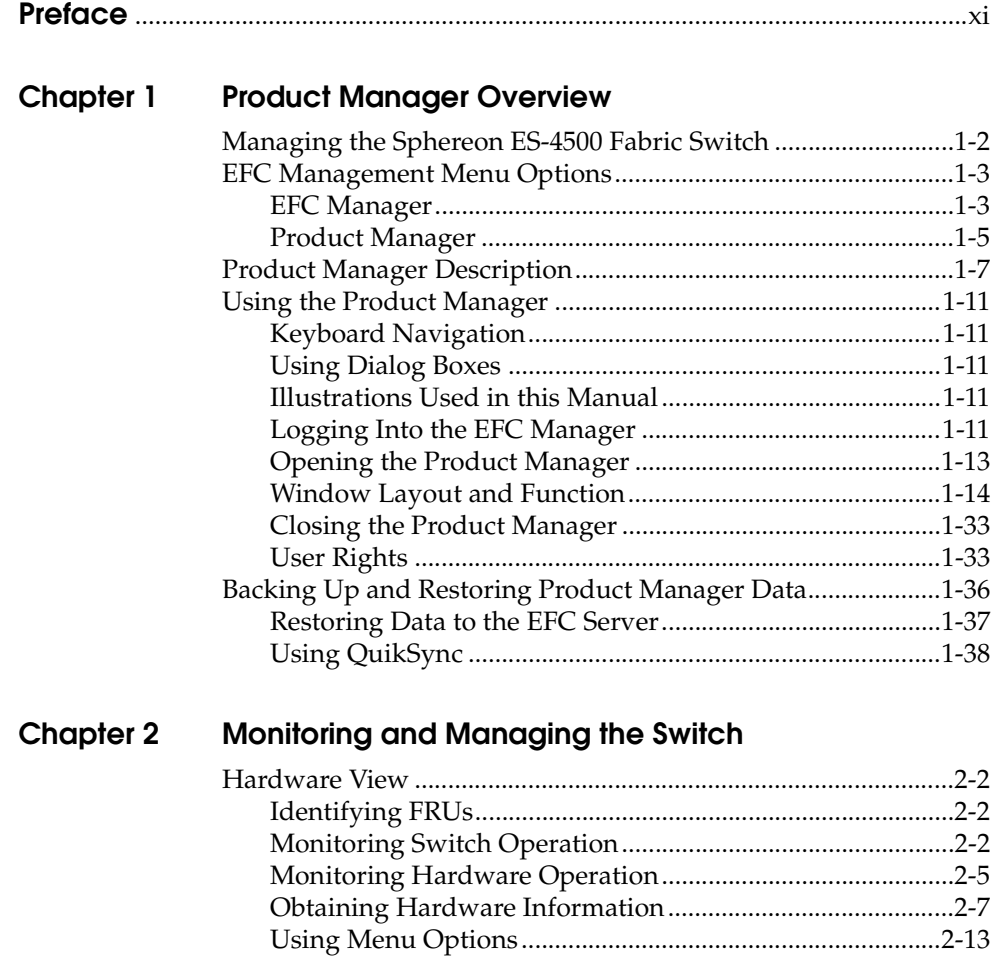

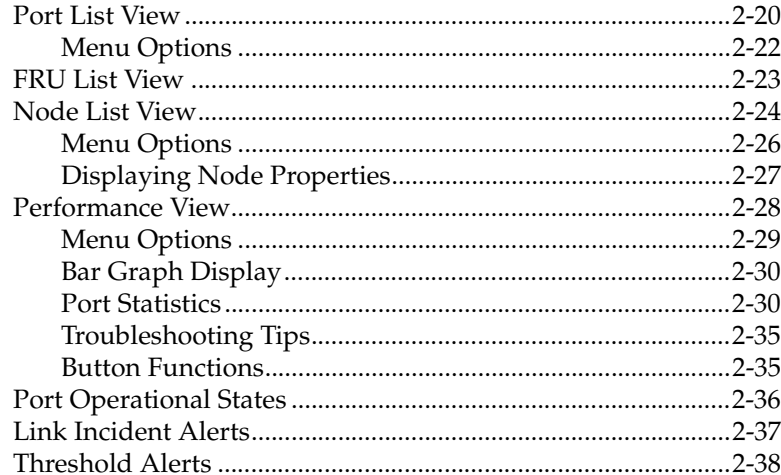

### Chapter 3 Configuring the Switch

<span id="page-3-0"></span>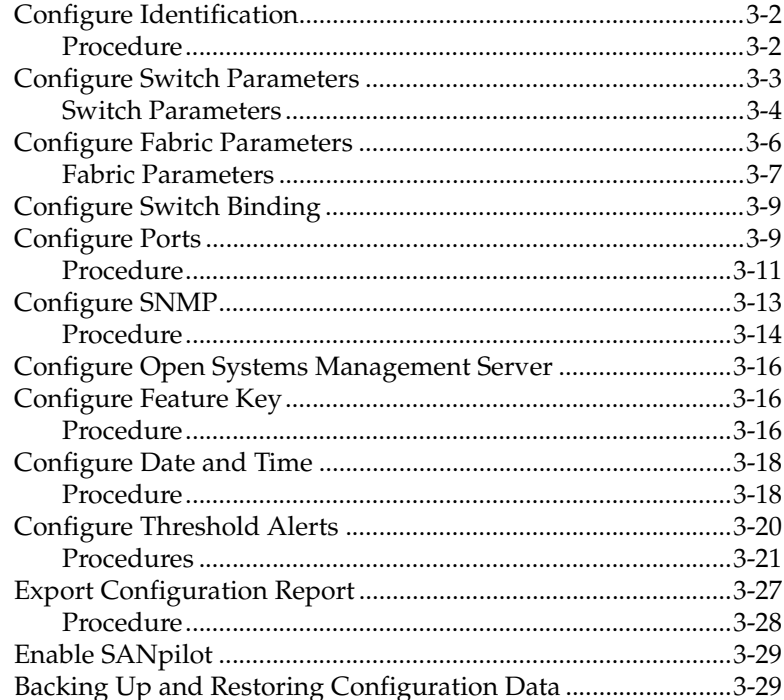

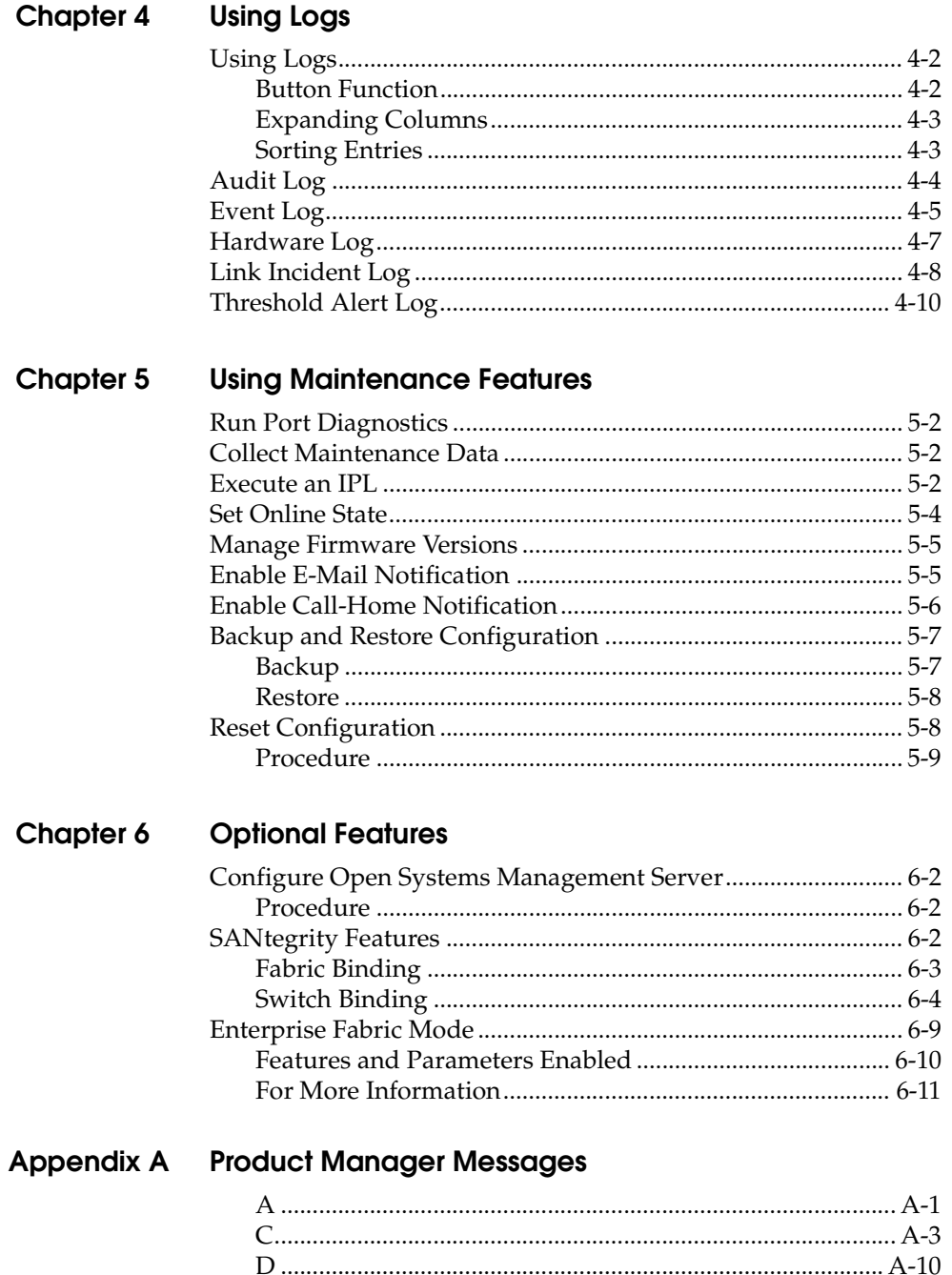

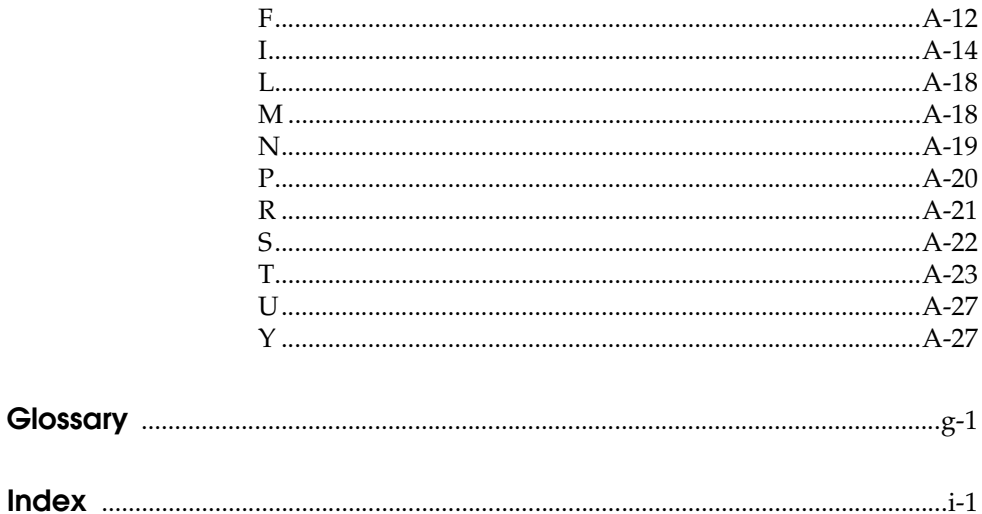

# **Figures**

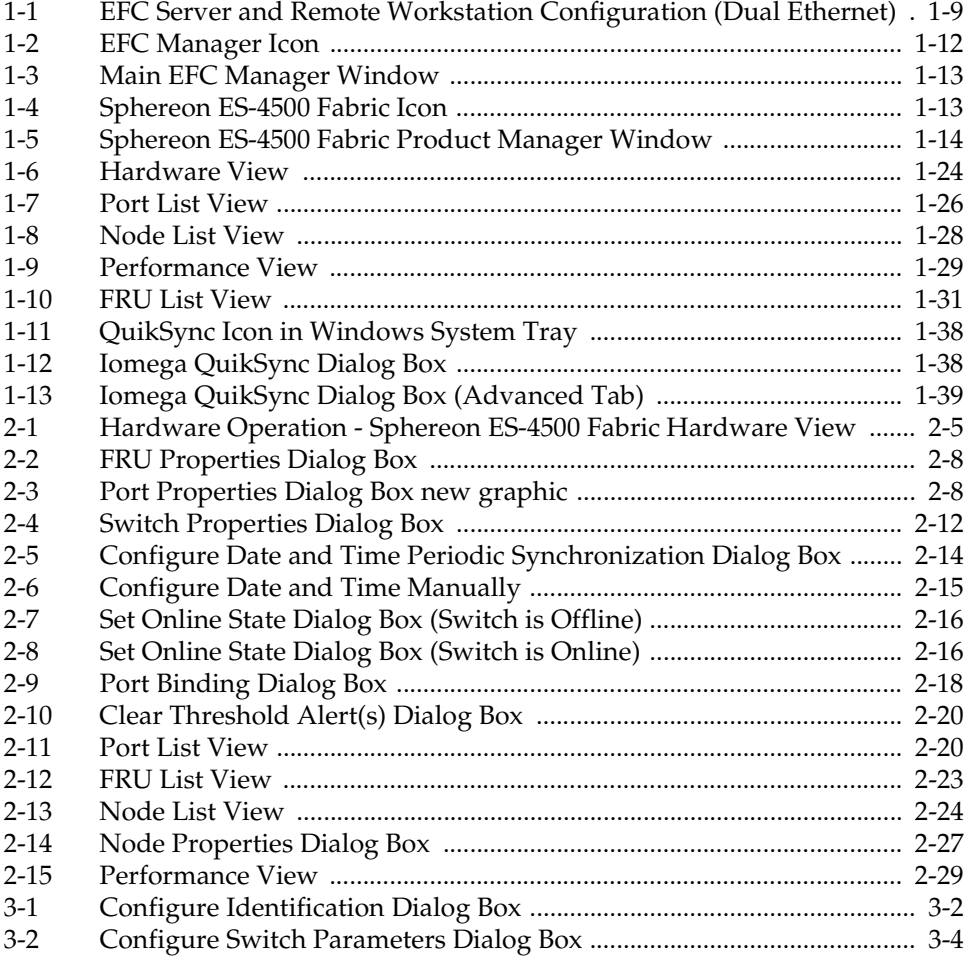

<span id="page-7-0"></span>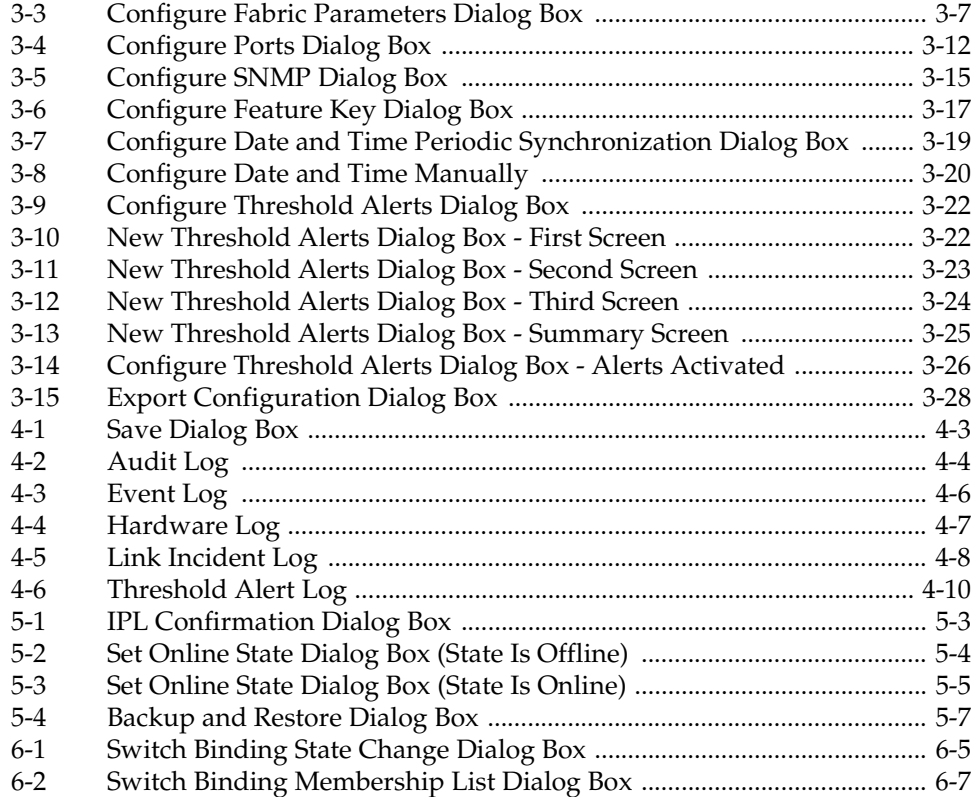

# **Tables**

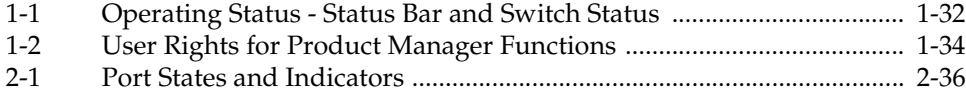

# **Preface**

<span id="page-10-0"></span>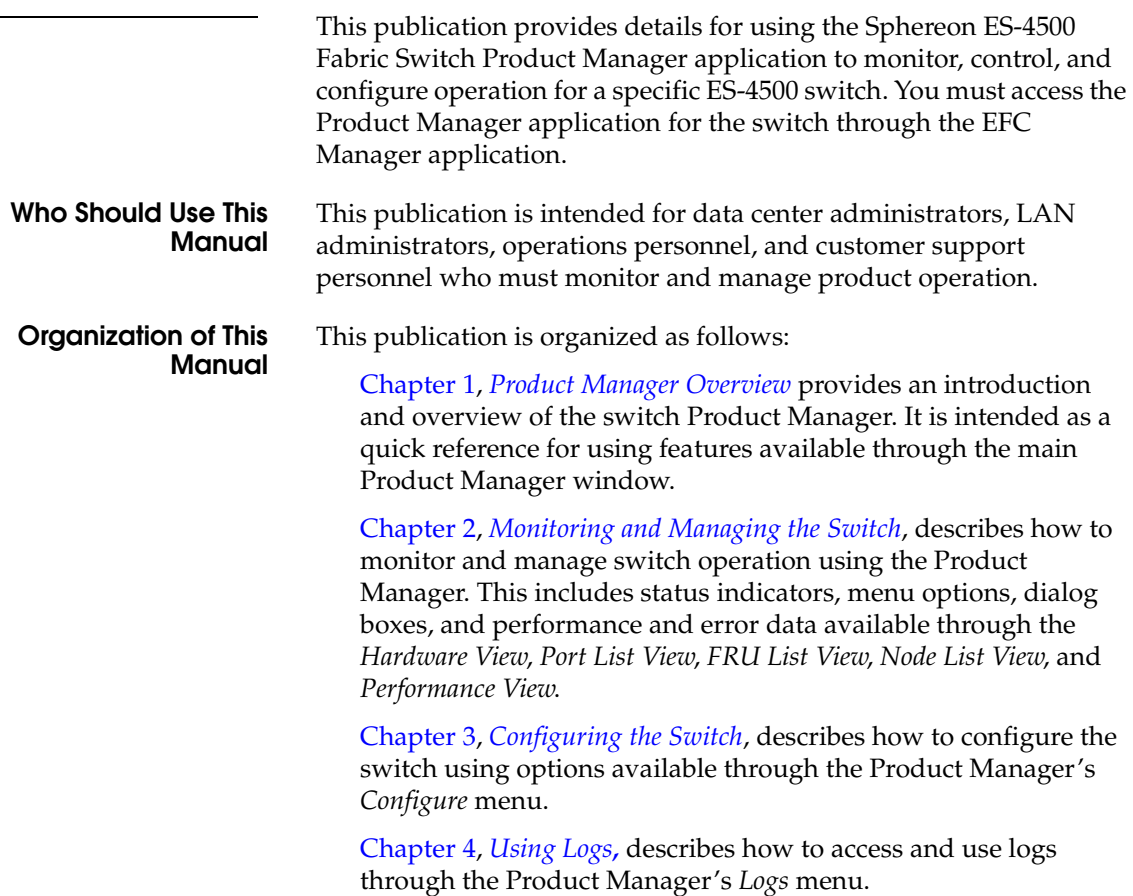

<span id="page-11-0"></span>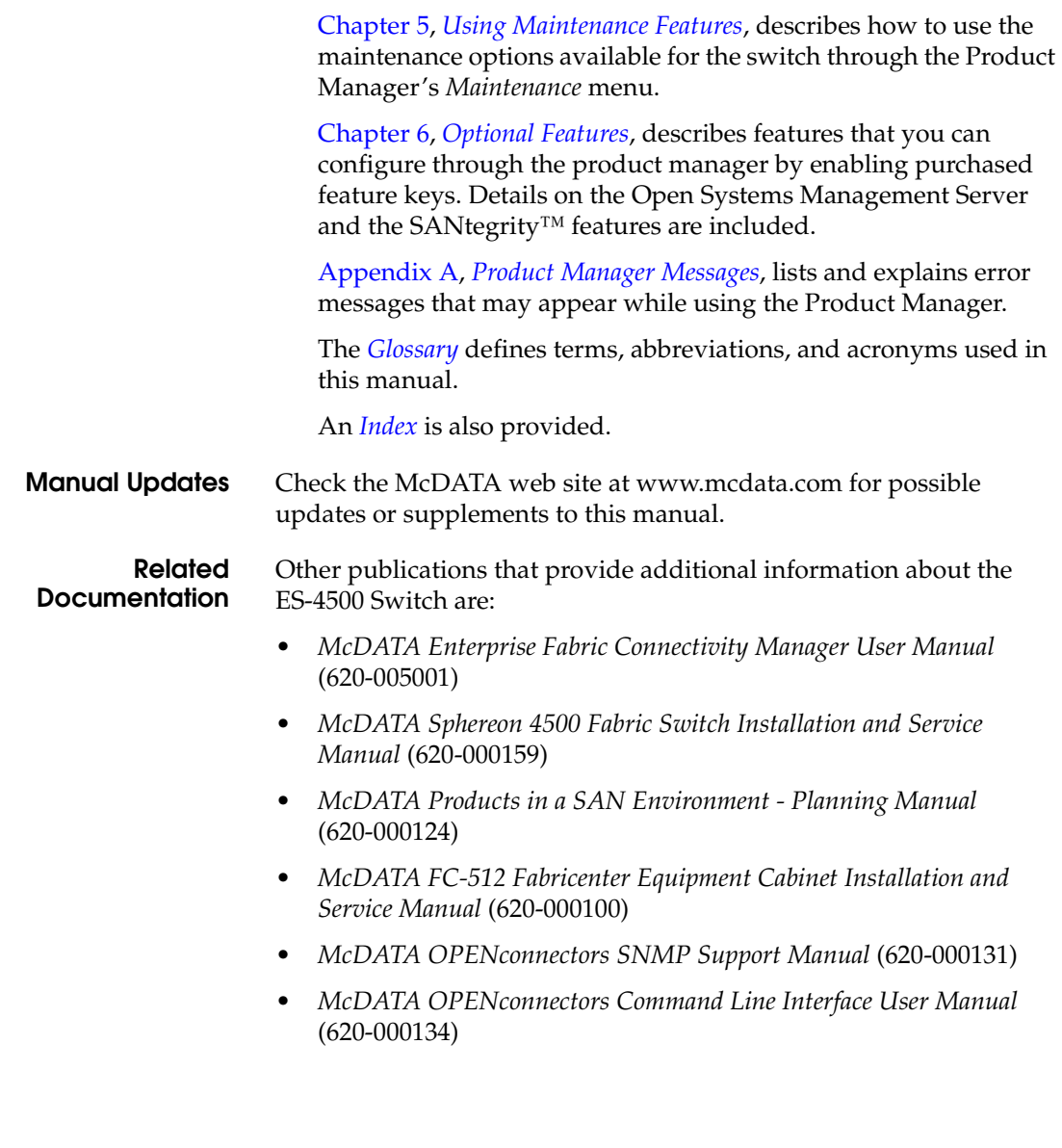

**Manual Conventions** The following notational conventions are used in this document:

A note presents important information that is not hazard-related.

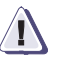

#### **! CAUTION**

**A caution statement provides essential information or instructions for which disregard or noncompliance may result in personal injury, equipment damage, or a loss of data.**

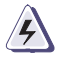

#### **WARNING**

*A warning statement provides essential information on instructions for which disregard or noncompliance may result in death, sever personal injury, or substantial equipment damage.*

**Where to Get Help** For technical support, McDATA® end-user customers should call the phone number located on the service label attached to the front or rear of the hardware product.

> McDATA's "Best in Class" Solution Center provides a single point of contact for customers seeking help. The Solution Center will research, explore, and resolve inquires or service requests regarding McDATA products and services. The Solution Center is staffed 24 hours a day, 7 days a week, including holidays.

To expedite warranty entitlement, please have your product serial number available.

McDATA Corporation 380 Interlocken Crescent Broomfield, CO 80021

Phone: **(800) 752-4572** or **(720) 566-3910**

Fax: (720) 566-3851

<span id="page-12-0"></span>E-mail: support@mcdata.com

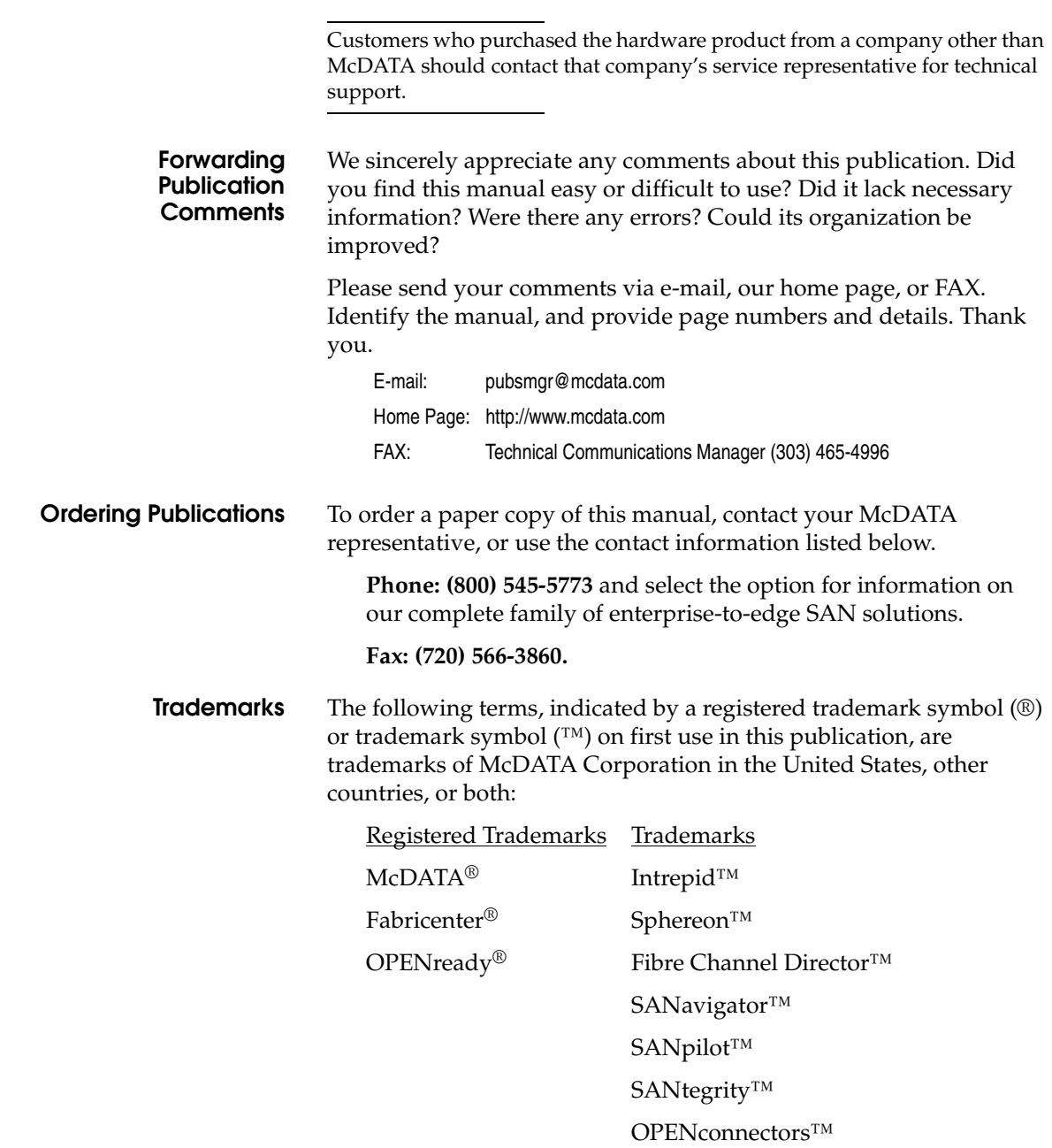

All other trademarked terms, indicated by a registered trademark symbol (®) or trademark symbol (™) on first use in this publication, are trademarks of their respective owners in the United States, other countries, or both.

## <span id="page-16-1"></span><span id="page-16-0"></span>**Product Manager Overview**

This chapter is an introduction and overview of the Sphereon ES-4500 Fabric Switch Product Manager application. It is intended as a quick reference for using features available through the main Product Manager window.

Invisible Body Tag **1**

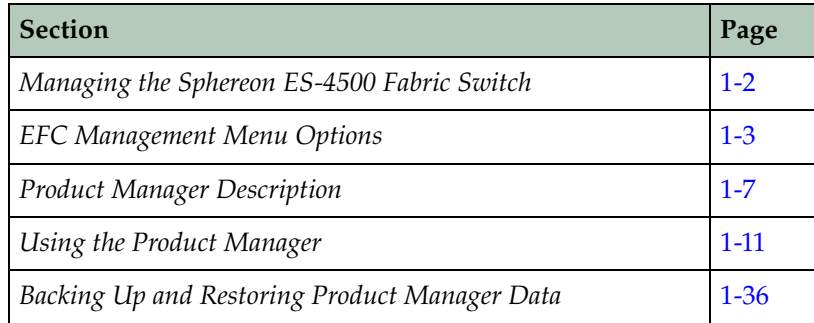

### <span id="page-17-0"></span>**Managing the Sphereon ES-4500 Fabric Switch**

Three options are available for managing the Sphereon ES-4500 Fabric Switch through a user interface:

- The Product Manager application installed on an EFC Server. Access to the Product Manager must be through the EFC Manager applications. These applications are installed on the EFC Server as shipped from the manufacturer.
- The Product Manager application installed on a customer-supplied server platform that meets specific requirements. Contact your McDATA representative for these requirements when ordering this option, called EFCM Lite.

You must also access the Product Manager through the EFC Manager application. All three applications are shipped on a software CD as EFCM Lite for installation on your server platform when you order this option. In contrast to applications installed on the EFC Server, EFCM Lite does not include support for the following features:

- The call-home feature.
- The automatic ZIP drive backup feature through Iomega® QuikSync.
- The ability to download remote clients from the server or a website. You must install clients on remote workstations from the software distribution disk provided with this management option.
- The SANpilot<sup> $TM$ </sup> interface. Using a browser-capable PC with an internet connection to the switch, you can monitor and manage the switch through the SANpilot interface embedded in the switch firmware. The interface provides a GUI similar to the Product Manager application, and supports switch configuration, statistics monitoring, and basic operation.

To launch the SANpilot interface, enter the switch's IP address as the internet uniform resource locator (URL) into any standard browser. Enter a user name and password at a the login screen. The browser then becomes a management console. Refer to the web server interface online help for details on use.

The default user name for the right to view status and other information is "operator." The default user name for the right to modify configuration data, perform maintenance tasks, or perform other options is "administrator." The default password for both user names is "password."

• Management using simple network management protocol (SNMP). An SNMP agent is implemented through the Product Manager application that allows administrators on SNMP management workstations to access product management information using any standard network management tool. Administrators can assign Internet Protocol (IP) addresses and corresponding community names for up to six workstations functioning as SNMP trap message recipients. Refer to the *McDATA OPENconnectors SNMP Support Manual* (620-000131) for more information.

This manual provides details on the Product Manager application for the Sphereon ES-4500 Fabric Switch only. Also use this manual if you have EFCM Lite installed on a customer-supplied server platform (except for those features listed in the preceding paragraphs that are not supported by this option). This manual does not cover the SANpilot Interface.

## <span id="page-18-0"></span>**EFC Management Menu Options**

This user's guide provides information on the McDATA Sphereon ES-4500 Product Manager application only. Information on the EFC Manager application is provided in the *McDATA Enterprise Fabric Connectivity Manager User Manual* (620-005001). Following are lists of options available under the menu bar in all applications. References are provided to the correct publication for detailed information on these options.

<span id="page-18-1"></span>**EFC Manager** Following are options available through the EFC Manager. For more information, refer to Chapter 3 of the *McDATA Enterprise Fabric Connectivity Manager User Manual* (620-005001).

- **View Tabs**  *Products*
	- *Fabrics*

**Product Menu** *• New*

- *• Open*
- *• Delete*
- *• Modify*
- *• Properties*
- *• Logout*
- *• Exit*

#### **Fabrics Menu** *• Rename*

- - *• Persist Fabric Topology*
	- *• Unpersist Fabric Topology*
	- *• Export Fabric Topology*
	- *• Show Route*
	- *• Hide Route*
	- *• Show Zone Members*
	- *• Show View Port*
	- *• Show Fabric Tree*
	- *Enterprise Fabrics Mode* (active if SANtegrity™ features installed)
	- *Fabric Binding* (active if SANtegrity™ features installed)
- **View Menu** *• User Sessions*
	- *• Zoom*
		- *In*
		- *Out*
		- *Default*
		- *Fit in View*
	- *• Layout Icons*
	- *• Circular*
	- *• Spring*
	- *• Center in Topology*
	- *• Clear ISL Alert*
	- *• Clear All ISL Alerts*
- *• Enable Fly Over Display*
- **Configure Menu** *• Users*
	- *• Nicknames*
	- *• Sessions*
	- *Operating Parameters (Switch and Fabric)*
	- *• SNMP Agent*
	- *• Activate Zone Set*
	- *• Zoning Library*
	- *• Advanced Zoning*
	- **Logs Menu** *• Audit Log*
		- *• Event Log*
		- *• Session Log*
		- *• Product Status Log*
		- *• Fabric Log*
- **Maintenance Menu** *• Configure E-Mail*
	- *• Test Remote Notification*
	- *• Configure Ethernet Events*
	- *• Configure Call Home Event Notification*
	- **Help** *• Contents*
		- *• About*

<span id="page-20-0"></span>**Product Manager** Following are options available through the Product Manager application for your switch. For more information on these options, refer to *Menu Bar* [on page 1-14](#page-29-2) in this manual.

- **View Tabs** *• Hardware*
	-
	- *• Port List*
	- *• Node List*
	- *• Performance*
	- *• FRU List View*

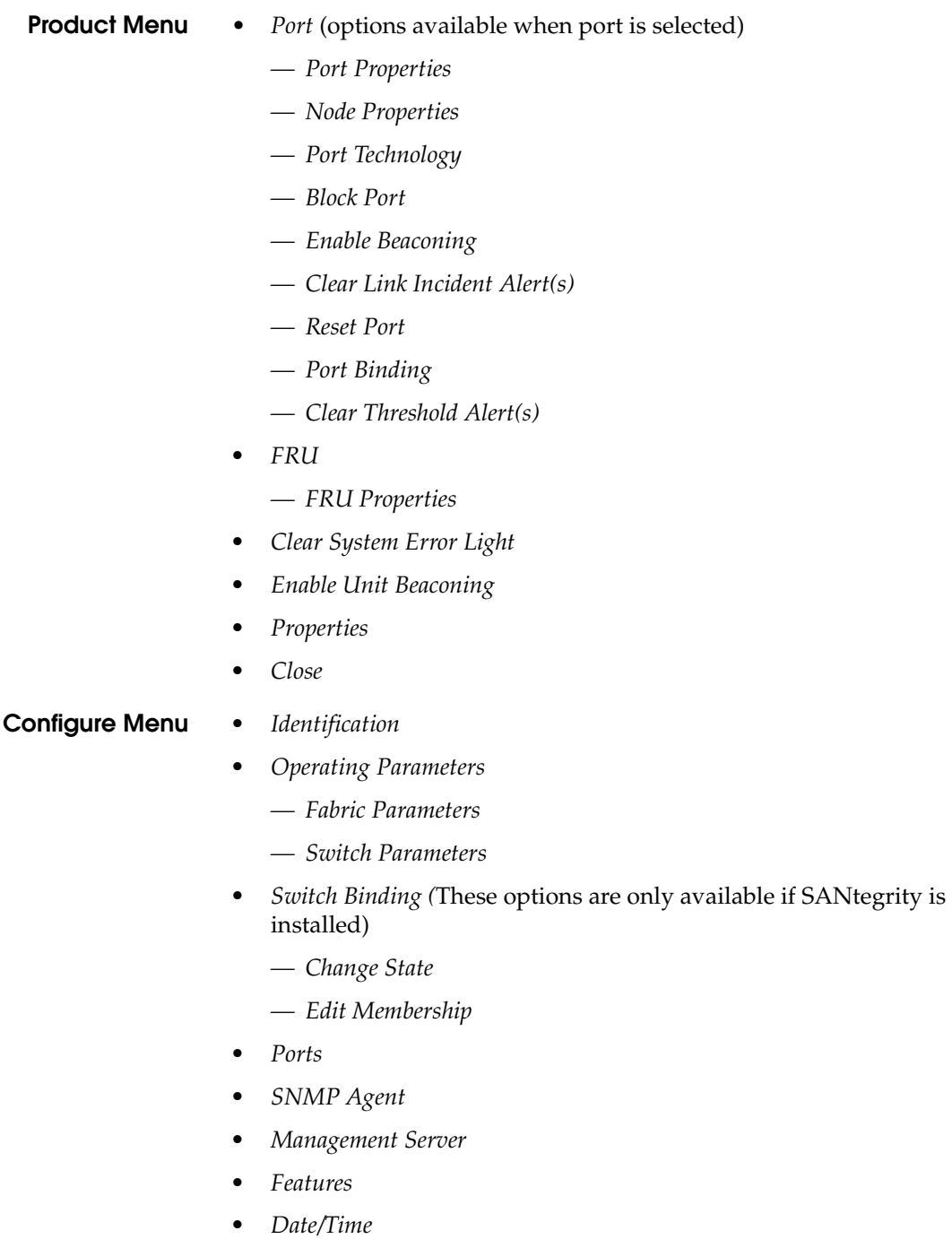

- *• Threshold Alerts*
- *• Export Configuration Report*
- *• Enable Web Server*
- *• Enable Telnet*

#### **Logs Menu** *• Audit Log*

- *• Event Log*
- *• Hardware Log*
- *• Link Incident Log*
- *• Threshold Alert Log*
- **Maintenance Menu** *• Port Diagnostics*
	- *• Data Collection*
	- *• IPL*
	- *• Set Online State*
	- *• Firmware Library*
	- *• Enable E-Mail Notification*
	- *• Enable Call Home*
	- *• Backup and Restore Configuration*
	- *• Reset Configuration*
	- **Help Menu** *• Contents*
		- *• About*

### <span id="page-22-0"></span>**Product Manager Description**

The Product Manager for the Sphereon ES-4500 Fabric Switch is a Java-based graphical user interfaces (GUI) that provides in-depth management, configuration, and monitoring functions for individual switches and their field-replaceable units (FRUs). Although the Product Manager is accessed from the Enterprise Fabric Connectivity (EFC) Manager application, it is a separate application.

In contrast to the Product Manager, the EFC Manager enables administrators to monitor operational status for all products and Fibre Channel fabrics managed by an EFC Server. The EFC Manager also provides tools to administer user and product access to the EFC Manager and Product Manager. Refer to the *McDATA Enterprise Fabric Connectivity Manager User Manual* (620-005001).

The Product Manager provides graphical views of switch hardware components and displays of component status. By positioning the cursor on icons, graphics, panels, and other visual elements in these views and clicking the left or right mouse button, you can quickly manage and monitor the switch on your network.

Access the switch Product Manager by double-clicking any switch product icon on the EFC Manager's *Products View* or the *Topology* tab of the *Fabrics View*.

You can install the EFC Manager and Product Manager applications on remote workstations, as shown in [Figure 1-1](#page-24-0), using any standard web browser. For instructions, refer to the appendix in the *McDATA Enterprise Fabric Connectivity Manager User Manual* (620-005001) that pertains to the operating system of your workstation.

Install the EFCM Lite on a customer-supplied server platform using the instructions provided with the applications for that platform.

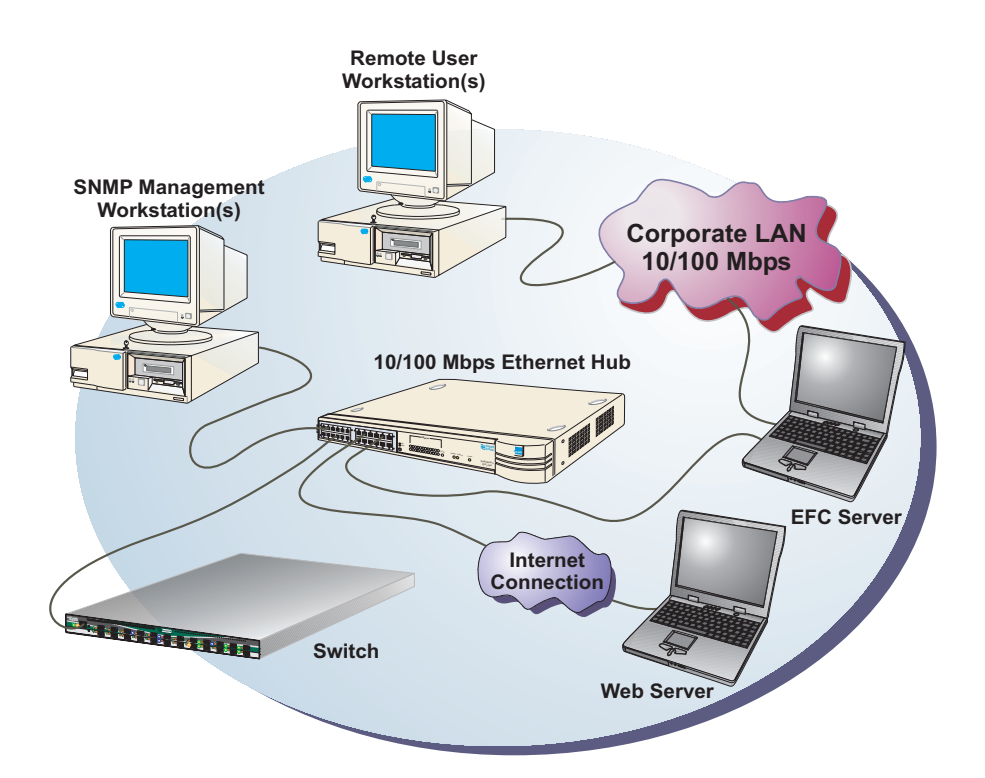

#### <span id="page-24-0"></span>**Figure 1-1 EFC Server and Remote Workstation Configuration (Dual Ethernet)**

Using the Product Manager, you can:

- Back up and restore configuration data.
- Clear the system error indicator.
- Configure Fibre Channel operating parameters for the fabric, such as, R\_A\_TOV, E\_D\_TOV, switch priority, and interop mode; and for switch, such as, preferred and insistent domain ID, rerouting delay, and domain RSCNs.
- Configure individual ports with a port name describing the node attached to the port.
- Configure keys for new features.
- Configure interoperability mode for open switch fabrics.
- Configure LIN alerts.
- Configure nickname to display instead of WWN for switch and attached nodes.
- Configuring Port Binding.
- Configure SNMP trap recipients and community names.
- Configure Switch Binding (if installed)
- Configure Open Systems Management Server features (if installed).
- Configure the switch name, location, description, and contact person.
- Control individual Fibre Channel ports by blocking/unblocking operation, enabling LIN alerts and port binding, and running internal and external loopback diagnostics.
- Display field replaceable unit (FRU) properties such as the FRU name, physical position in the switch (chassis slot number), active failed state, part number, and serial number.
- Display information for individual Fibre Channel ports, such as the port name, port number, Fibre Channel address, operational state, type of port, and login data.
- Display information on nodes attached to ports.
- Display port performance and statistics.
- Display vital product data for the switch, such as the system name, description, contact person, location, status, model number, firmware and EC level, and manufacturer.
- Enable beaconing for ports and the switch unit.
- Monitor the operational status of the switch and each of its hardware field-replaceable units.
- Perform an initial program load (IPL).
- Perform maintenance tasks for the switch including maintaining firmware levels, administering the Call-Home feature, accessing the switch logs, and collecting data to support failure analysis.

Call-Home may not be available if you are using a customer-supplied server platform for the EFC Management applications.

Reset port operation.

- Run port diagnostics.
- Set the date and time on the switch.

## <span id="page-26-0"></span>**Using the Product Manager**

This section provides a general overview of the Product Manager and its functions. For details on performing specific tasks and using specific dialog boxes, refer to the appropriate chapters in this manual.

<span id="page-26-1"></span>**Keyboard Navigation** Use standard keyboard navigation in dialog boxes. For example, use the **Tab**, arrow, and backspace keys to move through dialog box fields and the **Enter** key to perform default button functions.

<span id="page-26-2"></span>**Using Dialog Boxes** Buttons such as *OK, Activate* and *Close* or *Cancel* initiate functions in a dialog box. There is a difference between the *OK* and *Activate* buttons. The *OK* button saves the data you entered and closes the dialog box. The *Activate* button saves the data you entered without closing the dialog box, unless there is a *Close* button in which case, *Activate* saves the information without closing the box. There is also a difference between the *Close* and *Cancel* buttons. The *Close* button closes the dialog box and saves the data you entered. The *Cancel* button cancels the operation and closes the dialog box without saving the information you entered.

<span id="page-26-3"></span>**Illustrations Used in this Manual** Figures containing EFC Manager and Product Manager screens in this manual are included for illustration purposes only. These illustrations may not match exactly what you see through your server or workstation. Title bars have been removed from the illustrations and fields in the illustrations may contain different data than in screens displayed on your system.

#### <span id="page-26-4"></span>**Logging Into the EFC Manager** To open the Product Manager, you must first log into the EFC Manager.

- 1. Perform one of the following steps:
	- If you are using the EFC Server, the EFC Manager application automatically starts when you power on or reboot the EFC Server. If you reboot or switch on the EFC Server and the EFC Manager login screen displays, skip to step 3 to log in.
- If you are using a remote user workstation, follow steps 2 through 5.
- If the EFC Manager window displays already, skip to *[Opening](#page-28-0)  [the Product Manager](#page-28-0)* on page 1-13.
- 2. Perform one of the following steps if you are using a remote user workstation (a network PC with a remote client installed) and the EFC Manager login screen or EFC Manager window is not displayed. If the login screen is displayed, go to step 3.
	- Start the EFC Manager and display the login screen by double-clicking the EFC Manager icon on the desktop.

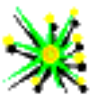

#### <span id="page-27-0"></span>**Figure 1-2 EFC Manager Icon**

The EFC Manager login screen displays.

- If the EFC Manager window is open [\(Figure 1-3\)](#page-28-1) and you need to log in as another user or access a different EFC Server, select *Logout* from the *Logout* or *Logout/Exit* menu on the menu bar to display the login screen. Go to step 3.
- 3. When the EFC Manager login screen displays, enter your user name and password. The default user name is *Administrator* and password is *password* unless changed by your system administrator.

The default user name for the right to view status and other information is "operator." The default user name for the right to modify configuration data, perform maintenance tasks, or perform other options is "administrator." The default password for both user names is "password."

If the EFC Manager window is open [\(Figure 1-3\)](#page-28-1) and you need to log in as another user or access a different EFC Server, select *Logout* from the *Logout* or L*ogout/Exit* menu on the menu bar to display the login screen.

4. In the *EFC Server* box on the login screen select the EFC Server where you want to connect. Note that if you are logging into an EFC Server locally, *localhost* is the EFC Server name. Type in the network address of the server if it is not in the list.

5. Click *Activate* or press the **Enter** key on your keyboard.

The main *EFC Manager* window displays showing the *Product View*.

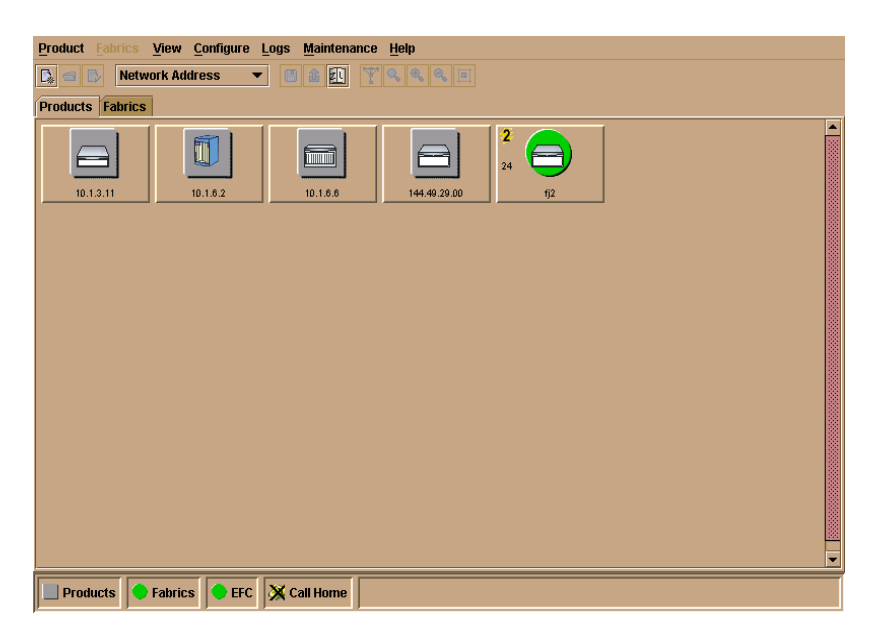

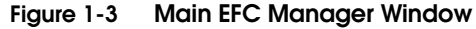

### <span id="page-28-1"></span><span id="page-28-0"></span>**Opening the Product Manager**

To open the Product Manager, double-click the product icon in the *Product View* or right-click the icon and select *Open.*

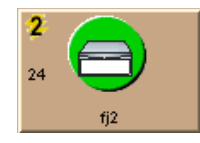

#### <span id="page-28-2"></span>**Figure 1-4 Sphereon ES-4500 Fabric Icon**

The Product Manager displays showing the default *Hardware View*. [Figure 1-5](#page-29-1) shows the Sphereon ES-4500 Fabric *Hardware View.*

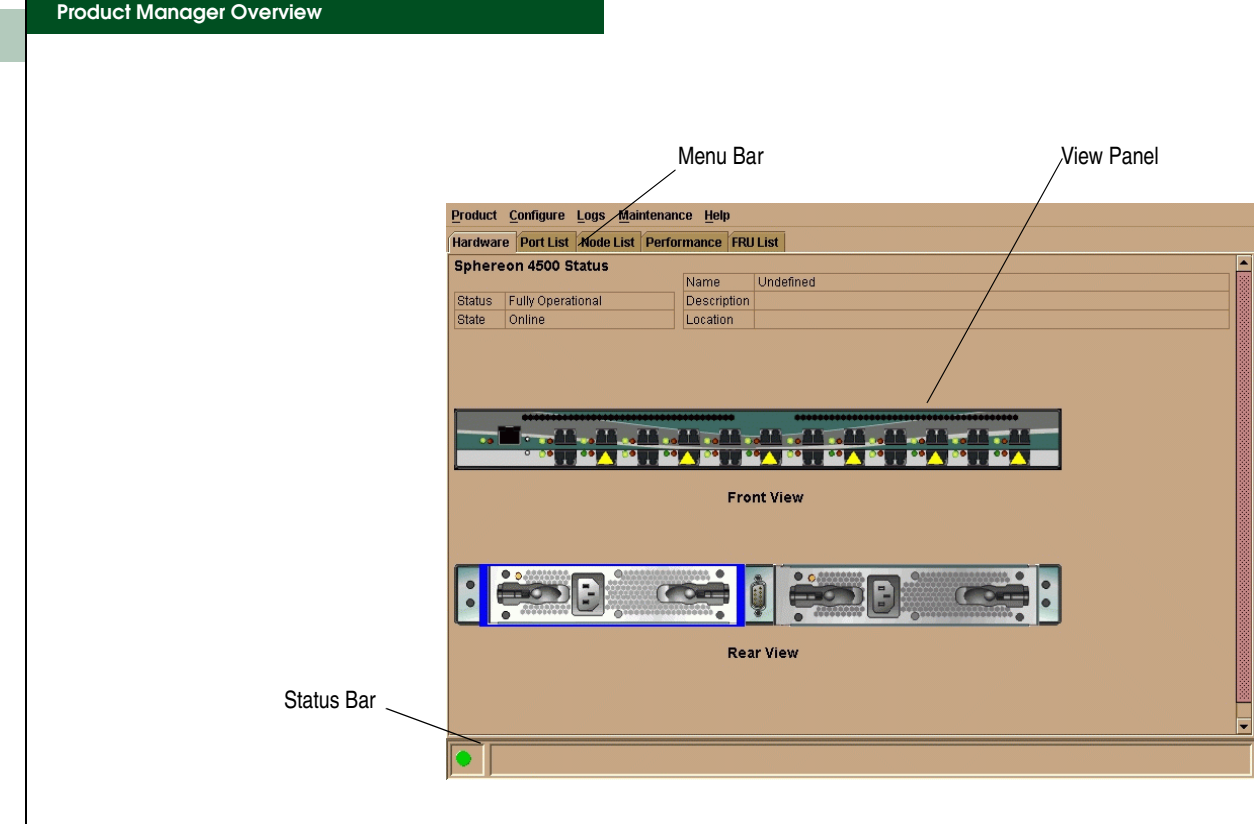

### <span id="page-29-1"></span>**Figure 1-5 Sphereon ES-4500 Fabric Product Manager Window**

Note that the EFC Manager window is still available as a separate window. You can drag the Product Manager window away from the EFC Manager window and view both windows on your PC desktop or minimize one or both of them to icons if desired. You can have a maximum of four Product Manager windows open concurrently.

<span id="page-29-0"></span>**Window Layout and Function** The main Product Manager window is divided into four main areas as shown in [Figure 1-5 on page 1-14:](#page-29-1) menu bar, view tabs, view panel, and status bar. Use features in these panels to configure switch operation, monitor performance, and access maintenance features.

### <span id="page-29-2"></span>**Menu Bar** The menu bar on the Product Manager window displays tabs for the following menus:

- *• Product*
- *• Configure*
- *• Logs*
- *• Maintenance*
- *• Help*

Click one of the tabs to display a list of menu options. Click an option to open a dialog box that allows you to perform configuration and maintenance tasks and view logs. If a menu option contains a check box, click in the box to add a check mark and enable a function. Click a check box containing a check mark to remove the check mark and disable the function.

#### **Product Menu**

Select one of the following options from the *Product* menu.

#### **Port**

This provides a secondary port menu only when the *Hardware View*, *Port List View*, or *Performance View* displays in the view panel. To use this menu for a specific port, click a port in the *Hardware View*, a port's row in the *Port List View*, or a port's bar graph in the *Performance View*. The menu contains options which are identical to those that display when you right-click the port, port row, or port bar graph in those views. For detail on these options refer to *Port Menu* [on page 2-16.](#page-71-2)

#### **FRU**

Click a power supply module/fan in the *Hardware View* only and select *FRU* from the *Product* menu to display the *FRU Properties* menu option. These displays the properties dialog box for the FRU. The *FRU Properties* dialog box can also be displayed when you double-click the FRU in the *Hardware View*. For details on these options refer to *[Displaying FRU Information](#page-62-1)* on page 2-7.

#### **Clear System Error Light**

Select this to turn off the amber system error LED, located below the green/blue power LED on the switch front bezel.

#### **Enable Unit Beaconing**

Click the check box to toggle unit beaconing on or off. When the check box has a check mark, unit beaconing is on, and the amber system error light on the switch front bezel blinks to help users locate the actual unit in an equipment room. When you click the check box to remove the check mark, unit beaconing is disabled and the amber LED goes out. You can only enable beaconing if there are no system errors (the system error light is off).

#### **Properties**

Click to display the *Switch Properties* dialog box. This dialog box contains the switch name, description, location, and contact person configured through the *Configure Identification* dialog box. Also included is other product information as detailed in Switch Properties. You can also display this dialog box by double-clicking an area on the illustration in the *Hardware View*, away from a hardware component.

#### **Close**

Select this option to close the Product Manager window.

#### **Configure Menu**

Click on the *Configure* menu on the menu bar to display a menu that lists the following options. For detailed information on using these options, refer to Chapter 3, *[Configuring the Switch](#page-96-1)*.

#### **Identification**

Select this option to display the *Configure Identification* dialog box. Enter the following information in this dialog box:

- *Name* Assign a product name. Note that you can set this name as the nickname for the switch's WWN, using the *Set Name as Nickname* check box. The nickname then displays instead of the WWN in Product Manager views.
- *Description*  Assign a unique product description.
- *Location* Describe the product's location.
- *Contact*  Assign a contact either by name, phone number, or e-mail address.

This information displays in the identification table at the top of the *Hardware View* and in the EFC Manager *Product View,* if the *Product View* is configured to display names.

#### **Switch Operating Parameters**

Use dialog box to set parameters on the switch for fabric operation. Set other fabric operating parameters, such as preferred domain ID (1 to 31) and Domain RSCNs. In addition, you can also enable the rerouting delay feature. Refer to *[Configure](#page-98-1)  [Switch Parameters](#page-98-1)* on page 3-3 for more information on configuring the switch priority and rerouting delay.

#### **Fabric Operating Parameters**

Use this dialog box to set parameters for fabric operation. In this dialog box, you can set the resource allocation time-out value  $(R \text{ A} \text{ TOV})$  and error detect time-out value (E\_D\_TOV) in tenth-of-a-second increments, as well as other fabric operating parameters, such as switch priority level (*Principal*, *Default*, or *Never Principal*) and interop mode. You must take the switch offline through the *Set Online State* dialog box to configure these parameters.

#### **Switch Binding**

This submenu provides two options if the SANtegrity feature is installed through the *Configure Feature Key* dialog box: *Change State* and *Edit Membership List*. Selecting *Change State* displays the *Switch Binding State Change* dialog box where you can activate Switch Binding according to a specific connection policy (Restrict E\_Ports, Restrict F\_Ports, or All Ports). *Edit Membership List* allows you to create a list of switches and devices that you want to allow exclusively to attach to switch ports. For details, refer to *[Configure Switch Binding](#page-104-2)* on page 3-9.

#### **Ports**

Select this option to display the *Configure Ports* dialog box. For each port you can provide a name, block or unblock operation, configure port binding, enable LIN alerts for each port, enable Fabric Address Notification (FAN), define a type (G, F, E, Gx, and Fx), and enable port binding.

Ports are automatically configured as G\_Ports if no device is connected, F\_Ports if a device is connected, E\_Ports if a switch is connected, and FL\_Port if connected to a loop device.

#### **SNMP Agent**

Select this option to display the *Configure SNMP* dialog box. Use this dialog box to configure network addresses and community names for up to six SNMP trap recipients. Also authorize write permissions to enable SNMP management stations to modify writable MIB variables. In addition, you can enable authorization traps to be sent to management stations when unauthorized stations request access to switch SNMP data.

#### **Management Server**

Select this option to display the *Configure Open Systems Management Server* dialog box, if this feature is enabled for the switch. Use this to configure an open systems inband management program to function with the switch. To use these procedures, you must have enabled the Open Systems Management Server through the *Configure Feature Key* dialog box.

#### **Features**

Displays the *Configure Feature Key* dialog box. Use this dialog box to enter a feature key to enable optional features that you have purchased for the switch.

#### **Date and Time**

Select this option to display the *Configure Date and Time* dialog box. Use this option to set the current date and time in the switch. When the *Periodic Date/Time Synchronization* check box is checked, the *Date and Time* fields are greyed out (disabled), and the EFC Server date and time periodically synchronizes the switch date and time. If the *Periodic Date/Time Synchronization* check box is not checked, you can set the date and time in the dialog box fields manually.

#### **Threshold Alert(s)**

Select this option to configure threshold alerts for ports. A threshold alert notifies users when the transmit (Tx) or receive (Rx) throughput reaches specified values for specific switch ports or port types (E\_Ports F\_Ports, or FL\_Ports). Using this option, you can configure:

- A name for the alert.
- A threshold type for the alert (Rx, Tx, or either).
- Active or inactive state of the alert.
- Threshold criteria. This includes configuring the threshold as the percent of port traffic capacity utilized (*% utilization)*. You must also configure the time interval during which the throughput is measured and the maximum cumulative time that the throughput percentage threshold can be exceeded during this time interval before an alert is generated.

#### **Export Configuration Report**

Select this option to display the *Export Configuration Report* dialog box, which enables you to specify a file name in which to save an ASCII text file containing all current user-definable configuration options in a printable format. Note that this file cannot be read back into the Product Manager in order to set configuration parameters.

#### **Enable SANpilot**

Select this option place a check mark in the check box to enable the SANpilot Interface on the switch. Select the option again to remove the check mark and disable the SANpilot Interface. When disabled, users at remote workstations cannot access the interface.

#### **Logs Menu**

Place the cursor over the *Logs* menu to display a menu that lists the following options. For detailed information on using these dialog boxes, refer to [Chapter 4,](#page-126-1) *Using Logs*.

#### **Audit Log**

This log provides a record of all configuration changes made on the switch. Each entry displays the date and time of the change, a description of the change, the source of the change (such as the EFC Server or SNMP management station), and an identifier for the source, such as the IP address of the EFC Server or SNMP management station.

#### **Event Log**

Select this option to display the switch event log. This log provides a record of significant events that have occurred on the switch, such as hardware failures, degraded operation, and port problems. Each entry includes the date and time of the event, a reason code for the event, the severity level, a brief description, and up to 32 bytes of supplementary event data. Refer to the *McDATA Sphereon 4500 Fabric Switch Installation and Service Manual* (620-000159) for more information.

#### **Hardware Log**

This log displays information on FRUs inserted and removed from the switch. Each log entry includes the name of the FRU inserted or removed, the slot position relative to identical FRUs installed, whether the FRU was inserted or removed, the FRU part number and serial number, and the date and time the FRU was inserted or removed.

#### **Link Incident Log**

The link incident (LIN) log displays the most recent incidents with their date and time, port number, and description of the incident. A link incident can be one of several conditions detected on a fiber optic link. For a list of events that may cause a link incident to be written to the log, refer to *[Link Incident Log](#page-133-2)* on [page 4-8.](#page-133-2)

#### **Threshold Alert Log**

This log provides notifications of threshold alerts. Besides the date and time that the alert occurred, it also displays information that was configured through the *Configure Threshold Alert(s)* option under the *Configure* menu. This includes the alert name, port for which the alert is configured, the type of alert (transmit throughput, receive throughput, or both), threshold utilization of traffic capacity, minutes the threshold was configured for, and the configured time interval for the threshold. For more details on this log, refer to *[Threshold Alert Log](#page-135-2)* on page 4-10.

#### **Maintenance Menu**

Click on the *Maintenance* menu on the menu bar to display a list of the following options. For detailed information on using these dialog boxes, refer to Chapter 5, *[Using Maintenance Features](#page-138-1)*.

#### **Port Diagnostics**

This option displays the *Port Diagnostics* dialog box. Use this dialog box to run internal and external loopback tests on ports. Refer to the *McDATA Sphereon 4500 Fabric Switch Installation and Service Manual* (620-000159) for instructions.

#### **Data Collection**

This option displays the *Save Data Collection* dialog box. Use this dialog box to collect maintenance data into a file. This file is used by support personnel to diagnose system problems. Refer to the *McDATA Sphereon 4500 Fabric Switch Installation and Service Manual* (620-000159) for instructions.
## **IPL**

Select this option to initiate an initial program load on the switch. A dialog box displays to allow you to confirm the IPL. Note that an IPL does not affect any configuration settings done through the Product Manager. Port operation is interrupted during the IPL.

Refer to the *[Execute an IPL](#page-139-0)* on page 5-2 for more information.

### **Set Online State**

Select this option to display the *Set Online State* dialog box. Use this dialog box to change the online state of the switch to offline or online.

### **Firmware Library**

Select this option to display the *Firmware Library* dialog box. This dialog box displays all firmware versions currently installed on the EFC Server that can be downloaded to directors. Use this dialog box to add a new firmware version to the EFC Server hard disk, modify the description displayed for an existing version, delete a version from the PC, or download (send) a version for operation on a switch. For additional information on using this option, refer to the *McDATA Sphereon 4500 Fabric Switch Installation and Service Manual* (620-000159).

### **Enable E-Mail Notification**

The Simple Mail Transfer Protocol (SMTP) server and e-mail recipient addresses are configured in the EFC Manager application (not in the switch's Product Manager). E-mail notification is also initially enabled in the EFC Manager for all directors managed by the EFC Manager. Note, however, that the *E-Mail Notification* option on the Product Manager's *Maintenance*  menu must be enabled (checked) for e-mail notification to occur for the specific switch.

The default setting for the *Enable E-Mail Notification* function is enabled (checked). To disable the function, select *Enable E-Mail Notification* from the *Maintenance* menu to clear the check box.

For additional information on using this option, refer to *[Enable](#page-142-0)  [E-Mail Notification](#page-142-0)* on page 5-5.

## **Enable Call Home Notification**

The default setting for the *Enable Call Home Notification* function is disabled (unchecked).

Select *Enable Call Home Notification* from the *Maintenance* menu to enable the call-home function for the switch.

The parameters of the call-home feature are configured in Windows. Refer to the *McDATA Sphereon 4500 Fabric Switch Installation and Service Manual* (620-000159) for instructions.

At the bottom of the EFCM Fabric Manager window is an icon that indicates whether the Call Home feature is enabled. An X over the telephone icon indicates that the Call Home feature is disabled in the product manager or in the EFC Manager.

The call-home feature may not be available if you are using a customer-supplied server platform for the EFC Management applications.

### **Backup & Restore Configuration**

Select this option to save the product configuration stored on the switch to the EFC Server hard disk or to restore the configuration data from the EFC Server. Only a single copy of the configuration is kept on the server.

This backup is primarily for single-CTP systems, where a backup is needed to restore the configuration data to a replacement CTP card. You cannot modify the location or the file name of the saved configuration.

For additional information on using this option, refer to *[Backing](#page-124-0)  [Up and Restoring Configuration Data](#page-124-0)* on page 3-29.

You can only restore the configuration to a switch with the same IP address.

### **Reset Configuration**

Select this option to reset all switch configuration data back to the factory defaults. A confirmation dialog box displays with a warning upon selecting the option. For additional information on using this option, refer to *[Reset Configuration](#page-145-0)* on page 5-8.

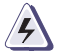

## **WARNING**

*This operation resets all configuration including any optional features that have been installed. You will need to re-enter your feature key to enable all optional features after resetting the configuration.*

## **Help Menu**

Click on the *Help* menu on the menu bar to display a list of the following options.

### **Contents**

Select this option to display the *Help* window. The *Help* window contains *Contents*, *Index*, and *Glossary* buttons and hypertext- linked items to help you quickly navigate through information. Use the forward (**>**) and back (**<**) buttons to scroll forward and backward through the displayed help frames. Exit the help feature at any time by clicking the *Close* icon at the top of the *Help* window.

### **About**

Select this option to display the version number for the Product Manager and copyright information.

**View Tabs** Click one of the view tabs across the top of the Product Manager window to display the following views in the *View* panel.

- *• Hardware*
- *• Port List*
- *• Node List*
- *• Performance*
- *• FRU List*
- **View Panel** Views, selected from the view tabs, display under the tabs in the view panel.

## **Hardware View**

The *Hardware View* is the default view that displays in the view panel when you open the switch Product Manager. To return to this view from another view, click the *Hardware View* tab. Refer to [Figure 1-6 on](#page-39-0)  [page 1-24](#page-39-0) for an example of this view.

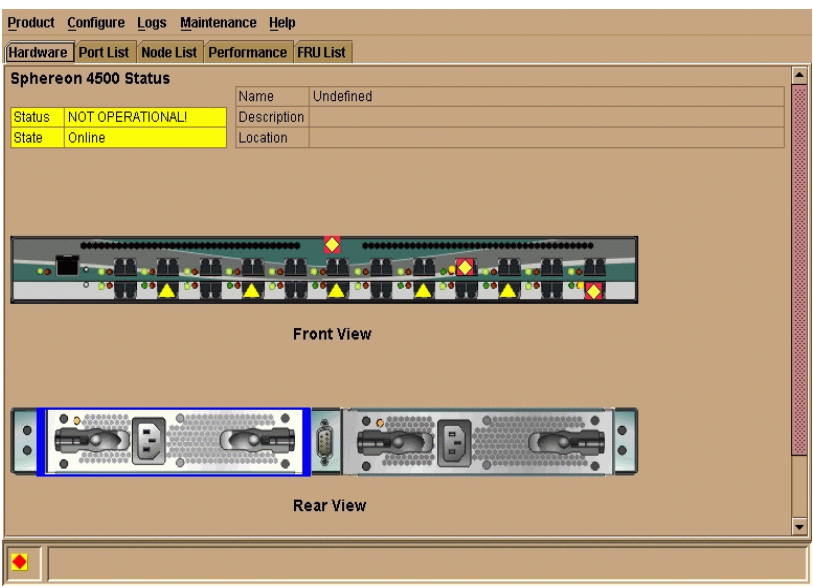

### <span id="page-39-0"></span>**Figure 1-6 Hardware View**

In the *Hardware View*, colored indicators reflect the status of actual LEDs on the switch FRUs. The status bar displays a symbol to represent the most degraded status currently reported by any of the switch FRUs. For example, for a port failure, indicated by a blinking red and yellow diamond on a port, a yellow triangle displays on the status bar to indicate a degraded condition. However, if a blinking red and yellow diamond displays over both power supplies, the status bar displays a blinking red and yellow diamond, which indicates a failure requiring immediate attention. For an explanation of the different status symbols and the reasons they display in the *Hardware View* or *Port List View,* refer to the table under *[Monitoring](#page-60-0)  [Hardware Operation](#page-60-0)* on page 2-5*.*

## **Switch Menu**

Double-click the switch graphic away from a FRU to display the *Switch Properties* dialog box. Right-click a hardware graphic away from a FRU to display the following options:

- *• Switch Properties*
- *• Enable Unit Beaconing*
- *• Clear System Error Light*
- *• IPL Switch*
- *• Set Switch Date and Time*
- *• Set Switch Online State*

For details on menu options, refer to *Switch Menu* [on page 2-13.](#page-68-0)

For details on navigating and monitoring via the *Hardware View*, refer to *[Hardware View](#page-57-0)* on page 2-2.

## <span id="page-40-0"></span>**Port Menu**

Double-click a port to display the *Port Properties* dialog box. Right-click a port to display the following options:

- *Node Properties*
- *Port Technology*
- *Block Por*t
- *Enable Beaconin*g
- *Diagnostics*
- *Clear Link Incident Alert(s)*
- *Reset Port*
- *Port Binding*
- *Clear Threshold Alert(s)*

Note that these same options are available when you click a port on the *Hardware View* and select the port secondary menu from the *Product* menu on the menu bar.

For details on menu options, refer to *Port Menu* [on page 1-25.](#page-40-0)

For details on navigating and monitoring via the *Hardware View*, refer to *[Hardware View](#page-57-0)* on page 2-2.

## <span id="page-40-1"></span>**Port List View**

Select the *Port List View* tab. Displays a table (Port List View) of data on all Fibre Channel ports in the switch. This data includes the port number, port name, blocked configuration state, operational state (such as online or failed), type of port, and any link incident alerts. [Figure 1-7](#page-41-0) shows an example of the *Port List View*.

For *Node Properties*, if a node is not logged in a message box displays indicating that node information is not available.

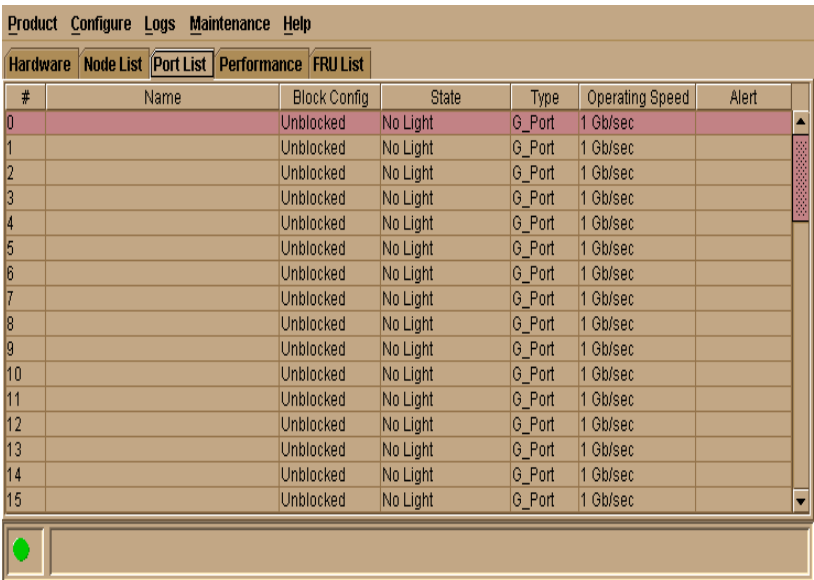

## <span id="page-41-0"></span>**Figure 1-7 Port List View**

The *Port List View* displays information about all ports installed in the switch. All data is dynamic and updates automatically. Double-click any row in this view to display the *Port Properties* dialog box for the port.

Right-click a port row to display the same menu options that display when you right-click a port in the *Hardware View* or a port's bar graph in the *Performance View*. These include:

- *Port Properties*
- *Node Properties*
- *Port Technology*
- *Block Port*
- *Enable Beaconing*
- *Port(s) Diagnostics*
- *Clear Link Incident Alert(s)*
- *Reset Port*
- *• Port Binding*
- *Clear Threshold Alert(s)*

Note that these options are also available when you click a port row and select the *Port* secondary menu from the *Product* menu on the menu bar.

For details on these menu options, refer to *Port Menu* [on page 2-16.](#page-71-0)

For details on navigating and monitoring via the *Port List View*, refer to *[Port List View](#page-40-1)* on page 1-25.

## <span id="page-42-0"></span>**Node List View**

Select *Node List* from view tabs. [Figure 1-8 on page 1-28](#page-43-0) shows an example of the *Node List View*. Displays a table of information (Node List View) about the node attachments to existing ports, sorted by port number. Information includes the switch port number, port or node addresses, node type, port world wide name, unit type, and BB\_Credit.

Double-click a port row to highlight it and display the *Node Properties*  dialog box for that port.

Right-click a port row to display the following menu options:

- *Node Properties*: Displays the *Node Properties* dialog box.
- *Port Properties*: Displays the *Port Properties* dialog box.
- *Define Nickname*. Displays the *Define Nickname* dialog box, where you can define a nickname to display for the attached device instead of the device's 8-byte WWN.
- *Display options*. Allows you to display attached devices listed under the *Port WWN* column in the *Node List View* by the device's nickname configured through the *Define Nickname* menu option or the device's WWN.

**Product Manager Overview**

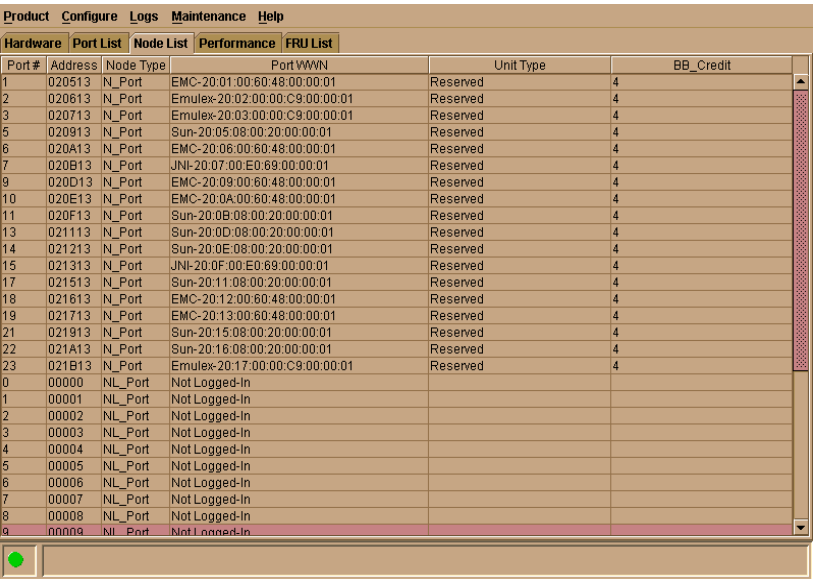

### <span id="page-43-0"></span>**Figure 1-8 Node List View**

Note that these options are also available when you click a port row, then select the *Port* secondary menu from the *Product* tab on the menu bar.

For details on navigating and monitoring via the *Node List View*, refer to *[Node List View](#page-42-0)* on page 1-27.

### <span id="page-43-1"></span>**Performance View**

Select the *Performance* view tab. [Figure 1-9](#page-44-0) shows an example of the *Performance View*. This view provides a graphical display of performance for all 24 ports. The top portion of the *Performance View* displays bar graphs that show the level of transmit/receive activity for each port. This information updates every five seconds. Each bar graph also shows the percentage link utilization for the port. A red arrow marks the highest utilization level reached since the *Performance View* was opened. If the system detects activity on a port, it represents minimal activity with at least one bar.

When an end device (node) is logged into a port, moving the cursor over the port's bar graph in the *Performance View* highlights the graph and displays a message with the world-wide name of the connected node. If the connected node has more than one port, this is the world-wide name of the specific port on the node. When a port is

functioning as an expansion port (E\_Port), the message is "E\_Port." When a port is not logged into an end-device (not functioning as an F\_Port) or to another switch (not functioning as an E\_Port), the message is the port's current online state. When the port is logged into an end device (functioning as an F\_Port), the message is the WWN of the device. A port can also function as an FL\_Port.

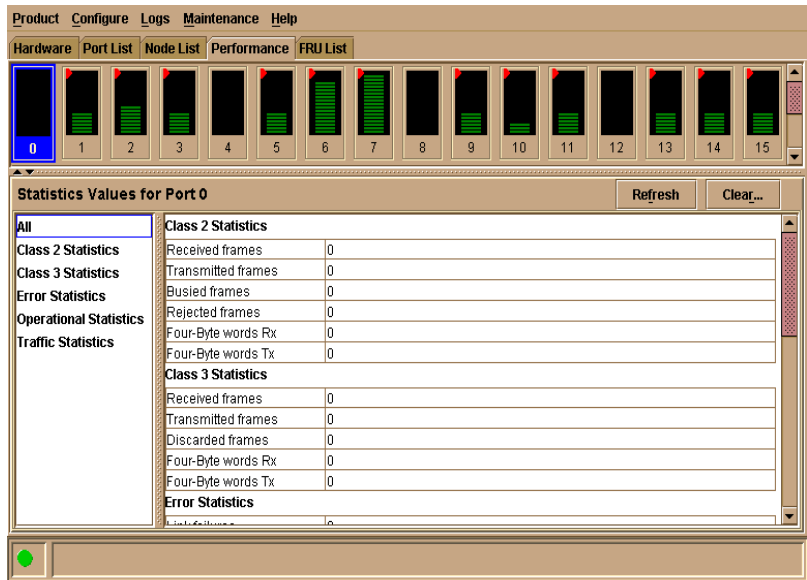

### <span id="page-44-0"></span>**Figure 1-9 Performance View**

Right-click a bar graph to display a menu of port-related actions. The options available on this menu are the same as those that are available when you right-click a port in the *Hardware View* or right-click a row in the *Port List View*. These include:

- *Properties*
- *Port Technology*
- *Block Port*
- *Enable Beaconing*
- *• Port Diagnostics*
- *Clear Link Incident Alert(s)*
- *Reset Port*
- *Port Binding*
- *Clear Threshold Alert(s)*

Note that these same options are also available when you click a port's graph, then select the *Port* secondary menu from the *Product* menu on the menu bar.

For details on menu options, refer to *Port Menu* [on page 2-16.](#page-71-0)

The bottom portion of the *Performance View* displays cumulative statistical information for the port selected in the bar graph. Values are displayed for cumulative port statistics, error count values for a port, including traffic statistics, class 2 and 3 accounting statistics, operational statistics, and error statistics. Click a category in the left frame of the statistics area to display only statistics in that category or click *All* to display values for all categories. Click the *Refresh* button to update the data with current data from the port.

The *Clear* button clears all of the counters to zero. Selecting this button displays a *Clear Port Statistics* dialog box. Select the appropriate radio button and click *OK* to clear all counters to zero on the selected port only or counters on all ports on the switch.

For more information about the *Performance View*, including statistics descriptions, refer to *[Performance View](#page-43-1)* on page 1-28.

## <span id="page-45-0"></span>**FRU List View**

Select the *FRU List* view tab. A table with information about each of the FRUs installed in the switch displays in the view panel. All data is dynamic and updates automatically. [Figure 1-10](#page-46-0) shows an example of the *FRU List View*.

Clearing the counters clears the statistics for all users.

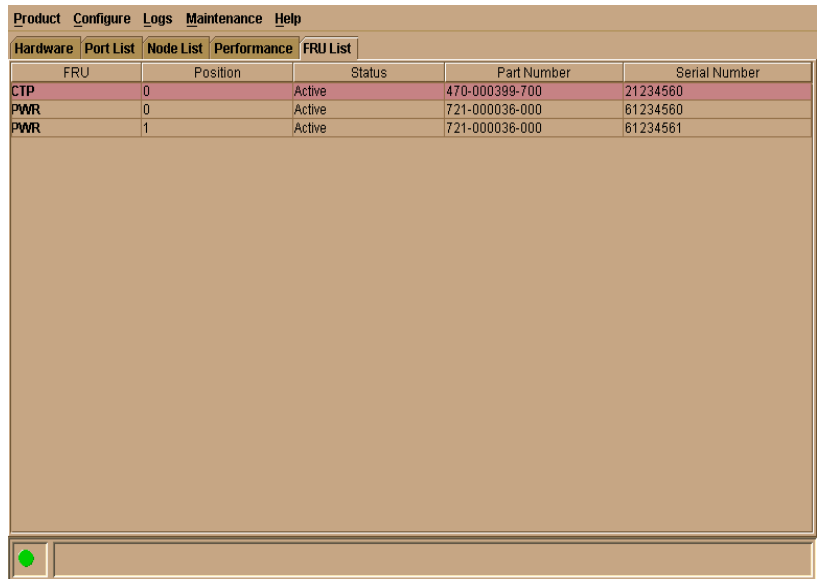

### <span id="page-46-0"></span>**Figure 1-10 FRU List View**

For details on navigating and monitoring via the *FRU List View*, refer to *[FRU List View](#page-45-0)* on page 1-30.

**Status Bar** The status bar is located along the bottom of the Product Manager window. This includes a symbol that displays at the left side of the bar and messages that display in the panel to the right of the symbol. The symbol indicates the current operating status of the switch and the messages display to provide more description of menu options as you move the cursor over the options under menu bar menus. Refer to [Table 1-1 on page 1-32](#page-47-0) for the meaning of these status symbols and of the corresponding alert text that displays in the *Sphereon ES-4500 Fabric Status* table at the top of the *Hardware View* in the view panel.

If a gray square displays in the status bar (no Ethernet connection), a reason for the status displays in the *Status* table at the top of the *Hardware View*. Refer to *[No Link Status](#page-58-0)* on page 2-3 for details

| <b>Symbol</b> | <b>Status Bar</b>                           | <b>Switch Status Table Text</b>                                                                                                    | Meaning                                                                                                    |
|---------------|---------------------------------------------|----------------------------------------------------------------------------------------------------|----------------------------------------------------------------------------------------------------|
|               | Green Circle                                | <b>Fully Operational</b>                                                                                                    | All components and installed ports are<br>operational; no failures.                                                                                                    |
|               | Yellow<br>Triangle                          | <b>Redundant Failure</b>                                                                                                    | A redundant component has failed, such<br>as a power supply, and the backup<br>component has taken over operation.                                                                                                    |
|               |                                             | Minor Failure                                                                                                    | A failure occurred which has decreased<br>the switch operational ability. Normal<br>switching operations are not affected.<br>One or more ports failed, but at least<br>one port is still operational.<br>A fan has failed or is not rotating        |
|               | Red<br>Diamond<br>with Yellow<br>Background | NOT OPERATIONAL                                                                                                    | sufficiently.<br>A critical failure prevents the switch from<br>performing fundamental switching<br>operations.<br>All fans failed.<br>All installed ports failed.<br>$\bullet$<br>Both power supplies failed.                                       |
|               | Gray Square                                 | Never Connected<br><b>Link Timeout</b><br>Protocol Mismatch<br><b>Duplicate Session</b><br><b>Unknown Network Address</b><br>Incorrect Product Type | Switch status is unknown. This occurs if<br>the Ethernet network connection between<br>the EFC Server and the switch cannot be<br>established or if the CTP fails. Refer to $No$<br>Link Status on page 2-3 for details on<br>the status table text. |

<span id="page-47-0"></span>**Table 1-1 Operating Status - Status Bar and Switch Status**

Messages display to the right of the status symbol as you move the cursor over options under the menu bar menus. These messages provide additional details about tasks that you can perform through the menu option.

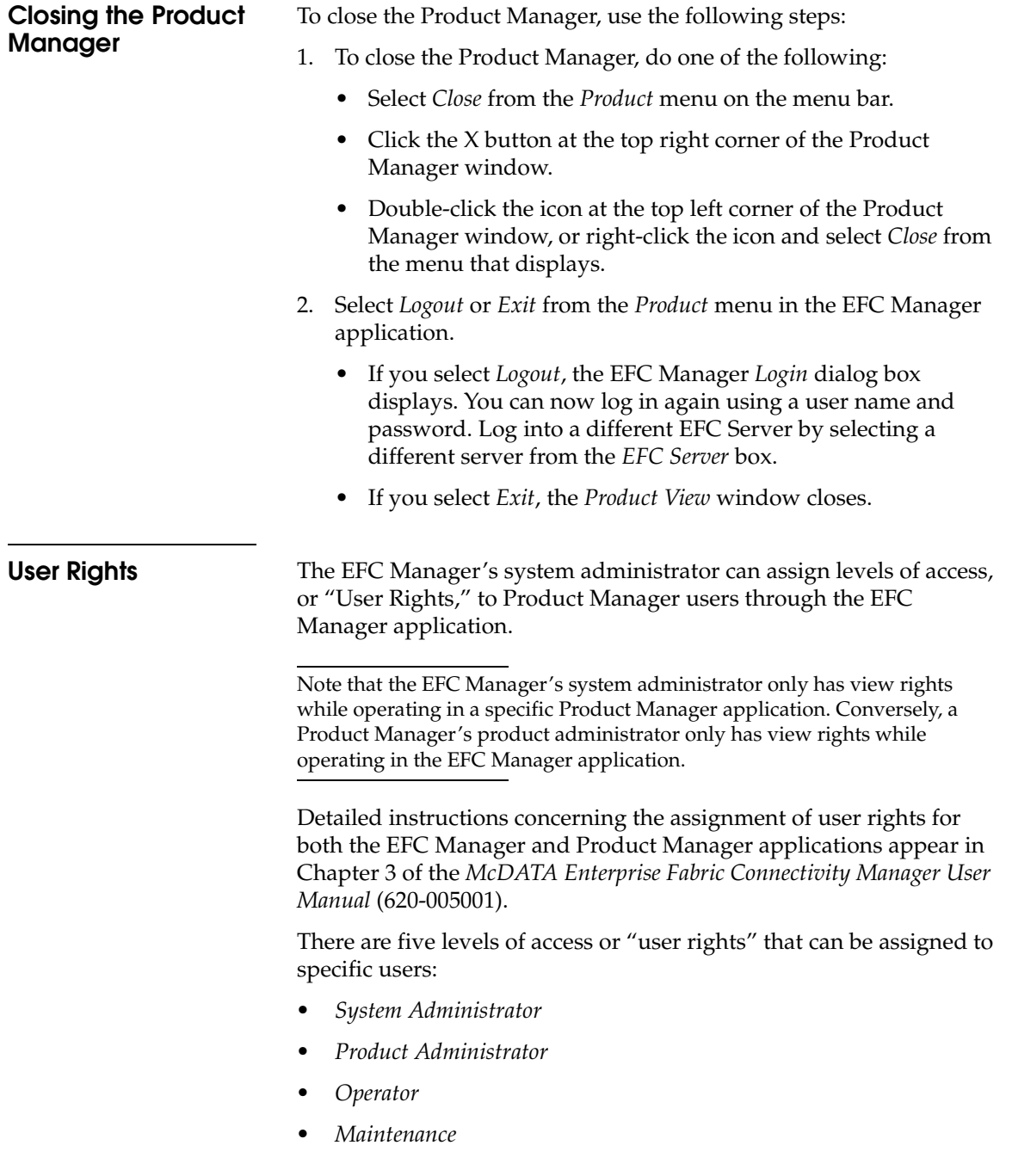

### *• View*

By default, all users have view rights, which allow viewing of but not the changing configurations. View rights cannot be removed.

The user(s) with system administrator rights can make all control and configuration changes implemented through the EFC Manager application.

<span id="page-49-0"></span>**User Rights for Specific Functions** [Table 1-2](#page-49-0) itemizes the specific functions available to Product Manager users that have been assigned "user rights" of product administrator, operator, or maintenance. If a user does not have the right to perform a specific operation, a not authorized error box appears when the operation is attempted.

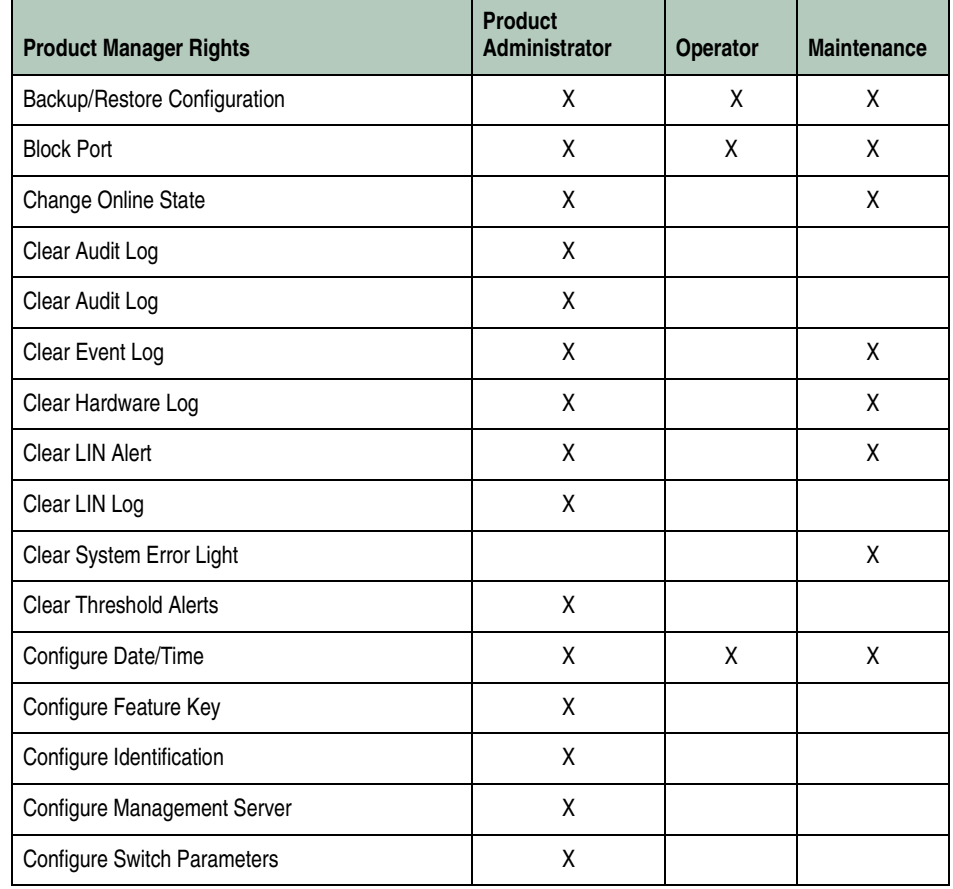

### **Table 1-2 User Rights for Product Manager Functions**

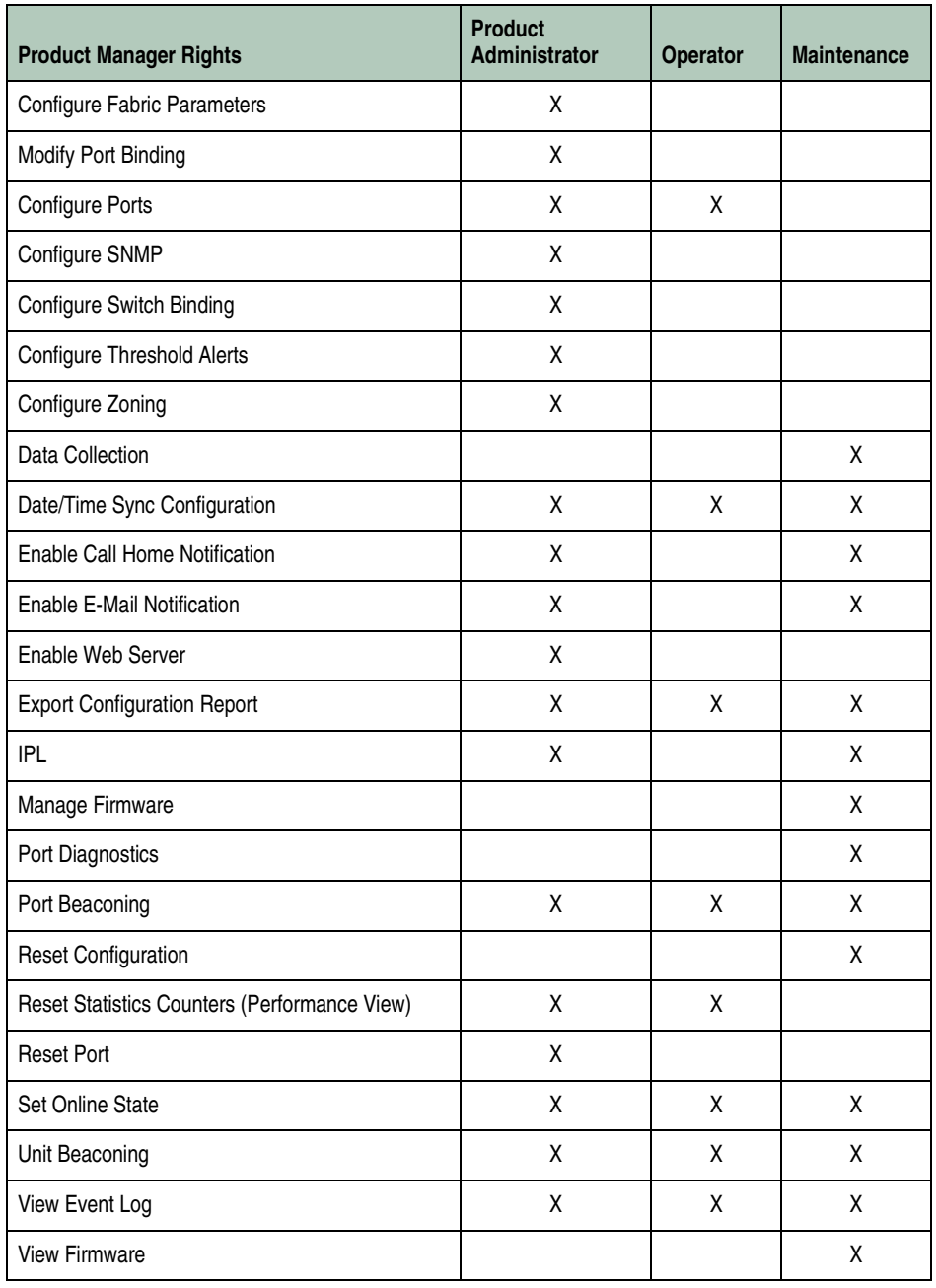

## **Table 1-2 User Rights for Product Manager Functions (***continued***)**

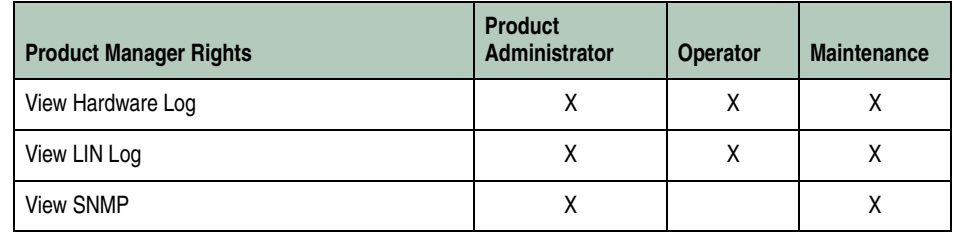

### **Table 1-2 User Rights for Product Manager Functions (***continued***)**

# **Backing Up and Restoring Product Manager Data**

As long as a Zip® disk remains in the Zip drive of the EFC Server, critical information from both the Product Manager and EFC Manager applications automatically backs up to the Zip disk when the data directory contents change or when you reboot the EFC Server.

To ensure trouble-free backups; it is imperative that you leave the Zip drive connected to the EFC Server, and leave a Zip disk in that drive at all times. Removing the disk during a backup or restore can corrupt the database on the disk. Make sure that data is not being written to or read from the Zip drive before you remove the Zip disk. The Iomega QuikSync icon, [Figure 1-11 on page 1-38](#page-53-0), in the Windows system tray spins when data is writing to or reading from the drive.

The application used for this function is Iomega® QuikSync, a separate application installed on the EFC Server. QuikSync is configured to automatically mirror the contents of the EfcData directory to the Zip drive when the contents are changed or when you reboot the EFC Server. This directory contains all EFC Manager and Product Manager data, so it can be copied back to a newly restored EFC Server to fully recover the preferred operating environment.

The mirroring operation will only occur while a user is logged in to Windows on the EFC Server PC (independent of the EFC Manager login).

The QuikSync application and a Zip drive may not be available if you are using a customer-supplied server platform for the EFC Management applications.

The data contained in the EfcData directory and mirrored to the Zip disk includes the following:

- All EFC Manager configuration including:
	- Product definitions
	- User names, encrypted passwords, and user rights
	- Nicknames
	- Session options
	- EFC Manager SNMP configurations
	- E-mail configuration
- All log files (both EFC Manager log files and individual Product Manager log files).
- Zoning library (all zone sets and zone definitions).
- Firmware library.
- Call-home configuration (including phone numbers and dialing options).
- Configuration data saved to the EfcData directory through the *Backup & Restore Configuration* option on the Product Manager's *Maintenance* menu.

The QuikSync application will not backup certain Windows configurations that need to be reconfigured on a newly restored EFC Server, including the following:

- Windows user names and passwords.
- TCP/IP network configuration (such as IP address, gateway address, and DNS names).

The QuikSync application will be included on the EFC Management Applications CD. It automatically installs on the EFC Server during the EFC Server install process. A blank Zip disk is required for each EFC Server and is included with the EFC Server deliverables.

## **Restoring Data to the EFC Server**

To restore data to the EFC Server, copy the: EfcData directory from the zip disk to:  $C:\($  (root directory on the C drive).

**Using QuikSync** QuikSync is functioning to back up data when the QuikSync icon displays in the system tray in the right corner of the Windows taskbar [\(Figure 1-11](#page-53-0)). This icon spins when data is writing to the Zip disk.

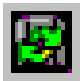

### **Figure 1-11 QuikSync Icon in Windows System Tray**

If an icon does not display, you must enable the application using the procedure outlined in *[Enabling QuikSync](#page-53-1)* on page 1-38.

<span id="page-53-1"></span><span id="page-53-0"></span>**Enabling QuikSync** 1. Click the Windows *Start* button and select *Programs*, then *Iomega QuikSync* and choose *QuikSync*.

The *Iomega QuikSync* dialog box displays.

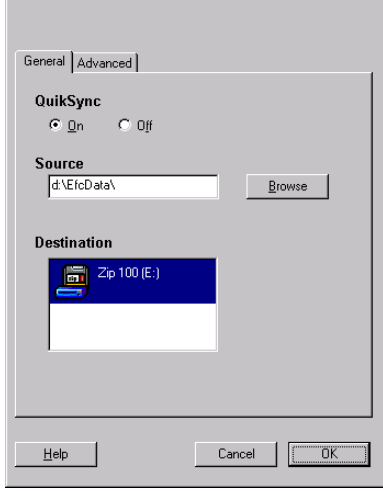

## **Figure 1-12 Iomega QuikSync Dialog Box**

- 2. Click *On* to enable QuikSync.
- 3. Click *OK*.

<span id="page-53-2"></span>**QuikSync Settings** Do not change the default settings for automatic backup of the EfcData directory. If you feel that QuikSync is not functioning properly, check the settings using the following steps:

1. Open the QuikSync dialog box using one of these steps:

- Click the Windows *Start* button and select *Programs*, then *Iomega QuikSync* and choose *QuikSync*.
- Double-click the QuikSync icon on the Windows system bar in the lower right corner of the Windows desktop.
- Right-click on the QuikSync icon and select *Settings* from the menu.
- 2. Verify that the dialog box is configured exactly as it displays in [Figure 1-12](#page-53-2).

The d:\EfcData\ directory is a mirrored directory of c:\EfcData\. Do not change this location in the *Source* field.

3. Click the *Advanced* tab. The following displays:

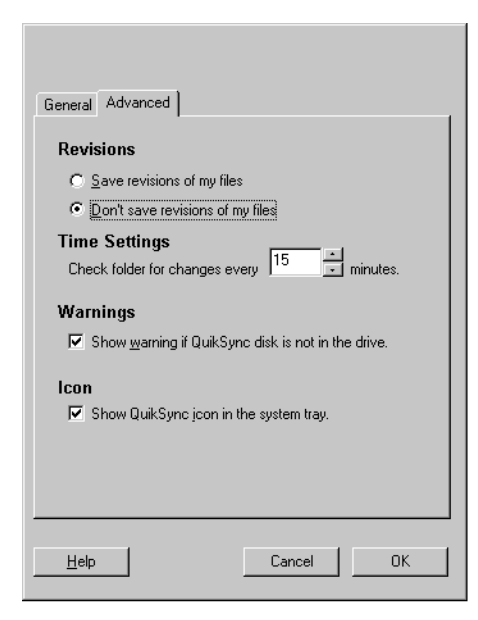

### <span id="page-54-0"></span>**Figure 1-13 Iomega QuikSync Dialog Box (Advanced Tab)**

- 4. Verify that the dialog box is configured exactly as it displays in [Figure 1-13](#page-54-0).
- 5. Click *OK*.

# **Monitoring and Managing the Switch**

This chapter describes how to use the features available in the Product Manager view panel to monitor and manage switch operation. These features include status indicators, menu options, and dialog boxes available through the *Hardware View*, *Port List View*, *FRU List View*, *Node List View*, and *Performance View*.

Invisible Body Tag **2**

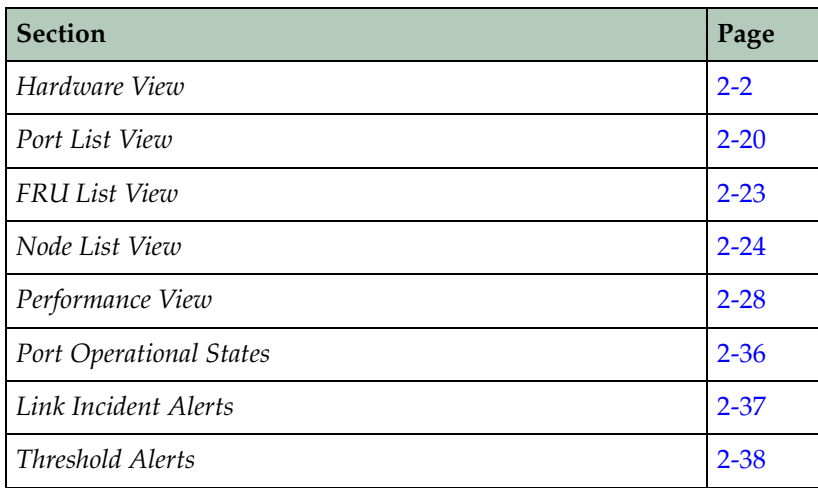

<span id="page-57-1"></span><span id="page-57-0"></span>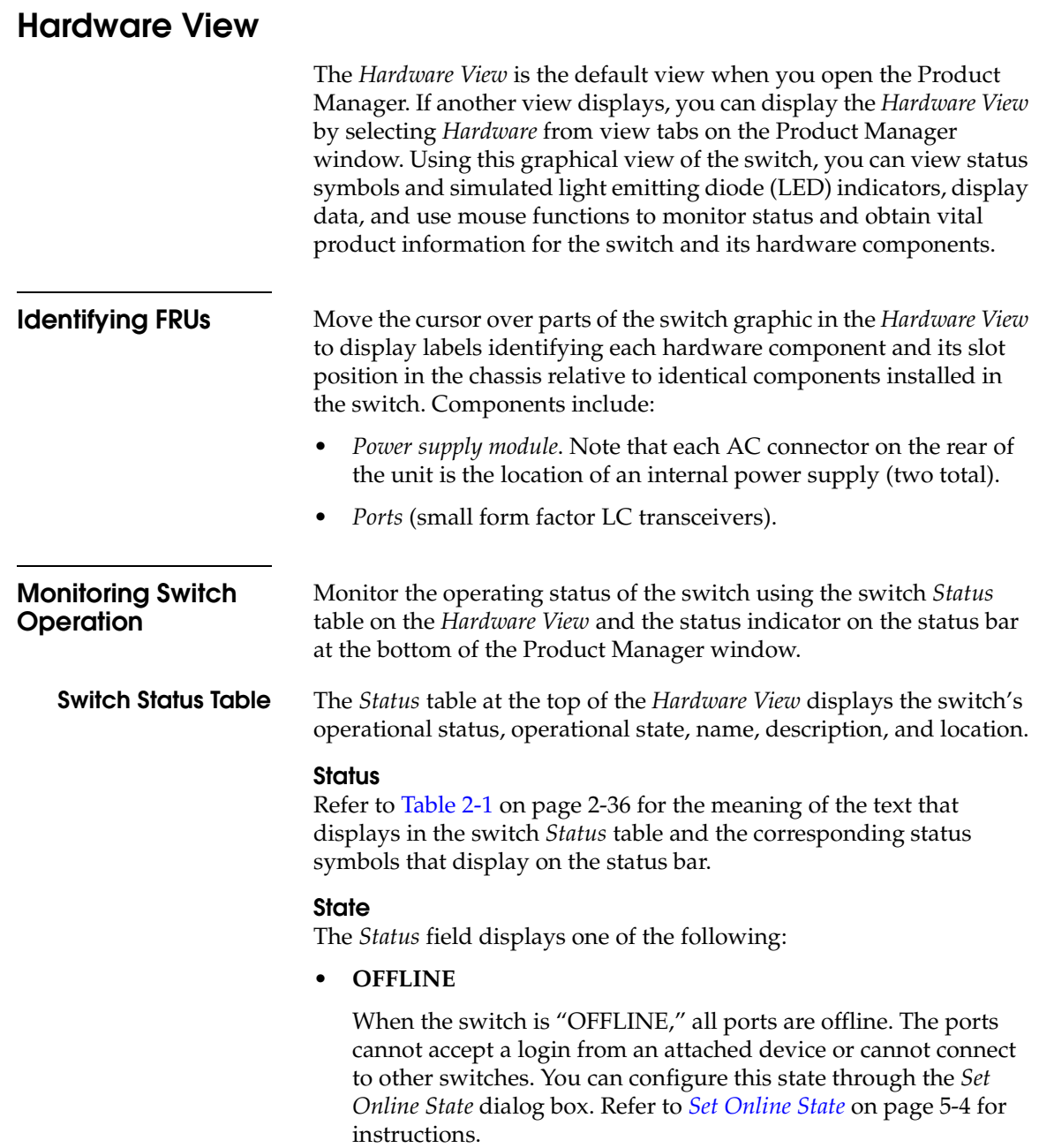

**• Online**

All unblocked ports are able to connect with devices. You can configure this state through the *Set Online State* dialog box. Refer to *[Set Online State](#page-141-0)* on page 5-4 for instructions. Note that the switch automatically goes online after a power-up, an initial machine load (IML), or initial program load (IPL).

**• Coming online**

This is a transitional state that occurs just before the switch goes online. This state normally only happens briefly, unless there is a problem reaching the online state.

**• Going offline**

This is a transitional state that occurs just before the switch goes offline. This state normally only happens briefly, unless there is a problem reaching the offline state.

## <span id="page-58-0"></span>**No Link Status**

If the Ethernet network connection between the EFC Server and the switch is down, the *Hardware View* displays the front and rear of the unit without FRUs. The switch *Status* table at the top of the *Hardware View* changes to display the status (No Link) and reason with a yellow background. The name, description, and location fields are blank.

The *Reason* field on the switch *Status* table displays one of the following reasons when there are no links.

**• Never Connected**

A network connection was never established between the switch and the EFC Server or the CTP card has failed. Check the IP addresses, the Ethernet local area network (LAN) physical connection between the switch and EFC Server, and other network connection conditions.

## **• Link Timeout**

The network connection that was established between the switch and EFC Server has been lost. Check the IP addresses, the Ethernet LAN physical connection between the switch and EFC Server, IP addresses, and other network components.

## **• Protocol Mismatch**

The switch and the EFC Server are not at compatible software release levels. Update the EFC Manager software version.

## **• Duplicate Session**

A link has previously been established between the switch and another instance of the EFC Server. Connect to the previously established EFC Server from the EFC Manager login screen.

## **• Unknown Network Address**

The address defined for the switch in the EFC Manager could not be found in the domain name server (DNS). Either the name was mistyped when the switch was added to the EFC Manager, or the name was not available from the DNS. Check the network IP address for the switch definition in the EFC Manager by right-clicking the product icon and selecting *Properties*. The IP address displays in the *Network Address* field.

## **• Incorrect Product Type**

The product at the configured network address is not a switch. Verify address, configuration, and product type.

## **Status Bar Status Indicator**

The status bar displays a colored status symbol that indicates the overall operating status of the switch unit. The operating status depends on hardware component failures, which are indicated by status symbols that display over component graphics in the *Hardware View*. Refer to *[Hardware View](#page-57-1)* on page 2-2 for the meanings of status symbols in the status bar.

The status bar indicates the switch operating status based on component failures. For example, for a single port failure, a blinking red and yellow diamond displays on the port connector in the *Hardware View*. At the same time, a yellow triangle displays in the status bar to indicate a degraded switch. However, if a blinking red and yellow diamond displays over both power supplies, the status bar displays a red and yellow diamond, indicating a failure that requires immediate attention.

## <span id="page-60-0"></span>**Monitoring Hardware Operation**

Determine hardware component operating status and states by the simulated light emitting diode (LED) indicators and status symbols, such as flashing red and yellow diamonds and yellow triangles, that appear on hardware components. These simulated LEDs and status symbols reflect the state of the actual hardware as changes occur. Corresponding or additional descriptions of hardware status and states also display when you double-click components to display *Properties* dialog boxes.

[Figure 2-1](#page-60-1) illustrates the *Hardware View* for the Sphereon ES-4500 Fabric Switch. The figure includes examples of symbols and LED indicators that display to help you monitor hardware operation. Numbers by the example are keyed to descriptions under *[Front View](#page-60-2)* and *Rear View* [on page 2-7.](#page-62-0)

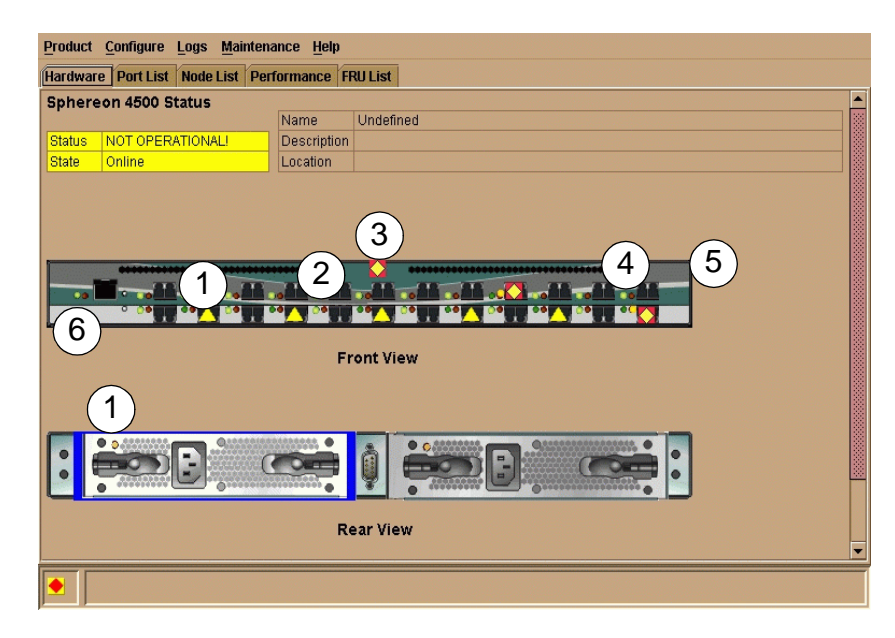

## **Figure 2-1 Hardware Operation - Sphereon ES-4500 Fabric Hardware View**

<span id="page-60-2"></span><span id="page-60-1"></span>**Front View** 1. *Port Attention Indicator*: The yellow triangle (**C**) indicates that a link incident occurred or that the port is not operational, in nonstandard mode of operation, or has other status. For a link incident, the status table at the top of the *Hardware View* changes to reflect the reason for the alert. You can also note the reason by displaying the *Port Properties* dialog box for the port. For details on status symbols, refer

to [Table 2-1 on page 2-36](#page-91-1). For information on link incidents, refer to *[Link Incident Alerts](#page-92-0)* on page 2-37.

2. *Port LED Indicator:* The green or blue indicator and amber indicator to the left of each port connector simulates LED operation on the actual switch port. A green LED indicates that the port is online with an operating speed of 1 gigabits per second (Gbps). A blue LED indicates that the port is online with an operating speed of 2 Gbps. When the amber indicator illuminates steady, the port has failed and requires service. For details on port LED indicator operation, see [Table 2-1 on page 2-36.](#page-91-1)

3. *Port Failure Indicator*: A blinking red and yellow diamond  $(\blacklozenge)$ below a port connector indicates that the port has failed. Refer to [Table 2-1 on page 2-36](#page-91-1) for details on port operating states and the status symbol and indicator operation.

4. *Beaconing*: When a blinking amber LED indicator displays by a port and an attention indicator  $(\square)$  displays below the port's connector, beaconing is enabled. Refer to [Table 2-1 on page 2-36](#page-91-1) for details on port operating states and the status symbol and indicator operation.

*5. Not Installed.* The port optics are not installed, or the feature that provides additional port function is not enabled.

6. *Power, System Error, and Unit Beaconing Indicators*: The green or blue indicator and amber indicators on the far left of the front view simulates the power and system error LEDs on the actual switch.

- *Power Indicator*. The green/blue indicator (**PWR**) simulates the power LED on the actual switch. When the indicator illuminates, the switch is connected to facility AC power and is operational. The indicator will be on if either power supply is operating.
- *System Error Indicator*. The amber system error light indicator (**ERR**) simulates the system error light on the actual switch. When this indicator illuminates, an event has occurred requiring immediate attention, such as a system, power supply/fan, or port failure. View details of system errors by selecting *Event Log* from the *Logs* menu on the Product Manager menu bar. The indicator in the *Hardware View* and the LED on the actual unit remains illuminated until you clear the event by right-clicking on the front or rear view away from a hardware component and selecting *Clear System Error Light* from the menu.

<span id="page-62-0"></span>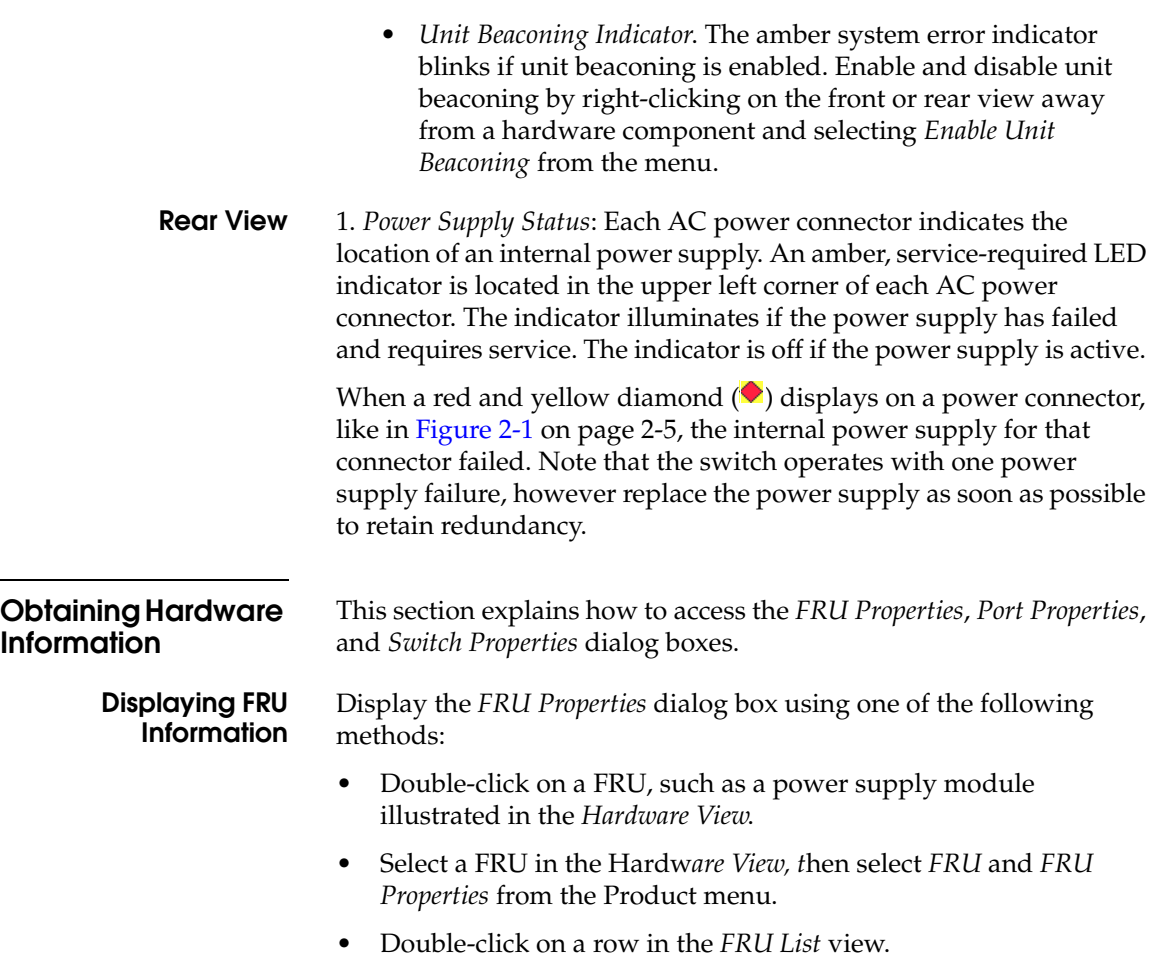

The *FRU Properties* dialog box displays the FRU name; slot position relative to identical FRUs installed in the chassis, active or failed state, part number, and serial number.

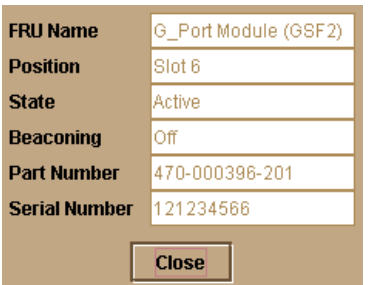

### **Figure 2-2 FRU Properties Dialog Box**

<span id="page-63-0"></span>**Displaying Port Information**

There are several ways to display the *Port Properties* dialog bo*x:*

- Double-click on a port connector in the *Hardware View*.
- Right-click on a port connector in the *Hardware View* and select *Properties* from the pop-up menu.
- Double-click on the port row in the *Port List View* table.
- Right-click on a port connector in the *Performance View* and select *Properties* from the pop-up menu.
- Click on a connector, port row, or bar graph in the preceding views or select the *Port* menu under the *Product* menu on the menu bar across the top of the *Product Manager* window.

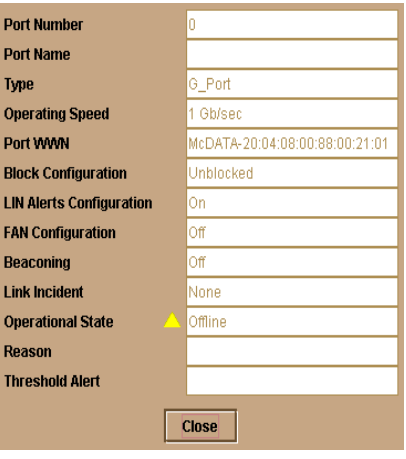

**Figure 2-3 Port Properties Dialog Box new graphic**

**• Port Number**

The physical port number.

**• Port Name**

User-defined port name or description. Refer to *[Configure Ports](#page-104-0)* on [page 3-9](#page-104-0) for instructions.

- **• Type**
	- G\_port. This displays if nothing is logged into the port.
	- F\_Port. This displays if a device is logged into the port.
	- E\_Port. This displays if the port is connected to another switch's E\_Port via an ISL.
	- FL\_Port. This displays if a private loop device is logged into the port.
- **• Operating Speed**

Displays the current data speed for the port as 1 Gb/sec, 2 Gb/sec, or Not Established. *Not Established* displays if *Negotiate* was set for the port through the *Configure Ports* dialog box and the data speed has not been resolved between the port and the attached device, or if the port and device are not communicating.

• **Port WWN**

The port's 16-digit world-wide name (WWN).

**• Block Configuration**

Blocked or unblocked. Operation can be blocked or unblocked through the *Configure Ports* dialog box. Refer to *[Configure Ports](#page-104-0)* on [page 3-9](#page-104-0) for instructions.

**• LIN Alerts Configuration**

This field indicates whether LIN alerts are enabled or disabled. LIN alerts can be configured through the *Configure Ports* dialog box. The default is for the LIN alerts to be enabled.

**• FAN Configuration**

Indicates whether Fabric Address Notification (FAN) is On or Off when the port is operating as an FL\_Port.

### **• Beaconing**

This field indicates the beaconing status for the port. To enable or disable beaconing, right-click the port and select *Enable Beaconing*.

**• Link Incident**

Description of the last link incident that occurred on the port.

**• Operational State**

Beaconing, inactive, invalid attachment, link incident, link reset, no light, not operational, online, offline, port failure, segmented E\_Port, testing, or not installed. Refer to [Table 2-1 on page 2-36](#page-91-1) for definitions of operational states.

**• Reason**

When the port operating state is "Segmented E\_Port," "Invalid Attachment," or "Inactive," this field displays the reason for that state. When an E\_Port is segmented, two fabrics are prevented from joining. This only occurs when the switch is connected to another switch.

The following messages display in the *Reason* field of the *Port Properties* dialog box if an Invalid Attachment, Segmented E\_Port, or Inactive state occurs for the port.

Invalid Attachment Messages:

- *01 Unknown.* Invalid attachment reason cannot be determined.
- *02 ISL connection not allowed on this port.* Port is configured as an F\_Port, but connected to switch or switch.
- *03 ELP rejected by the attached switch.* This switch transmitted an exchange link protocol (ELP) frame that was rejected by the switch at the other end of the ISL.
- *04 Incompatible switch at the other end of the ISL.* Interop mode for this switch is set to Open Fabric mode and the switch at the other end of the ISL is a McDATA switch configured for McDATA Fabric mode.
- *05 External loopback adapter connected to the port.* A loopback plug. is connected to the port.
- *06 N\_Port connection not allowed on this port.* The port type configuration does not match the actual port use. Port is configured as an E\_Port, but attaches to a node device.
- *07 Non-McDATA switch at other end of the ISL*. The cable is connected to a non-McDATA switch and interop mode is set to McDATA fabric mode.
- *08 ISL connection not allowed on this port*. The port type configuration does not match the actual port use (the port is configured as an F\_Port, but attaches to a switch or director).
- *10 Port binding violation unauthorized WWN*. The WWN entered to configure port binding is not valid or a nickname was used that is not configured through the Product Manager for the attached device.
- *11 Unresponsive node connected to port.* Possible causes are:
	- Hardware problem on switch or on a connected node where ELP frames are not delivered, the response is not received, or a fabric login in (FLOGI) cannot be received. There may be problems in switch SBAR.
	- Faulty or dirty cable connection.
	- Faulty host bus adapters that do not send out FLOGI within reasonable time frame.

Segmented E\_Port Messages:

- Incompatible operating parameters, such as resource allocation time-out values (R\_A\_TOV) or error-detect time-out values (E\_D\_TOV) are inconsistent. Refer to *[Configure Switch](#page-98-0)  Parameters* [on page 3-3](#page-98-0) for more information.
- Duplicate domain IDs. Refer to *[Configure Switch Parameters](#page-98-0)* on [page 3-3](#page-98-0) for more information.
- Incompatible zoning configurations. Refer to sections on joining zoned fabrics in the *Sphereon 4500 Fabric Switch Installation and Service Manual* (620-000159) and the *Enterprise Fabric Connectivity User Manual* (620-005001) for details.
- Build fabric protocol error.
- No principal switch (no switch in fabric is capable of being principal switch).
- No response from an attached switch.

## **• Threshold Alert**

If a threshold alert exists for the port, an alert indicator (yellow triangle) will appear by the *Threshold Alert* field, and the configured name for the last alert received will appear in the field.

## <span id="page-67-0"></span>**Displaying Switch Information**

Double-click the switch illustration, away from a hardware component, to display the *Switch Properties* dialog box as shown in the following figure.

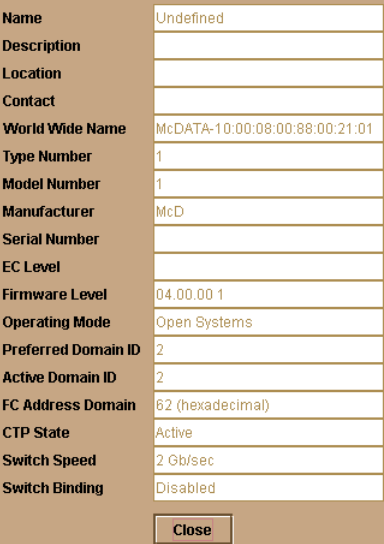

### **Figure 2-4 Switch Properties Dialog Box**

The following displays in this dialog box:

- Switch *Name*, *Description*, *Location*, and *Contact* configured through the *Configure Identification* dialog box.
- Fibre Channel *World Wide Name* (WWN) identifier for the switch.
- Product *Type Number*.
- Product *Model Number*.
- Product *Manufacturer*.
- Product *Serial Number*.
- Engineering change level (*EC Level*).
- *Firmware Level*.

**2-12** *[McDATA® Sphereon™ 4500 Fabric Switch](#page-0-0) [Product Manager](#page-0-1) [User Manual](#page-0-2)*

<span id="page-68-0"></span>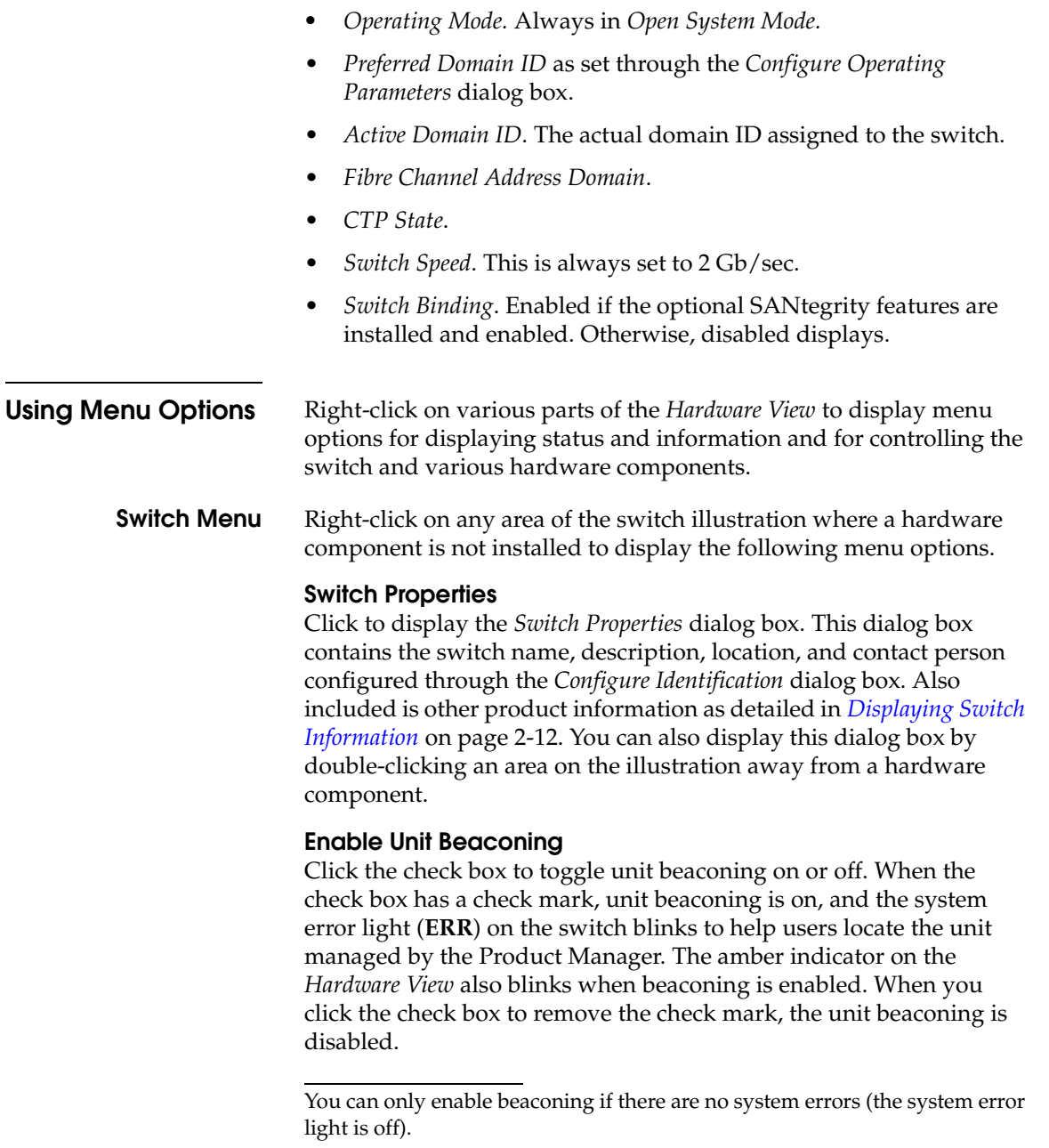

### **Clear System Error Light**

Select this to turn off the amber system error light (**ERR**), located below the green/blue power (**PWR**) LED on the switch. This also turns off the amber system error light indicator in the *Hardware View* (front view)

### **IPL Switch**

Select this option to initiate an IPL on the switch. When the dialog box displays confirming the IPL, click *Yes*.

An IPL is not intended for ordinary or casual use and should only be performed when directed by your support personnel.

Refer to *[Execute an IPL](#page-139-0)* on page 5-2 for detailed procedures.

## **Set Switch Date and Time**

Select this option to display the *Configure Date and Time* dialog box.

1. Click to display the *Configure Date and Time* dialog box.

The dialog box displays with a check mark (the default) in the *Periodic Date/Time Synchronization* check box. If this field is checked, the EFC Server periodically sets the switch time to automatically synchronize with the EFC Server time. Daylight savings time automatically updates on the switch using this option.

The current date and time display in the *Date* and *Time* fields. If the *Periodic Date/Time Synchronization* field is checked, the *Date*  and *Time* fields are disabled (grayed out).

To enable and disable *Periodic Date/Time Synchronization*, click the check box and then click *Activate*.

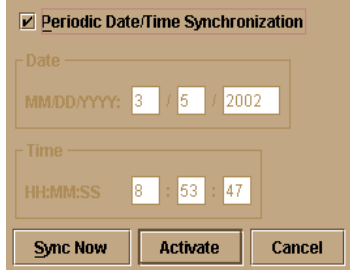

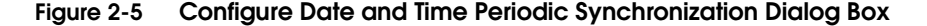

- 2. Perform one of the following steps:
- To immediately synchronize the switch date and time with the EFC Server, be sure the *Periodic Date/Time Synchronization* option is enabled and then click *Sync Now*.

If you enable the *Periodic Date/Time Synchronization* feature and click *Activate*, the time will synchronize at the next update period.

To set the switch with a specific date and time, make sure that the *Periodic Date/Time Synchronization* field is not selected. Refer to [Figure 2-6](#page-70-0). Enter the date and time and then click *Activate*.

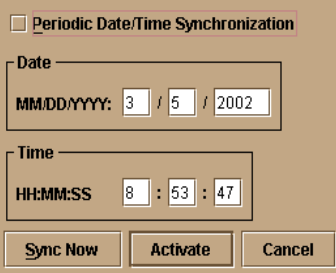

## <span id="page-70-0"></span>**Figure 2-6 Configure Date and Time Manually**

Use the range of 0 to 23 for hours. Use the range of 0 to 59 for minutes and seconds.

## **Set Switch Online State**

Click to display the *Set Online State* dialog box. The dialog box displays the current state (offline or online) and provides a button for changing the state.

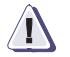

## **! CAUTION**

**Before setting the switch offline, warn administrators and users currently operating attached devices that the switch is going offline and that there will be a disruption of port operation. Also, request that the devices affected by an interruption of data flow be set offline.**

1. Click the *Set Offline* or *Set Online* button to toggle between the states.

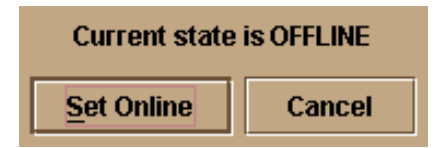

**Figure 2-7 Set Online State Dialog Box (Switch is Offline)**

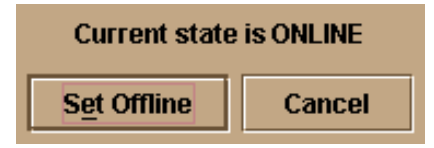

## **Figure 2-8 Set Online State Dialog Box (Switch is Online)**

2. When the *Set Online* or *Set Offline* warning dialog box displays, click *OK* to set the switch online or offline.

As the switch goes offline, the word, "OFFLINE," displays in the *State* field in the left corner of the *Hardware View*. As the switch goes online, the word, "ONLINE," displays in the *State* field in the left corner of the *Hardware View*. When going offline, LED indicators on all ports with attached devices stay green/blue, but the switch sends offline sequences (OLS) to these devices.

<span id="page-71-0"></span>**Port Menu** While in the *Hardware View,* right-click on any port to display the following menu options.

## **Port Properties**

Click this to display the *Port Properties* dialog box. This dialog box displays technical information about the port. See *[Displaying Port](#page-63-0)  Information* [on page 2-8](#page-63-0) for more information.

## **Port Technology**

Click this to display the *Port Technology* dialog box. This dialog box displays the following information:

- Port number.
- Connector type: Always LC.
- Transceiver type: Longwave laser LC or shortwave laser LC.
- Distance: General distance range for port transmission. This can be either short to long distances for the longwave laser LC transceiver or short distances for the shortwave laser LC transceivers.
- Media: The Fibre Channel mode and optic size. For the longwave laser LC transceiver, this would be singlemode 9-micron. For the shortwave laser LC transceiver, this would be multimode 50-micron or 62.5-micron.
- Speed: This will be either 1Gbit per second or 1 Gbit, 2 Gbit per second.

### **Block Port**

Click to display a check mark and block port transmission If blocked, a node attached to the port is prevented from logging into the switch or communicating with other devices attached to switch ports. A blocked port continuously transmits offline signals (OLS). Click to remove the check mark and unblock the port. If unblocked, a node attached to the port can communicate with the switch and communicate with other nodes attached to the switch.

### **Enable Beaconing**

Click this to make the amber LED by the port blink on the actual switch and the amber indicator blink for the port in the *Hardware View*. This enables users to locate the unit where the port is located. When a blinking amber LED indicator displays by a port, an attention indicator ( $\Box$ ) displays below the port's connector in the *Hardware View* and on the port's row in the *Port List View*.

### **Port Diagnostics**

Click this option to display the *Port Diagnostics* dialog box. Use this dialog box to run an internal loopback and external loopback test on the port. The *Port Diagnostics* option enables you to run internal and external loopback tests on any port. To use this option, follow the detailed steps in the *McDATA Sphereon 4500 Fabric Switch Installation and Service Manual* (620-000159).

### **Clear Link Incident Alert(s)**

Click this to clear the attention indicator on the *Hardware View*, the *Port List View*, and the *Performance View*. In addition, the procedure clears the alert description in *Port Properties* dialog boxes. If there are no link incident alerts set for a port, no actions occur. Although you can manually clear link incidents, they may also be cleared by actions outside of the user interface, such as when rebooting the EFC Server.

#### **Reset Port**

Click to display a confirmation dialog box. Click *Yes* on that dialog box to reset the port. If a switch is attached to the port and online, this operation sends a link reset to the attached switch, otherwise this action disables port beaconing for the port. If the port is in a failed state, such as after failing a loopback test, the reset restores the port to an operational state, clearing the service required (amber) LED. The reset does not affect other ports in the switch.

#### **Port Binding**

Click to display the *Port Binding* dialog box [\(Figure 2-9\)](#page-73-0). Use this dialog box to allow a device with a specific WWN or nickname to have exclusive connection to a port. To use this dialog box, refer to the following paragraphs.

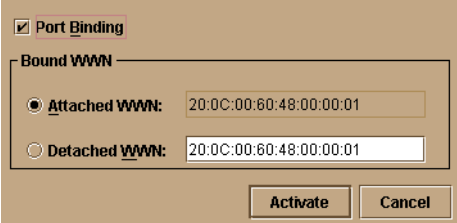

#### <span id="page-73-0"></span>**Figure 2-9 Port Binding Dialog Box**

*Port Binding dialog box parameters:*

- **Port Binding**: Click this check box to place check mark in the box and enable WWN binding for the port. When enabled, only a specific device can communicate through the port. This device is specified by the WWN or nickname entered into the *Bound WWN* field (either the *Attached WWN* or *WWN* options). With the check box cleared, any device can communicate through the port even if a WWN or nickname is specified in the *Bound WWN* field.
- **Attached WWN**: Click the radio button and, if a device is logged into the port, the device's WWN will display in the field. The device with this WWN or nickname will have exclusive communication privileges to the port if *WWN Binding* is enabled.

If you click this radio button to bind the port to a logged-in device and there are no devices logged in, the port is essentially bound to a WWN of "0." This prevents any device from logging in until this button is re-enabled to bind the WWN of a logged-in device or until you explicitly bind the WWN of a device by clicking the WWN radio button and entering a WWN or nickname (see the following). Changes only take effect when you click the *Activate* button.

• **WWN**: Click the radio button and enter a world wide name (WWN) in the proper format  $(xx.xx.x.x.x.x.x.x.x.x.x.x)x)$  or a nickname configured through the Product or EFC Manager applications. The device with this WWN or nickname will have exclusive communication privileges through the port if *WWN Binding* is enabled.

Note the following:

- If you do not enter valid WWN or nickname in this field, but the *Port Binding* check box is checked (enabled), then no devices can communicate over the port.
- If you enter a WWN or nickname in this field and do not place a check in the *Port Binding* check box, the WWN or nickname will be stored, and all devices can communicate over the port.
- **Activate**: Click this button to activate settings in this dialog box.

Warning and error message display:

- If one or more of the nodes logged into a port does not match the WWN or nickname configured in the field by the *WWN* radio button, a warning dialog box displays after you activate the configuration. This warning box displays a list of all nodes that will be logged off if you continue. If you click *Continue* on the warning box, these nodes will be logged off and the port will only attach to the device with the device with the WWN or nickname configured in the *WWN* field.
- An error message displays after you activate the configuration if the format for the WWN entered in the *WWN* field is not valid (not in xx.xx.xx.xx.xx.xx.xx.xx format) or if you have entered a nickname that was not configured through the Product Manager.

#### **Clear Threshold Alert(s)**

Click this to display the *Clear Threshold Alert(s)* dialog box. Select the appropriate option to clear alerts for the selected port only or all ports on the switch. This clears all attention indicators that notify users of threshold alerts in dialog boxes and views. This action also restarts the notification interval and the cumulative minutes for utilization % interval.

**2**

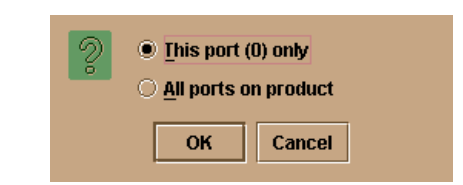

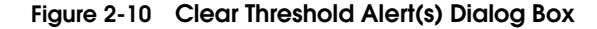

# **Port List View**

Display the *Port List View (*[Figure 2-11\)](#page-75-0) in the view panel by selecting the *Port List* option from view tabs on the Product Manager window.

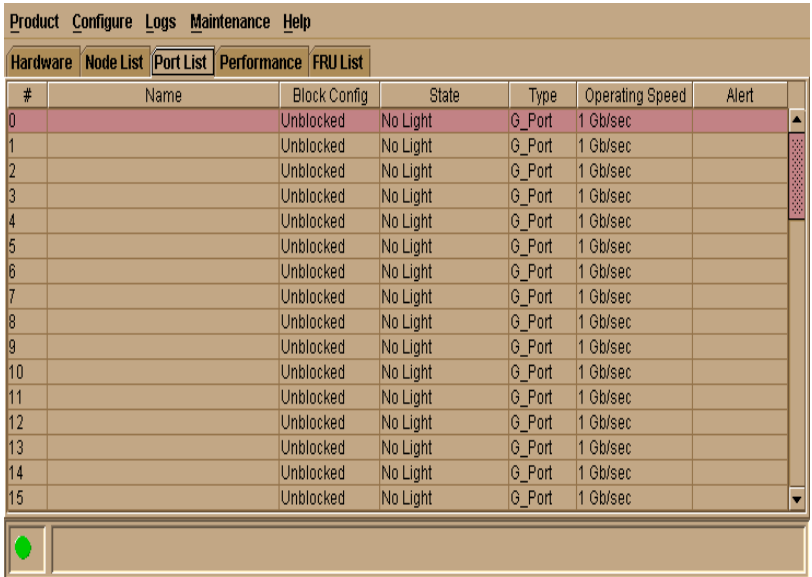

#### <span id="page-75-0"></span>**Figure 2-11 Port List View**

The *Port List View* displays the following information on all ports that can be installed in the switch. All information is updated automatically.

**• #**

Number of the port from 0 through 23.

**• Name**

Displays the port name as configured through the *Configure Ports* dialog box.

**• Block Config**

Indicates the blocked or unblocked configuration of the port as set through:

— The *Configure Ports* dialog box.

The *Block Port* option available through port right-click menus in the *Hardware View*, port row right-click menus in the *Port List* view, is also the port bar graph right-click menus in the *Performance View*, and the *Port* secondary menu of the *Product*  menu on the menu bar.

Blocked states are:

- **Blocked**: Devices communicating with the port are prevented from logging into the switch or communicating with other devices attached to switch ports. A blocked port continuously transmits OLS.
- **Unblocked**: Devices communicating with the port can log in to the switch and communicate with devices attached to any other unblocked port in the same zone.
- **• State**

The following port operational states may display in this table. For more information on these states and corresponding status symbol and LED indicator operations in the *Hardware View*, see *[Port Operational States](#page-91-0)* on page 2-36.

- No Light
- Online
- Offline
- Beaconing
- Link Reset
- Not Operational
- Not Installed
- Invalid Attachment
- Port Failure

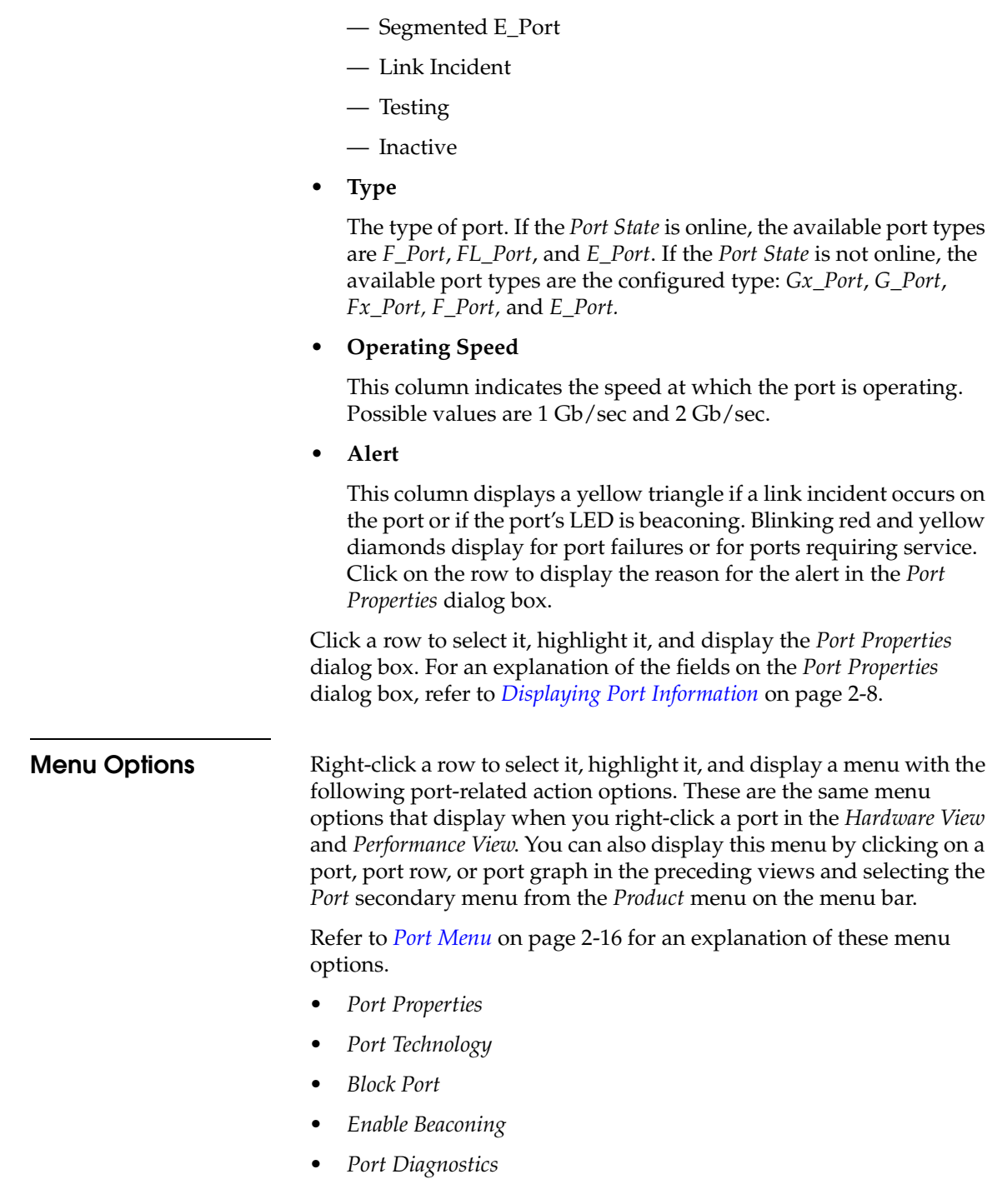

- *• Clear Link Incident Alert*
- *• Reset Port*
- *Port Binding*
- *• Clear Threshold Alert(s)*

For *Node Properties*, if a node is not logged in a message displays indicating that node information is not available.

# **FRU List View**

Display the *FRU List* in the main panel by selecting the *FRU List* view tab on the Product Manager window. This view displays information about all installed FRUs on the switch. All data is dynamic and updates automatically as the software detects changes.

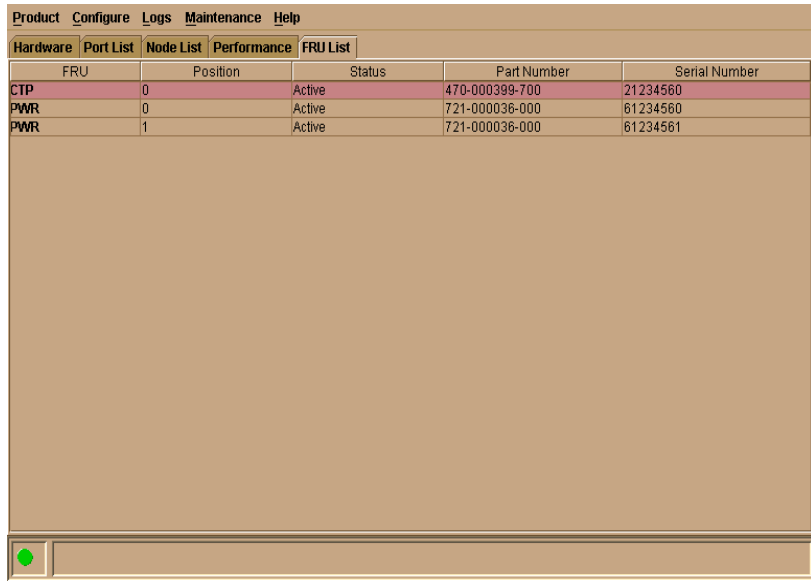

#### **Figure 2-12 FRU List View**

Information on the *FRU List View* for each FRU includes:

• FRU Name: CTP (Control Processor), and PWR (power-supply module). Note that the CTP is an internal component, and if it fails completely the entire switch must be replaced.

- Position: Slot position of FRU in the chassis relative to identical FRUs also installed in the chassis. These consist of one CTP card (position 0) and two power supply modules/fan (positions 0-1):
	- *PWR* Power supply module/fan
	- *CTP* Control processor
- Status: Active or failed. *Active* displays always unless the FRU fails. *Failed* displays if the FRU is not functional.
- Part Number: Part number of the FRU.
- Serial Number: Serial number of the FRU.

Click to select a row in the *FRU List View* and select *Properties* from the *FRU* submenu of the *Product* menu to display the *Properties* dialog box for the FRU.

Click *CTP* to display the *Switch Properties* dialog box.

# **Node List View**

Display the *Node List View* in the view panel by selecting *Node List*  from the view tabs on the Product Manager window. This view displays information about all node attachments to any F\_Ports on the switch sorted by port number. All data is dynamic and updates automatically as devices log in and log out.

| <b>Product Configure</b><br><b>Maintenance</b><br>Help<br>Logs |        |                   |                                |           |                     |  |
|----------------------------------------------------------------|--------|-------------------|--------------------------------|-----------|---------------------|--|
| Hardware Port List Node List Performance FRU List              |        |                   |                                |           |                     |  |
| Port#                                                          |        | Address Node Type | Port WWWN                      | Unit Type | <b>BB</b> Credit    |  |
| П                                                              | 020513 | N Port            | EMC-20:01:00:60:48:00:00:01    | Reserved  | 4                   |  |
|                                                                | 020613 | N Port            | Emulex-20:02:00:00:C9:00:00:01 | Reserved  | ā<br>$\overline{A}$ |  |
| $\frac{2}{3}$<br>$\frac{3}{5}$<br>$\frac{6}{7}$                | 020713 | N Port            | Emulex-20:03:00:00:C9:00:00:01 | Reserved  |                     |  |
|                                                                | 020913 | N Port            | Sun-20:05:08:00:20:00:00:01    | Reserved  | 4                   |  |
|                                                                | 020A13 | N Port            | EMC-20:06:00:60:48:00:00:01    | Reserved  | 4                   |  |
|                                                                | 020B13 | N Port            | JNI-20:07:00:E0:69:00:00:01    | Reserved  | 4                   |  |
| l9                                                             | 020D13 | N Port            | EMC-20:09:00:60:48:00:00:01    | Reserved  | 4                   |  |
| 10                                                             | 020E13 | N Port            | EMC-20:0A:00:60:48:00:00:01    | Reserved  |                     |  |
| 11                                                             | 020F13 | N_Port            | Sun-20:0B:08:00:20:00:00:01    | Reserved  | 4                   |  |
| 13                                                             | 021113 | N Port            | Sun-20:0D:08:00:20:00:00:01    | Reserved  | 4                   |  |
| 14                                                             | 021213 | N Port            | Sun-20:0E:08:00:20:00:00:01    | Reserved  | 4                   |  |
| 15                                                             | 021313 | N Port            | UNI-20:0F:00:E0:69:00:00:01    | Reserved  | 4                   |  |
| 17                                                             | 021513 | N Port            | Sun-20:11:08:00:20:00:00:01    | Reserved  | 4                   |  |
| 18                                                             | 021613 | N Port            | EMC-20:12:00:60:48:00:00:01    | Reserved  | 4                   |  |
| 19                                                             | 021713 | N Port            | EMC-20:13:00:60:48:00:00:01    | Reserved  | 4                   |  |
| 21                                                             | 021913 | N Port            | Sun-20:15:08:00:20:00:00:01    | Reserved  | 4                   |  |
| 22                                                             | 021A13 | N Port            | Sun-20:16:08:00:20:00:00:01    | Reserved  | 4                   |  |
| 23                                                             | 021B13 | N Port            | Emulex-20:17:00:00:C9:00:00:01 | Reserved  |                     |  |
| o                                                              | 00000  | <b>NL Port</b>    | Not Logged-In                  |           |                     |  |
| lī                                                             | 00001  | <b>NL Port</b>    | Not Logged-In                  |           |                     |  |
|                                                                | 00002  | <b>NL Port</b>    | Not Logged-In                  |           |                     |  |
| $\frac{2}{3}$                                                  | 00003  | <b>NL Port</b>    | Not Logged-In                  |           |                     |  |
|                                                                | 00004  | <b>NL Port</b>    | Not Logged-In                  |           |                     |  |
| Ē                                                              | 00005  | <b>NL Port</b>    | Not Logged-In                  |           |                     |  |
| $\frac{6}{7}$                                                  | 00006  | <b>NL Port</b>    | Not Logged-In                  |           |                     |  |
|                                                                | 00007  | <b>NL Port</b>    | Not Logged-In                  |           |                     |  |
| Ε                                                              | 00008  | NL Port           | Not Logged-In                  |           |                     |  |
| п                                                              | 00009  | NI Port           | Not Logged-In                  |           |                     |  |
|                                                                |        |                   |                                |           |                     |  |

**Figure 2-13 Node List View**

Information that displays for each node includes:

**• Port #**

Number of the port, from 0 through 23.

**• Fibre Channel Address**

The 3-byte Fibre Channel address for the node or the arbitrated loop physical address (ALPA) for private loop devices.

- **• Node Type**
	- N\_Port: The switch port is operating as an F\_Port.

— NL\_Port: the switch port is operating as an FL\_Port

**• Port WWN**

The port WWN of the attached node (N\_Port). The 16-digit WWN is a set of unique numbers assigned to the device attached to the port. The WWN is prefixed by the manufacturer's name of the host bus adapter that attaches to the device. If there is a nickname assigned, the nickname displays instead of the WWN. For private loop devices, "Not Logged In" displays.

<span id="page-80-0"></span>**• Unit Type**

The following information, if supported, is supplied by the attached device:

- Converter
- Gateway
- HBA
- Module
- Other
- Proxy-agent
- Storage device
- Software driver
- Storage subsystem
- Switch
- Unknown

**2**

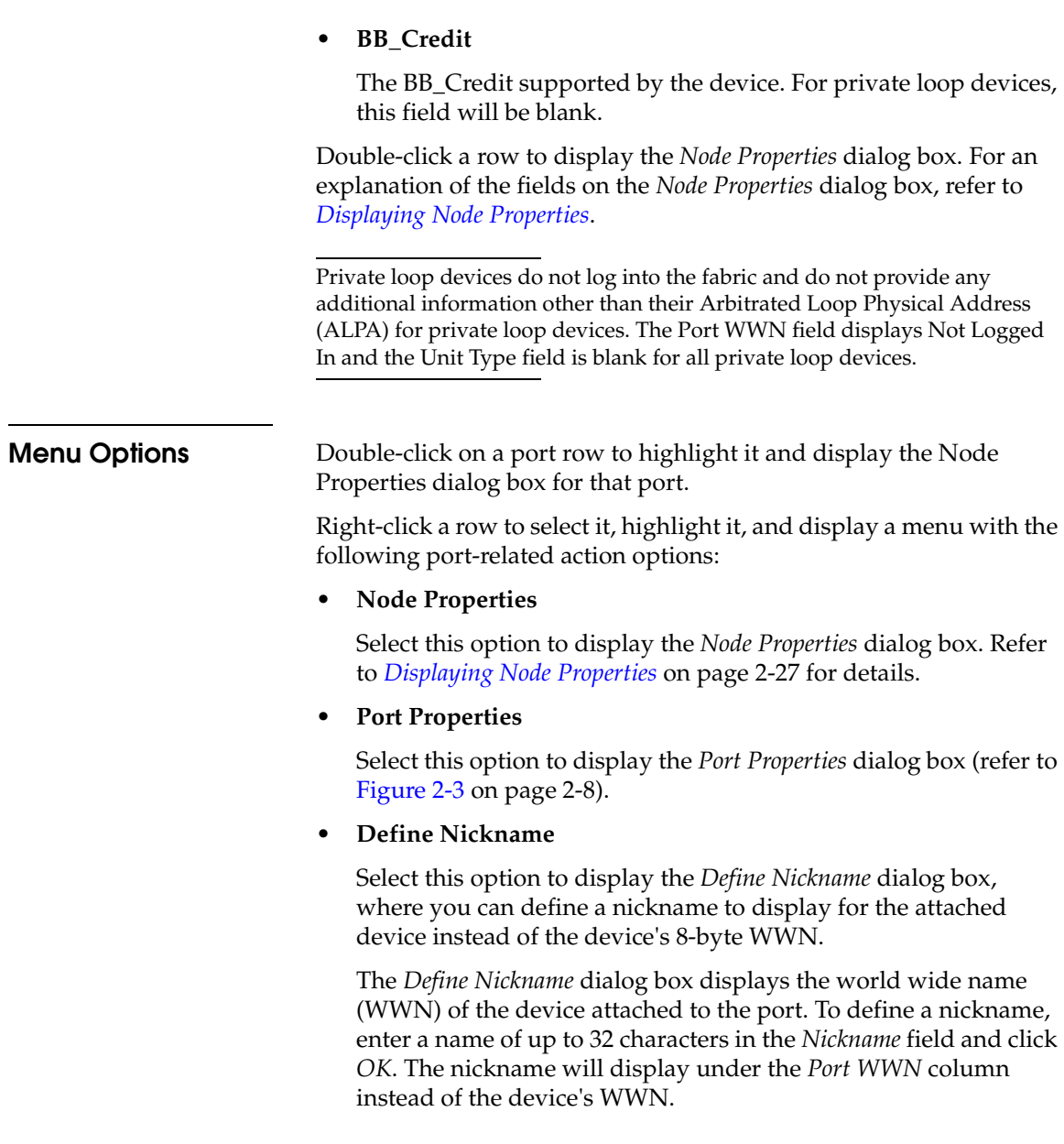

#### • **Display Options**

**Properties**

Select *Nickname* or *Worldwide Name* from the submenu. Selecting *Nickname* displays attached devices in the *Port WWN* column by the nickname configured through the *Define Nickname* menu option. Selecting *Worldwide Name* displays attached devices in the *Port WWN* column by the device's WWN.

Note that you can also display these menu options by clicking a port row, and selecting the *Port* secondary menu from the *Product* menu on the Product Manager menu bar.

<span id="page-82-0"></span>**Displaying Node**  Open the *Node Properties* dialog box by double-clicking a row in the *Node List View* or right-clicking a row and selecting *Node Properties* from the menu. You can also display this dialog box by right-clicking on a port in the *Hardware View*, right-clicking on a port's row in the *Port List View*, or right-clicking on a port's bar graph in the *Performance View* and selecting *Node List* from the menu. In addition, you can display this dialog box by clicking to select a port, port row, or port bar graph in the preceding views and selecting *Node Properties* from the *Port* secondary menu on the *Product* menu of the Product Manager menu bar.

If a node is not logged in, a message appears indicating that node information is not available.

| <b>Port Number</b>             | 1                           |  |  |
|--------------------------------|-----------------------------|--|--|
| <b>Node Type</b>               | N Port                      |  |  |
| <b>Fibre Channel Address</b>   | 020513                      |  |  |
| <b>Port WWW</b>                | EMC-20:01:00:60:48:00:00:01 |  |  |
| <b>Port Nickname</b>           |                             |  |  |
| Node WWN                       | EMC-20:01:00:60:48:00:01:01 |  |  |
| Node Nickname                  |                             |  |  |
| <b>Unit Type</b>               | Reserved                    |  |  |
| <b>Node Port Number</b>        | n                           |  |  |
| <b>Buffer to Buffer Credit</b> | 4                           |  |  |
| <b>Class of Service</b>        | Class 2                     |  |  |
| Data Field Size                | 10                          |  |  |
| Close                          |                             |  |  |

**Figure 2-14 Node Properties Dialog Box**

#### **• Port Number**

The physical port number on the switch to which the node is connected.

#### **• Fibre Channel Address**

The 3-byte address of the node or the ALPA for private loop devices.

#### **• Port WWN**

Port world-wide name of the attached device.

#### **• Port Nickname**

Nickname for the port WWN. Must be configured to display.

#### **• Node WWN**

Node world-wide name of the attached device. Must be configured to display.

#### **• Node Nickname**

Nickname for the node WWN.

**• Unit Type**

Refer to *Unit Type* [on page 2-25](#page-80-0) in Node List View.

#### **• Class of Service**

Class of service. This can be class 2, class 3, or both.

**• Data Field Size**

Data field size. This is the largest size of Fibre Channel frame the node will process. The size is negotiated with the attached device.

# **Performance View**

Display the *Performance View* in the view panel by selecting *Performance* from the view tabs in the Product Manager window. This view displays a bar graph at the top of the view for each port. The

*Node Properties* is also available from the menu that displays when you right-click a port's row in the *Port List View* or on a port's bar graph in the *Performance View*.

lower portion of the view displays statistical values for the specific port's bar graph that you select.

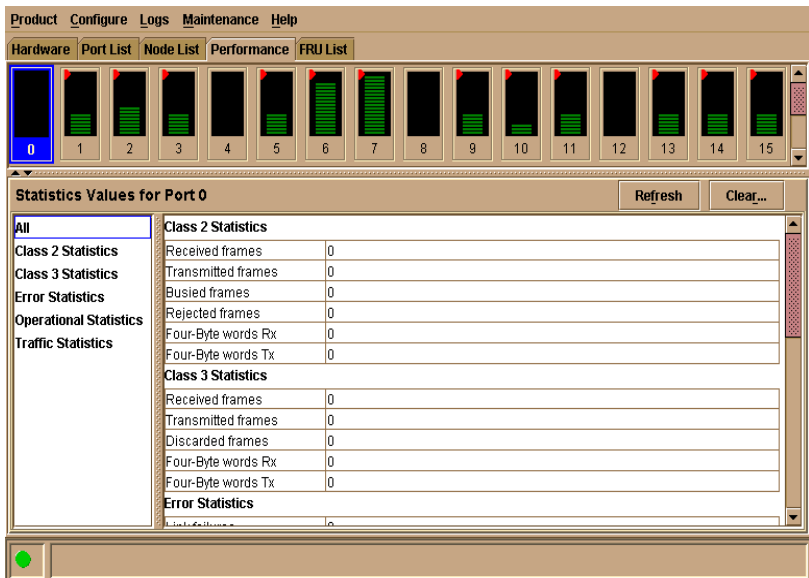

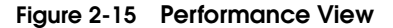

**Menu Options** Right-click any of the port bar graphs to display a menu with the following port-related action options. These are the same menu options that display when you right-click a port in the *Hardware View* or on a row in the *Port List View*. You can also display these options by clicking a port, port row, or port bar graph in the preceding views and selecting the *Port* secondary menu from the *Product* menu on the menu bar.

> Refer to *Port Menu* [on page 2-16](#page-71-0) for an explanation of these menu options.

- *• Port Properties*
- *• Node Properties*

If a node is not logged in, a message displays indicating that node information is not available.

- *• Port Technology*
- *• Block Port*

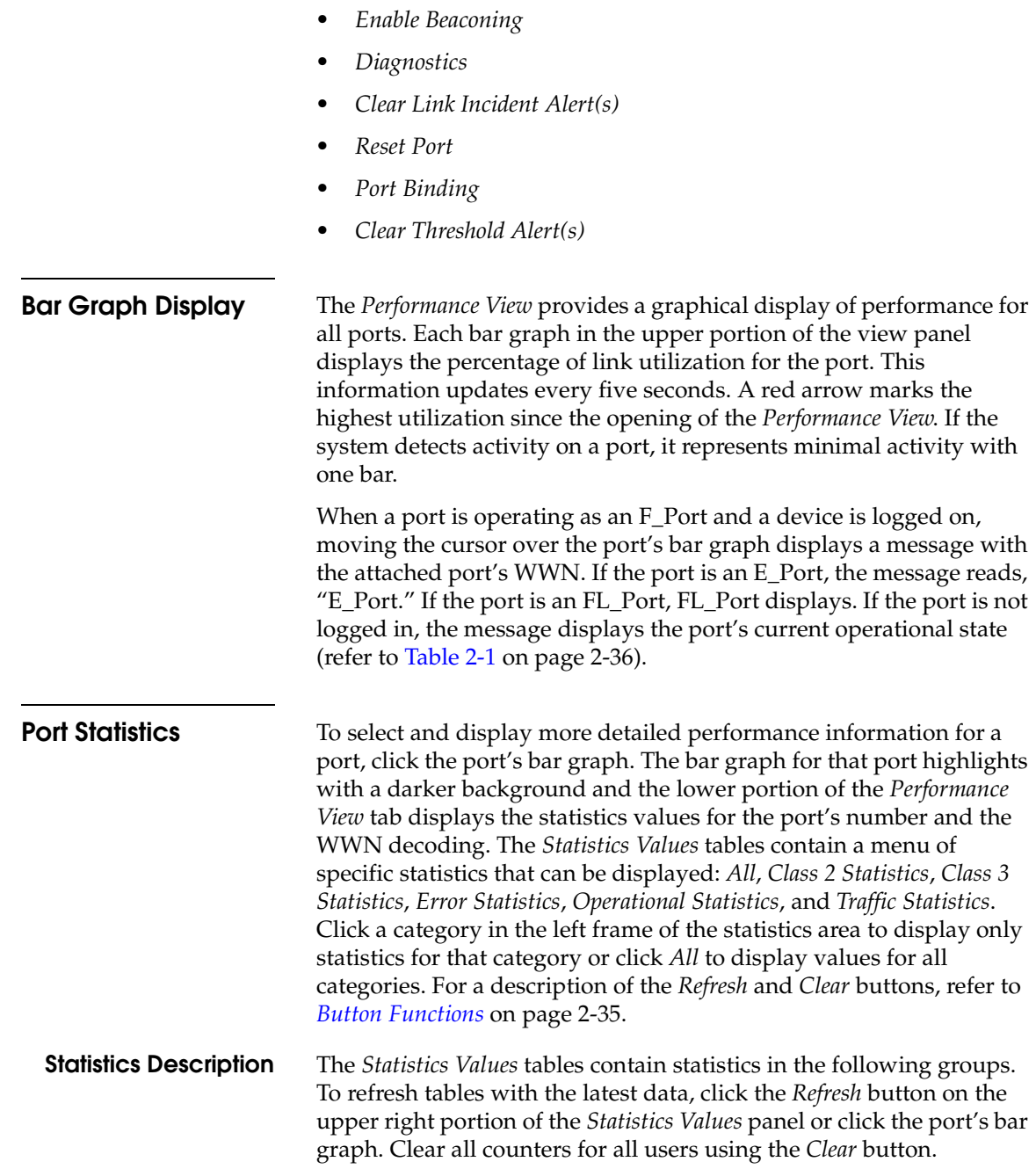

### **Traffic Statistics with Receive and Transmit Values**

This section describes the types of statistics that display when you click a port's bar graph:

**• Link Utilization%**

There is a separate value for transmit and receive link utilization. The larger of these two values displays on the bar graph.

The current link utilization for the port is expressed as a percentage. Each port can transmit or receive data at 100 Megabytes (MB) per second. This statistic shows the percentage of the maximum link utilization currently being used. Link utilization is calculated over one-second intervals. The maximum link utilization is 100%.

**• Frames**

The number of frames that the port has received or transmitted.

**• Four Byte Words Rx**

The number of words that the port has received.

**• Four Byte Words Tx**

The number of words that the port has transmitted.

**• Offline Sequences**

The number of offline sequence that the port has received or transmitted.

**• Link Resets**

The number of link reset protocol frames received/transmitted by this port from/to the attached switch. The switch transmits a link reset to initiate the link reset protocol or recover from a link timeout. The switch receives a link reset from an attached device if the device wishes to initiate the link reset or recover from a link timeout.

There are not thresholds for these values. You may determine that a problem exists by the rate that the value changes.

**• LIPS**

The number of Loop Initialization Primitives (LIPS) generated/detected by this port. These cause re-initialization of the port.

#### **Class 2 Statistics**

The *Class 2 Statistics* table includes:

• **Received Frames**

The number of Class 2 frames received by this F\_Port from its attached N\_Port.

**• Busied Frames**

The number of F\_BSY frames generated by this F\_Port against Class 2 frames. This can occur if frames are received before the switch completes initialization or if the switch is servicing so many requests that it can not process a new request. The port generates frames if the switch is not ready to accept commands. This may indicate temporary congestion.

#### **• Rejected Frames**

The number of F\_RJT frames generated by this F\_Port against Class 2 frames.

These frames usually occur because of attached device errors. The device is expected to correct the error based on the reject code, then retry its request. If the device is able to recover, there is no cause for concern. If not, further troubleshooting may be necessary. There are no thresholds for this value. Typically, this occurs because the destination is not available due to the device's action.

**• Four Byte Words Received**

The number of four-byte words received.

**• Four Byte Words Transmitted**

The number of four-byte words transmitted.

#### **Class 3 Statistics**

The *Class 3 Statistics* table includes:

• **Received Frames**

The number of Class 3 frames received by this F\_Port from its attached N\_Port.

**• Discarded Frames**

The number of Class 3 frames discarded, including multicast frames with bad D\_IDs.

The switch increments this count when it discards a frame that cannot be routed. This occurs most frequently when a destination becomes unavailable without the source realizing the destination is unavailable. There are no thresholds for this value. Typically, this occurs when the destination is not available due to the destination device's action.

### **• Four Byte Words Received**

The number of four-byte words received.

#### **• Four Byte Words Transmitted**

The number of four-byte words transmitted.

#### **Error Statistics**

Port errors indicate that a port is not operating correctly. Use this data to isolate problems with port and link operations. The statistics in this table include:

**• Link failures**

A link failure was recorded in response to a not operational sequence (NOS), protocol timeout, or port failure. At the *Hardware View*, a yellow triangle appears to indicate a link incident, or a blinking red and yellow diamond appears to indicate a port failure.

**• Sync losses**

A loss of synchronization was detected because the attached device was reset or disconnected from the port. At the *Hardware View*, a yellow triangle appears to indicate a link incident.

**• Signal losses**

A loss of signal was detected because the attached device was reset or disconnected from the port. At the *Hardware View*, a yellow triangle appears to indicate a link incident.

#### **• Primitive sequence errors**

An incorrect primitive sequence was received from the attached device, indicating a Fibre Channel link-level protocol violation. At the *Hardware View*, a yellow triangle appears to indicate a link incident.

#### **• Discarded frames**

A received frame could not be routed and was discarded because the frame timed out (insufficient buffer-to-buffer credit) or the destination device was not logged into the switch.

#### **• Invalid transmission words**

The number of times that the switch detected invalid transmission words from the attached device. This indicates that a frame or primitive sequence arrived at the switch's port corrupted. This corruption can be due to the attached device performing a reset, plugging or unplugging the link, bad optics at either end of the cable, bad cable, or a dirty or poor connection. Moving the connection around or replacing cables can isolate the problem.

Some number of invalid transmission words are expected and acceptable. Invalid transmission words within a frame are used to produce the bit-error threshold link incident. If one or more invalid transmission words are detected in 12 separate 1.5-second samples within five minutes, a bit-error threshold link incident is generated.

**• CRC errors**

A received frame failed a cyclic redundancy check (CRC) validation, indicating the frame arrived at the switch's port corrupted. Frame corruption may be caused by device disconnection, an optical transceiver failure at the device, a bad fiber-optic cable, or a poor cable connection.

#### **• Delimiter errors**

The number of times that the switch detected an unrecognized start-of-frame (SOF), an unrecognized end-of-frame (EOF) delimiter, or an invalid class of service. This indicates that the frame arrived at the switch's port corrupted. This corruption can be due to plugging/unplugging the link, bad optics at either end of the cable, bad cable, or dirty or poor connections. Moving the connection around or replacing cables can isolate the problem.

#### **• Address ID errors**

A received frame had an unavailable or invalid Fibre Channel destination address, or an invalid Fibre Channel source address. This typically indicates the destination device is unavailable.

### **• Frames too short**

<span id="page-90-0"></span>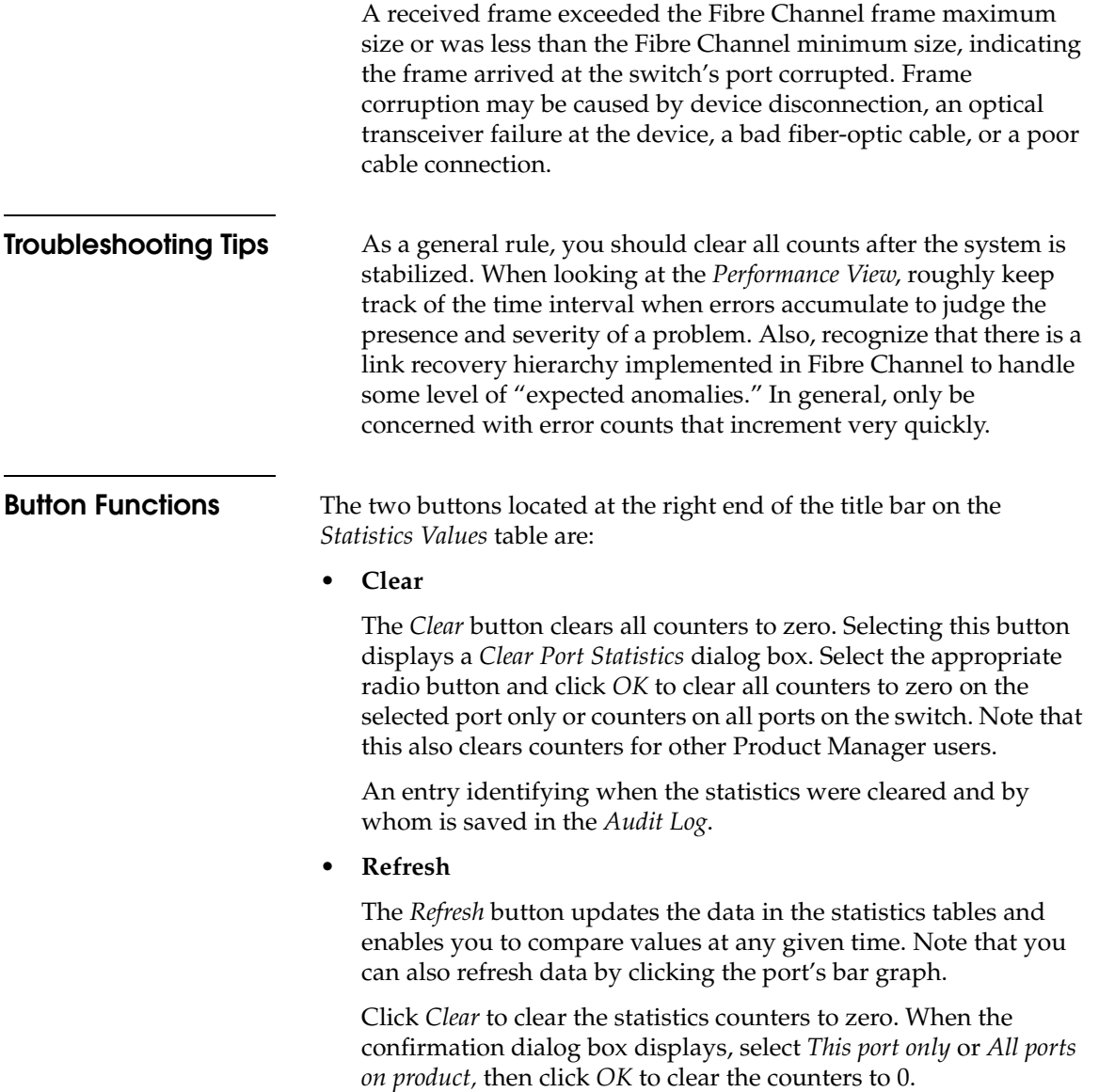

# <span id="page-91-0"></span>**Port Operational States**

[Table 2-1](#page-91-1) describes the port operational states and the LED and attention indicators that display in the *Hardware View* and *Port List View*.

#### **Table 2-1 Port States and Indicators**

<span id="page-91-1"></span>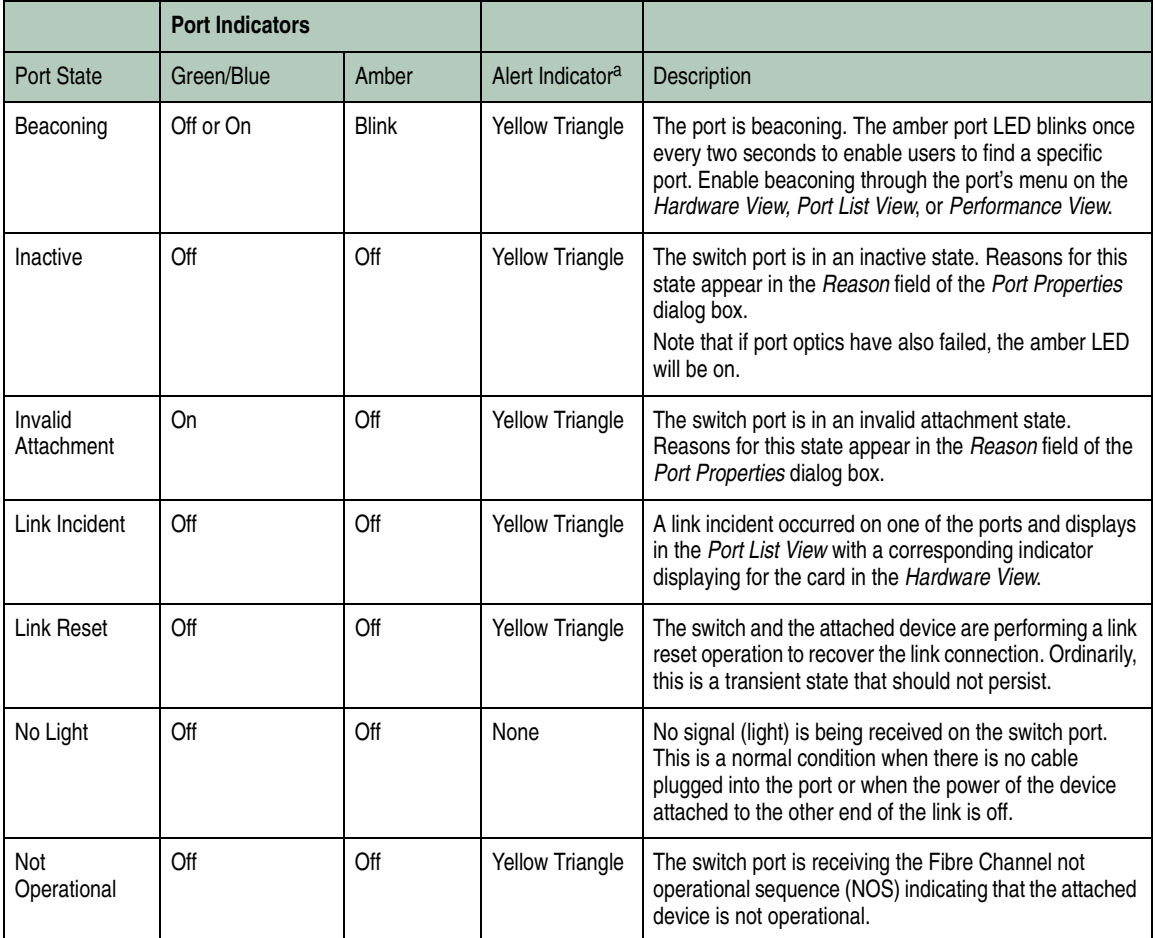

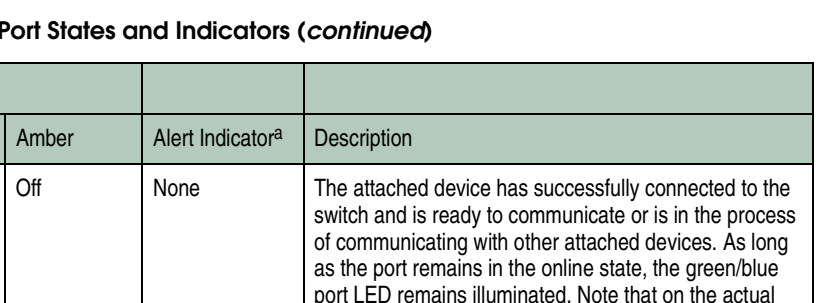

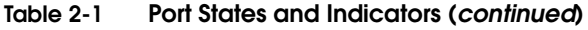

**Port Indicators**

Port State | Green/Blue

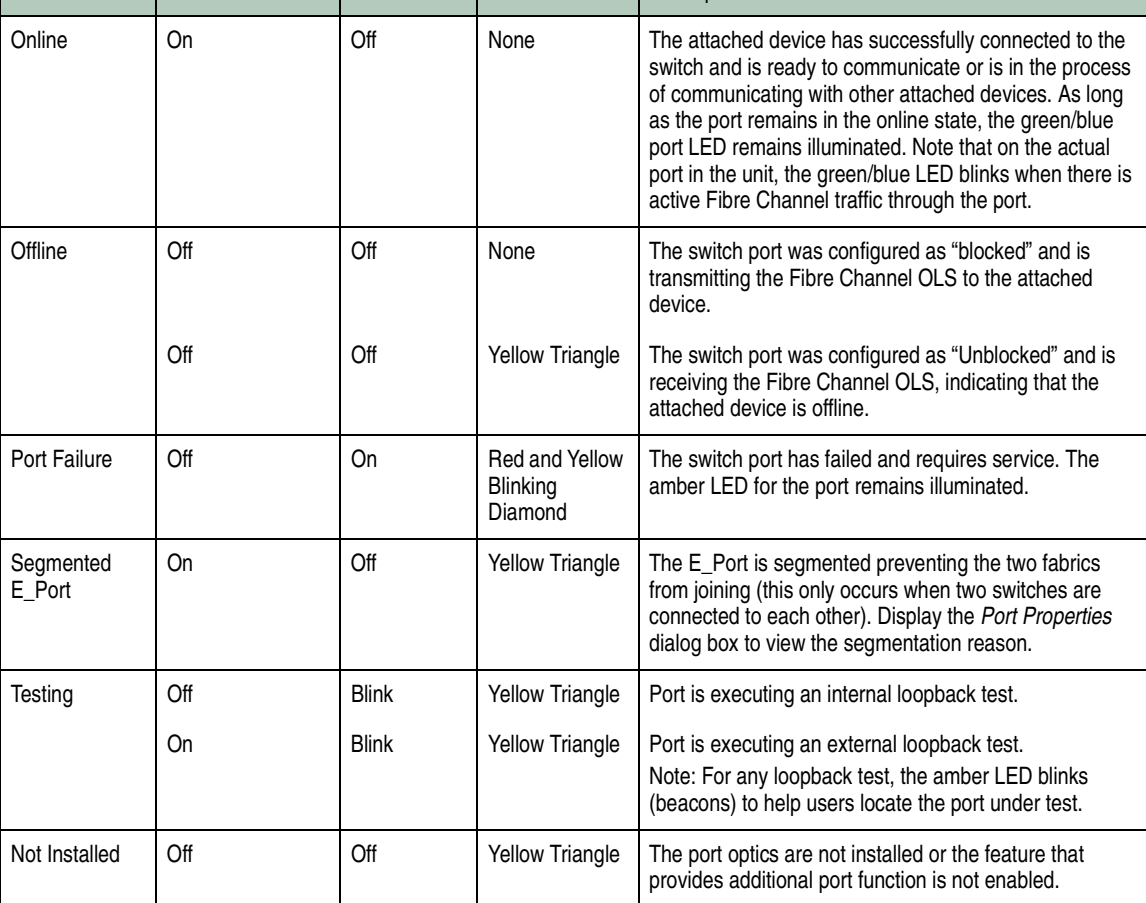

<span id="page-92-0"></span>a. The status indicator displays on the port in the *Hardware View*. It indicates that a corrective action is required to return the port to a normal operating state.

# <span id="page-92-1"></span>**Link Incident Alerts**

A link incident is a problem detected on a fiber optic link, like the loss of light, invalid sequences, and other problems. When a problem occurs, a LIN alert is sent to the *Link Incident Log* in the switch Product Manager. LIN alerts warn you that there is a link incident

being detected through a port connection that may require operator intervention to correct.

If LIN alerts are enabled for a port in the *Configure Ports* dialog box, a yellow triangle (attention indicator) displays by the port connector in the *Hardware View* or in the *Alert* column in the *Port List View*. A corresponding triangle displays for the card on the *Hardware View*. Double-clicking the port with the yellow triangle displays the *Port Properties* dialog box.

If LIN alerts have been enabled for a port in the *Configure Ports* dialog box, the *Port Properties* dialog box contains a short description of the latest incident in the *Link Incident* field. Or, if there are no active incidents, "None" displays. The system writes all link incidents to the *Link Incident Log*.

If you enable LIN alerts for a port in the *Configure Ports* dialog box, configure e-mail notification through the EFC Manager, and enable *E-Mail Notification* through the *Maintenance* menu, you will receive e-mail notification of LIN alerts.

The e-mail notification of LIN alerts is available to all users; no user rights are imposed.

Although you can clear the attention indicator in the *Hardware View* and the alert description in the *Port Properties* dialog box manually, they may also be cleared by actions outside of your control; such as on EFC Server reboot.

You can clear the link incident indicator in the *Hardware View* and the description in the *Link Incident* field manually. To manually clear the attention indicator (yellow triangle), right-click the port with the yellow triangle and select *Clear Link Incident Alert(s)* from the menu. In the *Clear Link Incident Alert(s)* dialog box, select the appropriate option and click *OK*.

Be aware that clearing the incident indicator clears it for everyone using the system. If there are no link incident alerts enabled for a port, no actions occur.

# **Threshold Alerts**

A threshold alert notifies Product Manager users when the transmit (Tx) or receive (Rx) throughput reaches specific values for switch ports or port types (E\_Ports, F\_Ports, or FL\_Ports).

Select the *Threshold Alerts* option on the *Configure* menu to display the *Configure Threshold Alerts* dialog box. Use this dialog box to configure criteria for generating a threshold alert. One criteria that you must configure is a throughput value that equals a specific percentage of the port's total throughput capacity. You also provide a time interval during which throughput is measured and a time interval during which that throughput value must remain constant. When throughput reaches the threshold value and remains constant for the specified time, an alert is generated.

Threshold alerts occur as the following in the Product Manager:

- An attention indicator (yellow triangle) that displays on the port in the *Port Card View*.
- An attention indicator (yellow triangle) that displays on the port card in the *Hardware View*.
- An attention indicator (yellow triangle) that displays in the *Alert* column of the *Port List View*.
- An attention indicator (yellow triangle) that displays by the *Threshold Alerts* field in the *Port Properties* dialog box.
- Detailed threshold alert data recorded in the *Threshold Alert Log*.

For detailed procedures to configure threshold alerts, refer to *[Configure Threshold Alerts](#page-115-0)* on page 3-20.

# **Configuring the Switch**

This chapter describes how to use the options that display on the Product Manager's *Configure* menu on the Product Manager menu bar.

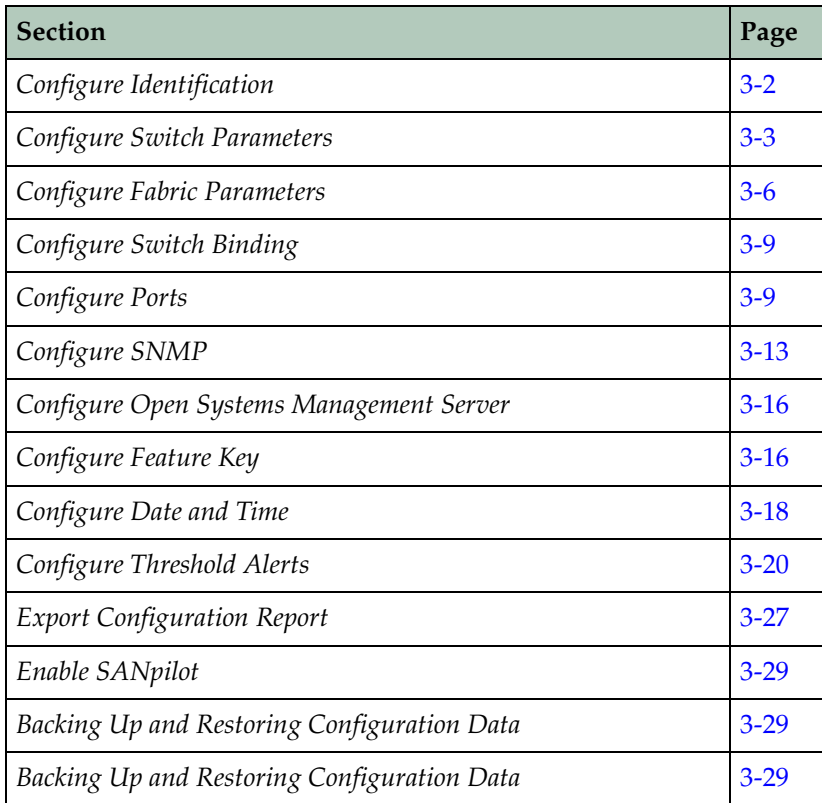

<span id="page-97-0"></span>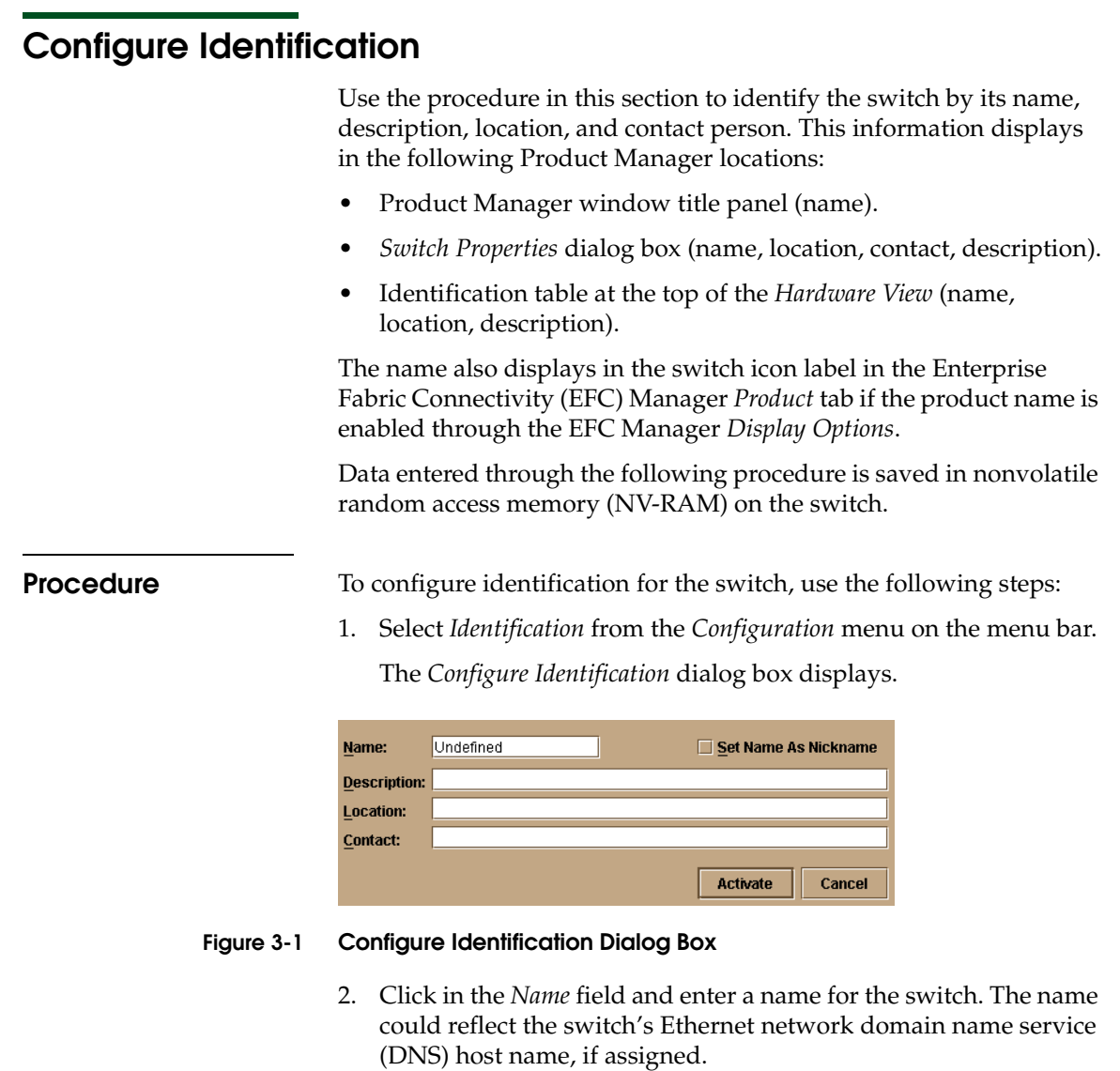

- 3. Click in the *Description* field and enter a description of the switch.
- 4. Click in the *Location* field and enter the location of the switch.
- 5. Click in the *Contact* field and enter appropriate information about a contact person, such as a phone number, title, or e-mail address.
- 6. Click *Set Name as Nickname* and add a check mark to the check box if you want to use the name in the *Name* field as a nickname for the switch's WWN. The nickname will then display instead of the WWN in Product Manager views.
- 7. Click *Activate* to save the data and close the dialog box.
- 8. If you are finished configuring the switch, back up the configuration data. For more information, refer to *[Backup and](#page-144-0)  [Restore Configuration](#page-144-0)* on page 5-7.

# <span id="page-98-0"></span>**Configure Switch Parameters**

Use procedures in this section to set parameters on the switch for fabric operation through the *Configure Switch Parameters* dialog box. These operating parameters are stored in NV-RAM on the switch.

1. The switch must be offline to change Preferred Domain ID. If it is not and you activate values in this dialog box, a dialog box displays prompting you to set the unit offline.

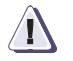

### **! CAUTION**

**Setting the switch offline terminates all Fibre Channel connections.**

To set the unit offline:

- a. Select *Set Online State* from the *Maintenance* menu on the menu bar along the top of the Product Manager window.
- b. When the *Set Online State* dialog box displays, click *Set Offline*.
- c. When the warning box displays asking you to confirm the offline state, click *OK*.
- 2. Select *Switch Parameters* from the *Operating Parameters* submenu (*Configure* menu tab).
- 3. The *Configure Switch Parameters* dialog box displays.

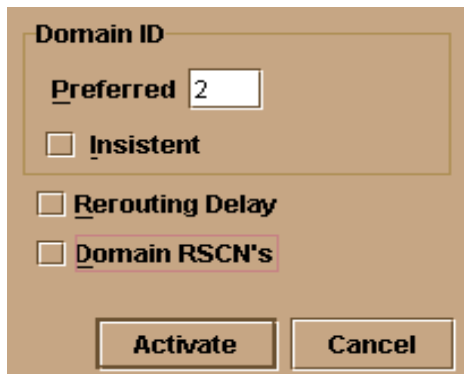

#### **Figure 3-2 Configure Switch Parameters Dialog Box**

Ordinarily, you do not need to change values in this dialog box from their defaults. The only exception is the *Preferred Domain ID*. Change this value if the switch will participate in a multiswitch fabric.

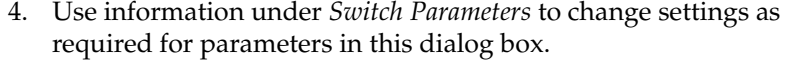

5. After you change settings, click the *Activate* button.

**Switch Parameters** Configure the following parameters as required by your fabric.

**Preferred Domain ID** Use this field to set each switch in the fabric to a unique preferred domain ID. Fibre Channel addresses in the switch include this preferred domain ID, which creates a unique identification for the port in the fabric. The default value is 1. Set a preferred value from 1 through 31.

> The preferred domain ID must be unique for each switch in a fabric. If two switches have the same preferred domain ID, the E\_Ports segment, causing the fabric to segment.

For more information on the domain ID, refer to the section on domain ID assignment for multiswitch fabrics in the *McDATA Products in a SAN Environment - Planning Manual* (620-000124).

### **Insistent** This option is not supported unless the SANtegrity feature is installed. Click the check box to remove or add a check mark. The default state is disabled (no check mark).

When a check mark displays, the domain ID configured in the *Preferred Domain ID* field will become the active domain identification when the fabric initializes. See the following notes:

- This option is required if Enterprise Fabric Mode (optional SANtegrity feature) is enabled. Refer to *[Insistent Domain](#page-158-0)  [Identification \(ID\)](#page-158-0)* on page 6-11 for details.
- If you enable Insistent Domain while the switch or director is online, the Preferred Domain ID will change to the current active domain ID if the IDs are different.

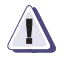

#### **! CAUTION**

**If a switch with a duplicate domain ID exists in the fabric, both switches' E\_Ports will segment when they try to join.** 

**Rerouting Delay** Placing a check mark in the check box to the left of the *Rerouting Delay* option enables rerouting delay. This option is only applicable if the configured switch is in a multiswitch fabric. The default state is disabled.

> Enabling the rerouting delay ensures that frames are delivered in order through the fabric to their destination. If there is a change to the fabric topology that creates a new path (for example, a new switch is added to the fabric), frames may be routed over this new path if its hop count is less than a previous path with a minimum hop count. This may result in frames being delivered to a destination out of order since frames sent over the new, shorter path may arrive ahead of older frames still in route over the older path.

If rerouting delay is enabled, traffic ceases in the fabric for the time specified in the *E\_D\_TOV* field of the dialog box. This delay allows frames sent on the old path to exit to their destination before new frames begin traversing the new path.

**Domain RSCNs** Use this check box to enable Domain register for state change notifications (domain RSCNs). Domain RSCNs are sent between end devices in a fabric to provide additional connection information to host bus adapters (HBA) and storage devices. As an example, this information might be that a logical path has been broken because of a physical event, such as a fiber optic cable being disconnected from a port. Consult with your HBA and storage device vendor to determine if enabling Domain RSCNs will cause problems with your HBA or storage products. If Enterprise Fabric Mode is enabled, this parameter is automatically enabled and cannot be disabled unless the director or switch is offline. Disabling Domain RSCNs also disables Enterprise Fabric Mode.

# <span id="page-101-0"></span>**Configure Fabric Parameters**

Use the procedures in this section to configure the following Fibre Channel operating parameters using the *Configure Fabric Parameters* dialog box. The operating parameters are stored in NV-RAM on the switch.

1. The switch must be offline to change parameters in this dialog box. If it is not and you activate values in this dialog box, a dialog box displays prompting you to set the unit offline.

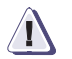

#### **! CAUTION**

**Setting the switch offline terminates all Fibre Channel connections.**

To set the unit offline:

- a. Select *Set Online State* from the *Maintenance* menu on the menu bar along the top of the Product Manager window.
- b. When the *Set Online State* dialog box displays, click *Set Offline*.
- c. When the warning box displays asking you to confirm the offline state, click *OK*.
- 2. Select *Fabric Parameters* from the *Operating Parameters* submenu (*Configure* menu tab).
- 3. The *Configure Fabric Parameters* dialog box displays.

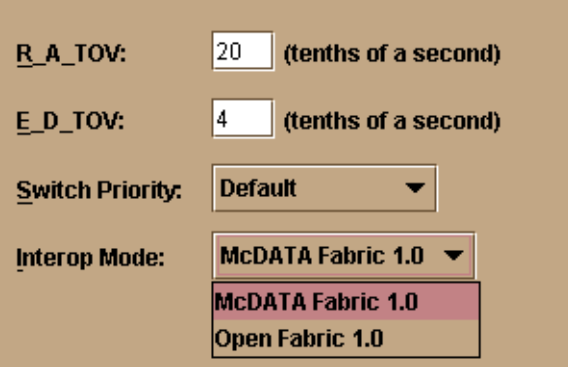

#### **Figure 3-3 Configure Fabric Parameters Dialog Box**

Ordinarily, you do not need to change values in this dialog box from their defaults. The only exception is the *Preferred Domain ID*. Change this value if the switch will participate in a multiswitch fabric.

- 4. Use information under *Switch Parameters* to change settings as required for parameters in this dialog box.
- 5. After you change settings, click the *Activate* button.
- **Fabric Parameters** Configure the following parameters as required by your fabric.

**R\_A\_TOV** Resource allocation time-out value. This variable is used to time out operations that depend on the maximum possible time that a frame can be delayed in a fabric and still be delivered. Adjust the value for R\_A\_TOV in tenths of a second (100 ms) increments over a range of 10 tenths (1 second) to 1200 tenths (120 seconds). The default value is 100 tenths (10 seconds).

> Set the same value for R\_A\_TOV on all switches on a multiswitch fabric. If the value is not the same on all units, the fabric segments. Also, the value for R\_A\_TOV must be greater than the value configured for E\_D\_TOV.

**E\_D\_TOV** Error-detect time-out value: This defines the time that the switch waits for an expected response before declaring an error condition. Configure this value in tenths of a second (100 millisecond) increments in a range of 2 tenths of a second to 600 tenths (60 seconds). The default value is 20 tenths (2 seconds).

Set the same value for E\_D\_TOV on all switches on a multiswitch fabric. If the value is not the same, the fabric segments.

**Switch Priority** Setting this value determines the principal switch for the multiswitch fabric. Select either *Principal* (highest priority), *Default*, or *Never Principal* (lowest priority) from the *Switch Priority* drop-down list.

> If all switches are set to *Principal* or *Default*, the switch with the highest priority and the lowest WWN becomes the principal switch. Following are some examples of principal switch selection when switches have these settings.

- If you have three switches and set all to *Default*, the switch with the lowest WWN become the principal switch.
- If you have three switches and set two to *Principal* and one to *Default*, the switch with the *Principal* setting that has the lowest WWN becomes the principal switch.
- If you have three switches and set two to *Default* and one to *Never Principal*, the switch with the *Default* setting and the lowest WWN becomes the principal switch.

Note that at least one switch in a multiswitch fabric needs to be set as *Principal* or *Default*. If all of the switches are set to *Never Principal*, all of the interswitch links (ISLs) will segment. If all but one switch is set to *Never Principal* and the switch that was *Principal* goes offline, then all of the other ISLs will segment.

We recommend configuring switch priority as *Default*. If you are considering changing this value to something other than the default, refer to sections on principal switch selection for multiswitch fabrics in the *McDATA Products in a SAN Environment - Planning Manual* (620-000124) for details.

In the audit log you may notice that the *Principal* setting maps to a number code of 1, *Default* maps to a number code of 254, and *Never Principal* maps to a number code of 255. The number codes 2-253 are no longer in use.

**Interop Mode** Select either *McDATA Fabric 1.0* or *Open Fabric 1.0* mode. Use *Open Fabric 1.0* if the fabric contains McDATA directors and switches and other open-fabric compliant switches. Use this mode to manage heterogeneous fabrics. McDATA recommends using this mode. Use *McDATA Fabric 1.0* if the fabric contains McDATA directors and switches that are also operating in McDATA Fabric 1.0 mode.

### <span id="page-104-0"></span>**Configure Switch Binding**

For complete procedures on configuring this optional feature, refer to *[SANtegrity Features](#page-149-0)* on page 6-2.

### <span id="page-104-1"></span>**Configure Ports**

Use the procedures in this section to configure names, blocked and unblocked state, 10-100 km extended distance buffering, enable or disable link incident (LIN) alerts for ports, port type, port speed, port binding, and WWN binding name.

Port configuration data is stored in NV-RAM on the switch. Configure data in the following columns of the *Configure Ports* dialog box:

**• Port #**

You cannot edit this field. This column identifies the port number. The port numbers range from 0 through 23.

**• Name**

Enter a name for the port. The port names display in the *Port Properties* dialog box and elsewhere in the Product Manager to identify the port.

To identify port numbers for which you want to provide names, place the cursor over the ports in the *Hardware View*. As you move over a port, a label displays that identifies the slot number where the port is installed.

#### **• Blocked (opens systems mode only)**

Placing a check mark in the check boxes of this column blocks the operation of the port.

### **• LIN Alerts**

A link incident (LIN) is a problem detected on a fiber optic link, such as the loss of light or invalid sequences. When a problem occurs, a LIN alert is sent to the *Link Incident Log* in the switch Product Manager. LIN alerts warn you that there is a link incident being detected through a port connection.

Place or remove check marks in the check boxes in this column to enable or disable link incident alerts. The factory default is to enable LIN alerts.

A link incident causes a yellow attention indicator (triangle) to display for the port in the *Hardware View* and in the alert column of the *Port List View.* Once a LIN occurs, you must acknowledge it by selecting the *Clear Link Incident Alert* option from the right-click menu for the port (*Hardware View*). A description of the alert displays in the *Link Incident* field of the *Port Properties* dialog box (refer to [Figure 2-3 on page 2-8\)](#page-63-2).

If the check boxes in this column are not selected, no link incident indicators display in the *Hardware View*. Also, the *Link Incident* field of the *Port Properties* dialog box is blank and a link incident is recorded in the *Link Incident Log*. LINs are always logged in the *Link Incident Log,* regardless of the configuration.

If LIN Alerts are enabled, you can receive e-mail notification when a LIN occurs. In order to receive e-mail notification, you must configure and enable this feature in the EFC Manager (*Maintenance* menu) and enable e-mail notification through the *Enable E-Mail Notification* option on the Product Manager's *Maintenance* menu.

For additional information about LIN alerts, refer to *[Link Incident](#page-92-1)  Alerts* [on page 2-37](#page-92-1).

**• FAN**

Click to display a check mark in the check box and enable Fabric Address Notification for loop devices attached to the port. Right-click in this column to either clear all FANs for all ports or set all FANs for all ports.

**• Type**

Select each port's type (G\_Port, E\_Port, F\_Port, Fx\_Port, or Gx\_Port) in this column from the drop-down list. Right-click in this column to set all ports to either, E\_Ports, F\_Ports, Fx\_Ports, G\_Ports, or Gx\_Ports.

**• Port Binding** 

Click this check box to display a check mark and enable WWN binding for the port. This allows only a specific device to attach to the port. This device is specified by the WWN or nickname entered into the *Bound WWN* column. With the check box cleared, any device can attach to the port even if a WWN or nickname is specified in the *Bound WWN* column. Port binding is allowed only for a port that is either a G\_Port, E\_Port, or F\_Port.

#### **• Bound WWN**

Enter a world wide name (WWN) in the proper format (xx.xx.xx.xx.xx.xx.xx.xx) or a nickname configured through the EFC Manager application. The device with this WWN or nickname will have exclusive attachment to the port if *WWN Binding* is enabled. If a valid WWN or nickname is not entered in this field, but the *Port Binding* check box is checked (enabled), then no devices can connect to the port. If you enter a WWN or nickname in this field and do not place a check in the *WWN Binding* check box, the WWN or nickname will be stored, and all devices can connect to the port.

### **Procedure**

To configure ports, use the following steps:

1. Select *Ports* from the *Configure* menu on the *Product Manager*  menu bar.

The *Configure Ports* dialog box displays.

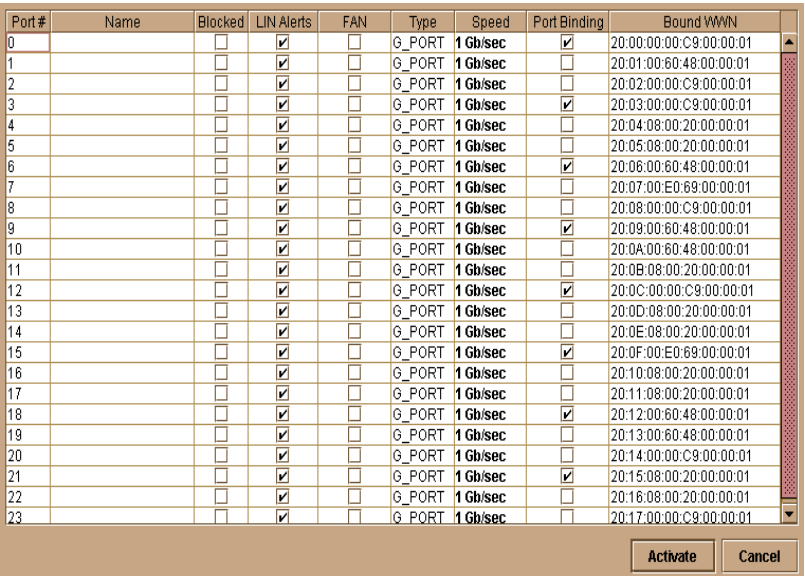

#### **Figure 3-4 Configure Ports Dialog Box**

Ports are numbered from 0 through 23.

- 2. Click a *Name* field and type a name that reflects the end device connected through the port. For example, use "XYZ Server," where *XYZ* is the brand name of the server.
- 3. Block or unblock operation for a port by clicking the check box in the *Blocked* column. When a check mark displays, the port is blocked.
- 4. Enable or disable LIN alerts for the port by clicking the check box in the *LIN Alerts* column. When a check mark displays, LIN alerts are enabled.

The factory default for LIN alerts is enabled.

- 5. Click the check box in the FAN column to enable Fabric Address Notification for loop devices.
- 6. Select a port type by clicking in the *Type* field and selecting from the list.
7. To bind a device with a specific WWN or nickname to the port, click the *Port Binding* check box to display a check mark. Then enter the WWN or configured nickname for the device into the *Bound WWN* column. The device that you bind to the port will have exclusive connection to that port.

To configure port binding, you must enable the Port Binding feature using the appropriate feature code through the *Configure Feature Key* dialog box.

#### **Notes:**

- If you have configured port binding and click *Activate*, a warning dialog box displays if one or more of the nodes attached to a port does not match the WWN or nickname configured in the *Bound WWN* column. This warning box displays a list of all attached nodes that will be logged off if you continue. If you click *Continue*, these nodes will log off and the port will only attach to the device with the WWN or nickname configured in the *Bound WWN* column.
- If you have configured port binding and click *Activate*, an error message may display if the format for the WWN entered in the *Bound WWN* column is not valid (not in xx.xx.xx.xx.xx.xx.xx.xx format) or if you enter a nickname that has not been configured through the Product or Fabric Manager.
- 8. Use the scroll bar on the right side of the *Configure Ports* dialog box table to display additional ports that you want to configure.
- 9. Activate changes and close the dialog box by clicking *Activate*.
- 10. If you are finished configuring the switch, back up the configuration data. For more information, refer to *[Backing Up and](#page-124-0)  [Restoring Configuration Data](#page-124-0)* on page 3-29.

# <span id="page-108-0"></span>**Configure SNMP**

Use the procedures in this section to:

• Configure the SNMP agent that runs on the switch and implements the following MIBs:

- $-$  MIB-II — Fabric Element MIB — Fibre Alliance (FCMGMT) MIB — Switch private MIB For complete information on objects defined in MIBs and steps to download MIB variables to your SNMP workstation, refer to the *SNMP Support Manual* (620-000131). • Configure network addresses and community names for up to six SNMP trap recipients. An SNMP trap recipient is a network management station that receives messages through SNMP for specific events that occur on the switch. To enable or disable authorization trap messages to be sent when unauthorized management stations try to access SNMP information through the EFC Server, select the Enable Authorization Traps check box. A check mark in the box enables this option. • Define SNMP community names that SNMP managers use for reading variables. • Authorize write permissions for writable MIB variables. SNMP managers may request, but will not receive, traps and SNMP data through SNMP management stations that are not configured with community names. **Procedure** To configure SNMP traps and assign community names, use the
	- 1. Select *SNMP* from the *Configure* menu on the menu bar.

following steps:

The *Configure SNMP* dialog box displays.

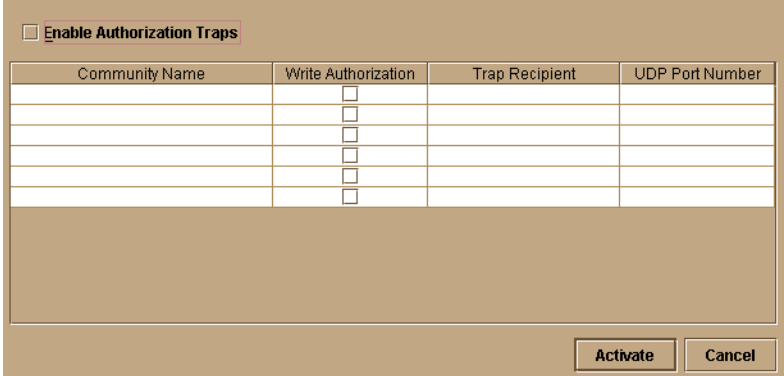

#### **Figure 3-5 Configure SNMP Dialog Box**

- 2. Click the *Enable Authorization Traps* field to enable authorization traps to be sent to SNMP management stations when unauthorized stations try to access SNMP information from the switch.
- 3. Click a field in the *Community Name* column to select the row. Enter the SNMP community name for the trap recipient. Enter up to 32 characters. This also defines community names from which SNMP managers can read MIB variables from or write MIB variables to the switch. Refer to the note under *[Configure SNMP](#page-108-0)* [on page 3-13](#page-108-0) for more information about assigning community names.
- 4. Click the *Write Authorization* check box to enable write authorization for the community name. A check mark displays in the box to indicate that write authorization is enabled.
- 5. Enter the IP address for a trap recipient (SNMP management station) by clicking in the *Trap Recipient* column and entering an IP address.

Step [6](#page-110-0) is usually are not necessary. If you do not wish to override the default UDP number, skip to step [7](#page-111-0).

<span id="page-110-0"></span>6. Enter user datagram protocol (UDP) port numbers in the *UDP Port Number* column. You can override the default UDP port number of 162 with any legal UDP port number (1 to 65535).

<span id="page-111-0"></span>7. Click *Activate* to activate the data and close the dialog box.

The SNMP configuration is stored in NV-RAM on the switch.

8. If you are finished configuring the switch, back up the configuration data. For more information, refer to *[Backup and](#page-144-0)  [Restore Configuration](#page-144-0)* on page 5-7.

### **Configure Open Systems Management Server**

For complete procedures on configuring this optional feature, refer to refer to *[Configure Open Systems Management Server](#page-149-0)* on page 6-2.

### **Configure Feature Key**

A feature key is a string of alphanumeric characters consisting of both uppercase and lowercase. The following is an example of a feature key format: XxXx-XXxX-xxXX-xX.

The total number of characters may vary. The key is case sensitive and must be entered exactly, including the dashes.

The feature key, which is encoded with a switch's serial number, can only be configured on the switch to which it is assigned.

To enable an optional feature on the switch, first set the switch offline, then enter the feature key into the *New Feature Key* dialog box.

Display this dialog box by selecting *Feature* from the *Configure* menu on the menu bar.

**Procedure** To configure a feature key, use the following steps:

- 1. Set the switch offline using the Set Online State dialog box. For help, refer to *[Set Online State](#page-141-0)* on page 5-4.
- 2. Select *Features* from the *Configure* menu on the menu bar.

The *Configure Feature Key* dialog box displays.

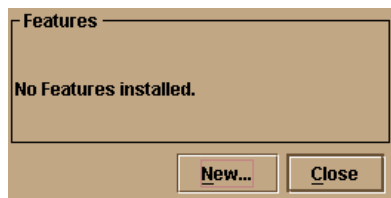

#### **Figure 3-6 Configure Feature Key Dialog Box**

- 3. Click *New* to add a new feature key.
- 4. In the *New Feature Key* dialog box, enter the switch's feature key and click *OK*.
	- Feature keys are only valid for a switch with a specific serial number. They cannot be interchanged between switches. If an error stating "Invalid serial number" displays, verify that you have entered the feature key that was assigned to the switch. To verify, check the serial number of the switch through the *Switch Properties* dialog box and compare it to the serial number listed in the documentation provided with your feature key. Refer to *[Displaying Switch Information](#page-67-0)* on page 2-12 for instructions on displaying the *Switch Properties* dialog box.
	- The feature key is a string of alphanumeric characters with dashes. The key is case-sensitive, so enter the key exactly as printed in the documentation that you received for the feature. If an error stating "Invalid feature key" displays, verify that you have entered the feature key correctly.

The *Enable Feature Key* dialog box displays with a warning, stating that this action will override the current set of features on the switch. The list in the left column of the dialog box is a list of features that are active on the switch. The list on the right is a set of features that come with the new feature key. All of the features that are active are included in the new feature list.

5. Click *Activate* to activate the new feature key.

An IPL will occur, during which the Ethernet connection between the EFC Server and switch is momentarily interrupted.

If you click *Activate*, all current features will be replaced with new features. That is, if there are features shown in the current list that are not shown in the new list, then those features will be removed from the switch.

- 6. Set the switch back online.
- 7. When you are finished configuring the switch, you can back up the configuration data. For more information, refer to *[Backing Up](#page-124-0)  [and Restoring Configuration Data](#page-124-0)* on page 3-29.

### **Configure Date and Time**

Use the procedures in this section to display and change the date and time set on the switch. You must set the current date and time on the switch using this dialog box so the correct time stamps display in the *Event Log*, *Audit Log*, *Hardware Log*, *Link Incident Log*, and *Threshold Alerts Log*.

**Procedure** Set the switch date and time using the following steps:

1. Select *Date/Time* from the *Configure* menu on the menu bar.

The *Configure Date and Time* dialog box displays.

If the *Periodic Date/Time Synchronization* check box in the *Configure Date and Time* dialog box is selected, the EFC Server periodically synchronizes the switch time to the EFC Server, and daylight savings time automatically updates. When the *Periodic Date/Time Synchronization* option is selected, the *Date* and *Time* fields are disabled (grayed out).

If the *Periodic Date/Time Synchronization* check box is not selected, you can set the EFC Server date and time manually.

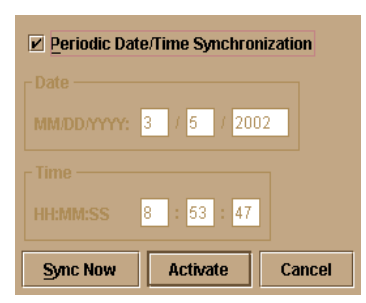

#### **Figure 3-7 Configure Date and Time Periodic Synchronization Dialog Box**

To disable *Periodic Date/Time Synchronization*, click the check box to remove the check mark, then click *Activate*. To re-enable *Periodic Date/Time Synchronization*, click the check box to display the check box, then click *Activate*.

Click *Activate* to synchronize the date and time at the next update period. Click *Sync Now* to synchronize the date and time immediately.

2. Perform one of the following options:

*Option 1:* To immediately synchronize the switch date and time with the EFC Server, click *Sync Now*. Make sure that a check mark is in the *Periodic Date/Time Synchronization* check box.

If you click *Activate*, the date and time synchronize at the next update period.

*Option 2:* To synchronize the switch date and time with a specific date and time that you enter:

a. Make sure that *Periodic Date/Time Synchronization* is disabled (no check). Refer to [Figure 3-8](#page-115-0).

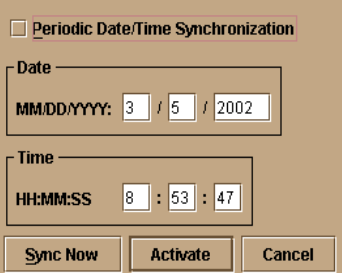

### <span id="page-115-0"></span>**Figure 3-8 Configure Date and Time Manually**

- b. Click in a *Date* or *Time* field that you want to change.
- c. Delete characters and enter new ones as required or highlight the existing character by clicking and dragging the mouse cursor over the character and typing the new character.

When entering the hours, use the range of 0 to 23, for minutes and seconds, use the range of 0 to 59.

- d. Click *Activate* to set the date and time on the switch.
- 3. If you are finished configuring the switch, back up the configuration data. For more information, refer to *[Backing Up and](#page-124-0)  [Restoring Configuration Data](#page-124-0)* on page 3-29.

# **Configure Threshold Alerts**

A threshold alert notifies users when the transmit (Tx) or receive (Rx) throughput reaches specified values for specific switch ports or port types, (E\_Ports, F\_Ports, or FL\_Ports).

You are notified of a threshold alert by:

- An attention indicator (yellow triangle) that displays on the port in the *Hardware View*.
- An attention indicator (yellow triangle) that displays in the *Alert* column of the *Port List View*.
- An attention indicator (yellow triangle) that displays by the *Threshold Alerts* field in the *Port Properties* dialog box.
- Detailed threshold alert data recorded in the *Threshold Alert Log*.

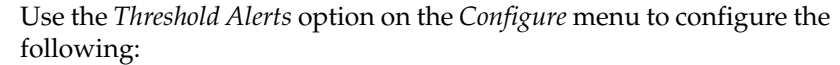

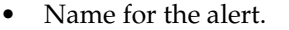

- Type of threshold for the alert (Rx, Tx, or either).
- Active or inactive state of the alert.
- Threshold criteria:

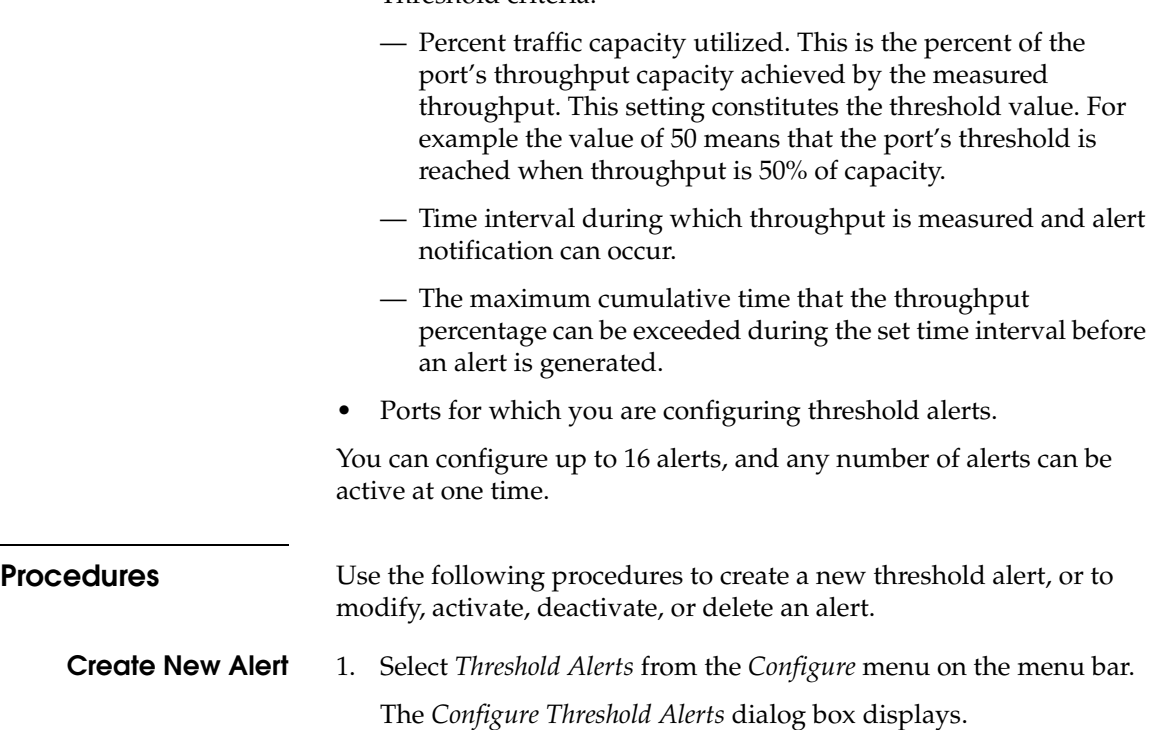

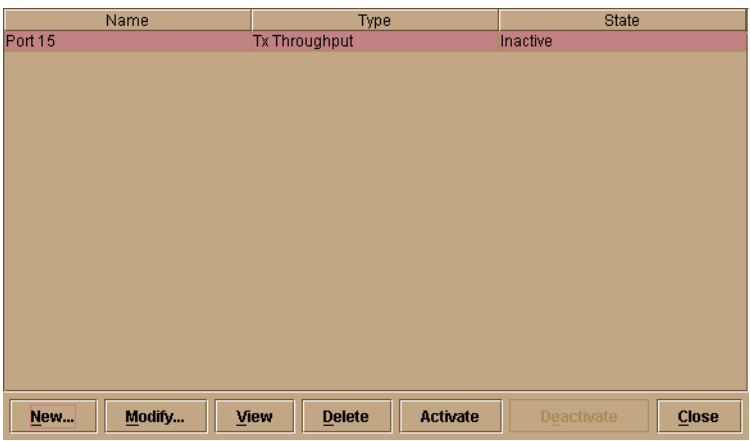

#### **Figure 3-9 Configure Threshold Alerts Dialog Box**

If alerts are configured, they will display in table format showing the name of the alert, type of alert (Rx, Tx, or Rx or Tx), and alert state (inactive or active).

2. Click *New.*

The *New Threshold Alert* dialog box displays.

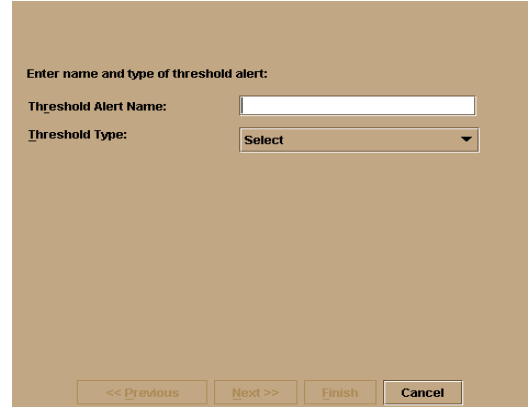

#### **Figure 3-10 New Threshold Alerts Dialog Box - First Screen**

3. Enter a name from one to 64 characters in length. All characters in the ISO Latin-1 character set, excluding control characters, are allowed.

- 4. Select one of the following from the drop-down list under the *Name* field:
	- *Rx Throughput*. An alert will occur if the threshold set for receive throughput is reached.
	- *Tx Throughput*. An alert will occur if the threshold set for transmit throughput is reached.
	- *Rx or Tx Throughput*. An alert will occur if the threshold set for either receive or transmit throughput is reached.
- 5. Click *Next*.

A new screen appears with additional parameters. The name configured for the alert appears at the top of the screen.

(Click *Previous* to return to the previous screen.)

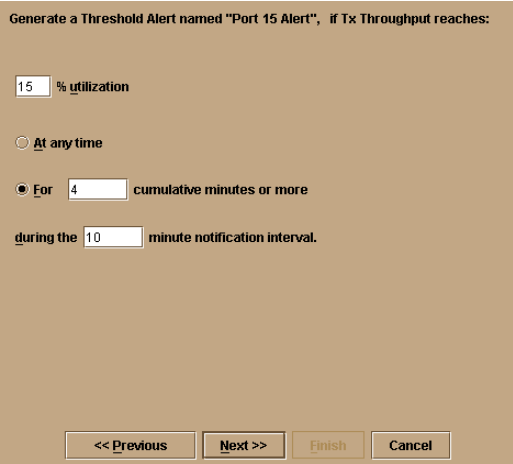

#### **Figure 3-11 New Threshold Alerts Dialog Box - Second Screen**

- 6. Enter a percentage from 1 through 100 for *% utilization*. When throughput reaches this percentage of port capacity, a threshold alert will occur.
- 7. Enter the amount of cumulative minutes in which the *% utilization* should exist during the notification interval before an alert is generated. You can also select *At any time* if you want an alert to occur whenever the set *% utilization* is reached. The valid range is 1 to the interval set in step [8](#page-119-0) (following).
- <span id="page-119-0"></span>8. Enter the interval in minutes in which throughput is measured and threshold notifications can occur. The valid range is 5 minutes to 70,560 minutes.
- 9. Click *Next*.

A new screen appears for selecting ports for the alerts.

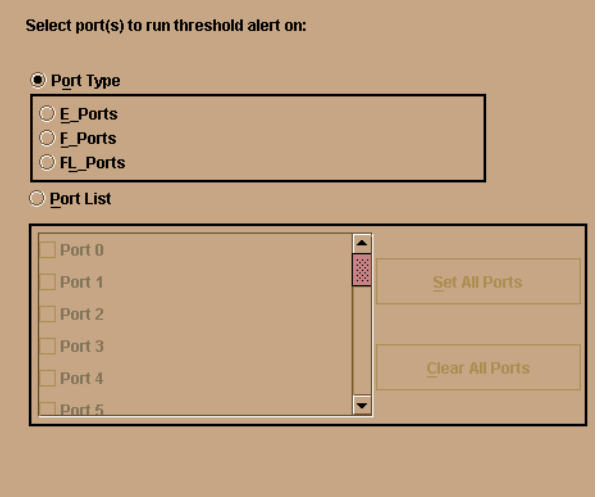

**Figure 3-12 New Threshold Alerts Dialog Box - Third Screen**

10. Either select Port Type or Port List.

- If you select *Port Type*, selecting either E\_Ports, F\_Ports, or FL\_Ports will cause this alert to generate for all ports configured as E\_Ports, F\_Ports, or FL\_Ports respectively.
- If you select *Port List*, you can select individual ports by clicking the check box by each port number or set all ports. Selecting *Set All Ports* places a check mark by each port number. Selecting *Clear All Ports* will clear the check marks by each port number.

11. Click *Next*.

A final screen appears to provide a summary of your alert configuration. To make any changes, backwards and forwards through the configuration screens by selecting the *Previous* and *Next* buttons.

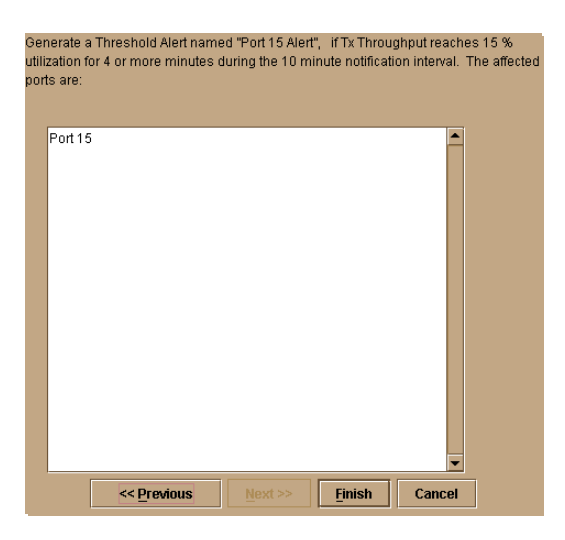

#### **Figure 3-13 New Threshold Alerts Dialog Box - Summary Screen**

12. Select *Finish*.

The *Configure Threshold Alerts* dialog box appears listing the name, type, and state of the alert that you just configured.

13. At this point, the alert is not active. To activate the alert, select the alert information that displays in the *Configure Threshold Alerts* table and select *Activate*.

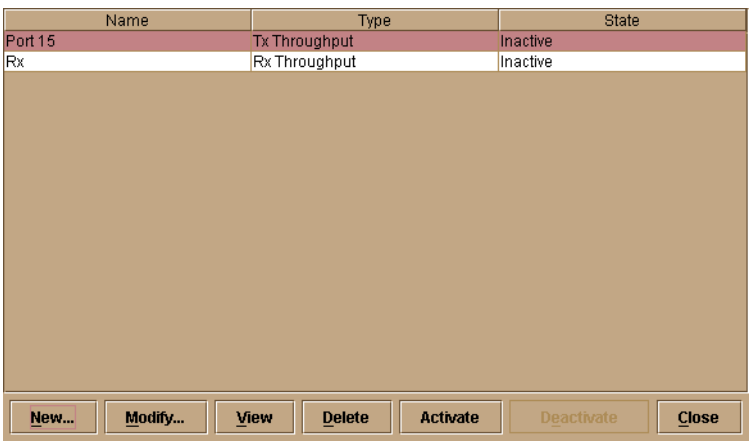

#### **Figure 3-14 Configure Threshold Alerts Dialog Box - Alerts Activated**

- **Modify an Alert** Use the following steps to modify an existing threshold alert configuration.
	- 1. Select *Threshold Alerts* from the *Configure* menu.

The *Configure Threshold Alerts* dialog box displays.

- 2. Select the alert that you want to modify by clicking the alert information in the table.
- 3. If the alert is active, select *Deactivate*, then select the alert information in the table again.
- 4. Select *Modify*.

If the alert is active, an error message displays prompting you deactivate the alert.

An initial *Modify Threshold* screen appears where you can change the threshold type.

- 5. Select a threshold type from the drop-down list.
- 6. Select *Next* when you are done. A *Modify Threshold* screen appears where you can change the % utilization, cumulative minutes for the threshold to occur before notification, and the time interval for measuring throughput and for alert notification.

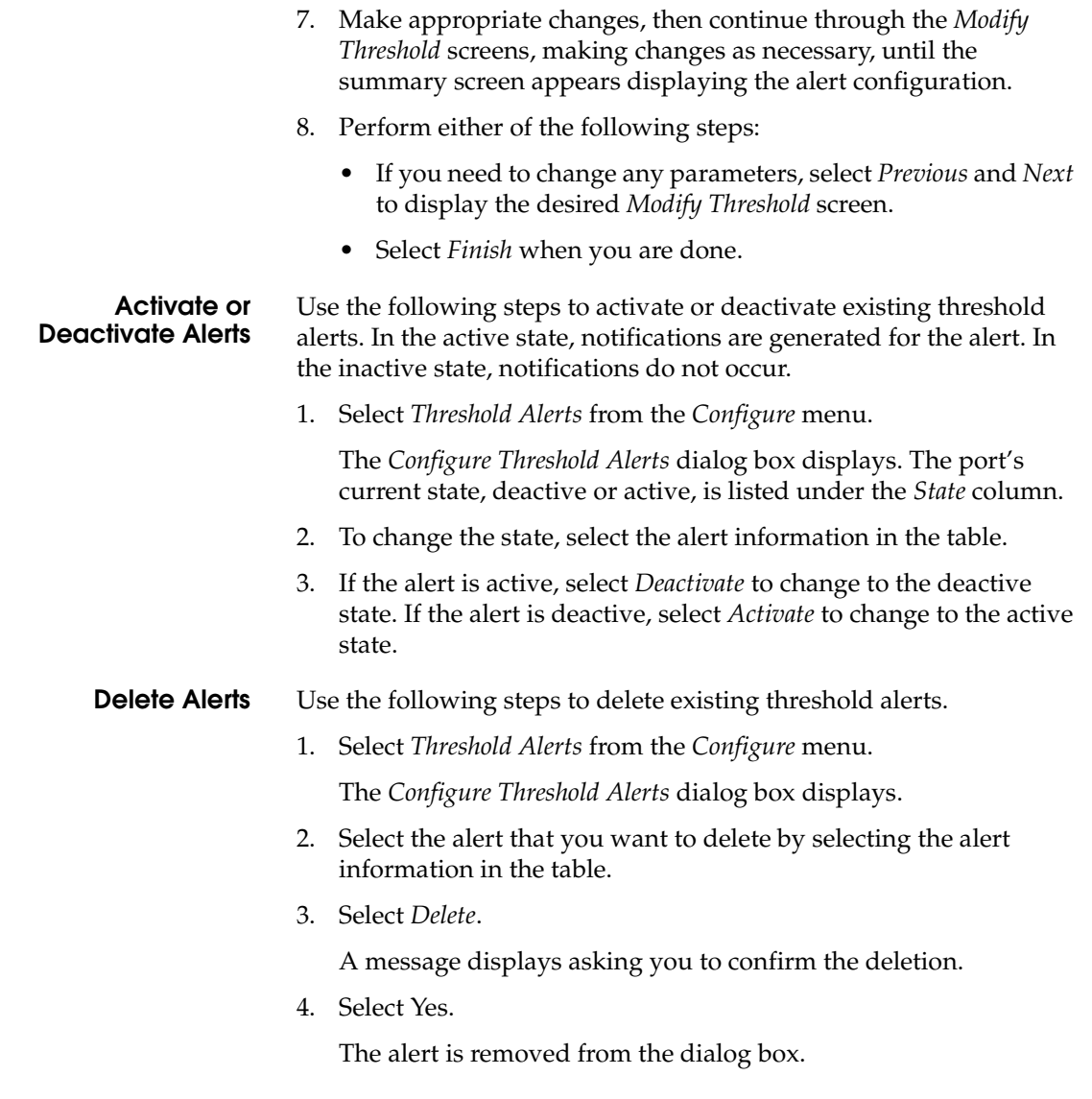

# **Export Configuration Report**

Use this option to save an ASCII file of all currently saved configuration data in switch NV\_RAM to your hard drive or a diskette. Use any desktop publishing application to import this ASCII file for viewing or printing.

This file cannot be used to set configuration parameters through the Product Manager.

Data in the file includes:

**• Product identification**

Data input into the *Configure Identification* dialog box.

**• Operating parameters**

Data input into the *Operating Parameters (Switch and Fabric)* dialog box.

**• Port parameters**

Data input into the *Configure Ports* dialog box.

#### **• SNMP parameters**

Data input into the *Configure SNMP* dialog box.

**• Active zoning configuration**

This specifies the active zone and zone members, if set, and whether the default zone is enabled or disabled.

**Procedure** To export a configuration report:

1. Select *Export Configuration Report* from the *Configure* menu on the menu bar.

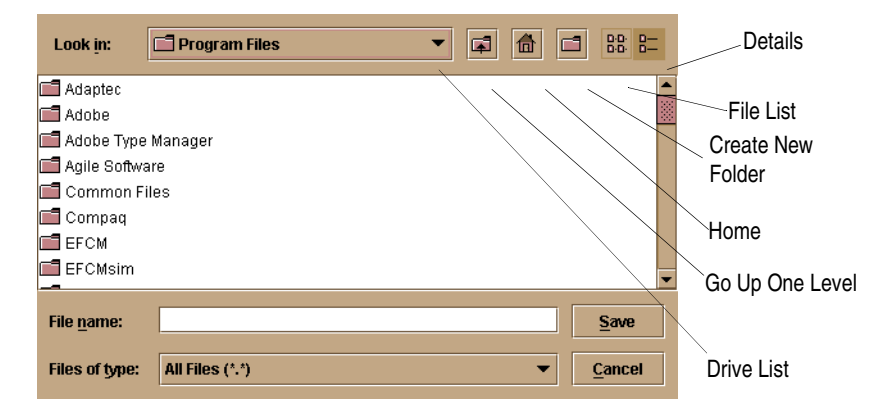

The *Export Configuration Report* dialog box displays.

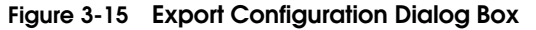

- 2. Select the folder where you want to save the file.
- 3. Type in a file name and extension in the *File name* field.
- 4. Click *Save*.

The file saves to the specified folder as an ASCII text file.

### **Enable SANpilot**

Select this option from the *Configure* menu on the menu bar to place a check mark in the check box to enable the SANpilot Interface on the switch. Select the option again to remove the check mark and disable the SANpilot Interface. When disabled, users at remote workstations cannot access the interface.

# <span id="page-124-0"></span>**Backing Up and Restoring Configuration Data**

You can back up the NV-RAM configuration, which includes all of the data you input through instructions in this chapter, using the *Backup and Restore Configuration* option. This option is available through the *Maintenance* menu. Selecting this option backs up the configuration data to a file on the EFC Server hard drive. The restore function writes this data back to NV-RAM on the switch. Using the restore function overwrites the existing configuration. For more information, refer to *[Backup and Restore Configuration](#page-144-0)* on page 5-7.

In addition to the *Backup and Restore Configuration* option, the Iomega QuikSync application backs up configuration and other critical data from the EFC Server automatically. As long as a Zip disk remains in the Zip drive of the EFC Server, data backs up to the Zip disk whenever the directory contents change or you reboot the EFC Server.

We do not recommend changing the default QuikSync settings.

**3**

The QuikSync application and a Zip drive may not be available if you are using a customer-supplied server platform for the EFC Management applications.

To ensure trouble-free backups; it is imperative that you leave the Zip drive connected to the EFC Server, and leave a Zip disk in that drive at all times. Removing the disk during a backup or restore can corrupt the database on the disk. Make sure that data is not being written to or read from the Zip drive before you remove the Zip disk. The Iomega QuikSync icon, [Figure 1-11 on page 1-38](#page-53-0), in the Windows system tray spins when data is writing to or reading from the drive.

# **Using Logs**

This chapter describes the Sphereon ES-4500 Fabric Switch logs that you can access through the *Logs* menu on the Product Manager menu bar:

Invisible Body Tag **4**

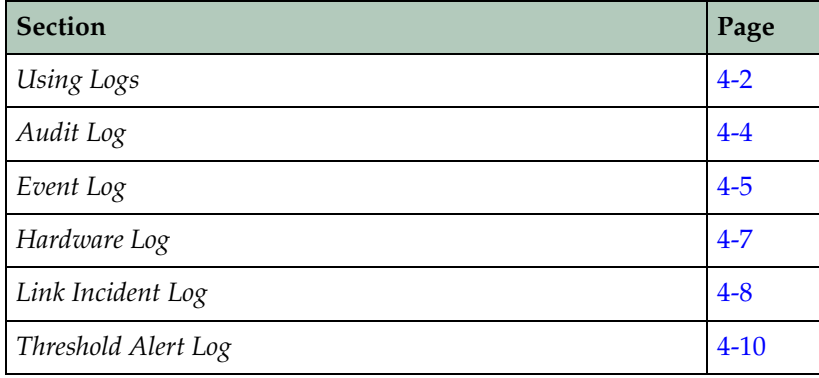

# <span id="page-127-0"></span>**Using Logs**

The Audit, Event, Hardware, and Link Incident, and Threshold Alert logs store up to 1000 entries each. The most recent entry displays at the top of the log. After 1000 entries are stored, new entries overwrite the oldest entries.

**Button Function** Button function is the same for all logs:

**• Clear**

Clicking the *Clear* button clears all entries in the log for all users. A *Warning* dialog box displays requesting confirmation that you want to clear all entries in the log.

**• Refresh**

Clicking the *Refresh* button reads the current data and refreshes the screen with the new display.

**• Close**

Closes the log and displays the switch Product Manager window.

**• Export**

Clicking the *Export* button on a log window displays the *Save* dialog box shown in [Figure 4-1 on page 4-3.](#page-128-0) Click the *Home* icon to return to the files in your home directory. The folders that list in the display area of the *Save* dialog box after clicking the *Home* icon are those that are stored in your home directory. If you choose, you may create a folder for your home directory and save the file there.

To save a log file in American Standard Code for Information Exchange (ASCII) format to a location on your system's hard drive or to a diskette, use the following steps. You can open this file in any desktop publisher for viewing or printing.

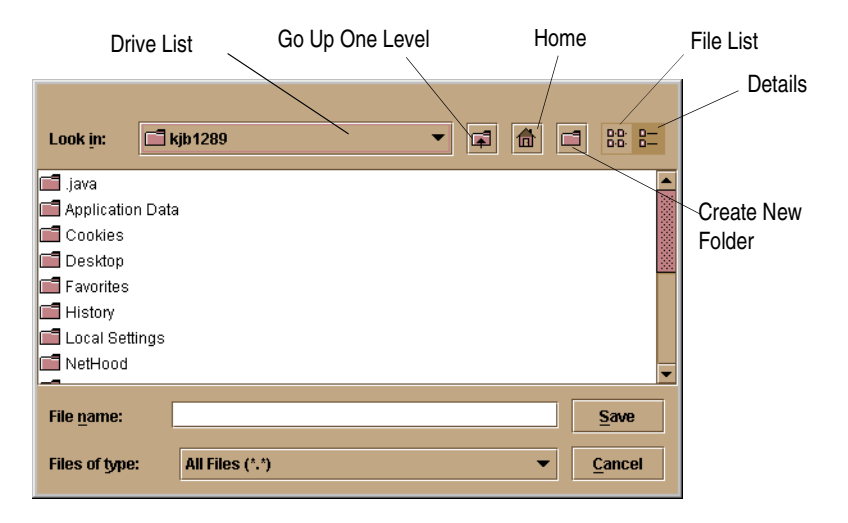

#### <span id="page-128-0"></span>**Figure 4-1 Save Dialog Box**

- 1. Click *Export* on the log window.
- 2. In the *Save* dialog box, select the folder where you want to save the file.
- 3. Type in a file name and extension in the *File name* field.
- 4. Click *Save*.

The file saves to the specified folder as an ASCII text file.

### **Expanding Columns** Expand columns in logs by placing the cursor over the line separating column headings until a double arrow appears, then click and drag the line to widen the column as necessary.

**Sorting Entries** Sort log entries in columns by clicking a column heading. A down arrow displays in the heading, if sorting alphabetically in descending order. An up arrow indicates sorting in ascending order. Click once to sort. Click again to reverse the sort.

**4**

# <span id="page-129-0"></span>**Audit Log**

The audit log displays a history of all configuration changes applied to the switch from any source such as Product Manager, SNMP management stations, web server interface, host, or another switch.

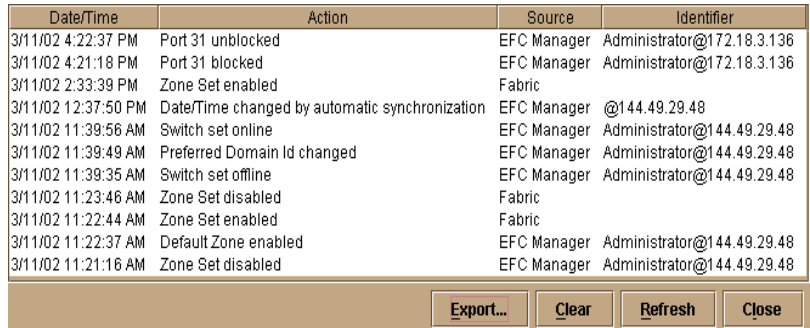

#### <span id="page-129-1"></span>**Figure 4-2 Audit Log**

#### **• Date/Time**

The date and time of the change on the switch.

Some actions, such as backing up configuration data and enabling automatic date/time synchronization, are performed only by the EFC Server without switch interaction. These actions are indicated by the string, (EFC), following the audit log's stamp of the EFC Server's date and time (refer to [Figure 4-2](#page-129-1)). If the string, (EFC), is not displayed, the time stamp is from the switch.

#### **• Action**

User action that caused the configuration change, such as offline status, port name change, or change of address.

#### **• Source**

Identifies the user making the change through the switch Product Manager and IP or DNS host name address of the remote user's workstation.

- Maintenance Port: Change was made by a user connected to the maintenance port.
- EFC Manager: Change was made by an Product Manager user.

**4**

- SNMP: Change was made by a remote SNMP management station.
- Fabric: Change was initiated by another switch in the fabric that is not managed by this EFC Server.
- Web server: Change was made by a user through the SANpilot Interface.
- Fibre Channel Host: Change was made inband by a Fibre Channel host through the Open Systems Management Server.
- Telnet: Change was made through a telnet connection.
- **• Identifier**

Identifies the user making the change according to the source:

- Maintenance Port: No entry displays.
- EFC Manager: Includes user@address, where "user" is the Product Manager user name and "address" is the network address of the workstation (remote user workstation or EFC Server).
- SNMP: Contains the network address of the SNMP management station.
- Fabric: No entry displays.
- Web Server: The *Identifier* column contains user@address, where "user" is the web server user name and "address" is the network address of the web user.
- Fibre Channel Host: No entry displays.
- Telnet: Change was made through a telnet connection.

# <span id="page-130-0"></span>**Event Log**

The event log provides a record of significant events that have occurred on the switch, such as hardware failures, degraded operation, and port problems.

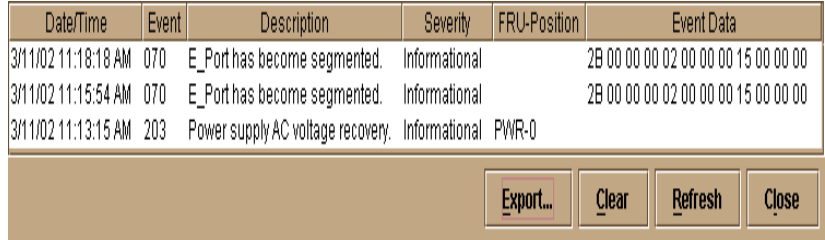

### **Figure 4-3 Event Log**

All detected firmware faults and hardware failures are sent to the EFC Server for recording in the event log. The log provides a maximum of 1000 log entries before it wraps and overwrites the oldest entries.

For detailed information on event data and problem resolution, refer to the *McDATA Sphereon 4500 Fabric Switch Installation and Service Manual* (620-000159).

Each log entry includes the following:

**• Date/Time**

The date and time of the event on the switch.

**• Event**

Events are identified by a unique code.

Event codes include:

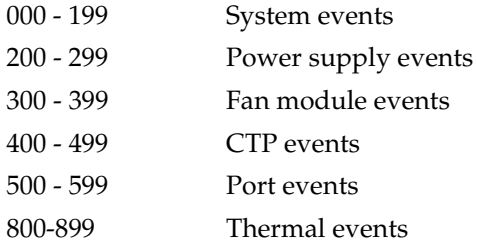

**• Description**

A short description of the event.

**• Severity**

There are four classifications of severity that identify the importance of the event.

Informational

Minor

Major

Severe

**• FRU Position**

The FRU involved in the event and the slot position in the chassis relative to identical FRUs installed.

**• Event Data**

Up to 32 bytes of supplementary information for the event in hexadecimal format. For detailed information on event data and problem resolution, refer to the *McDATA Sphereon 4500 Fabric Switch Installation and Service Manual* (620-000159).

# <span id="page-132-0"></span>**Hardware Log**

The hardware log displays information field replaceable units (FRUs) inserted and removed from the switch.

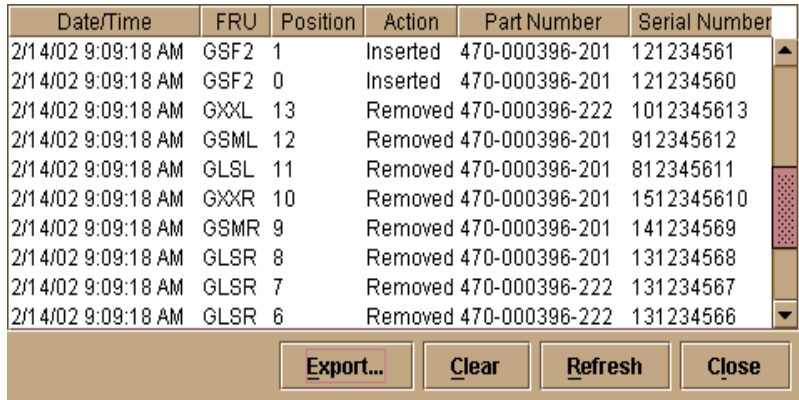

#### **Figure 4-4 Hardware Log**

Each log entry includes the following:

**• Date/Time**

Date and time of the insertion or removal of the FRU.

**• FRU**

The name of the inserted or removed FRU.

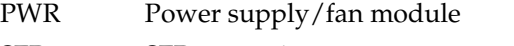

SFP SFP transceiver.

CTP CTP card. Note: The CTP is not a FRU.

**• Position**

Slot position in the chassis relative to identical components installed.

**• Action**

Inserted or removed.

**• Part Number**

Part number of the component.

**• Serial Number**

Serial number of the component.

# <span id="page-133-0"></span>**Link Incident Log**

The link incident log displays a thousand of the most recent link incidents, the date each incident occurred, the time it occurred, and the port where it took place.

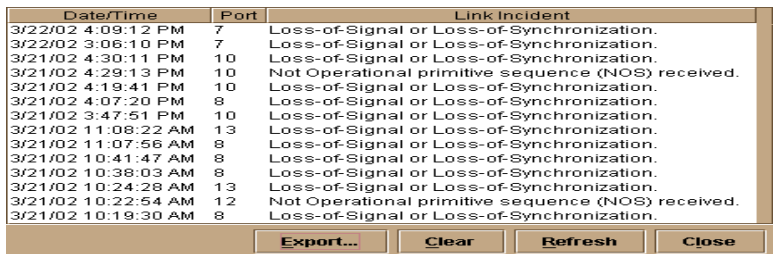

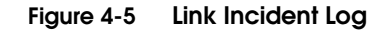

Each log entry contains:

**• Date/Time**

The date and time of the incident.

**• Port**

The number of the port on which the incident occurred.

**• Link Incident**

A short description of the incident. The following events may cause a link incident to be written to the log.

— Implicit incident.

The attached node detects a condition that may cause problems on the link.

— Bit-error threshold exceeded.

The number of code violation errors has exceeded threshold.

— Loss-of-signal or Loss-of-synchronization. This occurs if a cable is unplugged from an attached node.

Loss-of-signal occurs when a cable is unplugged from an attached node. Loss-of-synchronization condition has persisted for longer than the resource allocation time out value  $(R_A_TOV)$ .

— Not-operational (NOS) primitive sequence received.

A NOS was recognized.

- Primitive sequence timeout.
	- Link reset protocol timeout occurred.
	- Timeout occurred for an appropriate response while in NOS receive state and after NOS is no longer recognized.
- Invalid primitive sequence received for the current link state.

Either a link reset or a link reset response primitive sequence was recognized while waiting for the offline sequence.

# <span id="page-135-0"></span>**Threshold Alert Log**

This log provides details of threshold alert notifications. Besides the date and time that the alert occurred, the log also displays details about the alert as configured through the *Configure Threshold Alert(s)* option under the *Configure* menu.

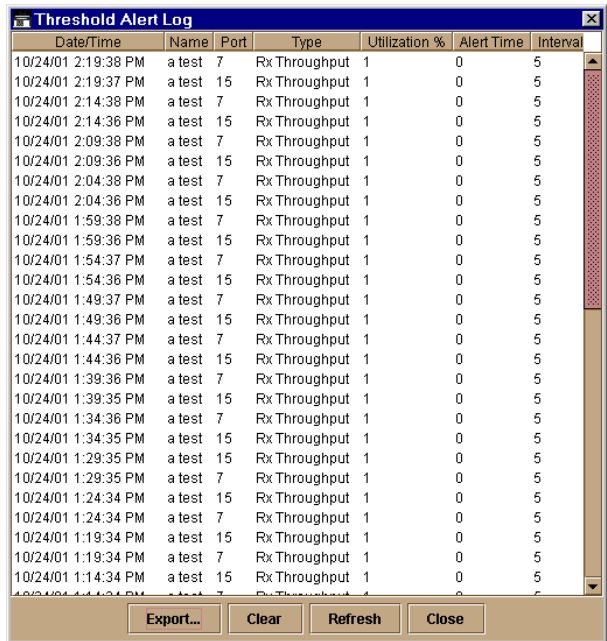

#### **Figure 4-6 Threshold Alert Log**

#### **• Date/Time**

Date and time stamp for when the alert occurred.

**• Name**

Name for the alert as configured through the *Configure Threshold Alerts* dialog box.

**• Port**

Port number where the alert occurred.

**• Type**

The type of alert: transmit (Tx) or receive (Rx).

**4**

**• Utilization %**

Percent usage of traffic capacity. This is the percent of the port's throughput capacity achieved by the measured throughput. This setting constitutes the threshold value and is configured through the *Configure Threshold Alerts* dialog box. For example, a value of 25 means that threshold occurs when throughput reaches 25 percent of the port's capacity.

**• Alert Time**

The maximum cumulative time that the throughput threshold percentage must exist before an alert is generated.

**• Interval**

The time interval during which the throughput is measured and an alert can generate. This is set through the *Configure Threshold Alerts* dialog box.

# **Using Maintenance Features**

This chapter describes how to use the options that display from the *Maintenance* menu on the Product Manager menu bar.

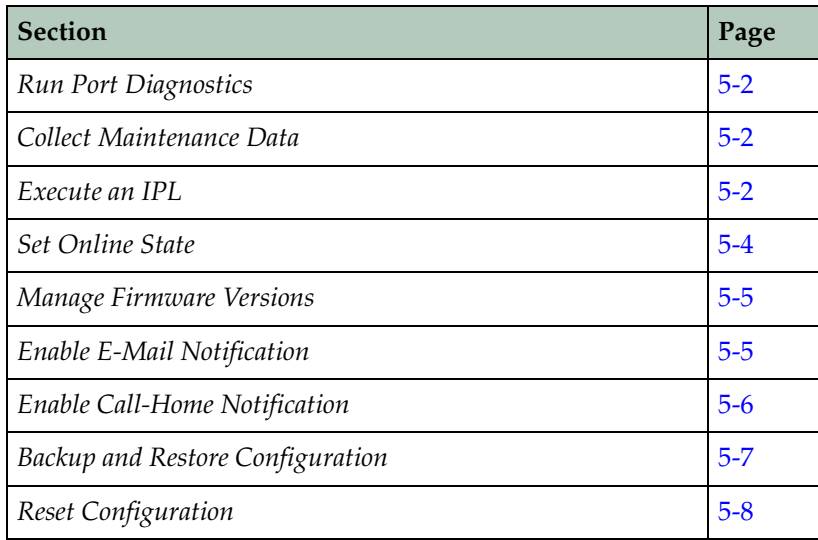

# <span id="page-139-0"></span>**Run Port Diagnostics**

The *Port Diagnostics* option enables you to run internal and external loopback tests on any port. To use this option, follow the detailed steps in the *McDATA Sphereon 4500 Fabric Switch Installation and Service Manual* (620-000159).

# <span id="page-139-1"></span>**Collect Maintenance Data**

The *Collect Maintenance Data* option enables you to collect maintenance data that can help support personnel diagnose system problems. Save this data to a zip file on a Zip disk (or other medium with the appropriate capacity), and forward it to technical support personnel.

To use this option, follow the detailed steps in the *McDATA Sphereon 4500 Fabric Switch Installation and Service Manual* (620-000159).

### <span id="page-139-2"></span>**Execute an IPL**

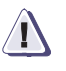

#### **! CAUTION**

**The Ethernet connection between the Enterprise Fabric Connectivity (EFC) Server and switch is interrupted momentarily during an initial program load (IPL).**

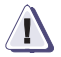

#### **! CAUTION**

**An IPL is not intended for ordinary or casual use and should only be performed if the active control processor (CTP) card is suspected to be faulty. Do not use this option unless directed by your support representative or if you need to reset a failed CTP card. An IPL will disrupt port operations. Before using this option, make sure administrators of device(s) attached to ports halt Fibre Channel traffic through the switch and take the device offline.**

If it is necessary for you to execute an IPL on the switch, use the following steps:

1. Select *IPL* from the *Maintenance* menu on the menu bar.

A dialog box displays confirming the IPL.

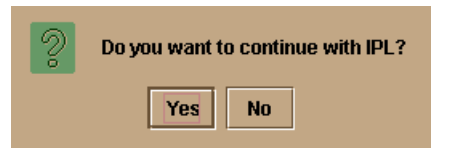

#### **Figure 5-1 IPL Confirmation Dialog Box**

2. Click *Yes*.

Selecting *IPL* from the *Maintenance* menu causes Ethernet connection between the switch and EFC Server to drop momentarily and the following to occur in the Product Manager window:

- As the network connection drops, the switch *Status* table on the *Hardware View* turns yellow.
- The *Status* field in the table displays "No Link" and the *State* field displays the reason for no link.
- A grey square displays in the status bar. Refer to Table 1-1 on [page 1-32](#page-47-0) for an explanation of this status bar display.
- The FRUs illustrated in the *Hardware View* do not display. They display again as the connection is re-established.

An IPL initiates the following functions in the switch:

- Restarts the operational firmware on the CTP card, executes abbreviated power on system tests (POSTs) and then, if no POST errors are encountered, the switch resumes the active role that it had before the IPL.
- Resets the Ethernet interface on the CTP card, causing the connection to the EFC Server to drop momentarily. The status icon for the switch in the Product View will change to a gray square until the connection is reestablished.
- Stops normal switching functions for ports (functions resume after the IPL).

After the IPL:

- All Fabric services databases containing information about current Fabric logins, name server registrations, and other data remain intact, making the operation transparent to attached devices.
- The switch returns to the online state, even if it was offline before the operation.
- All ports configured as blocked will remain blocked.
- Modifications made to an active zone set configuration that have not been enabled will be automatically enabled.

### <span id="page-141-1"></span><span id="page-141-0"></span>**Set Online State**

Use the procedure in this section to display the current switch operating state (offline or online) and change the state as required. Refer to [Table 1-1 on page 1-32](#page-47-0) for more information on the switch operating states.

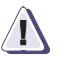

### **! CAUTION**

**Before setting the switch offline, warn administrators and users currently operating devices that are attached to the switch that it is going offline and that there will be a disruption of communications. Make sure administrators of device(s) attached to ports halt Fibre Channel traffic through the switch.**

To set the switch online or offline (depending on current state):

1. Right-click on the switch in the *Hardware View* and select *Set Online State* from the menu or select *Set Online State* from the *Maintenance* menu on the menu bar.

One of the following dialog boxes displays, depending on the current operating state.

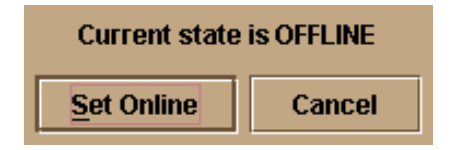

**Figure 5-2 Set Online State Dialog Box (State Is Offline)**

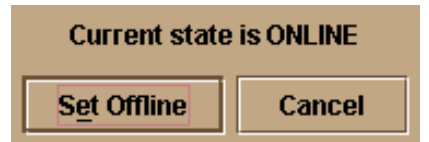

#### **Figure 5-3 Set Online State Dialog Box (State Is Online)**

- 2. Click *Set Offline* or *Set Online*, depending on the operating state you want to set.
- 3. When a warning box displays requesting you to confirm the offline or online state, click *OK*.

As the switch goes offline, "OFFLINE" displays in the *State* field of the *Switch Status* table in the *Hardware View*. LED indicators on all ports with attached devices stay green, but the switch is sending offline sequences (OLSs) to these devices.

## <span id="page-142-0"></span>**Manage Firmware Versions**

Firmware refers to the internal operating code for the switch. You can maintain up to eight firmware versions on the EFC Server for downloading to an switch. To use the *Firmware Library* option to manage firmware versions, follow the steps in the *McDATA Sphereon 4500 Fabric Switch Installation and Service Manual* (620-000159).

# <span id="page-142-1"></span>**Enable E-Mail Notification**

E-mail addresses and the simple mail transfer protocol (SMTP) server address for e-mail notification of switch events must be configured through the EFC Manager application. Refer to the *McDATA Enterprise Fabric Connectivity Manager User Manual* (620-005001) for instructions on configuring e-mail.

Use the *Enable E-Mail Notification* function on the Product Manager to enable e-mail notification for events that occur on a selected switch. The default state is disabled.

To enable e-mail notification, use the following steps:

**5**

E-mail recipients are configured in the EFC Manager through the *Configure E-Mail* dialog box. A valid SMTP address is configured in this dialog box.

- 1. Select *Enable E-Mail Notification* from the *Maintenance* menu on the menu bar.
- 2. To enable e-mail notification, select the option to add a check mark to the check box.
- 3. To disable e-mail notification, select the option to remove the check mark from the check box.

# <span id="page-143-0"></span>**Enable Call-Home Notification**

Call-Home may not be available if you are using a customer-supplied server platform for the EFC Management applications.

The call-home feature enables the EFC Server to automatically dial out to a support center to report system problems. The support center server accepts calls from the EFC Server, logs reported events, and notifies one or more support center representatives.

Configure telephone numbers and other information for the call-home feature through the Windows dial-up networking application. Refer to the *McDATA Sphereon 4500 Fabric Switch Installation and Service Manual* (620-000159) for details.

You must enable *Call-Home Event Notification* through the EFC Manager *Maintenance* menu before enabling this function through the Product Manager for individual switches.

Use the *Enable Call Home Notification* function on the Product Manager to enable call-home notification for events that occur on the selected switch. The default state is disabled.

To enable call-home notification for system problems, use the following steps:

1. Select *Enable Call Home Notification* from the *Maintenance* menu on the menu bar to enable an disable call-home notification.

A check mark displays next to the menu option to indicate that call-home notification is enabled.

2. Click the check box to add or remove the check mark.
# <span id="page-144-0"></span>**Backup and Restore Configuration**

Select this option from the Maintenance menu to save the product configuration stored on the switch to the EFC Server hard disk or to restore the product configuration from the EFC Server. Only a single copy of the configuration is kept on the server.

The purpose of the backup is primarily for single-CTP systems, such as the Sphereon ES-4500 Fabric Switch, where a backup is needed in order to restore to a replacement CTP card. You can also use this feature for a special purpose configuration or for temporary testing of a configuration. You cannot modify the location and file name of the saved configuration.

You can only restore the configuration to a switch with the same IP address.

**Backup** 1. Select *Backup and Restore Configuration* from the *Maintenance* menu on the menu bar to display the *Backup and Restore Configuration* dialog box.

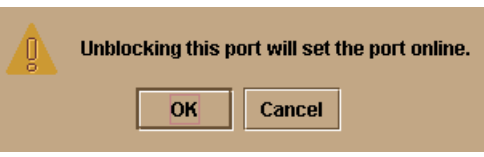

### **Figure 5-4 Backup and Restore Dialog Box**

The *Backup and Restore* dialog box consists of a short description of the features performed when you select *Backup* or *Restore*.

Following is a list of configurations that are backed up to the EFC Server:

- Identification data (switch name, description, and location).
- Port configuration data (port names, blocked states, and extended distance settings).
- Operating parameters for fabric (E\_D\_TOV, R\_A\_TOV, switch priority, interop mode) and for switch (preferred domain ID, rerouting delay, and domain RSCNs).

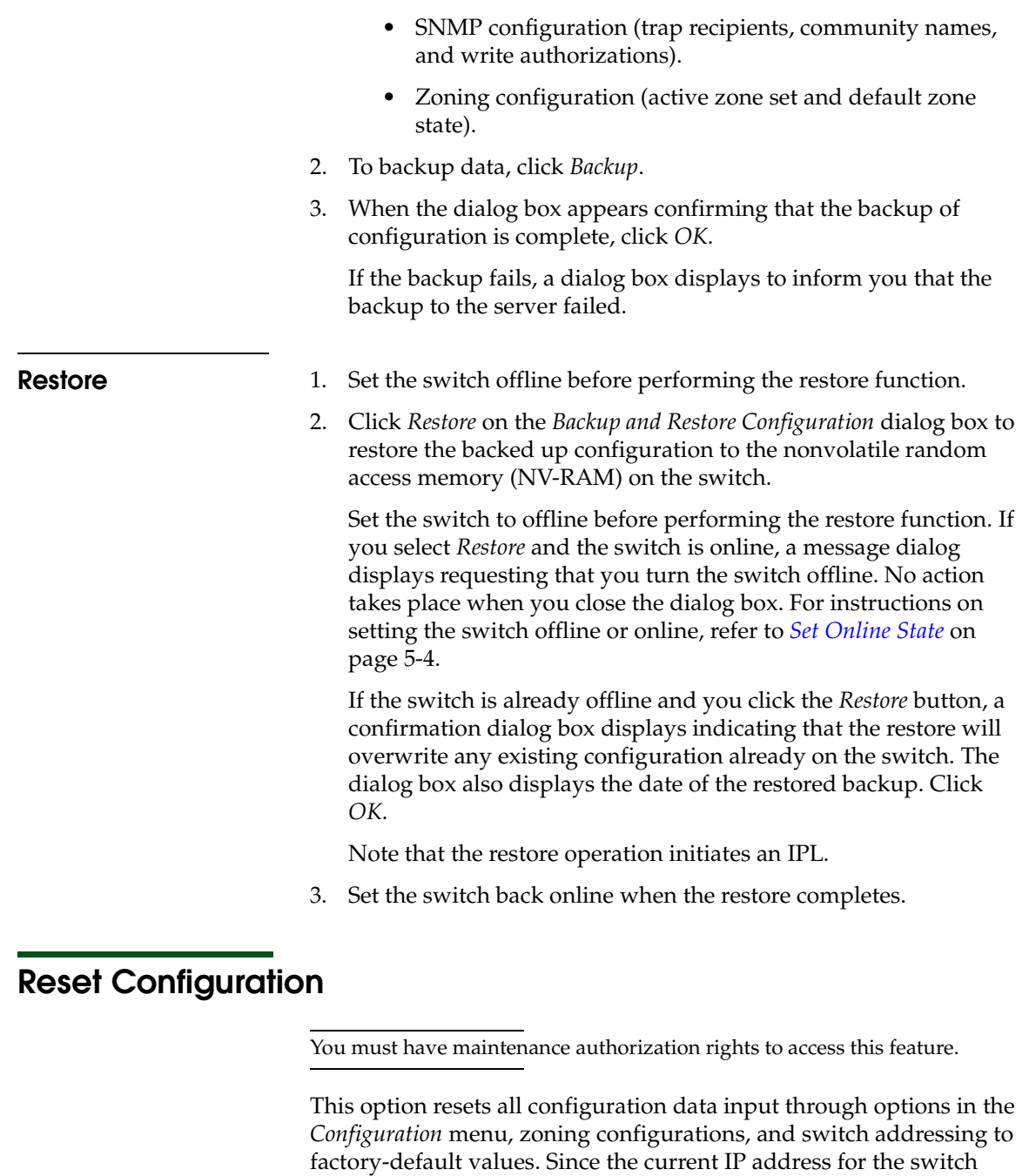

may not match the factory default address, the Ethernet link between the switch and the service processor may drop and not reset. Before

using this option, record the switch's current IP address which displays below the switch's icon in the EFC Manager's Product View (view *Display Options* set to *Network Address*). You can also find the current IP address through the SANpilot Interface.

After resetting the configuration, you must reset the original address on the switch through the maintenance port or the SANpilot Interface to maintain LAN connections and communication with the service processor.

- **Procedure** 1. Set the switch offline. For instructions, refer to *[Set Online State](#page-141-0)* on [page 5-4.](#page-141-0)
	- 2. Select *Reset Configuration* from the Maintenance menu on the menu bar. The following warning displays:

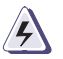

#### **WARNING**

*This operation will reset all switch configuration data and non-volatile settings to factory default values. All optional features will also be disabled. The switch must be offline to continue.*

If you have enabled features that add additional port function since the switch was shipped from the factory, these features will be disabled (factory default) when the configuration is reset. Only those ports that were enabled at the factory will function. You will have to enable the additional port function features again through the *[Configure Feature Key](#page-111-0)* dialog box.

Factory-default values may vary, depending on the firmware release installed in your switch. For a list of values, refer to the *MCDATA Sphereon 4500 Fabric Switch Installation and Service Manual* (620-000159).

# **Optional Features**

This chapter provides detailed information on using, administering, and configuring optional EFC Manager's features through EFC management application. There are two types of features covered in this chapter:

Invisible Body Tag **6**

- "Keyed" features, requiring feature keys to be purchased and enabled through the *Configure Feature Key* dialog box in the product's Product Manager application.
- Features not requiring feature keys themselves, but requiring that specific keyed features be enabled before they can be accessed through EFC Manager or Product Manager applications.

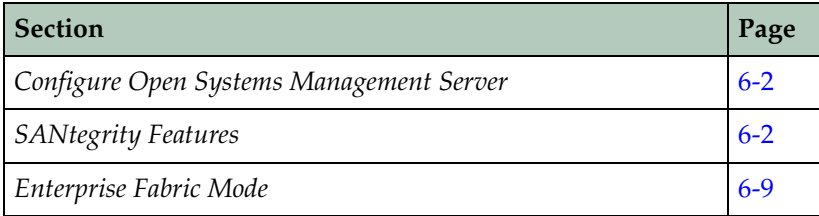

# <span id="page-149-0"></span>**Configure Open Systems Management Server**

Use these procedures to configure the open systems inband management program to function with the switch.

The optional Open Systems Management Server feature must be enabled in order to perform this procedure.

**Procedure** To configure the Open Systems Management Server, use the following steps:

> 1. Select *Management Server* from the *Configure* menu on the menu bar.

The *Configure Open Systems Management Server* dialog box displays.

- 2. Enable the management server by clicking the *Enable Management Server* check box to add a check mark. (To disable the management server, click the check box again to remove the check mark.)
- 3. Click the check box in the *Host Control Prohibited* field to display a check mark and prohibit a host management program from changing configuration and connectivity parameters on the switch. In this case, the host program has read-only access to configuration and connectivity parameters. Clicking the check box when it contains a check mark removes the check mark and allows a host program to change configuration and connectivity parameters on the switch.
- 4. Activate changes and close the dialog box by clicking *Activate*.
- 5. If you are finished configuring the switch, you can back up the configuration data. For more information, refer to *[Backup and](#page-144-0)  [Restore Configuration](#page-144-0)* on page 5-7.

# <span id="page-149-1"></span>**SANtegrity Features**

SANtegrity includes a set of features that enhance security in SANs (Storage Area Networks) that contain a large and mixed group of fabrics and attached devices. Through these features you can allow or prohibit switch attachment to fabrics and device attachment to

<span id="page-150-0"></span>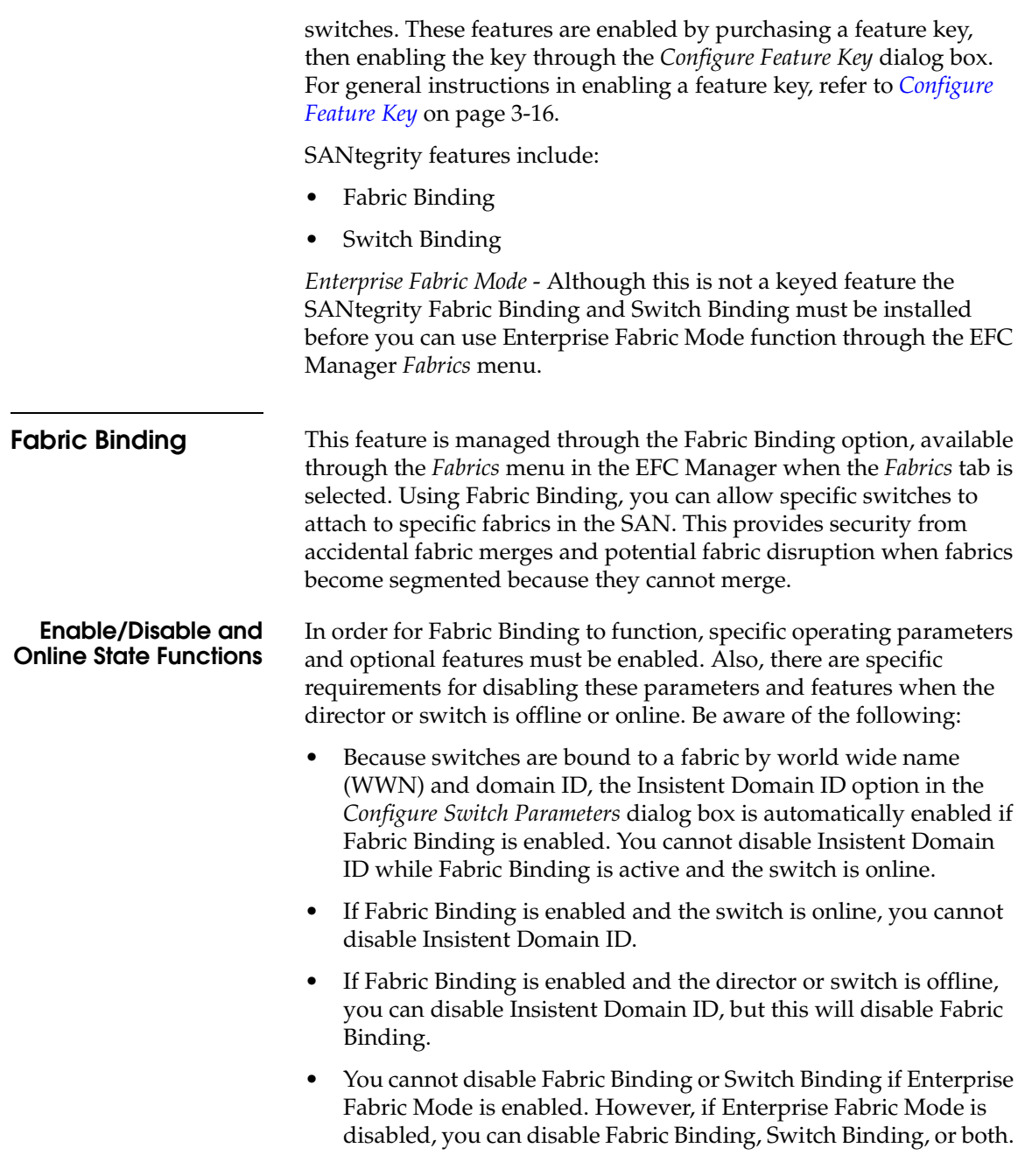

<span id="page-151-0"></span>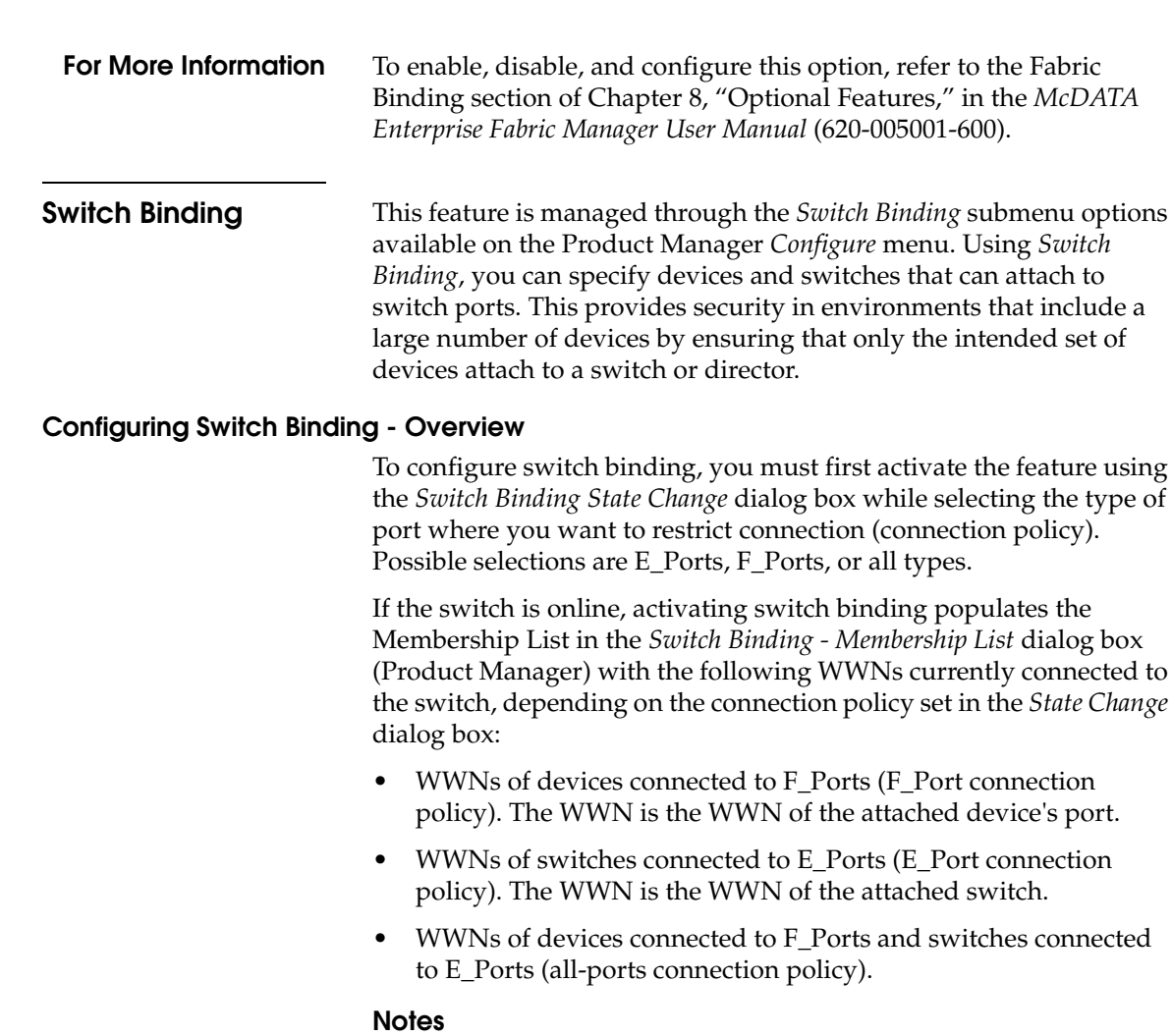

- When the Switch Binding feature is first installed and has not been enabled, the Switch Membership List is empty. When you enable Switch Binding, the Membership List is populated with WWNs of devices, switches, or both that are currently connected to the switch.
- If the director is offline and you activate switch binding, the Membership List is not automatically populated.
- Edits to the Switch Binding Membership List will be maintained when you enable or disable Switch Binding.

After enabling Switch Binding, you prohibit devices and/or switches from connecting with switch ports by removing them from the Membership List in the *Switch Binding Membership List* dialog box. You allow connections by adding them to the Membership List. You can also add detached nodes and switches as well.

#### **Enable/Disable Switch Binding**

1. Select the *State Change* option from the *Configure* menu's *Switch Binding* submenu. The *Switch Binding State Change* dialog box displays.

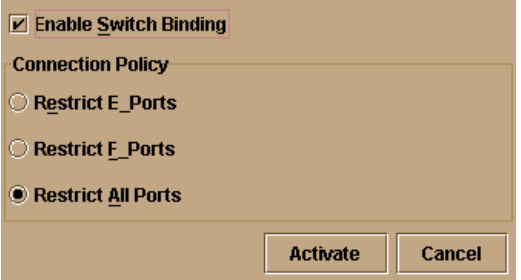

#### **Figure 6-1 Switch Binding State Change Dialog Box**

- 2. Perform one of the following steps:
	- To disable Switch Binding (a check mark appears in the *Enable Switch Binding* check box), click the *Enable Switch Binding*  check box to remove the check mark, then click *Activate*.
	- To enable Switch Binding (check mark is not in the *Enable Switch Binding* check box), click the *Enable Switch Binding*  check box to add a check mark. Go on to step 3 to set the Connection Policy.
- 3. Click one of the *Connection Policy* radio buttons.
	- *Restrict E\_Ports*. Select if you want to restrict connections from specific switches to director E\_Ports. Switch WWNs can be added to the Switch Membership List to allow connection and removed from the Membership List to prohibit connection. Devices are allowed to connect to any F\_Port.
- *Restrict F\_Ports*. Select if you want to restrict connections from specific devices to director F\_Ports. Device WWNs can be added to the Switch Membership List to allow connection and removed from the Membership List to prohibit connection. Switches are allowed to connect to any E\_Port.
- *Restrict All*. Select if you want to restrict connections from specific devices to director F\_Ports and switches to switch E\_Ports. Device and switch WWNs can be added to the Switch Membership List to allow connection and removed from the Membership List to prohibit connection.
- 4. Click *Activate* to enable the changes and close the dialog box.
- 5. Edit the Switch Membership List through the *Switch Binding Membership List* dialog box to add or remove switches and devices that are allowed to connect with the switch. Refer to *[Editing the](#page-153-0)  [Switch Membership List](#page-153-0)* following for procedures.

#### <span id="page-153-0"></span>**Editing the Switch Membership List**

1. Select the *Edit Membership List* option from the *Configure* menu's *Switch Binding* submenu in the Product Manager. The *Switch Binding Membership List* dialog box displays. The WWNs of devices and/or switches that can currently connect to switch ports are listed in the *Switch Membership List* panel.

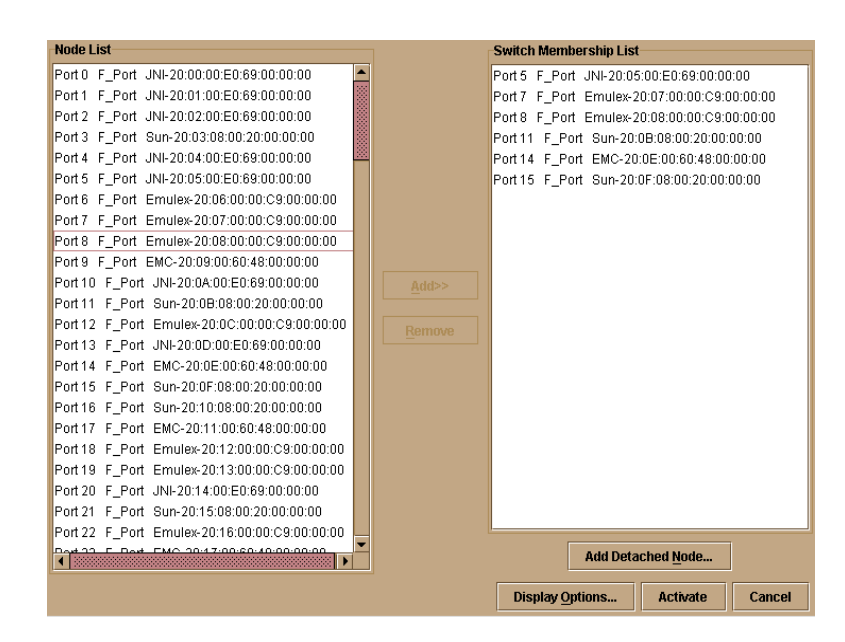

#### **Figure 6-2 Switch Binding Membership List Dialog Box**

Refer to *[Configuring Switch Binding - Overview](#page-151-0)* on page 6-4 for information on how the Switch Membership List is populated with WWNs according to options set in the *Switch Binding State Change* dialog box.

- 2. If nicknames are configured for WWNs through the EFC Manager and you want these to display instead of WWNs in this dialog box, click the *Display Options* button at the bottom of the dialog box. When the *Display Options* dialog box displays, click *Nickname*, then *OK*.
- 3. To prohibit connection to a switch port from a WWN currently in the Membership List, click the WWN or nickname in the Membership List, then click the *Remove* button. The WWN or nickname will move to the *Node List* panel. WWNs can only be removed from the fabric if any of the following is true:
	- The switch is offline.
	- Switch Binding is disabled.
	- The switch or device with the WWN is not connected to the switch.
- Switch Binding is not enabled for the same port type as enabled for the Connection Policy in the *Switch Binding State Change* dialog box. For example, a WWN for a switch attached to an E\_Port can be removed if the Switch Binding Connection Policy was enabled to Restrict F\_Ports.
- The switch or device with the WWN is connected to a port that is blocked.
- The switch or device with the WWN is not currently connected to the director (detached node).
- 4. WWNs can be added to the *Switch Membership List* (and thereby allowed connection) when Switch Binding is either enabled or disabled. To allow connection to a switch port from a WWN in the *Node List* Panel, select the WWN or nickname in the *Node List* panel, click the *Add* button. The WWN or nickname will move to the *Membership List* panel.
- 5. To add a WWN for a device or switch not currently connected to the director, click the *Detached Node* button. When the *Add Detached Node* dialog box appears, enter the appropriate WWN or nickname (if configured through the EFC Manager) and click *OK*. The WWN or nickname appears in the *Switch Membership List*.
- 6. Click *Activate* to enable the changes and close the dialog box.

### <span id="page-155-0"></span>**Enable/Disable and Online State Functions**

In order for Switch Binding to function, specific operating parameters and optional features must be enabled. Also, there are specific requirements for disabling these parameters and features when the director or switch is offline or online. Be aware of the following:

- Switch Binding can be enabled or disabled whether the director is offline or online.
- Enabling Enterprise Fabric Mode automatically enables Switch Binding.
- You cannot disable Switch Binding if Enterprise Fabric Mode is enabled.
- If Enterprise Fabric Mode is enabled and the director or switch is online, you cannot disable Switch Binding. However, if Enterprise Fabric Mode is disabled, you can disable Fabric Binding, Switch Binding, or both.

**6**

- If Enterprise Fabric Mode is enabled and the director or switch is offline you can disable Switch Binding, but Enterprise Fabric Mode will also disable.
- WWNs can be added to the Switch Membership List when Switch Binding is enabled or disabled.
- WWNs can only be removed from the Switch Membership List if any of the following are true:
	- The switch is offline.
	- Switch Binding is disabled.
	- The switch or device with the WWN is not connected to the switch.
	- Switch Binding is not enabled for the same port type as enabled for the Connection Policy in the *Switch Binding State Change* dialog box. For example, a WWN for a switch attached to an E\_Port can be removed if Switch Binding Connection Policy was enabled to Restrict F\_Ports.
	- The switch or device with the WWN is connected to a port that is blocked.
	- The switch or device with the WWN is not currently connected to the director or switch (detached node).
- If the director or switch is online and Switch Binding is not enabled, all nodes and switches attached to the switch are automatically added to the Switch Membership List.

### **Zoning with Switch Binding Enabled**

Note that SANtegrity has no effect on existing zoning configurations. However, note that if a device WWN is in a specific zone, but the WWN is not in the Switch Membership List, the device cannot log in to the director or switch port and cannot connect to other devices in the zone with Switch Binding enabled.

# <span id="page-156-0"></span>**Enterprise Fabric Mode**

*Enterprise Fabric Mode* is an option available on the *Fabrics* menu in the EFC Manager application if the SANtegrity feature key is installed. This option automatically enables the following features and operating parameters that are necessary in multiswitch Enterprise Fabric environments. Note that there are specific

requirements for disabling these parameters and features when the director or switch is offline or online.

### **Features and Parameters Enabled**

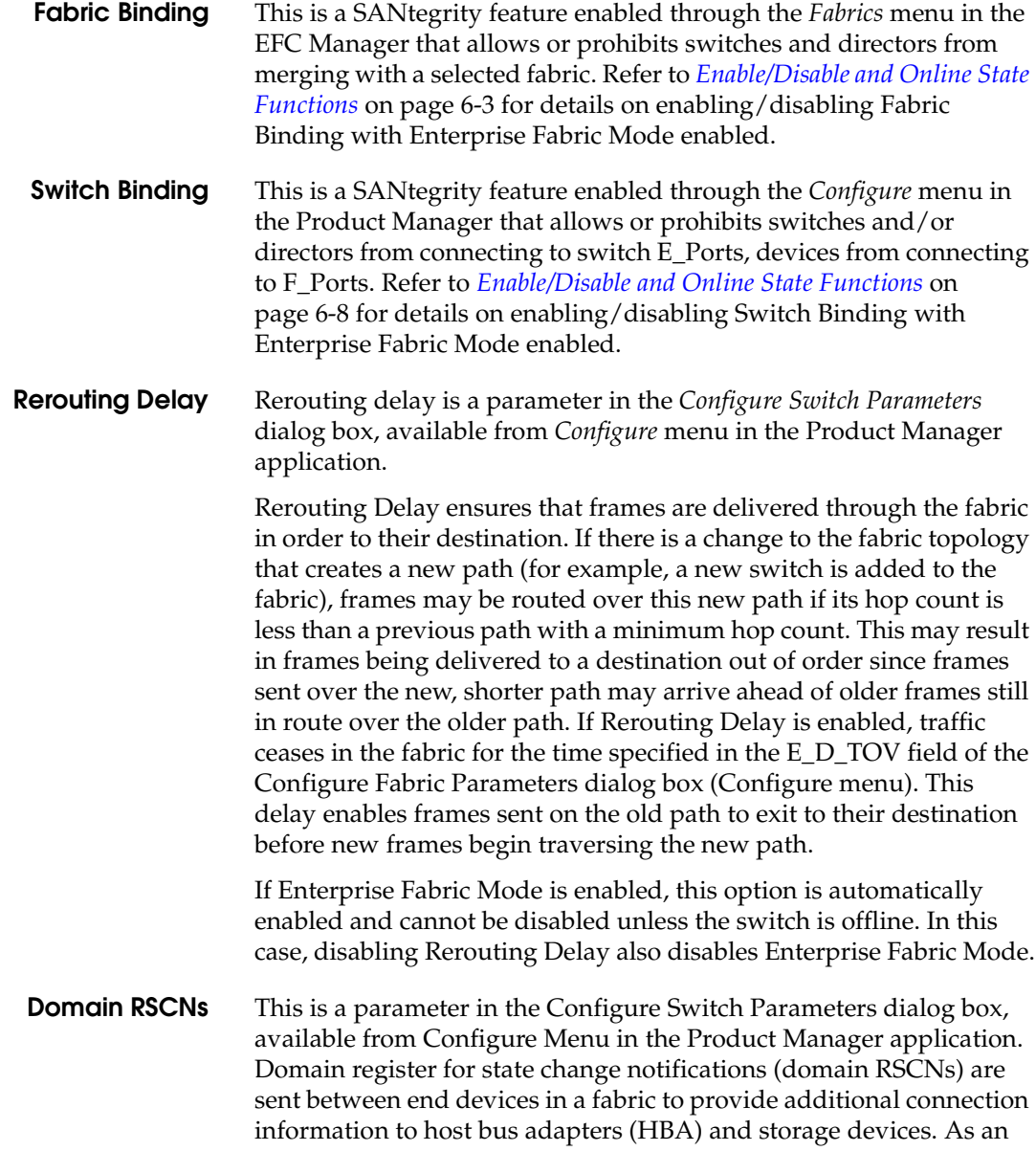

example, this information might be that a logical path has been broken because of a physical event, such as a fiber optic cable being disconnected from a port.

If Enterprise Fabric Mode is enabled, this parameter is automatically enabled and cannot be disabled unless the switch is offline. In this case, disabling Domain RSCNs also disables Enterprise Fabric Mode.

#### **Insistent Domain Identification (ID)**

This is a parameter in the *Configure Switch Parameters* dialog box, available from *Configure* menu in the Product Manager application. Enabling this option sets the domain ID configured in the *Preferred Domain ID* field in the *Configure Switch Parameters* dialog box as the active domain identification when the fabric initializes. A static and unique domain identification is required by the Fabric Binding feature because the feature's Fabric Membership list identifies switches by WWN and Domain ID. If a duplicate preferred domain ID is used, then insisted, warnings occur when directors and switches are added to a Fabric Membership List.

If Fabric Binding or Enterprise Fabric Mode is enabled, this option is automatically enabled and cannot be disabled unless these options are disabled when the switch is offline. If the switch is online, disabling Insistent Domain ID will disable Enterprise Fabric Mode and Fabric Binding.

### **For More Information**

Also refer to *[Enable/Disable and Online State Functions](#page-150-0)* on page 6-3 for Fabric Binding and *[Enable/Disable and Online State Functions](#page-155-0)* on [page 6-8](#page-155-0) for Switch Binding.

To enable and disable this option, refer to the Enterprise Fabric section of Chapter 8, "Optional Features," in the *McDATA Enterprise Fabric Manager User Manual* (620-005001-600).

**6**

# **Product Manager Messages**

This appendix lists and explains messages that may display in message boxes as you use the Product Manager. Solutions to problems implied by each message are included when applicable.

## **A**

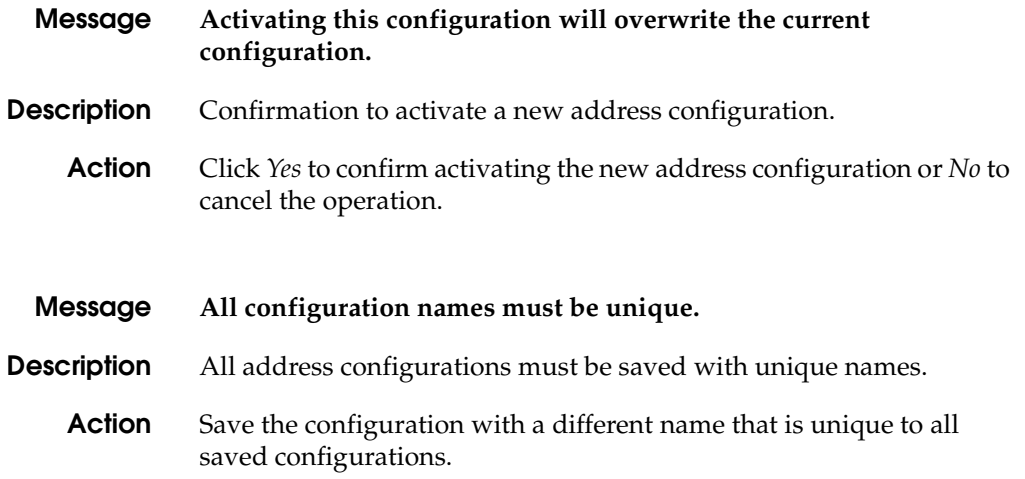

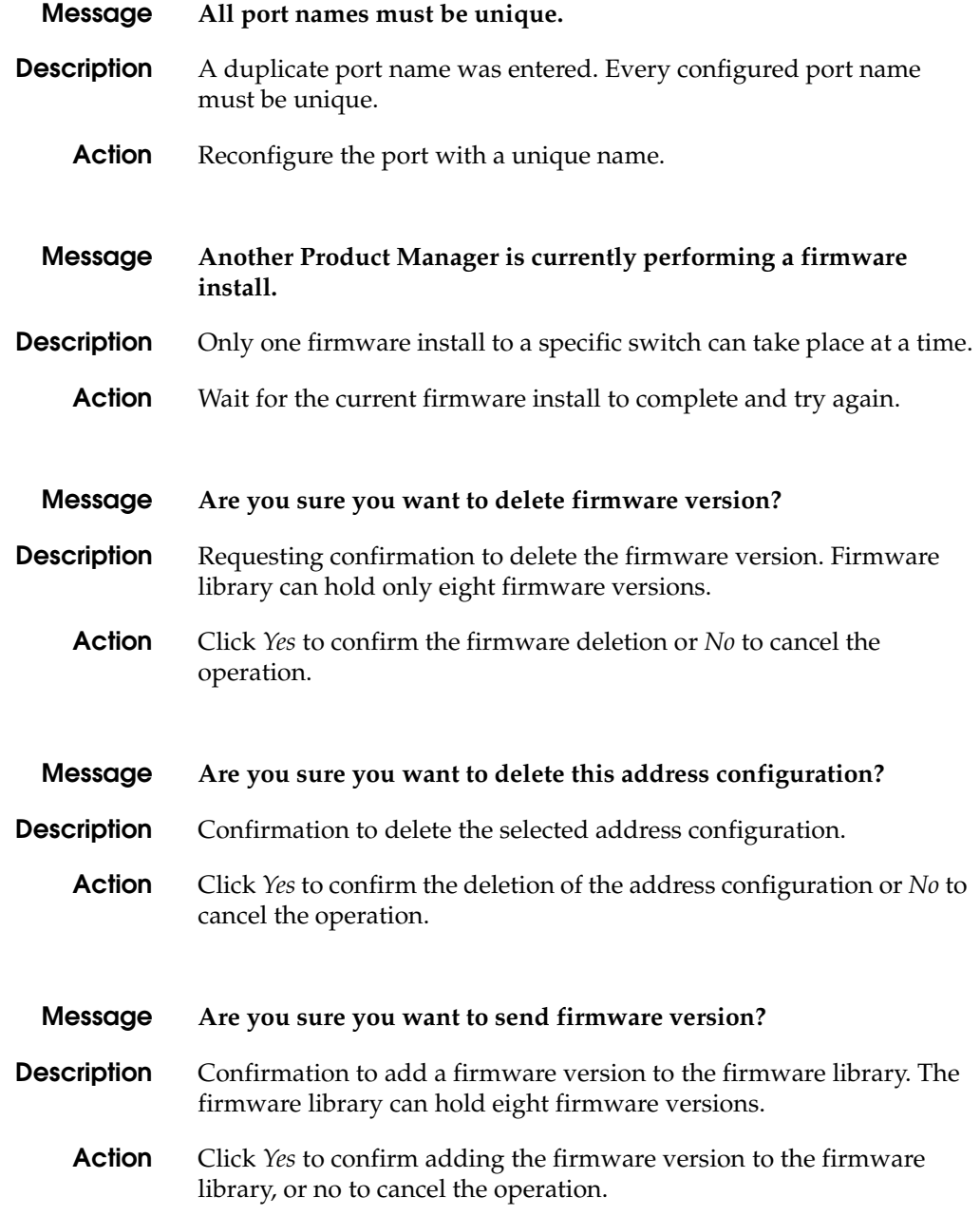

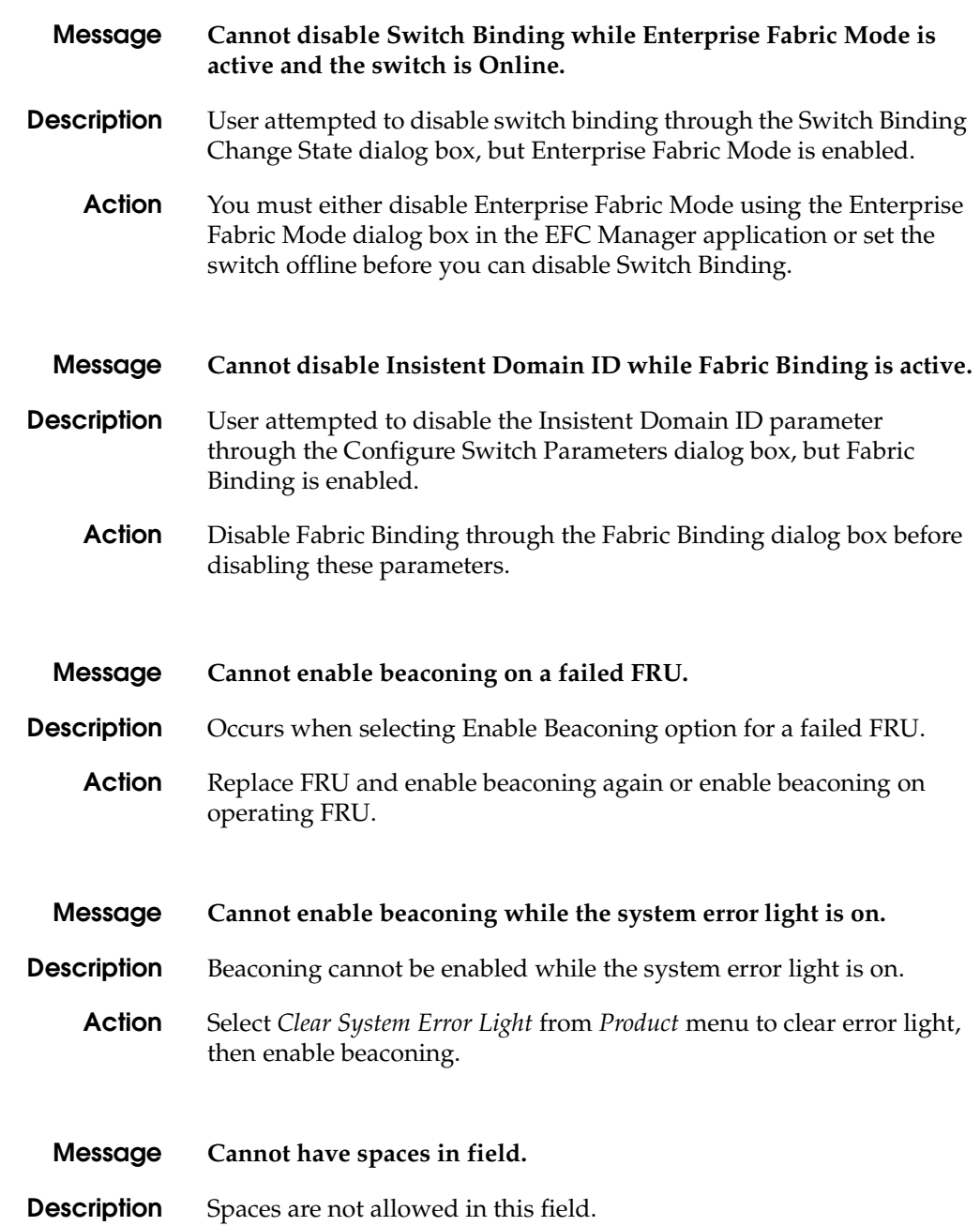

**C**

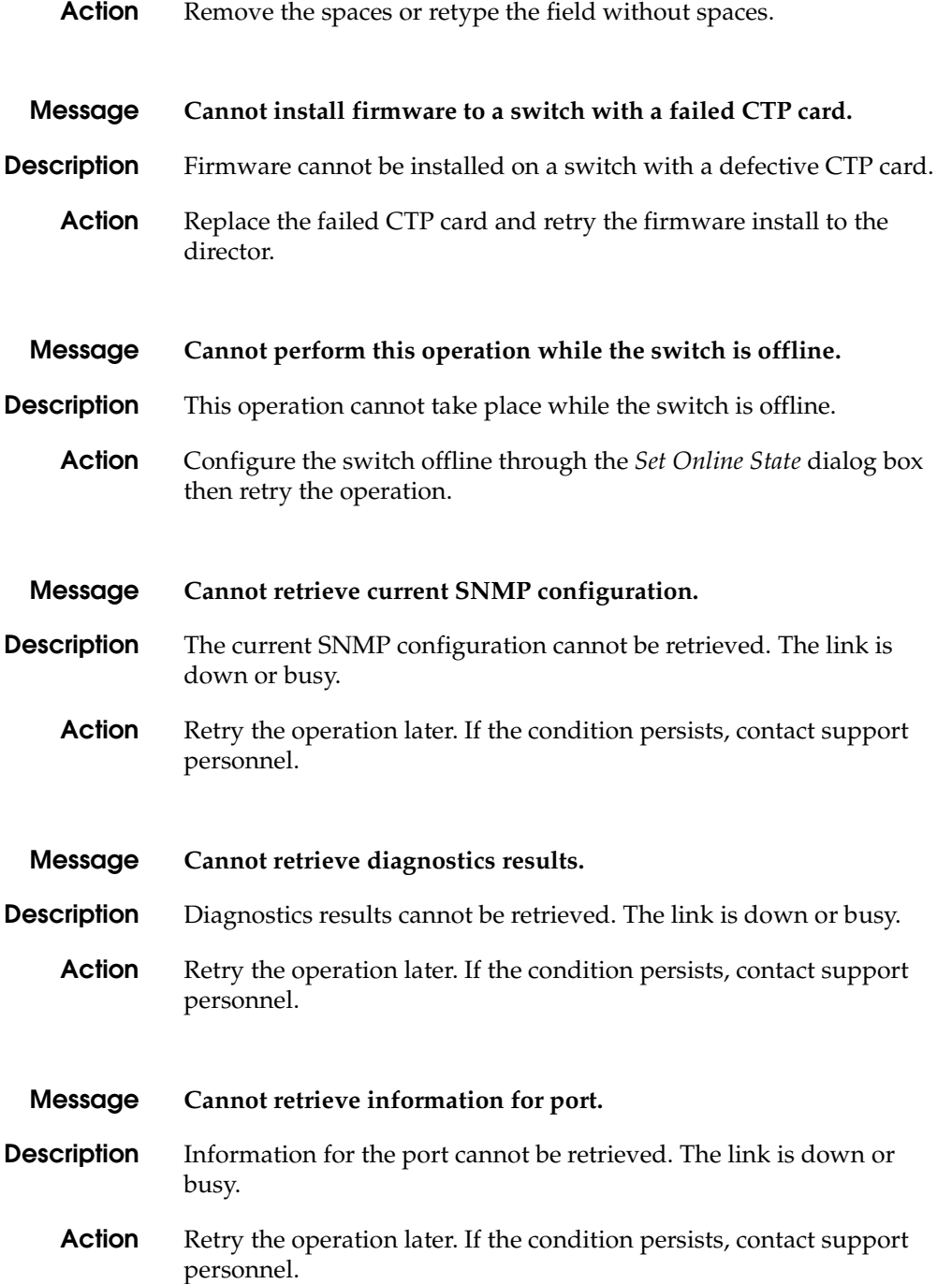

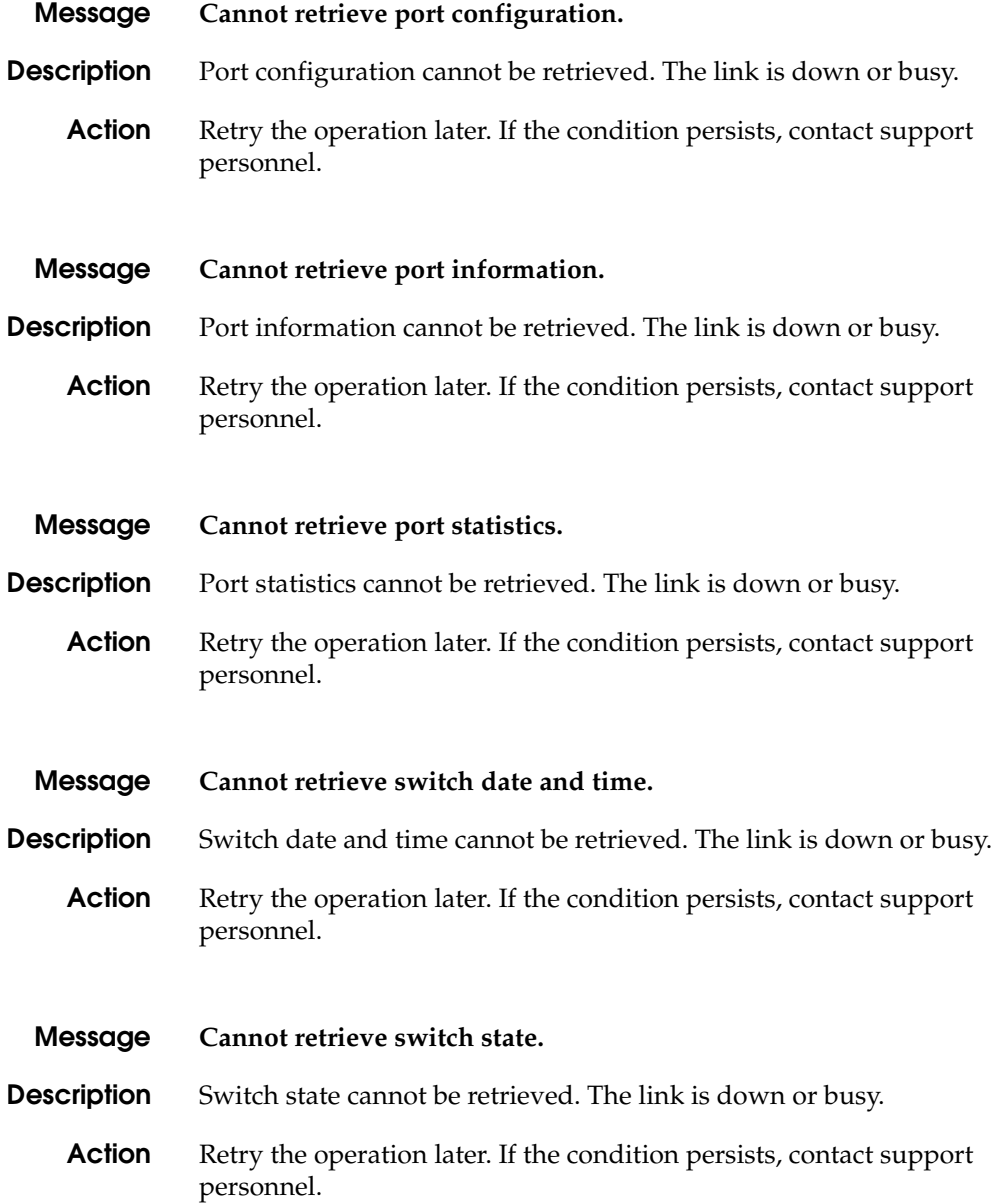

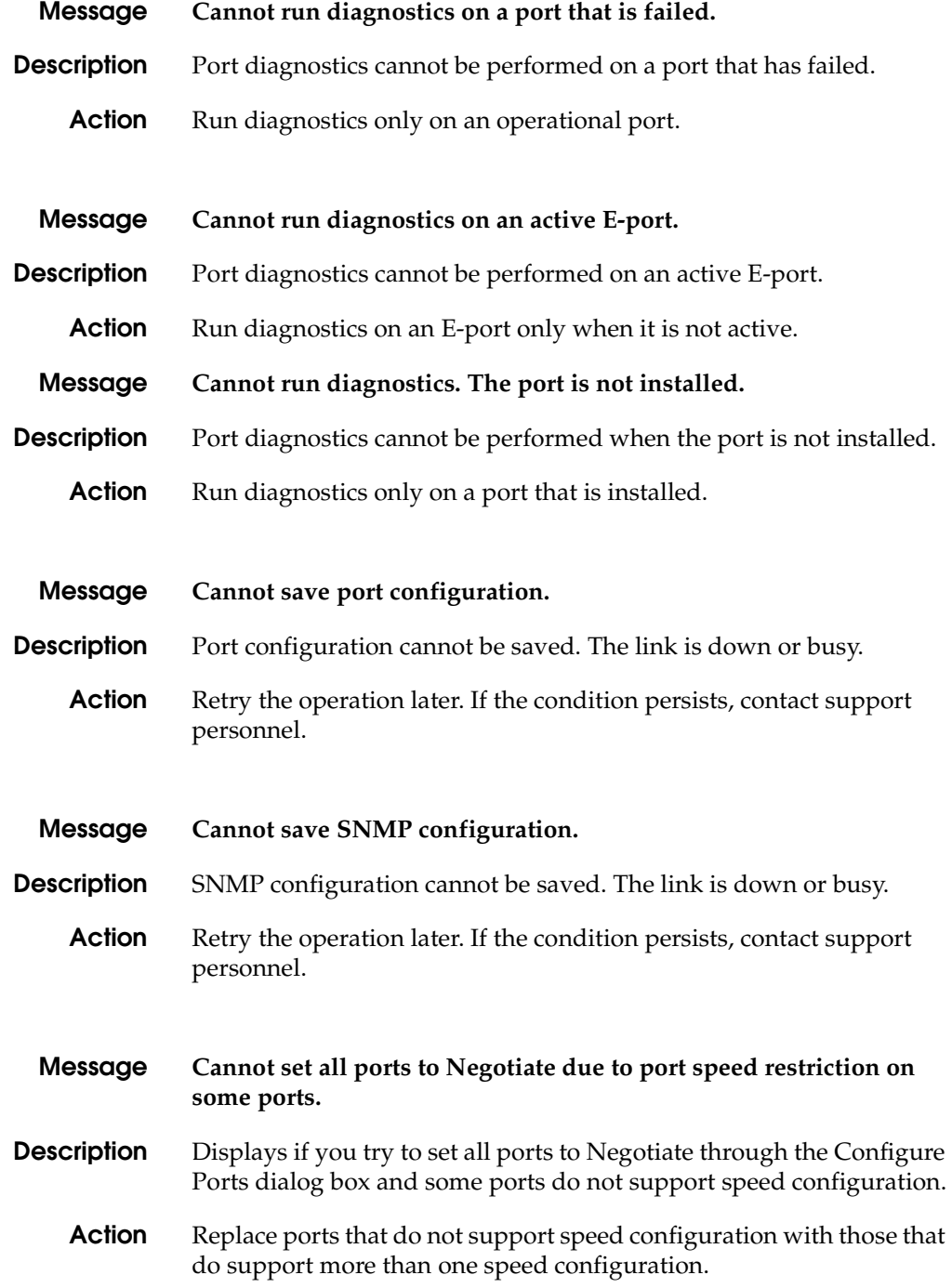

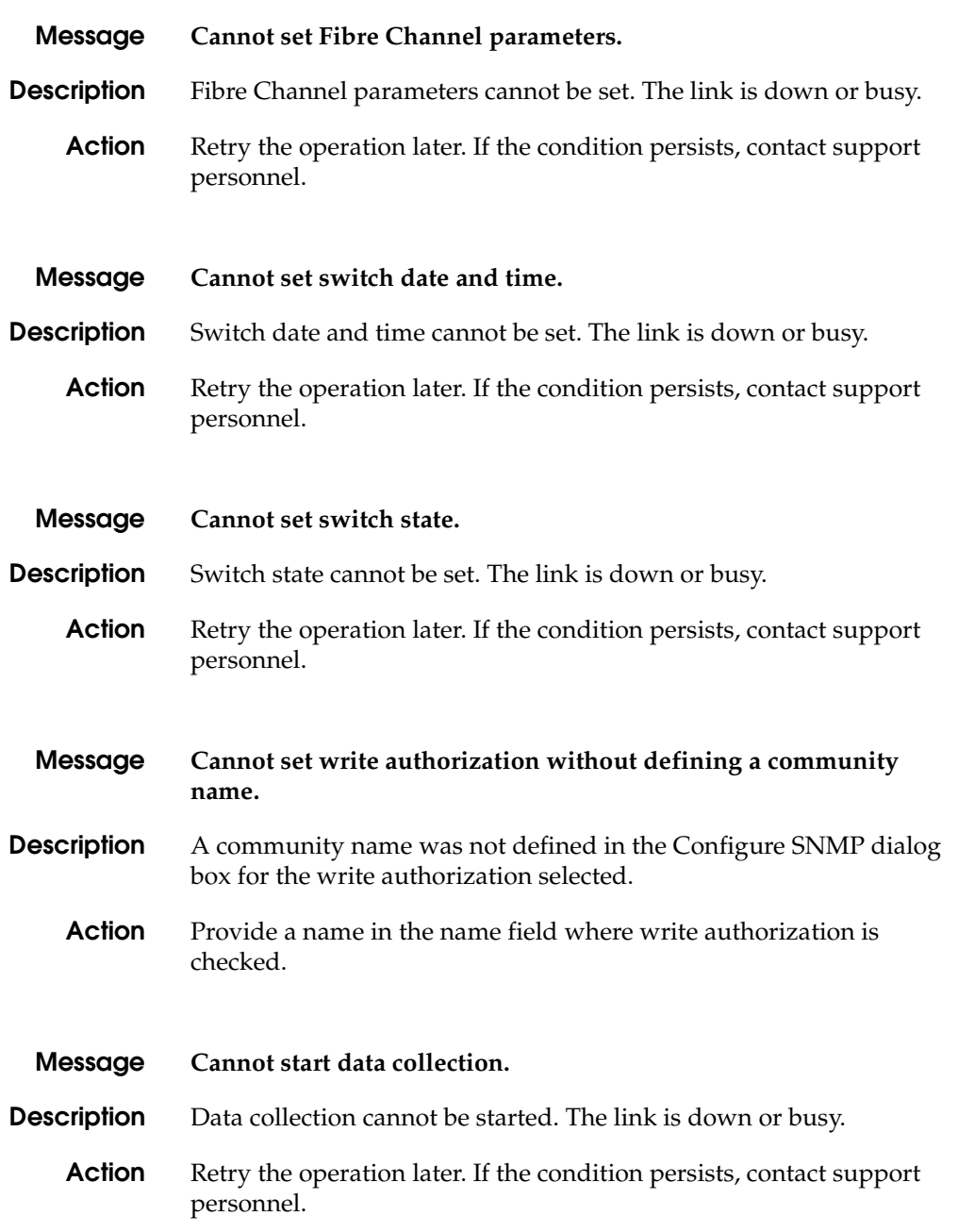

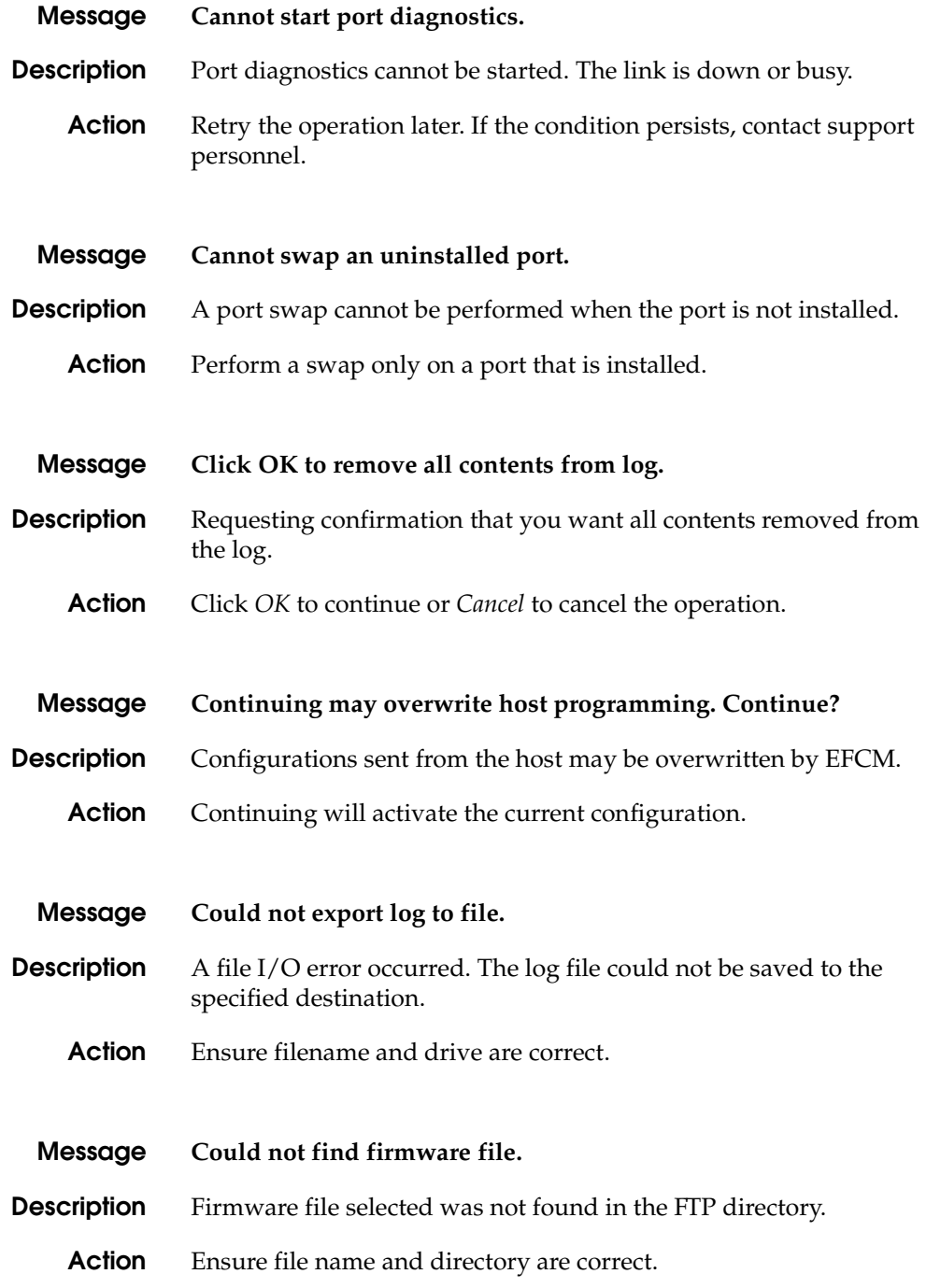

**A-8** *[McDATA® Sphereon™ 4500 Fabric Switch](#page-0-0) [Product Manager](#page-0-1) [User Manual](#page-0-2)*

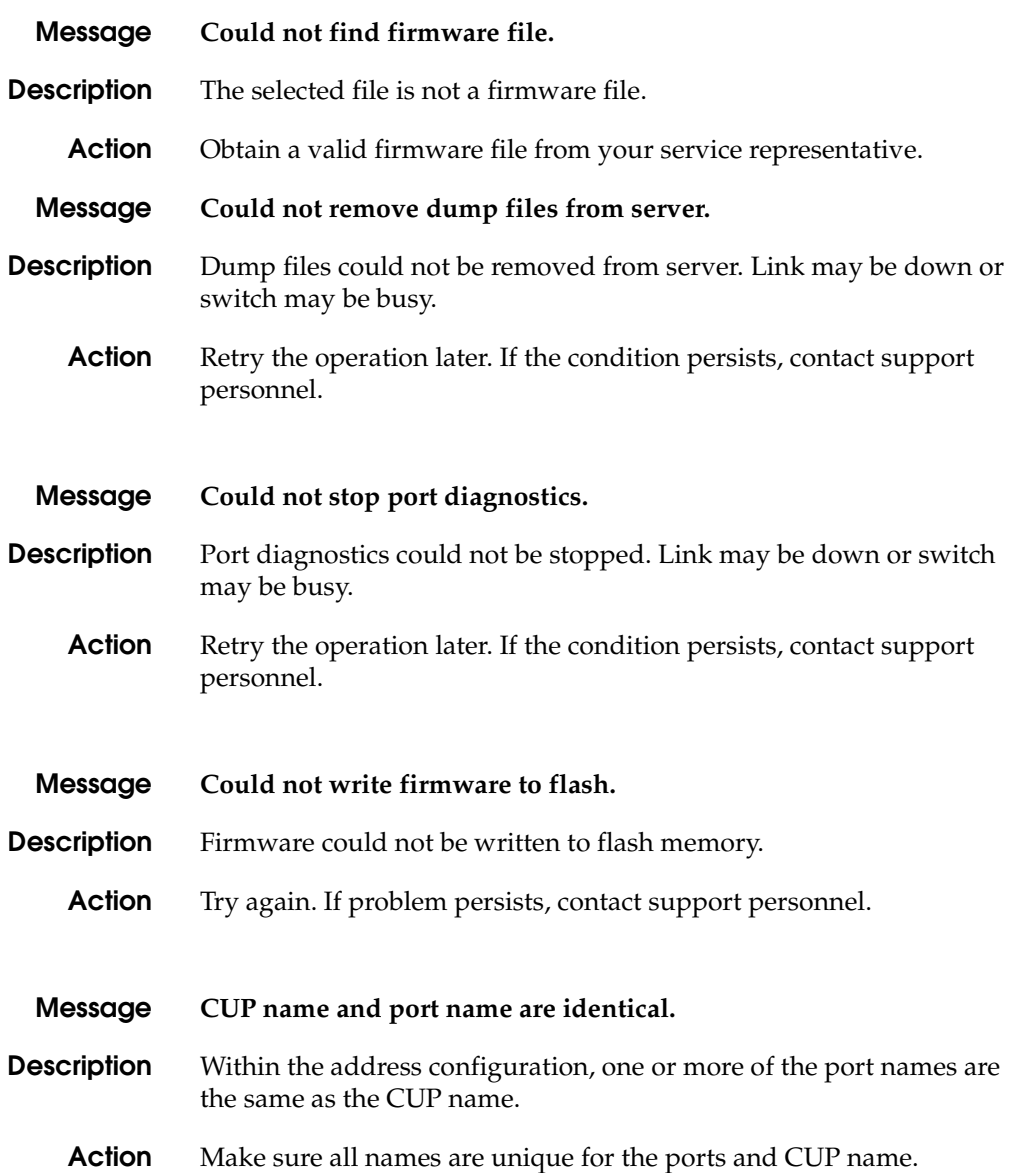

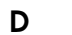

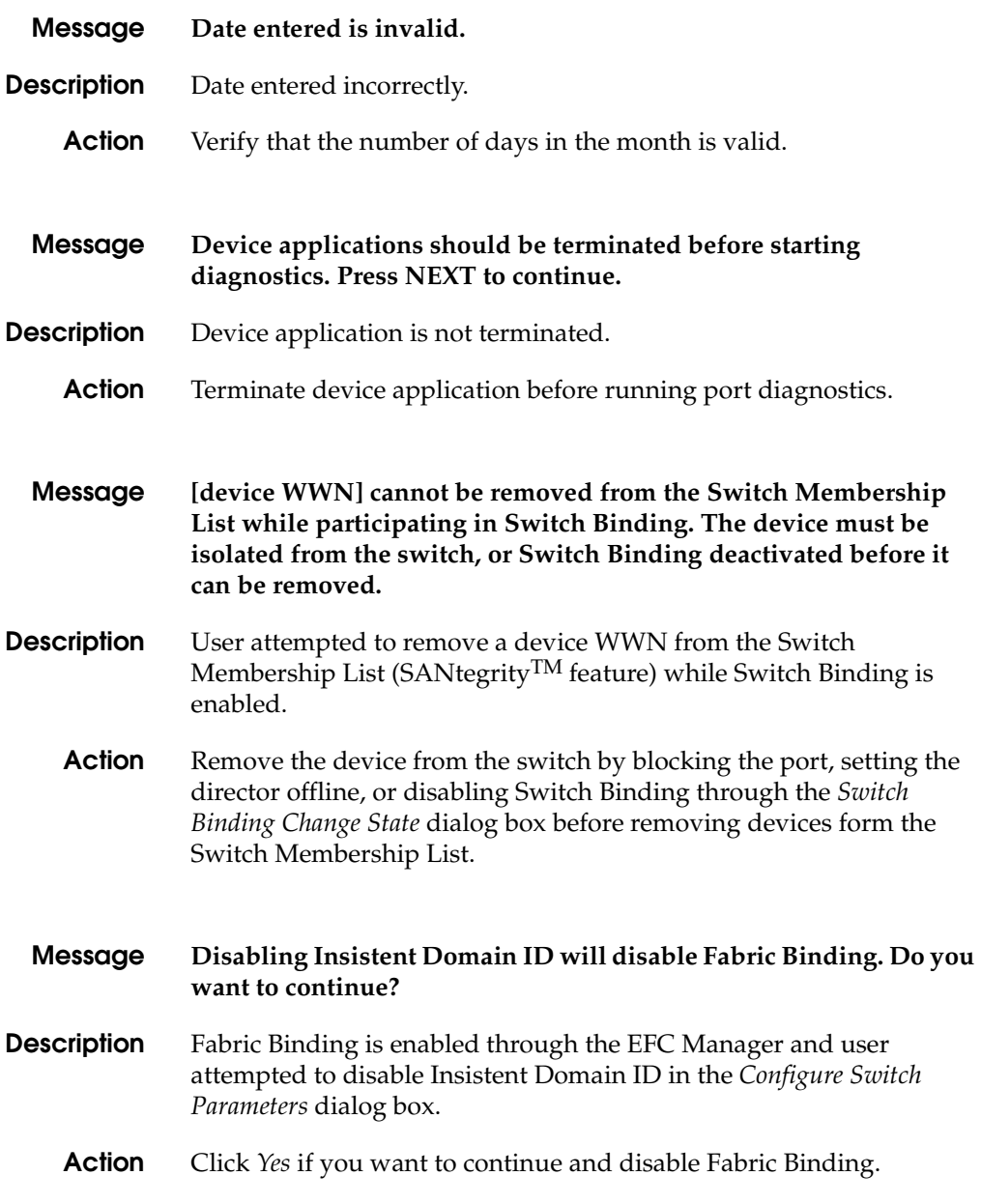

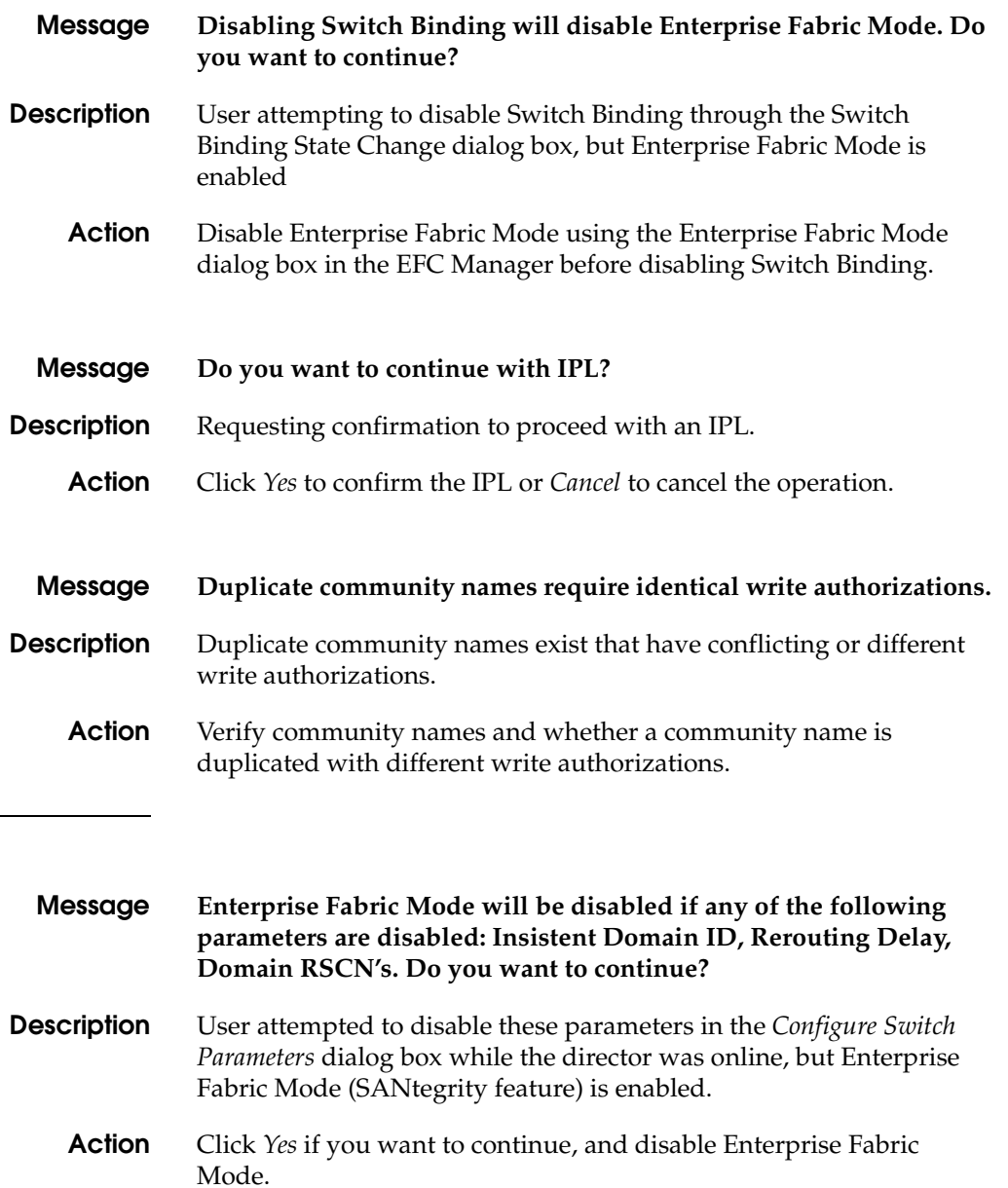

**E**

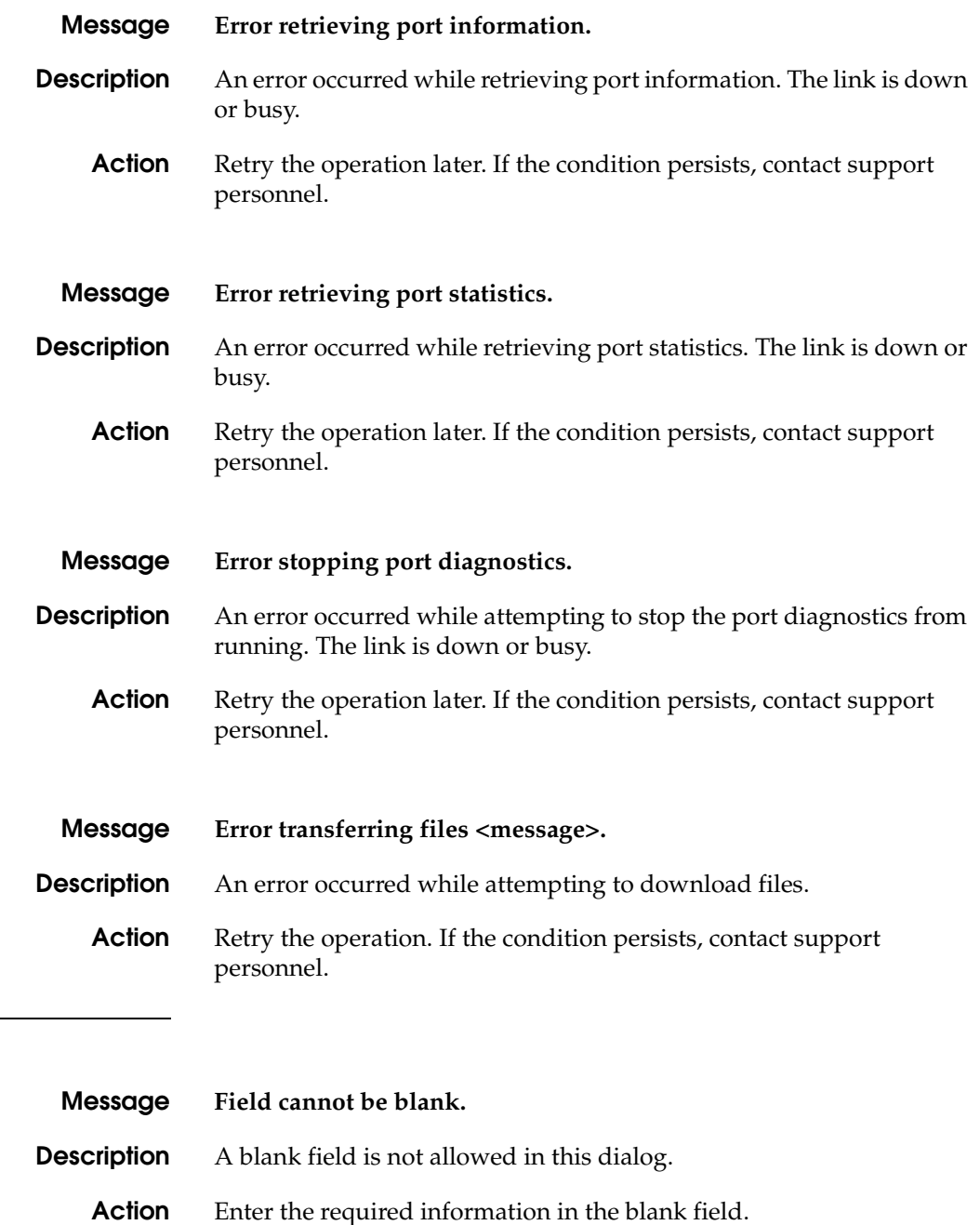

**F**

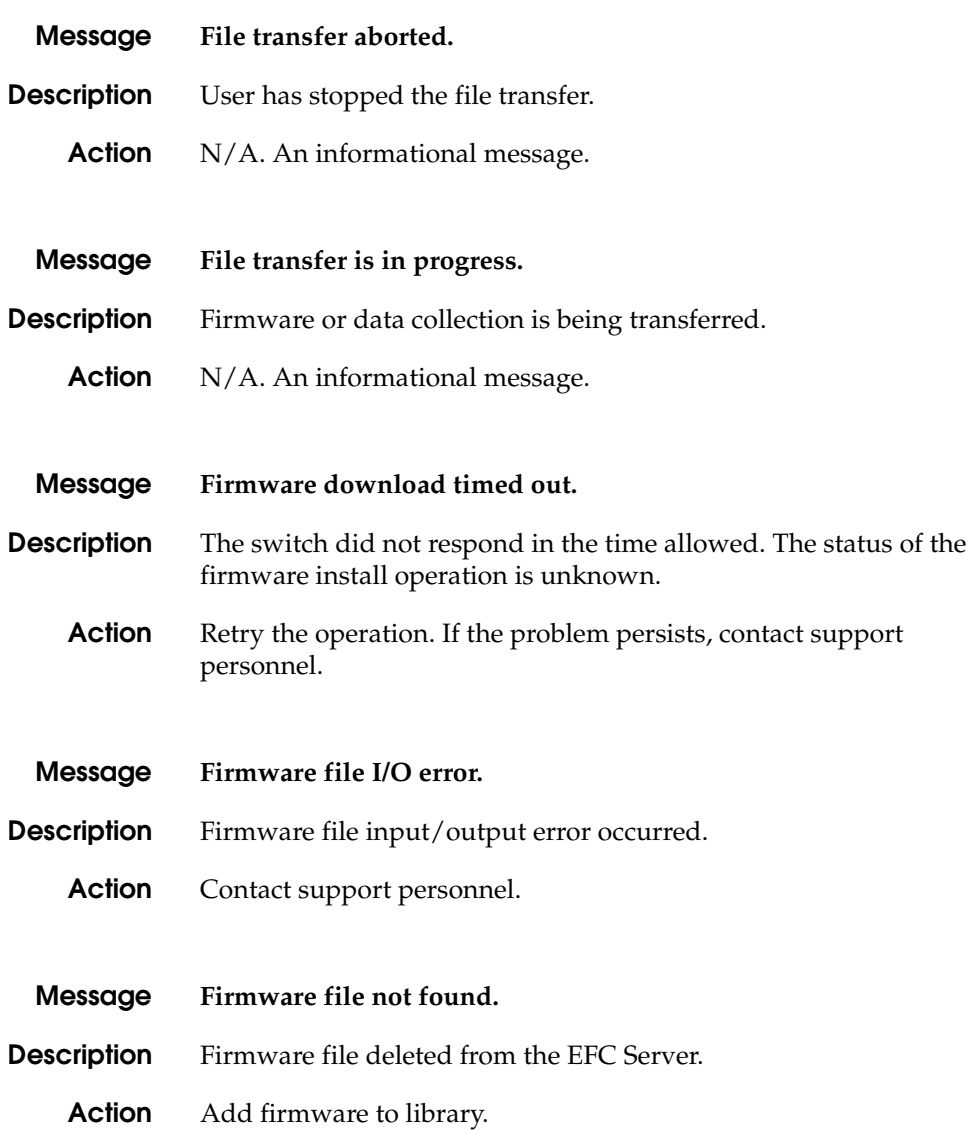

**I**

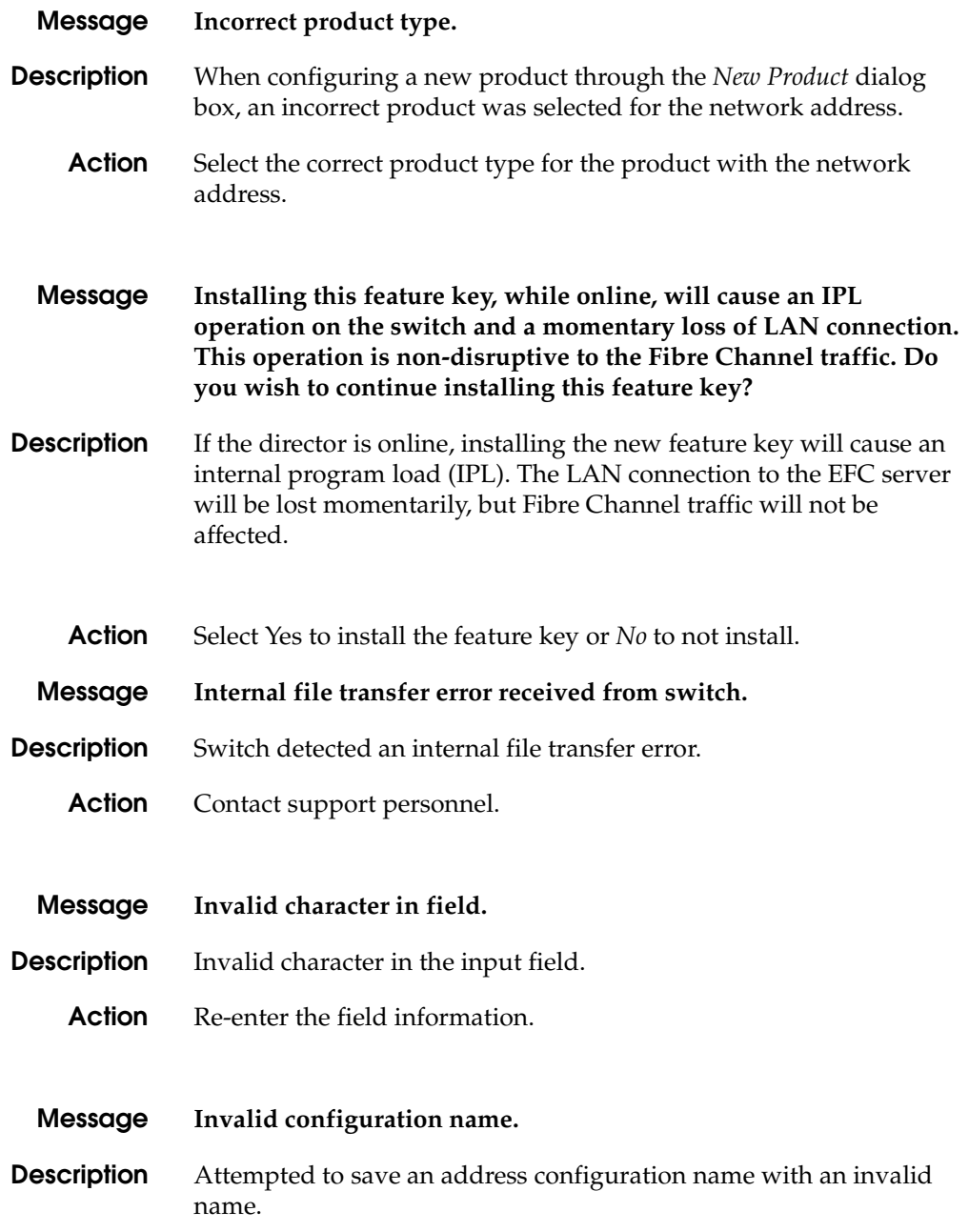

**Action** Use up to 24 alphanumeric characters, including spaces, hyphens and underscores.

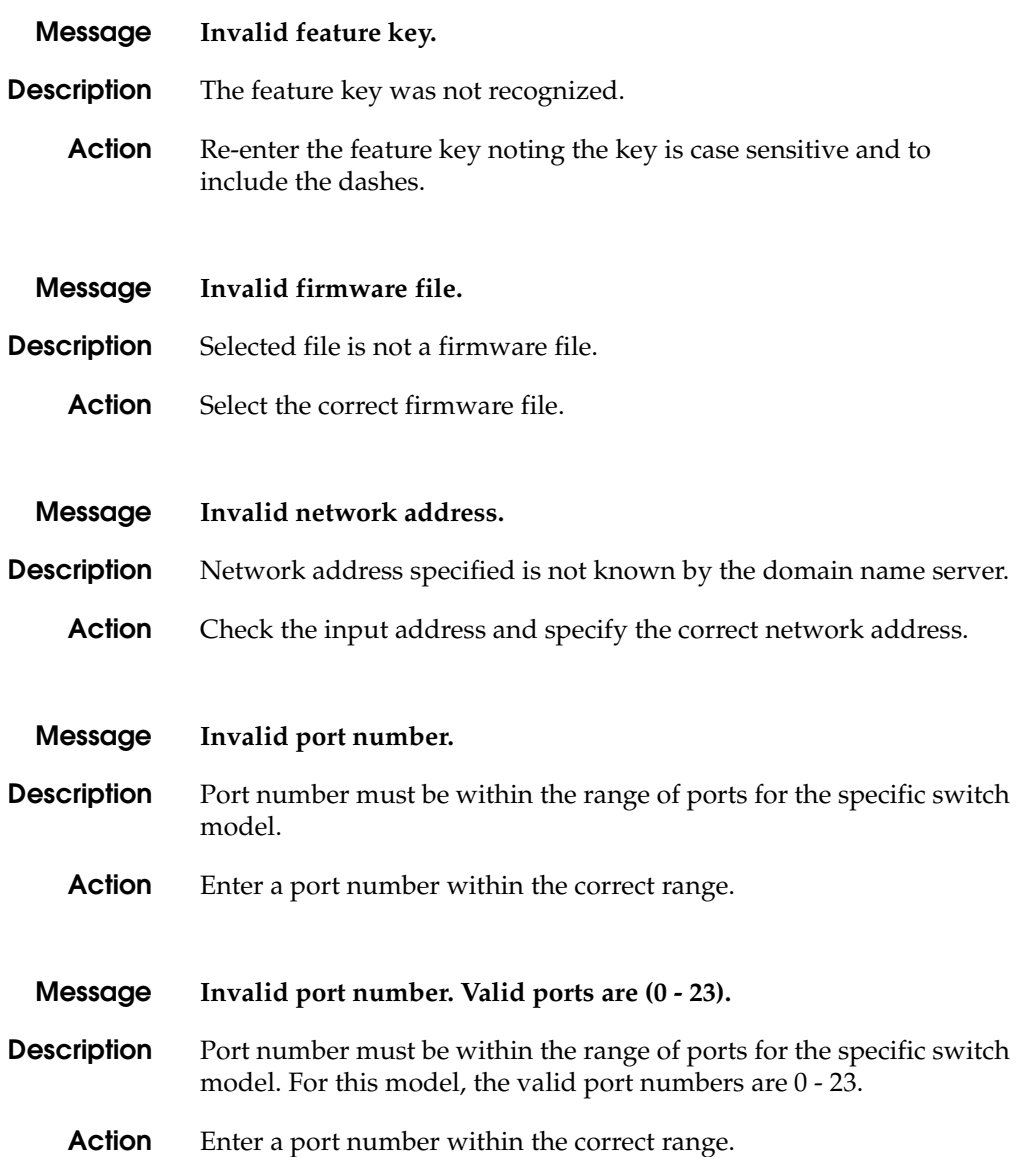

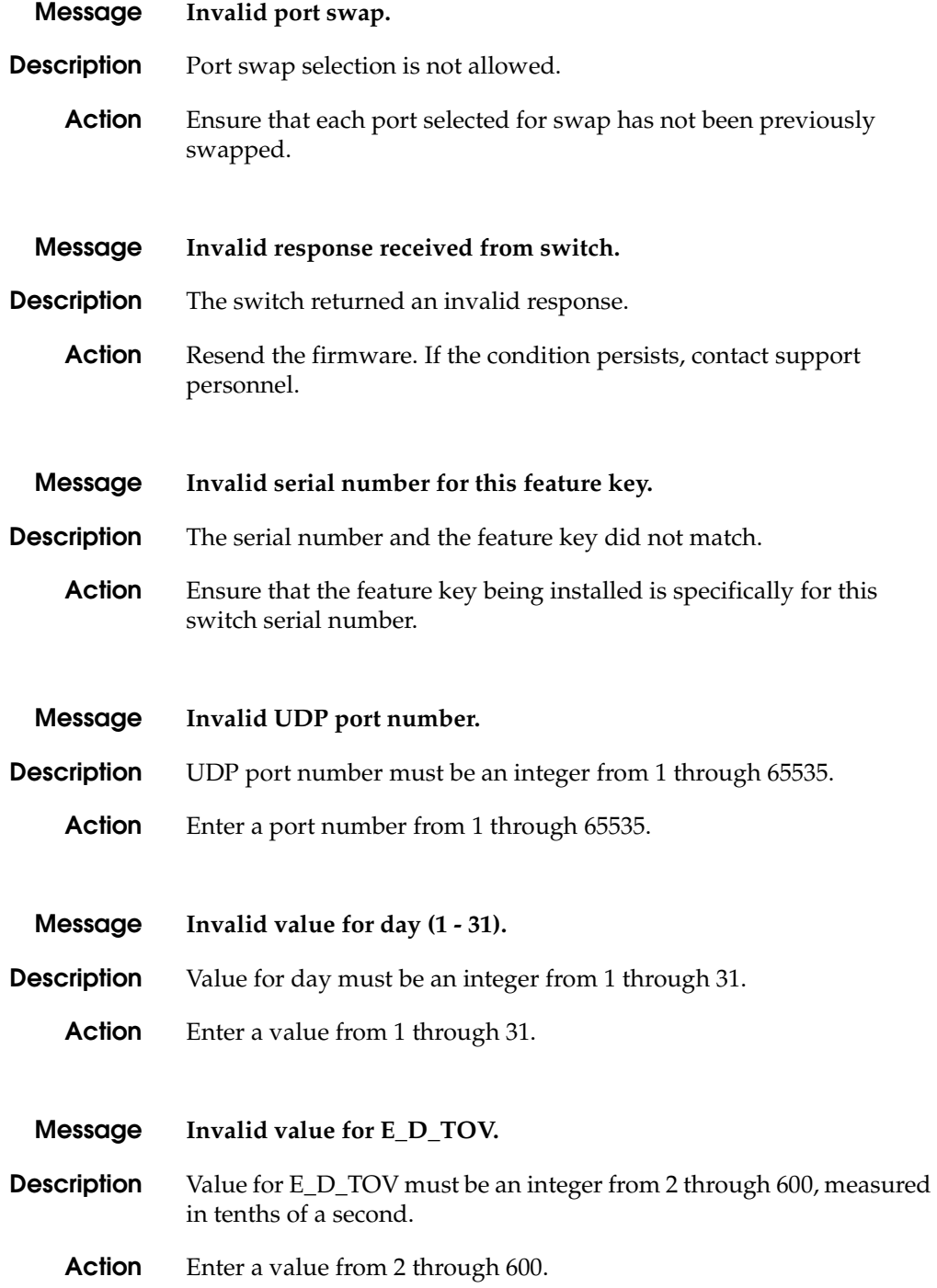

**A-16** *[McDATA® Sphereon™ 4500 Fabric Switch](#page-0-0) [Product Manager](#page-0-1) [User Manual](#page-0-2)*

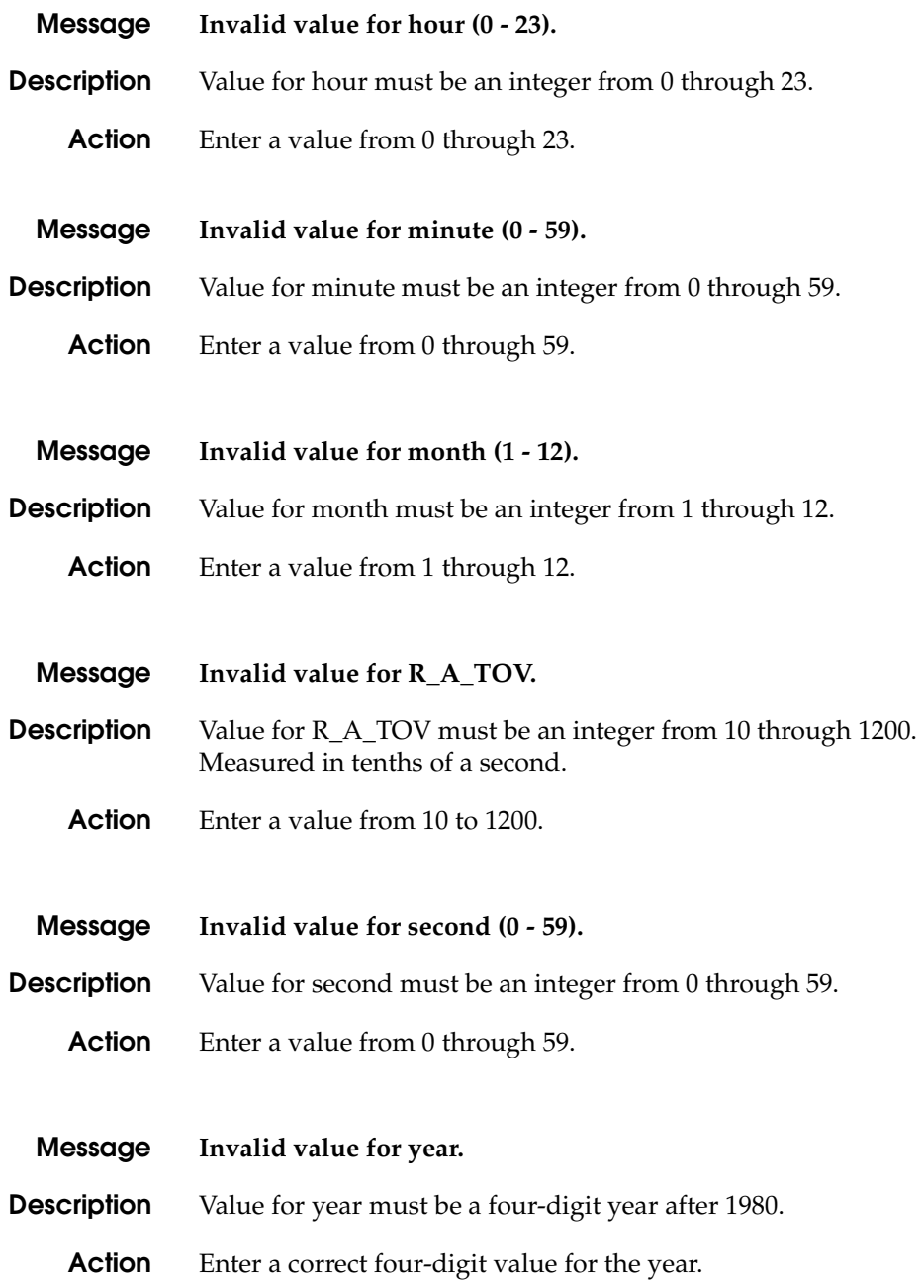

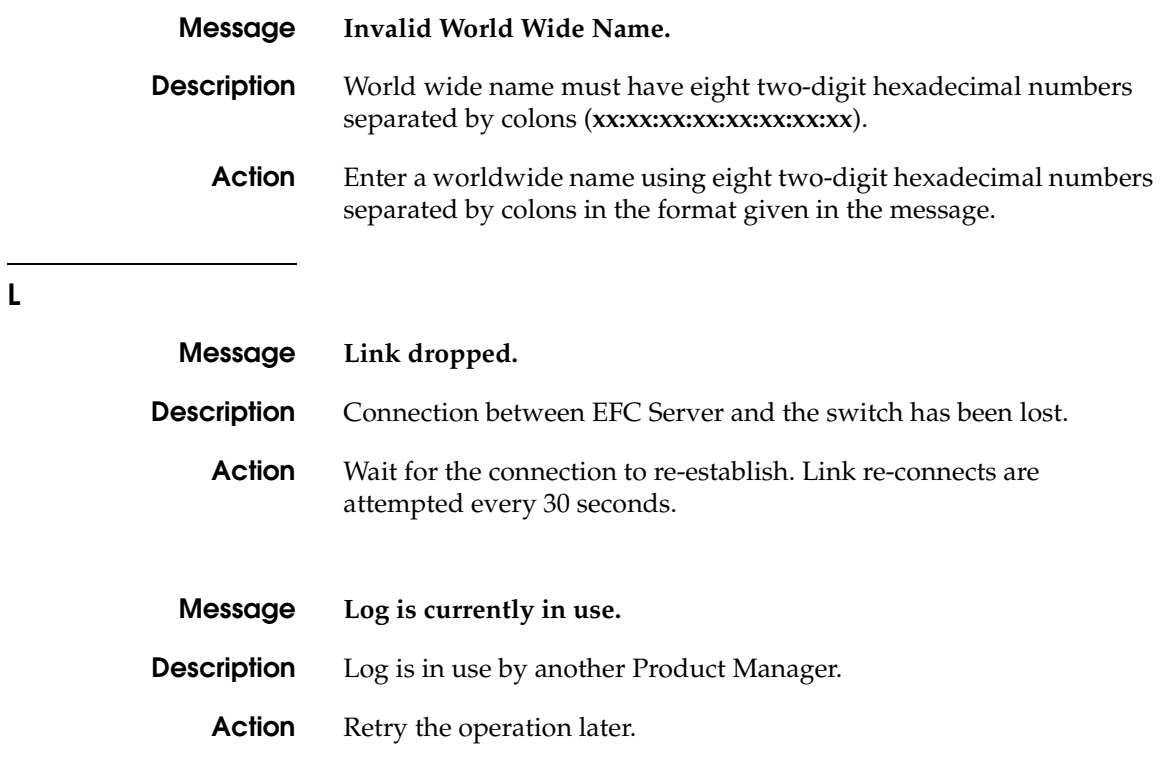

### **M**

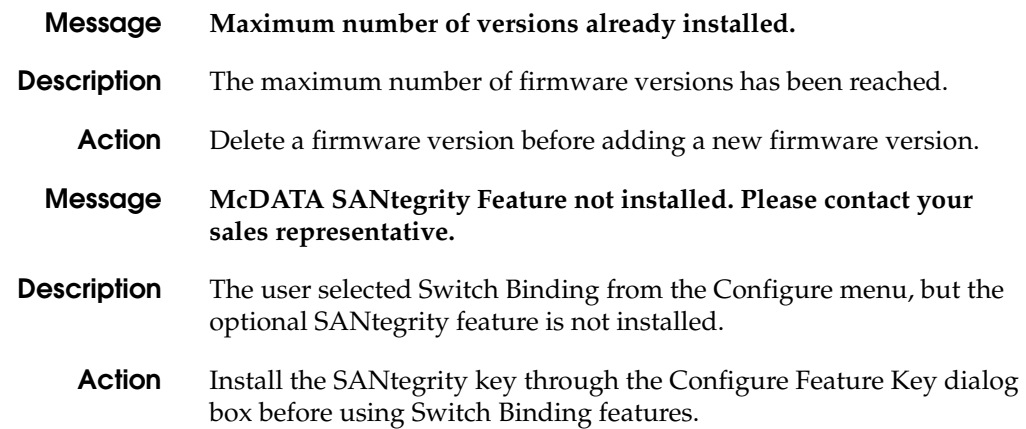

### **N**

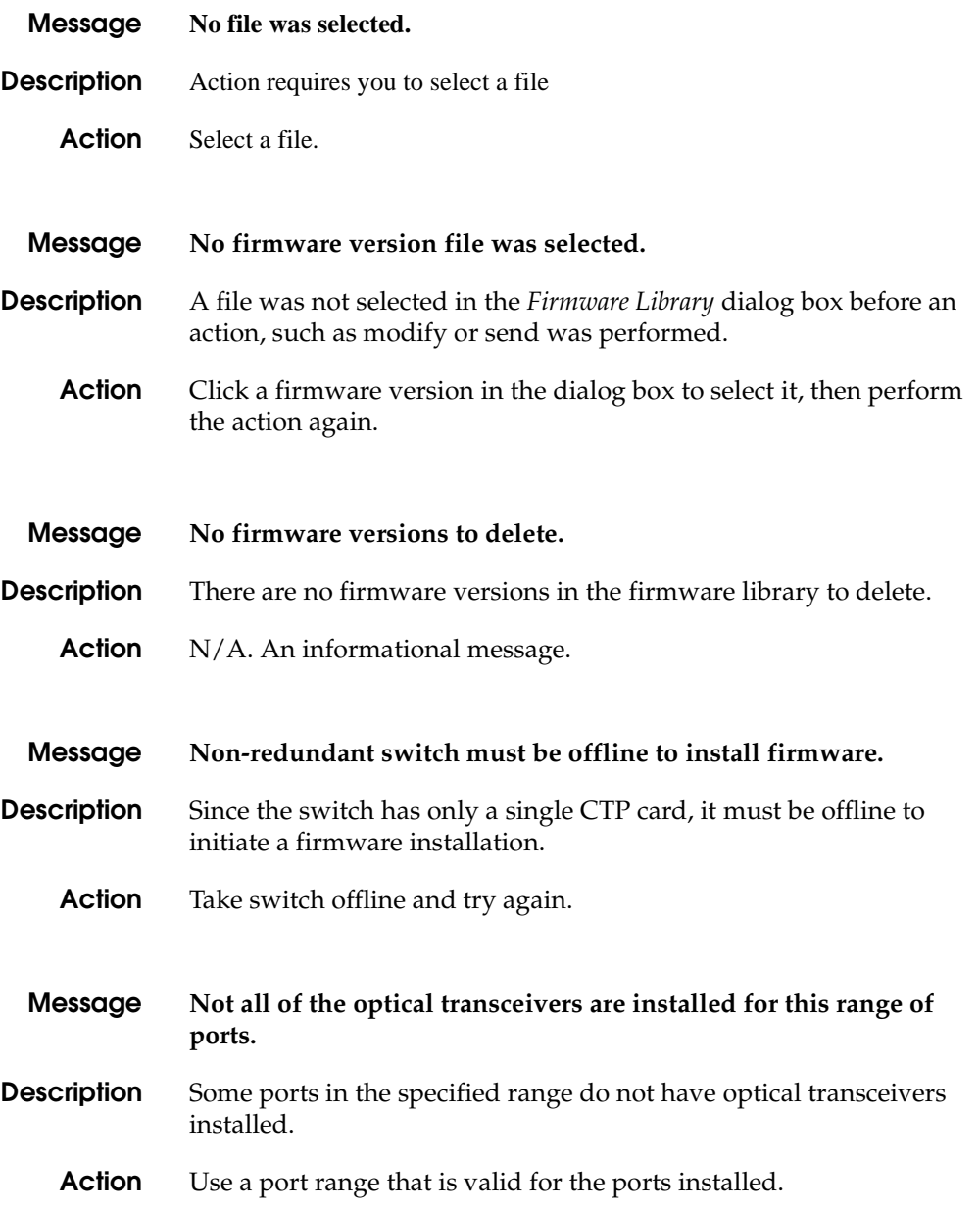

**P**

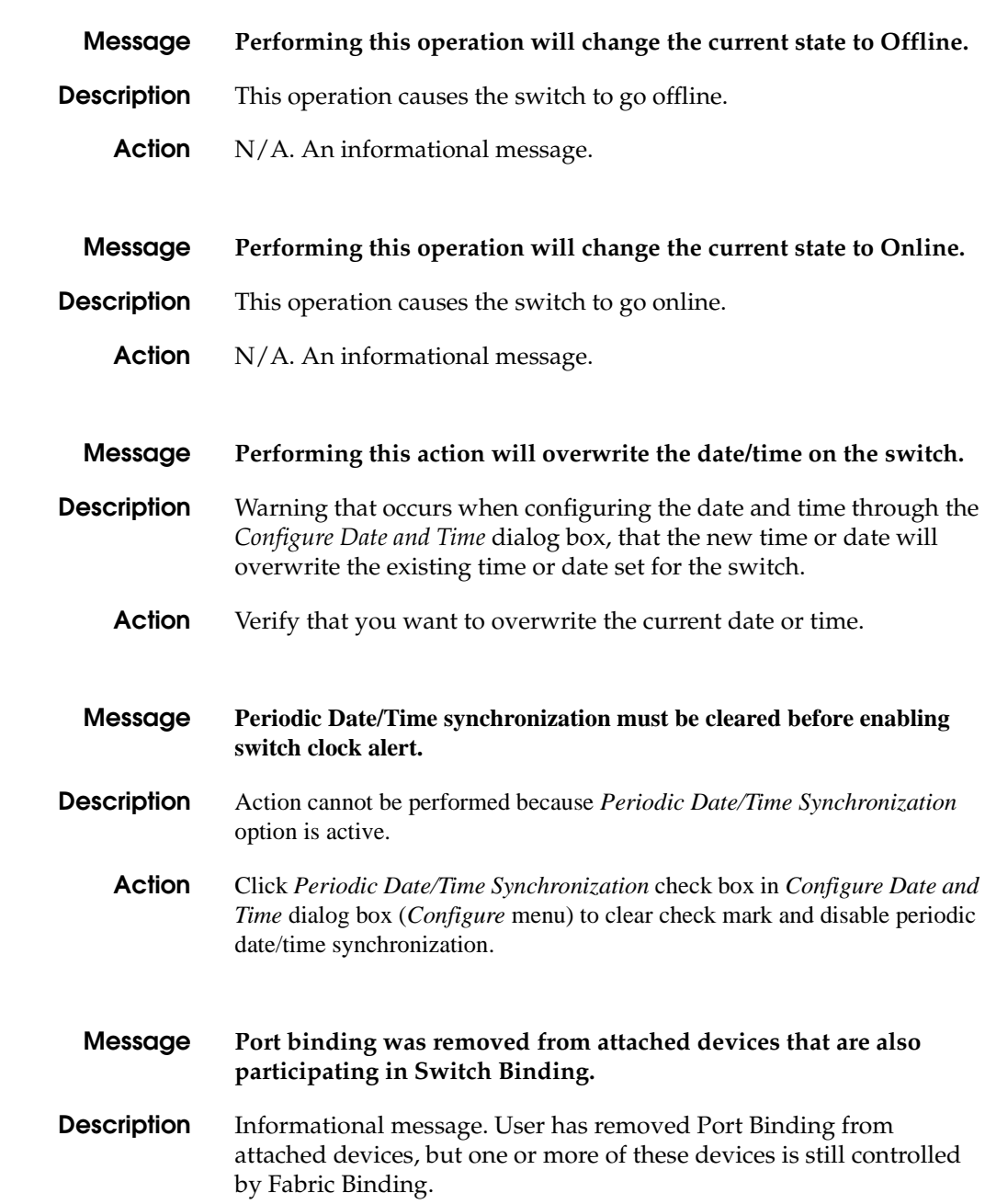
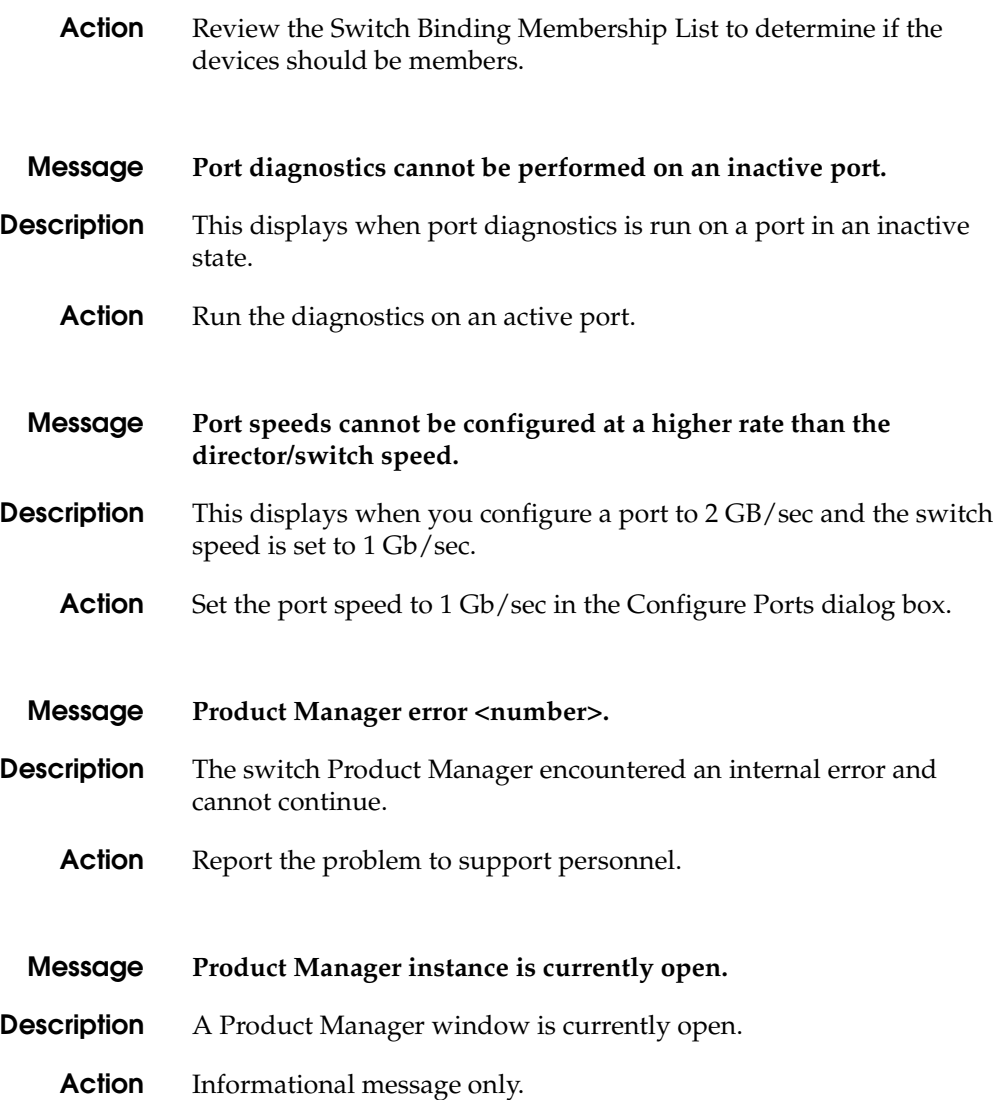

**R**

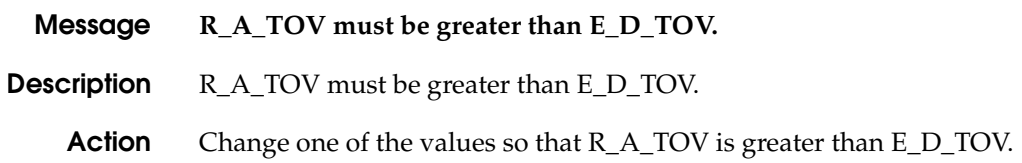

**S**

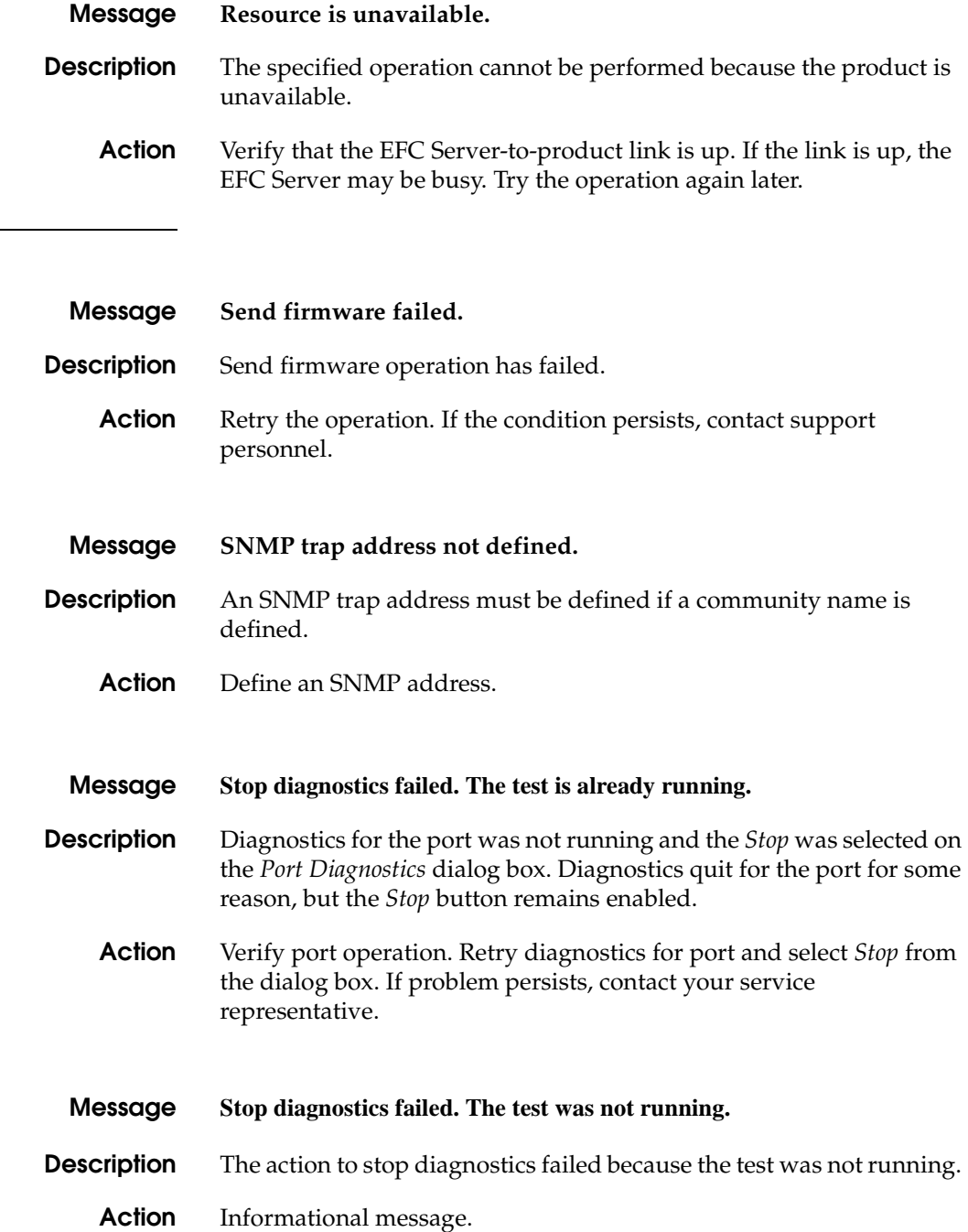

**A-22** *[McDATA® Sphereon™ 4500 Fabric Switch](#page-0-0) [Product Manager](#page-0-1) [User Manual](#page-0-2)*

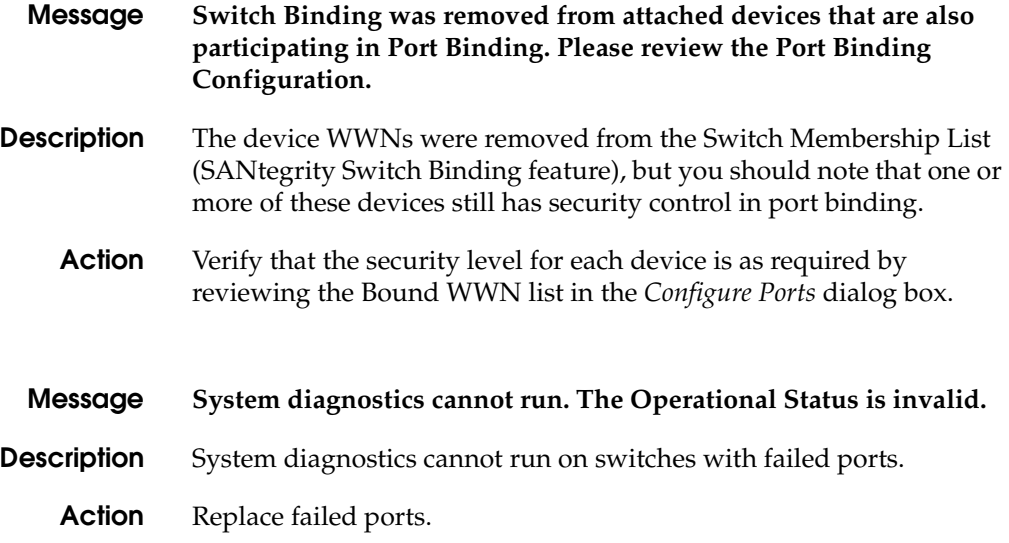

## **T**

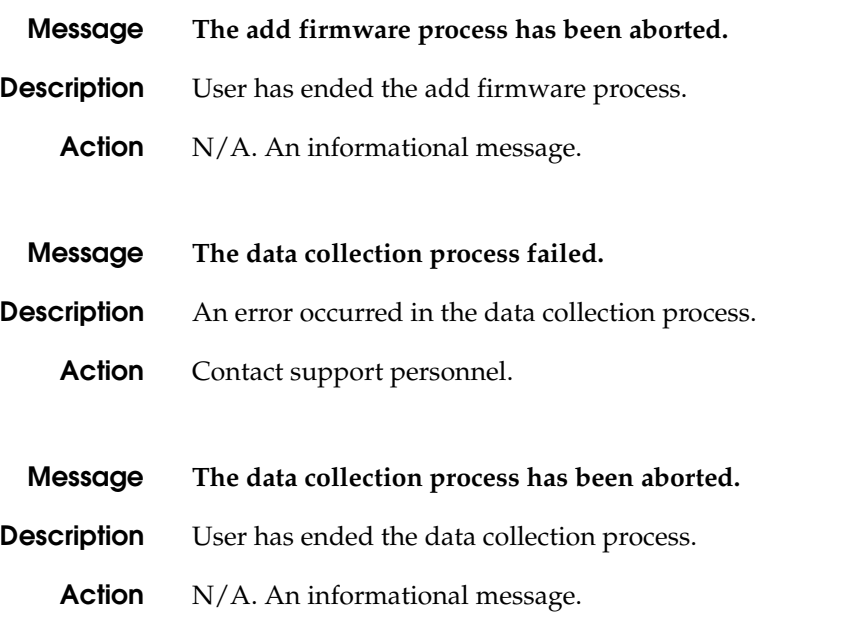

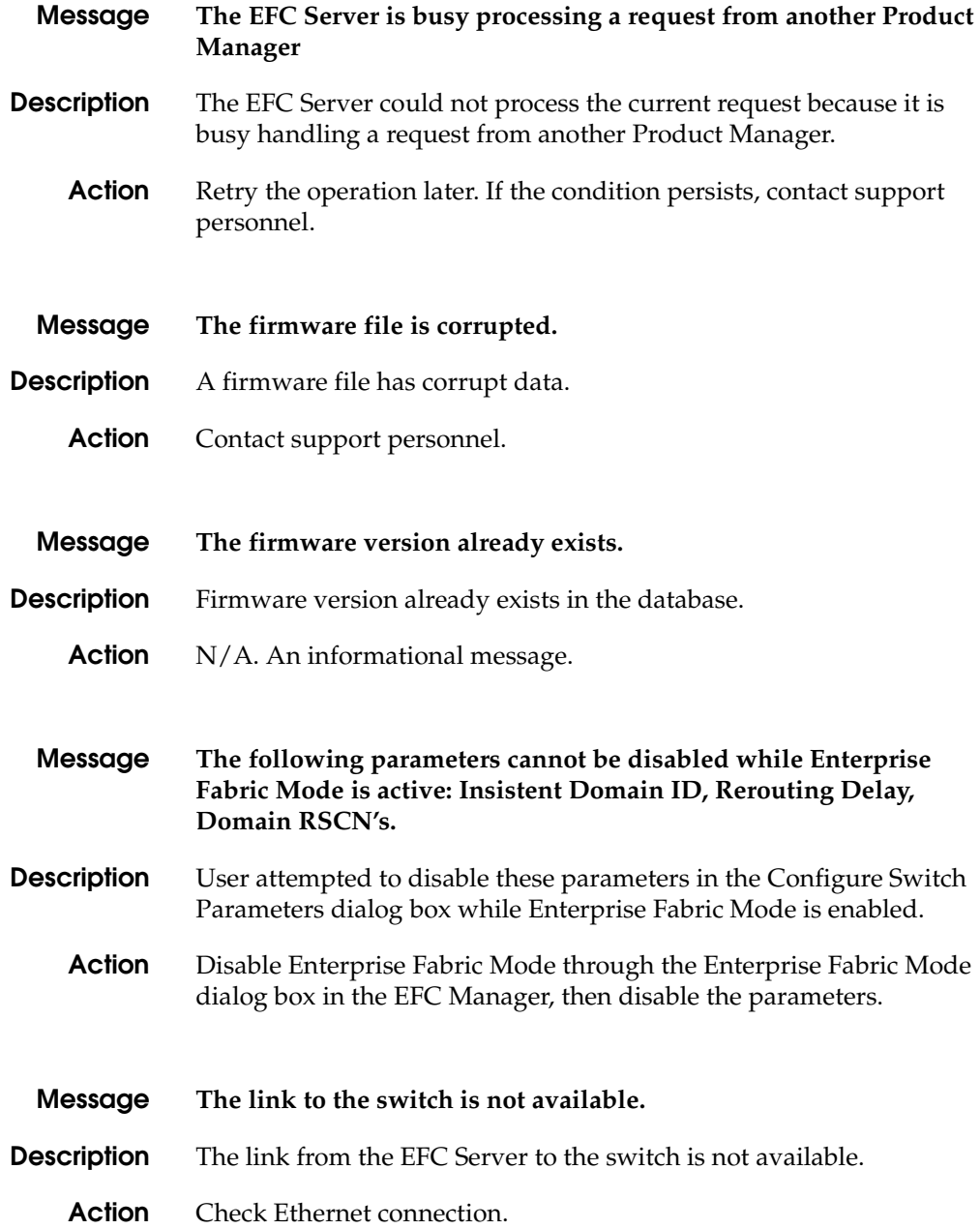

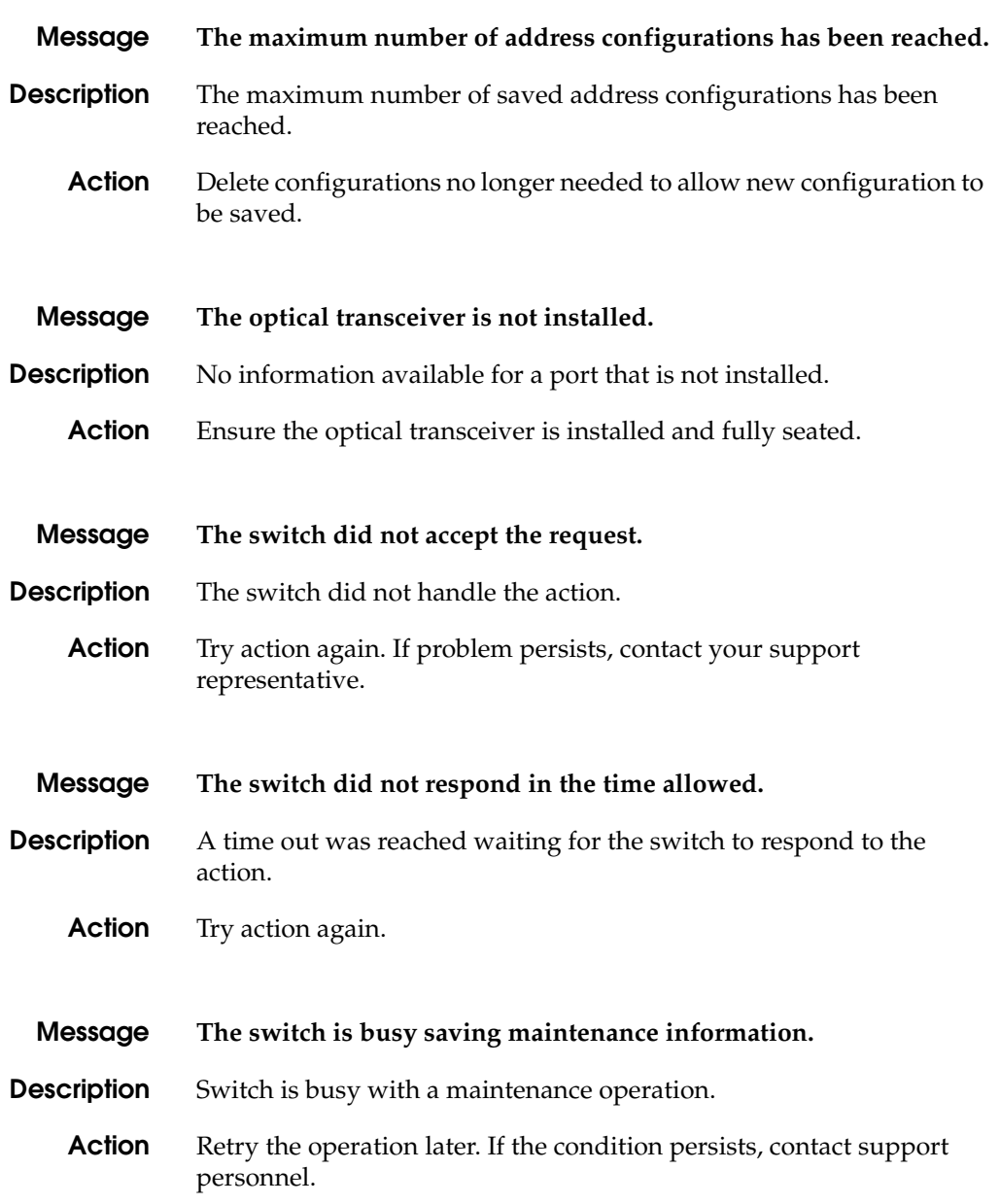

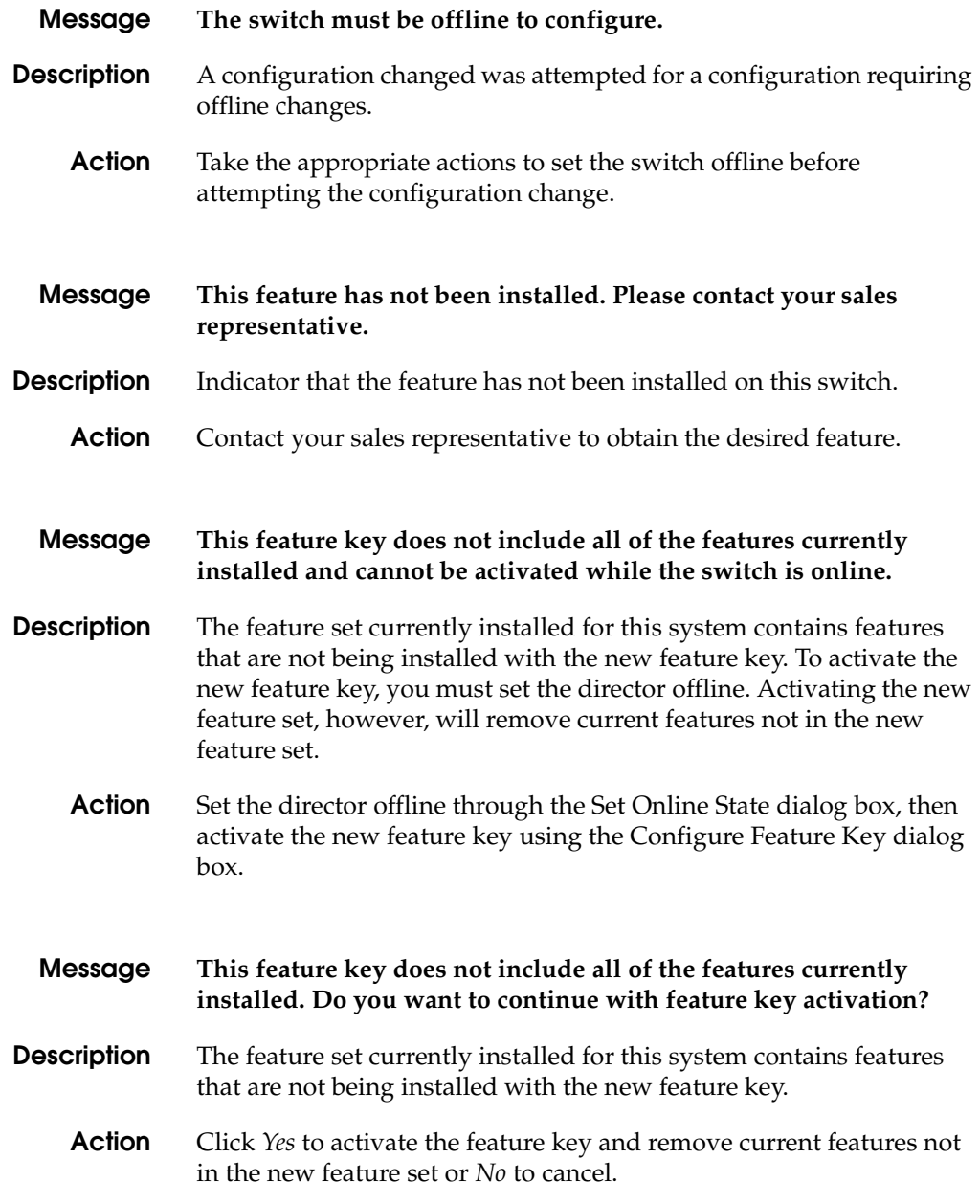

**A-26** *[McDATA® Sphereon™ 4500 Fabric Switch](#page-0-0) [Product Manager](#page-0-1) [User Manual](#page-0-2)*

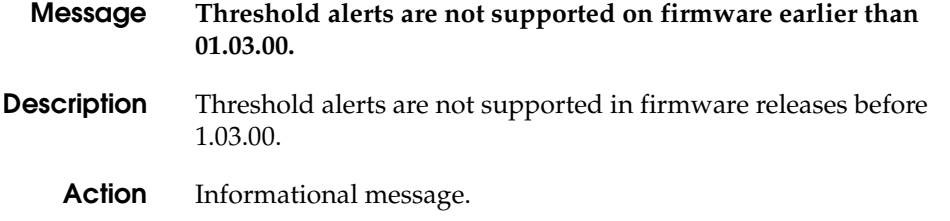

### **U**

**Y**

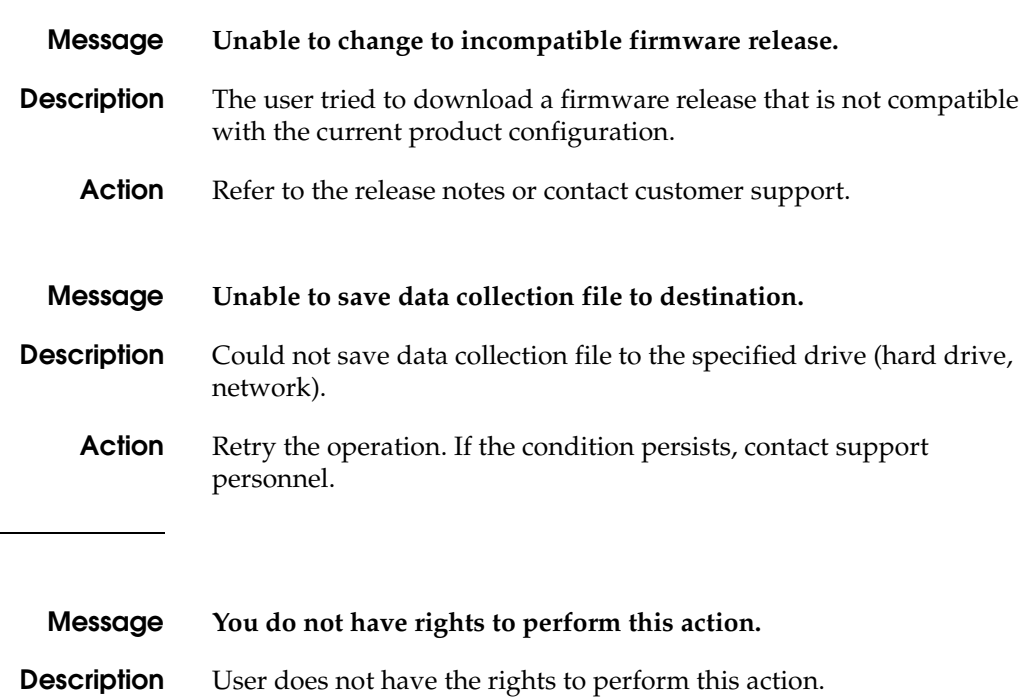

**Action** An informational message.

The following cross-references are used in this glossary:

*Contrast with*. This refers to a term that has an opposite or substantively different meaning.

*See*. This refers the reader to another keyword or phrase for the same term.

*See also*. This refers the reader to definite additional information contained in another entry.

# **A**

**access control** List of all devices that can access other devices across the network and the permissions associated with that access. *See also* persistent binding and zoning. **active FRU** A field-replaceable unit that is currently operating as the active and not the backup FRU. **active zone set** Single zone set that is active in a multiswitch fabric. It is created when you enable a specified zone set. This zone set is compiled by checking for undefined zones or aliases. **agent** Software that processes queries on behalf of an application and returns replies. **alarm** SNMP message notifying an operator of a network or device problem.

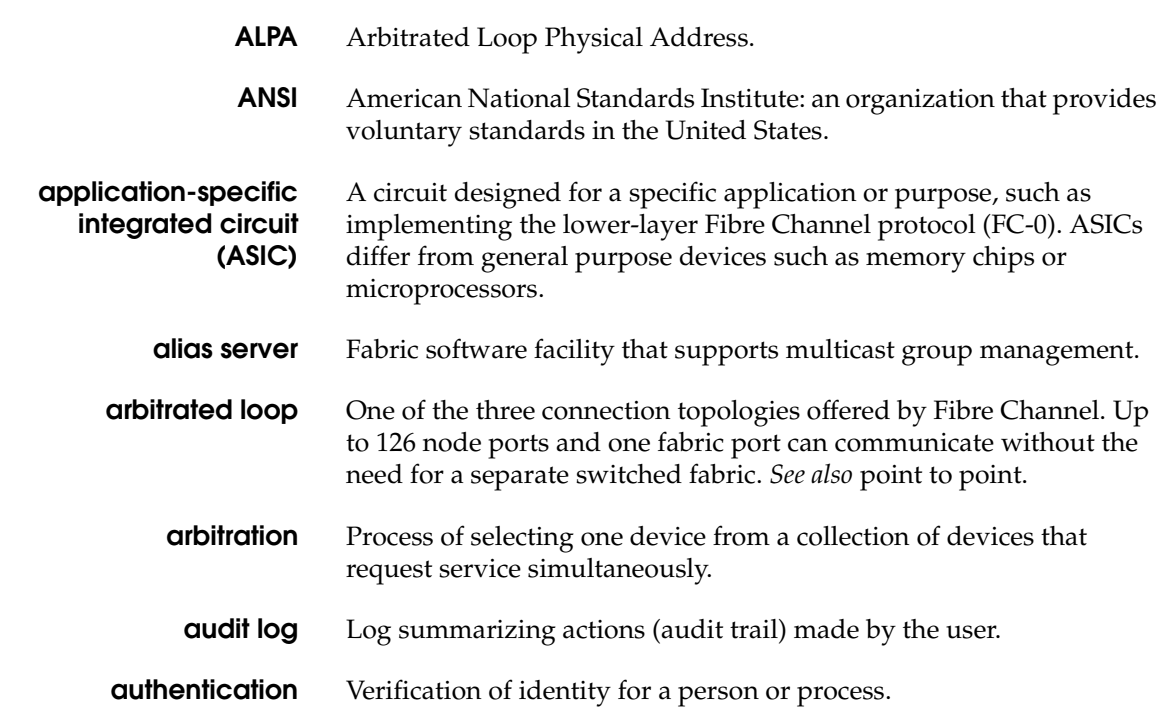

## **B**

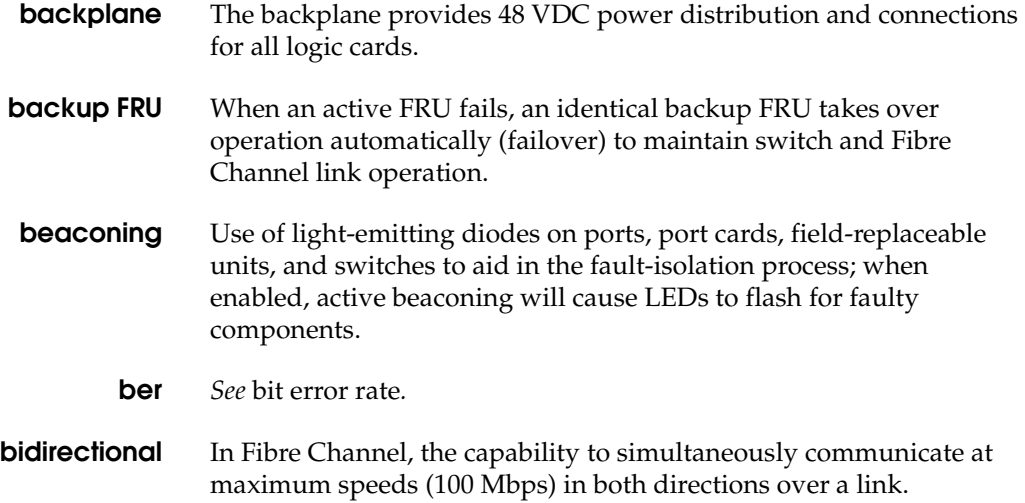

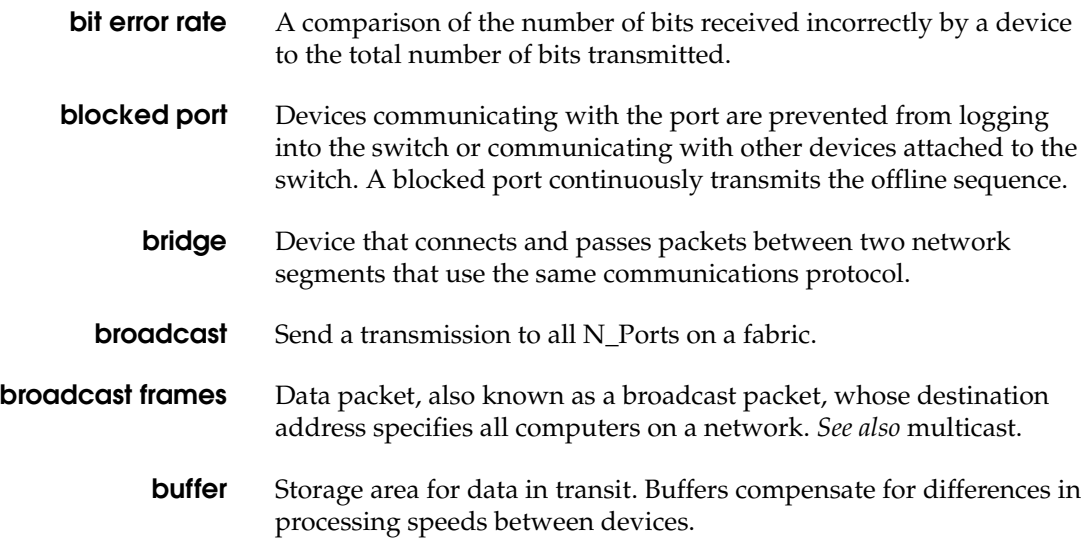

# **C**

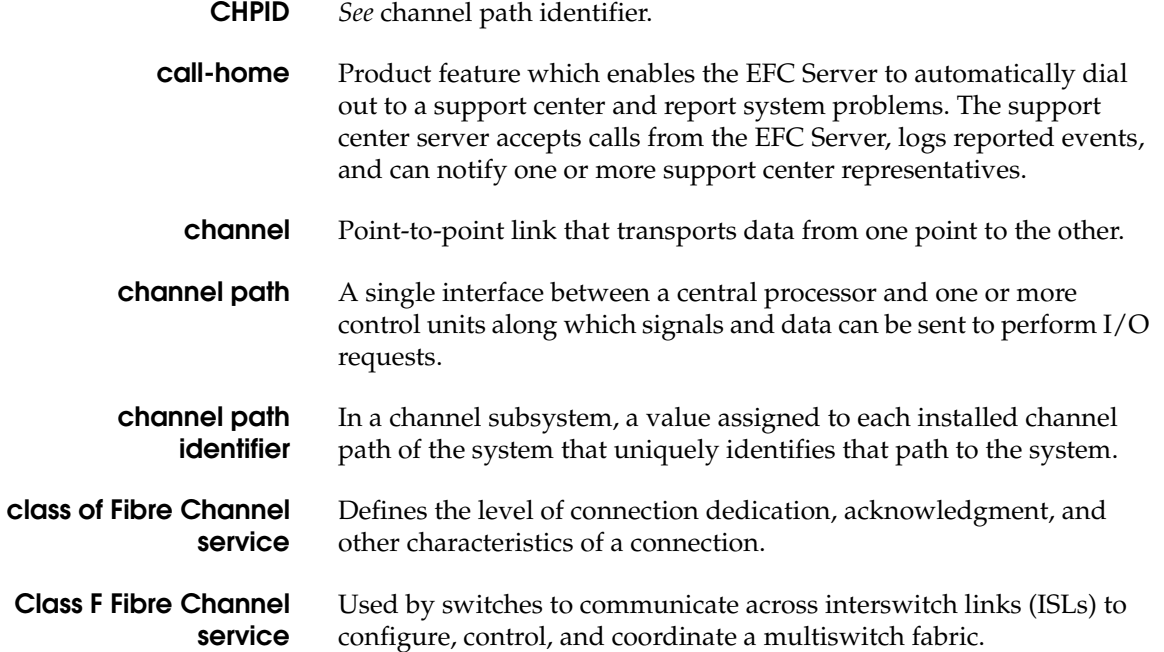

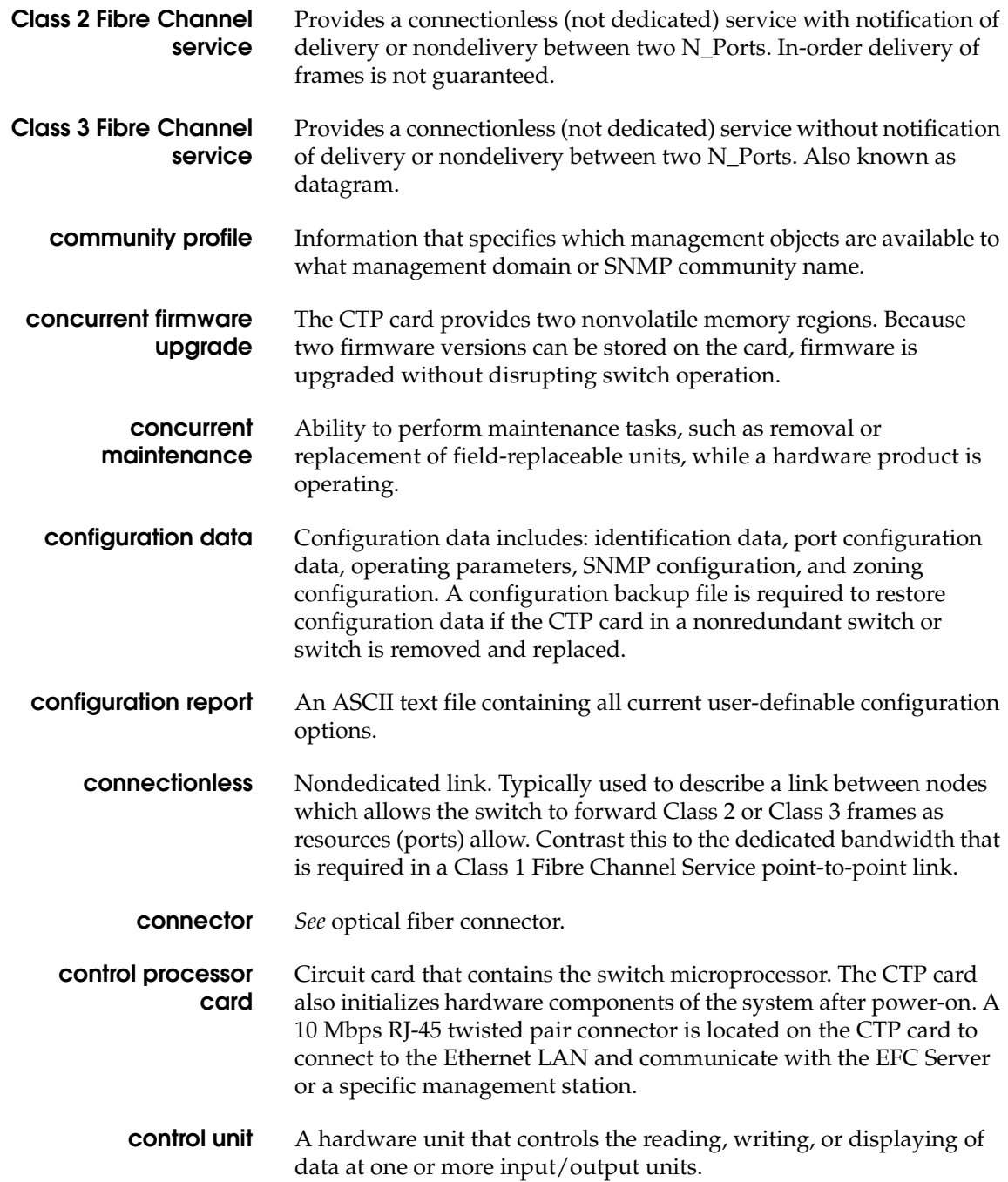

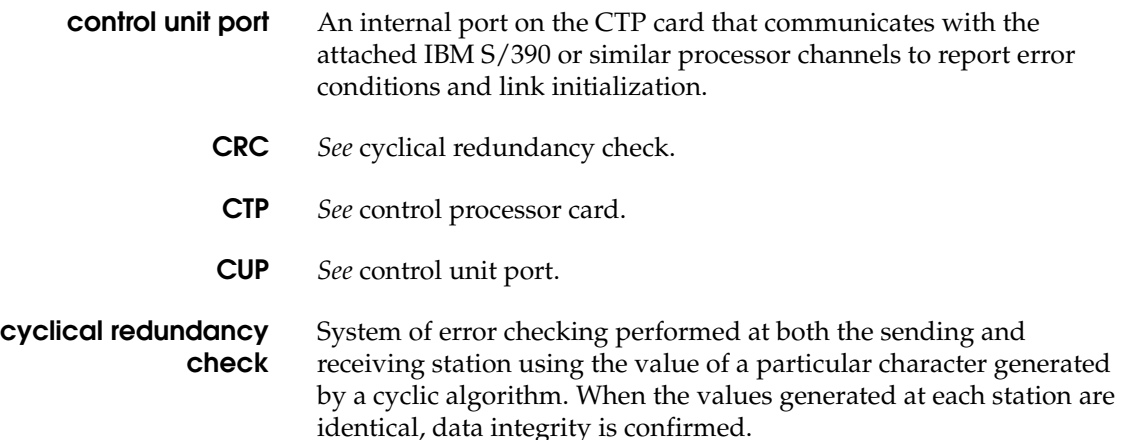

## **D**

**DASD** Direct access storage device such as a disk drive.

**data directory** Critical information for all managed products (including directors and switches). Information stored here includes: all EFC Manager configuration data (product definitions, user names, passwords, user rights, nicknames, session options, SNMP trap recipients, e-mail recipients, and Ethernet event notifications); all log files (EFC manager logs and individual Product Manager logs); zoning library (all zone sets and zone definitions); firmware library; call-home settings (phone numbers and dialing options); configuration data for each managed switch (stored on the EFC Server and in NV-RAM on each switch).

- **datagram** *See* Class 3 Fibre Channel service.
- **default** Pertaining to an attribute, value, or option that is assumed when none is explicitly specified.

#### **default zone** Contains all attached devices that are not members of a separate zone.

#### **destination address** Address identifier that indicates the targeted destination of a data frame.

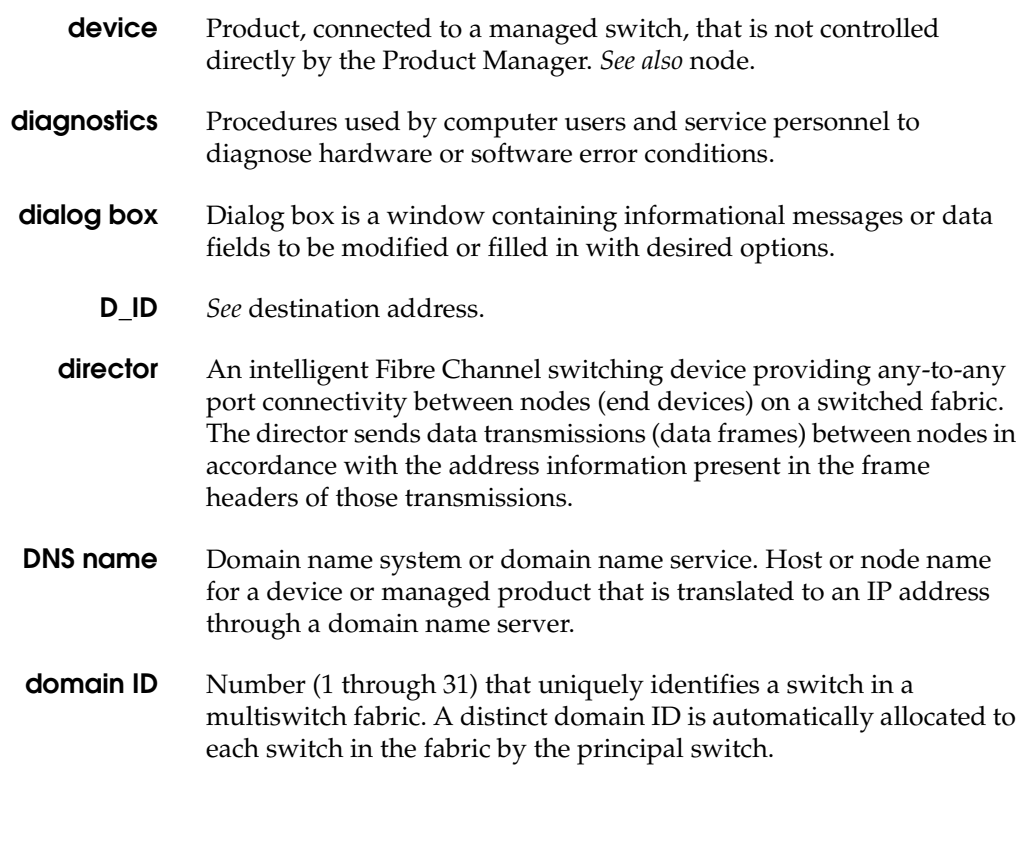

## **E**

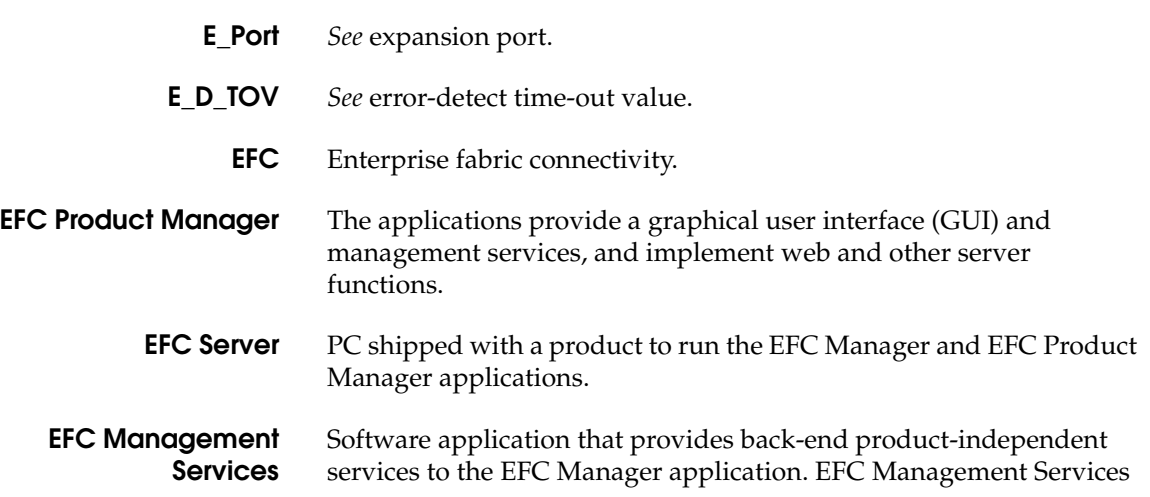

runs only on the EFC Server (and cannot be downloaded to remote workstations).

**EMS** *See* EFC Management Services.

**Enterprise Fabric Connectivity Manager** Software application that is the system management framework providing the user interface for managing McDATA Fibre Channel connectivity products. The EFC Manager can run both locally on the EFC Server and remotely on a user workstation.

**error-detect time-out value** E\_D\_TOV defines the time the switch waits for an expected response before declaring an error condition.

**error message** Indication that an error has been detected. *See also* information message and warning message.

**Ethernet** A widely implemented local area network (LAN) protocol that uses a bus or star topology and serves as the basis for the IEEE 802.3 standard, which specifies the physical and software layers. Baseband LAN allows multiple station access to the transmission medium at will without prior coordination and which avoids or resolves contention.

- **ethernet hub** A device used to connect the EFC Server and the switches it manages.
- **event code** A numeric code that displays in the event log. This code provides information on system failures, such as hardware failures, failure locations, or general information on normal system events.
- **event log** Record of significant events that have occurred on the switch, such as FRU failures, degraded operation, and port problems.
- **expansion port** Physical interface on a Fibre Channel switch within a fabric that attaches to an expansion port (E\_Port) on another Fibre Channel switch to form a multiswitch fabric. *See also* segmented E\_Port.
- **explicit fabric login** Data field size, supported by an F-Port, that is agreed upon during fabric login.

## **F**

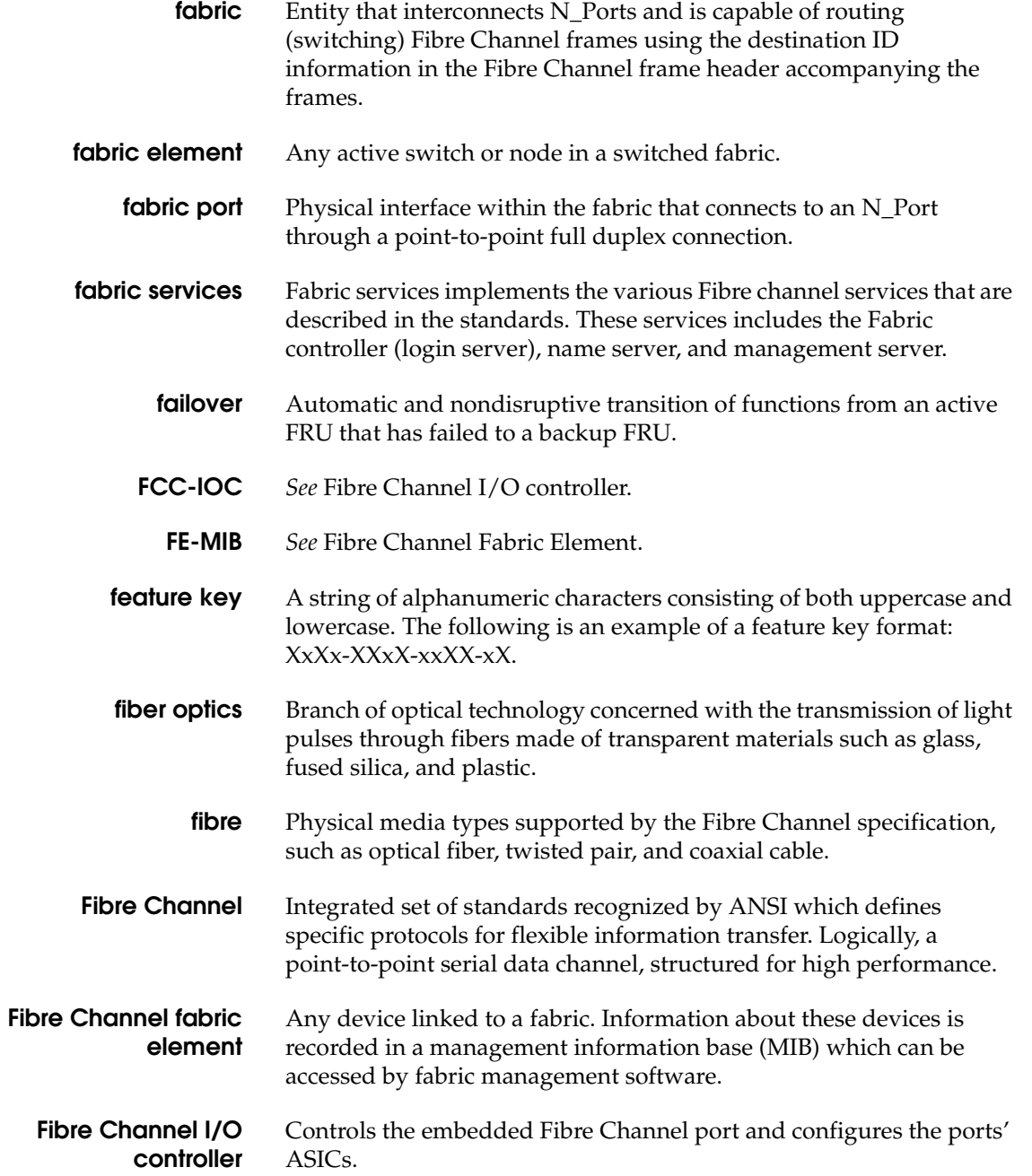

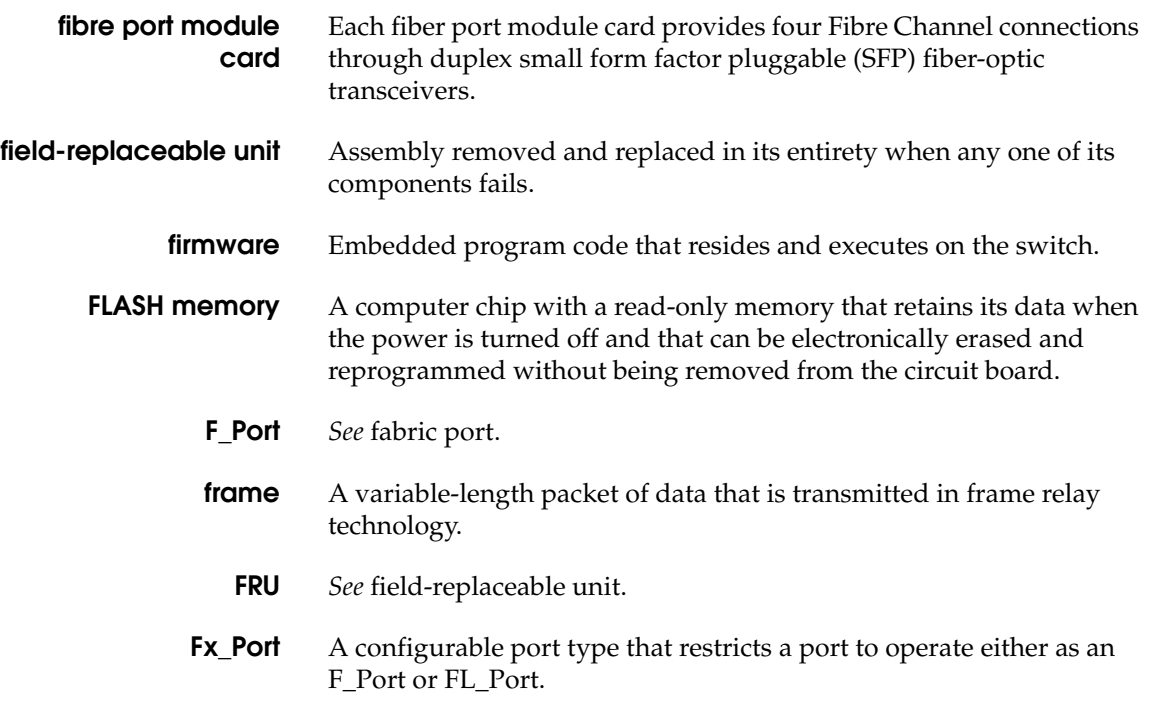

# **G**

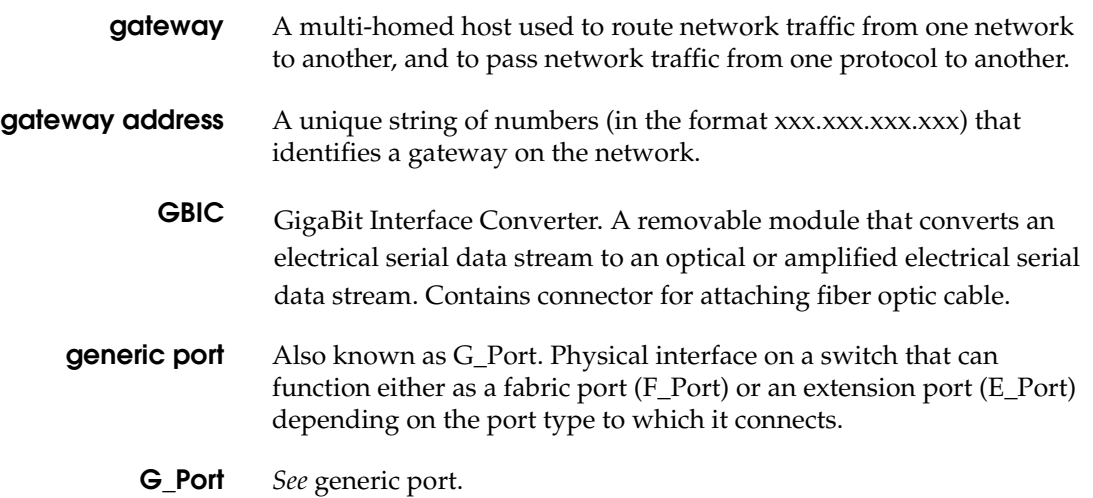

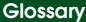

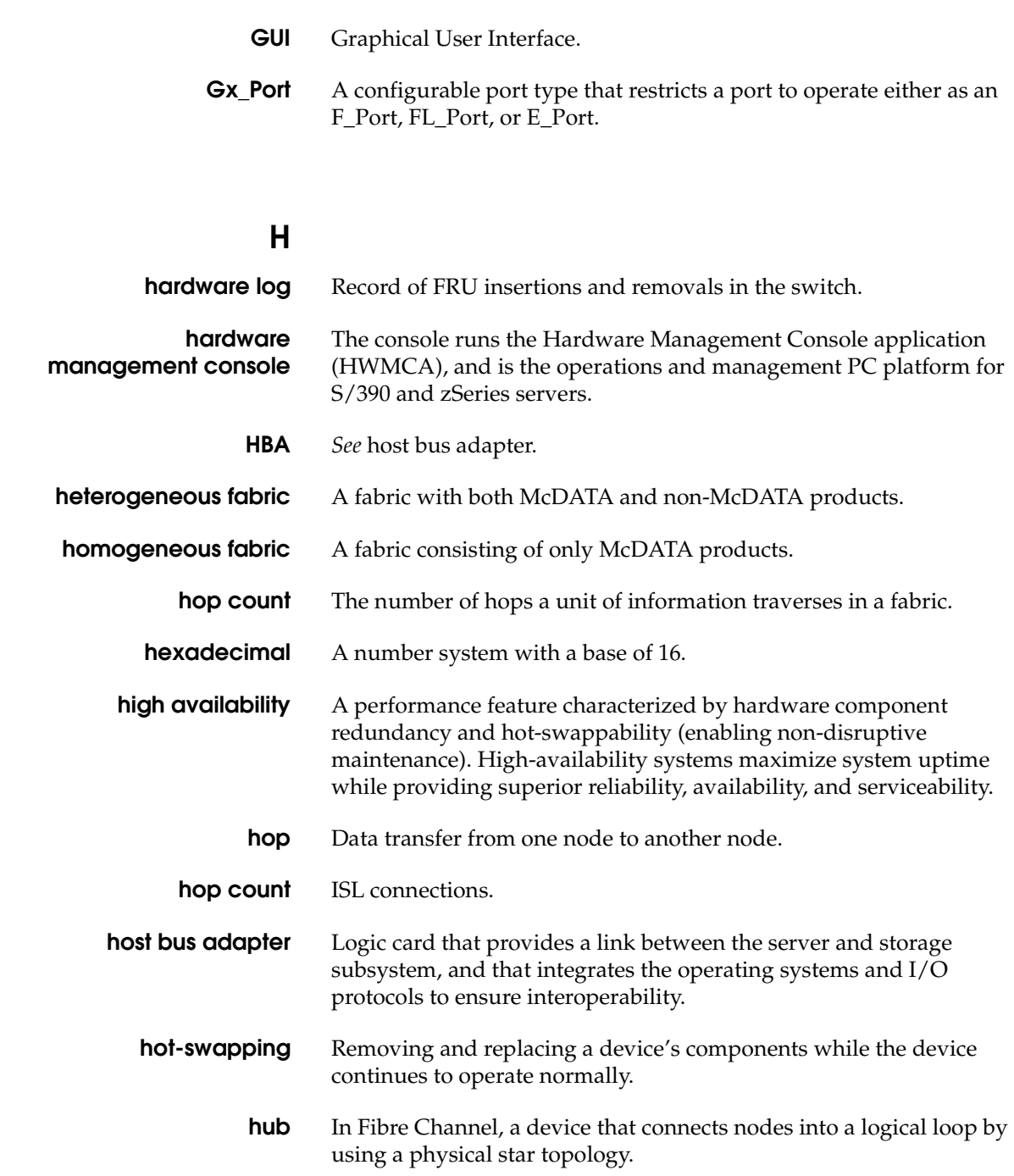

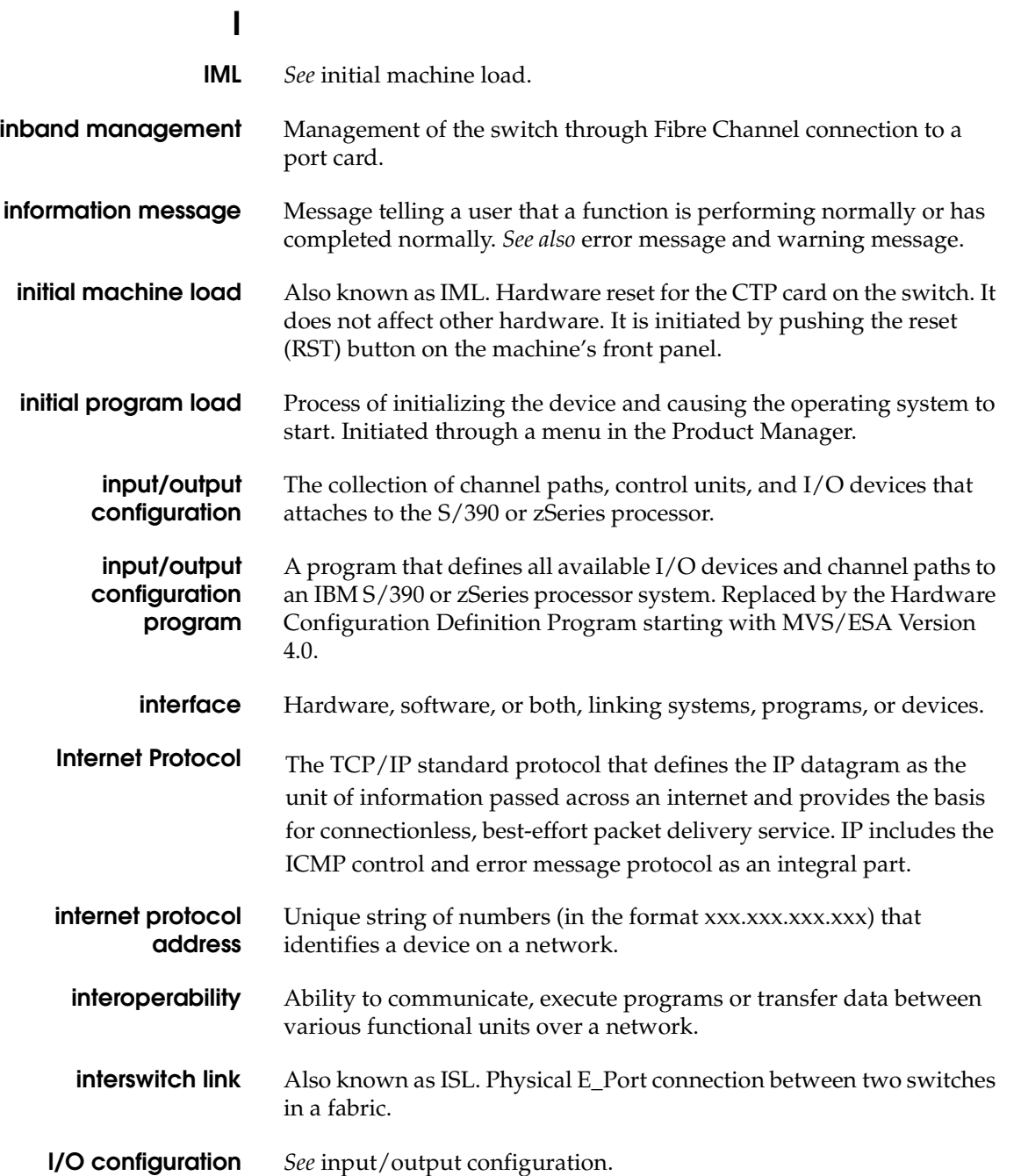

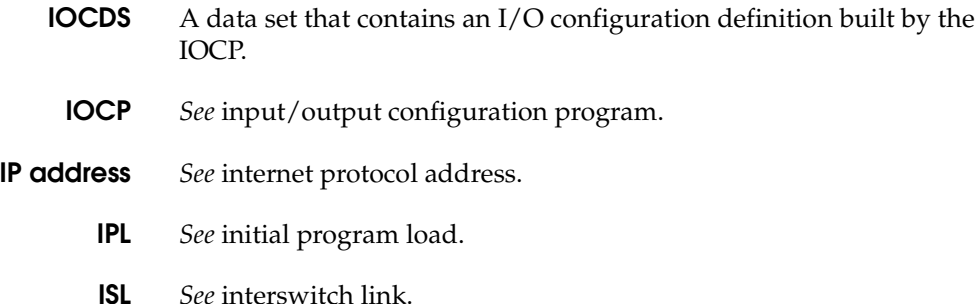

## **J**

**jumper cable** Optical cable that provides physical attachment between two devices or between a device and a distribution panel. *Contrast with* trunk cable.

## **L**

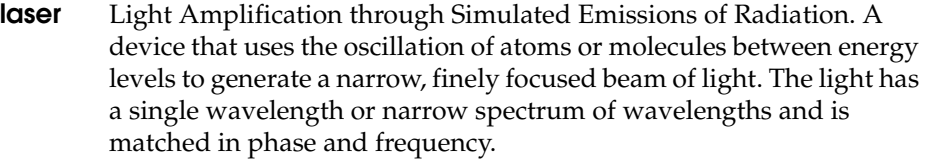

**LED** Light-emitting diodes (LEDs) on switch FRUs and the front bezel that provide visual indicators of hardware status or malfunctions.

**latency** When used in reference to a Fibre Channel switching device, latency refers to the amount of time elapsed between receipt of a data transmission at a switch's incoming F\_Port (from the originating node port) to retransmission of that data at the switch's outgoing F\_Port (to the destination N\_Port). The amount of time it takes for data transmission to pass through a switching device.

- **LIN** *See* link incident.
- **link** Physical connection between two devices on a switched fabric.

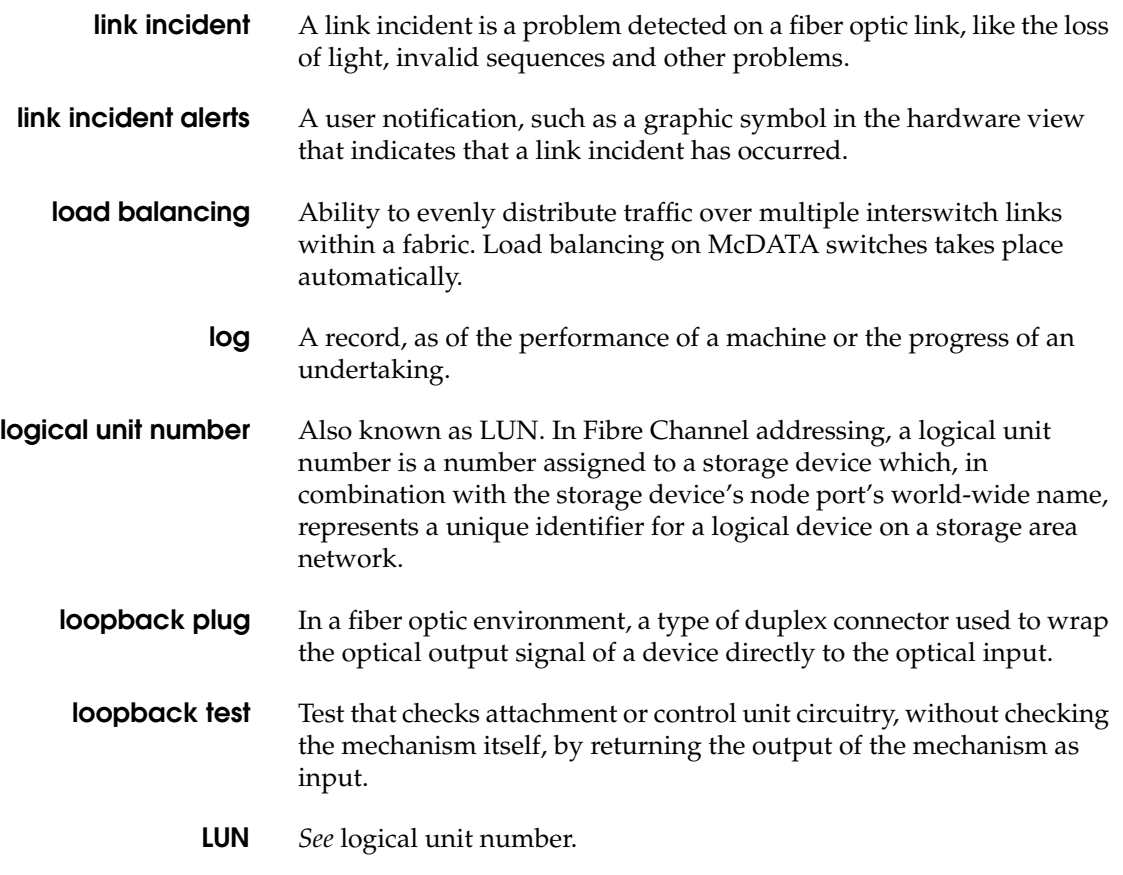

# **M**

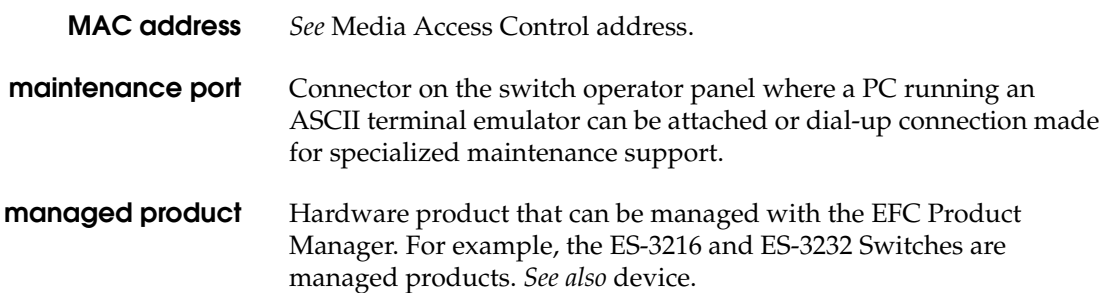

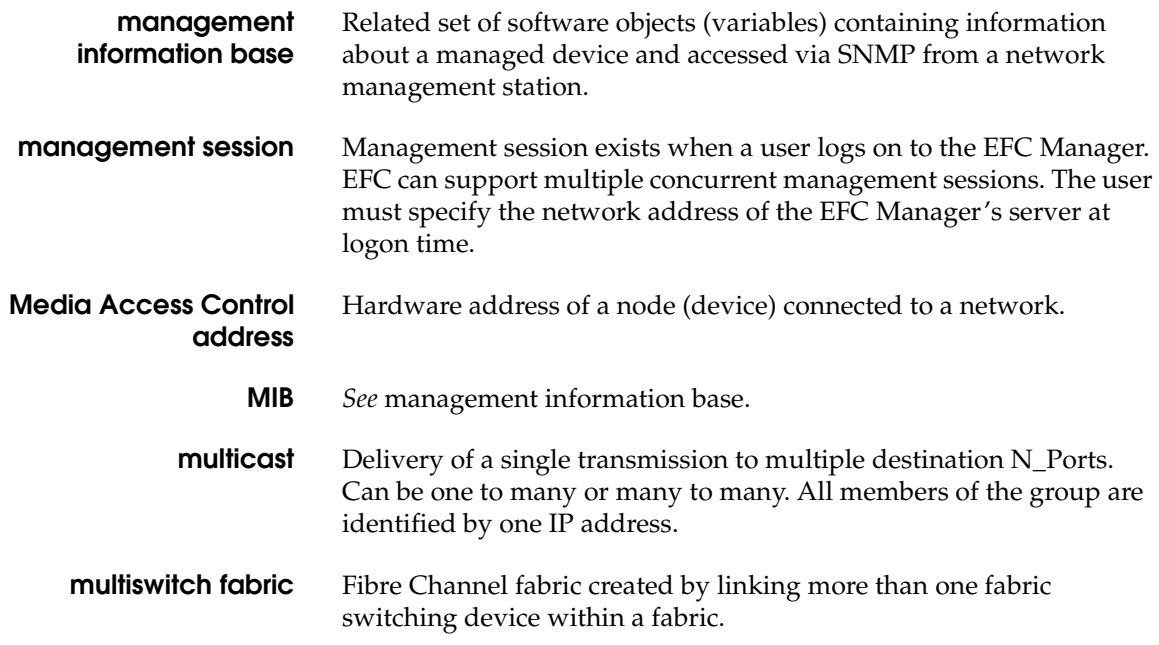

# **N**

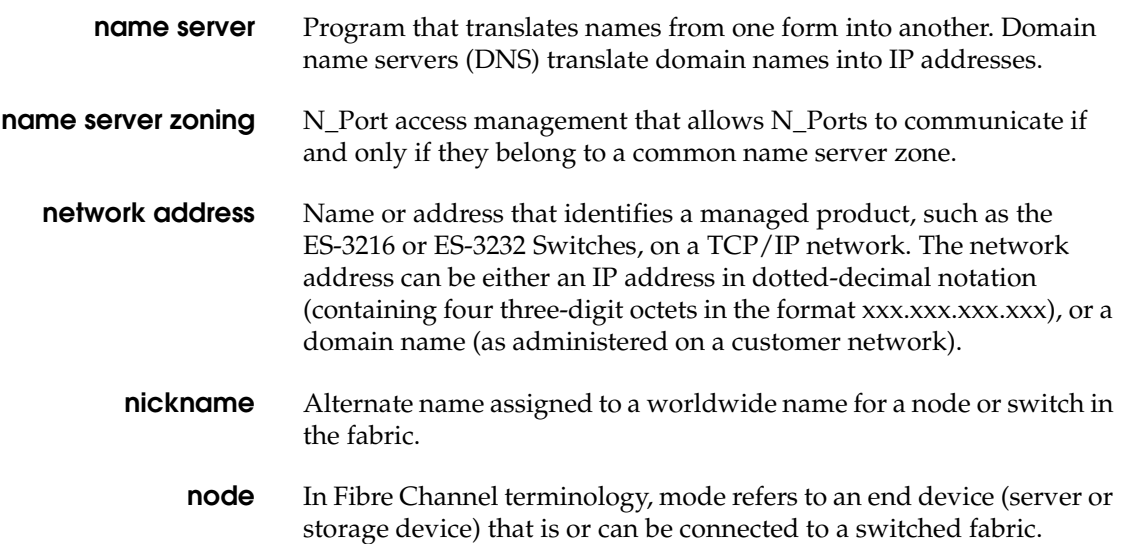

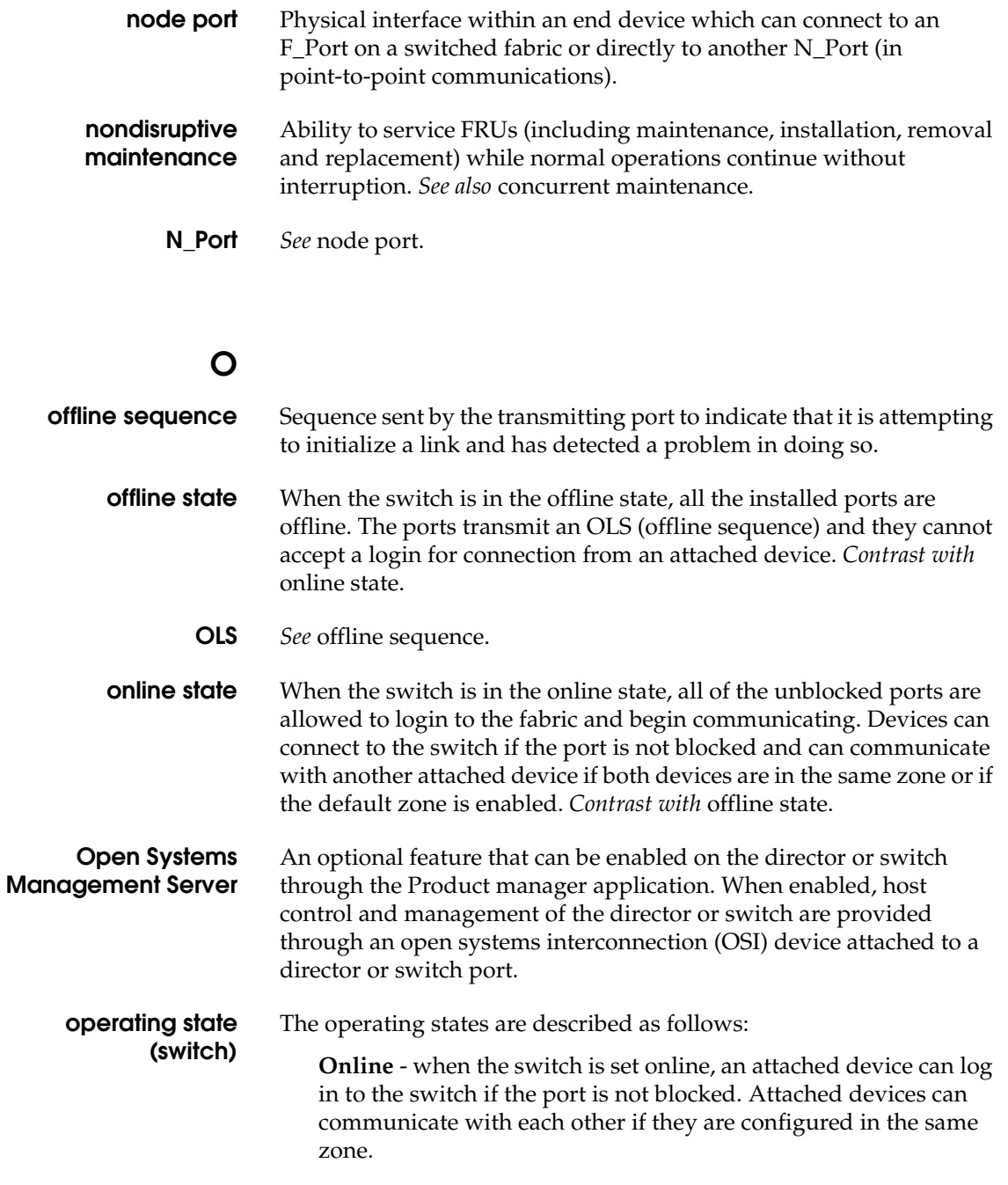

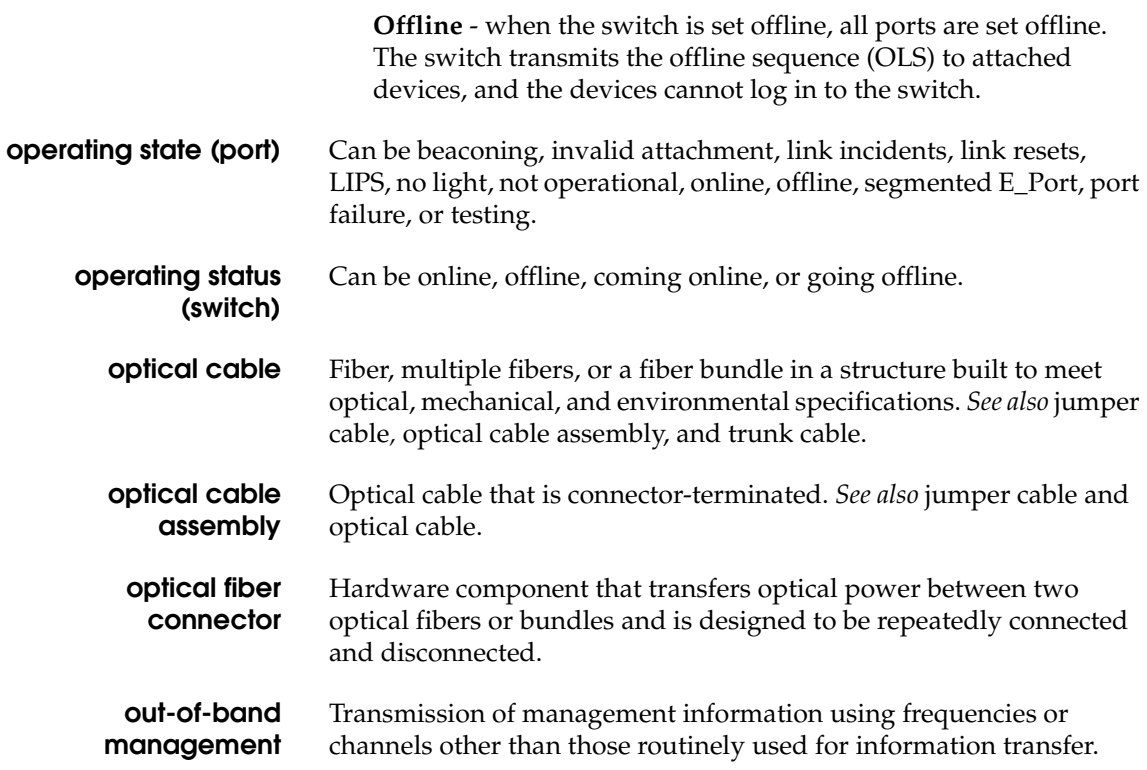

## **P**

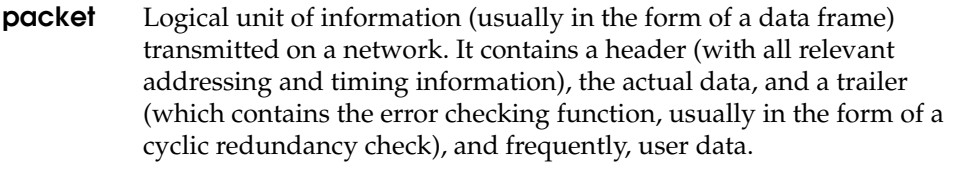

- **panel** The main Product Manager window is divided into four main panels: title panel, menu bar, status bar, and view panel. Use features in these panels to configure switch operation, monitor performance, and access maintenance features.
- **password** Unique string of characters known to the computer system and to a user who must specify it to gain full or limited access to a system and to the information stored within it.

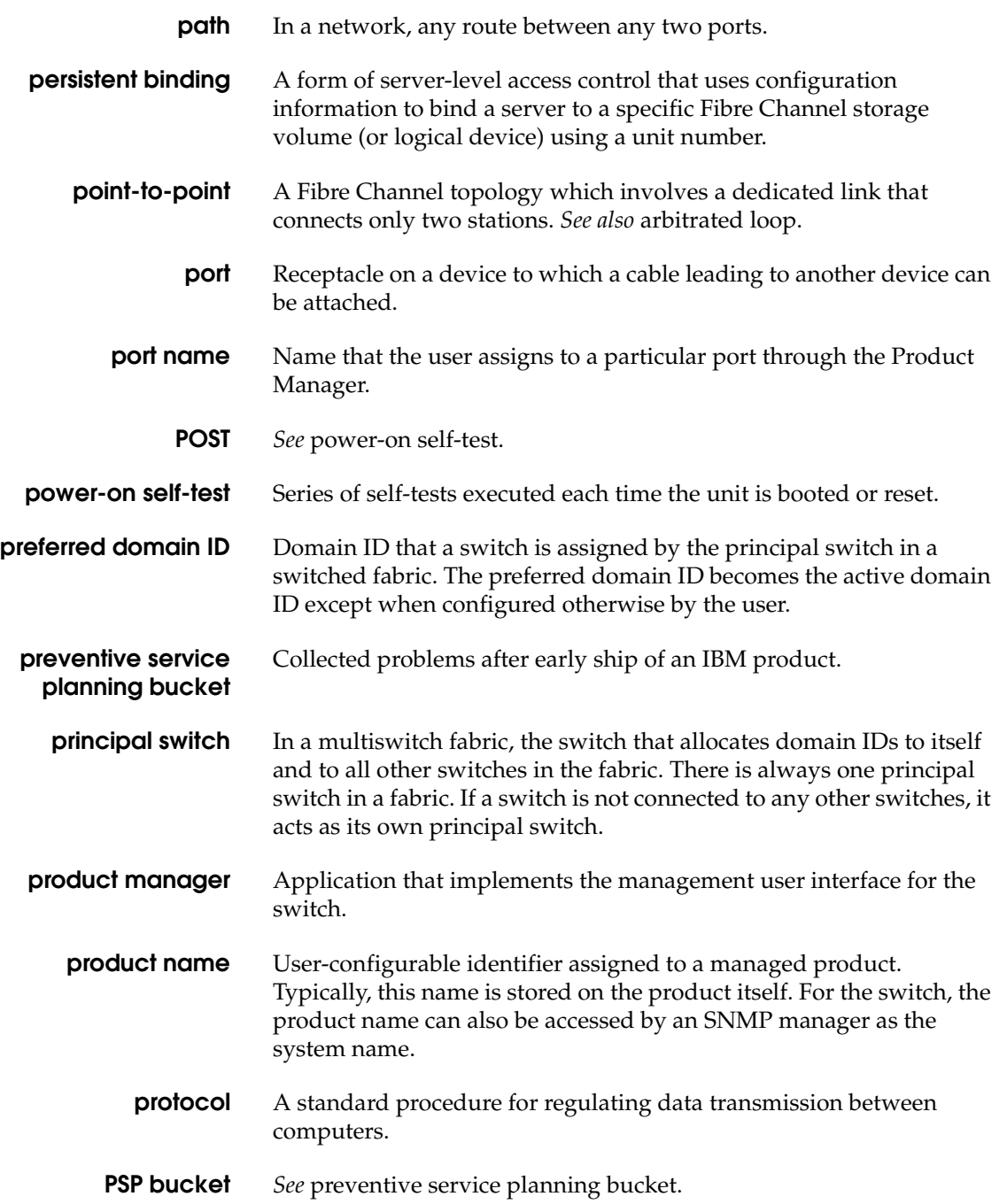

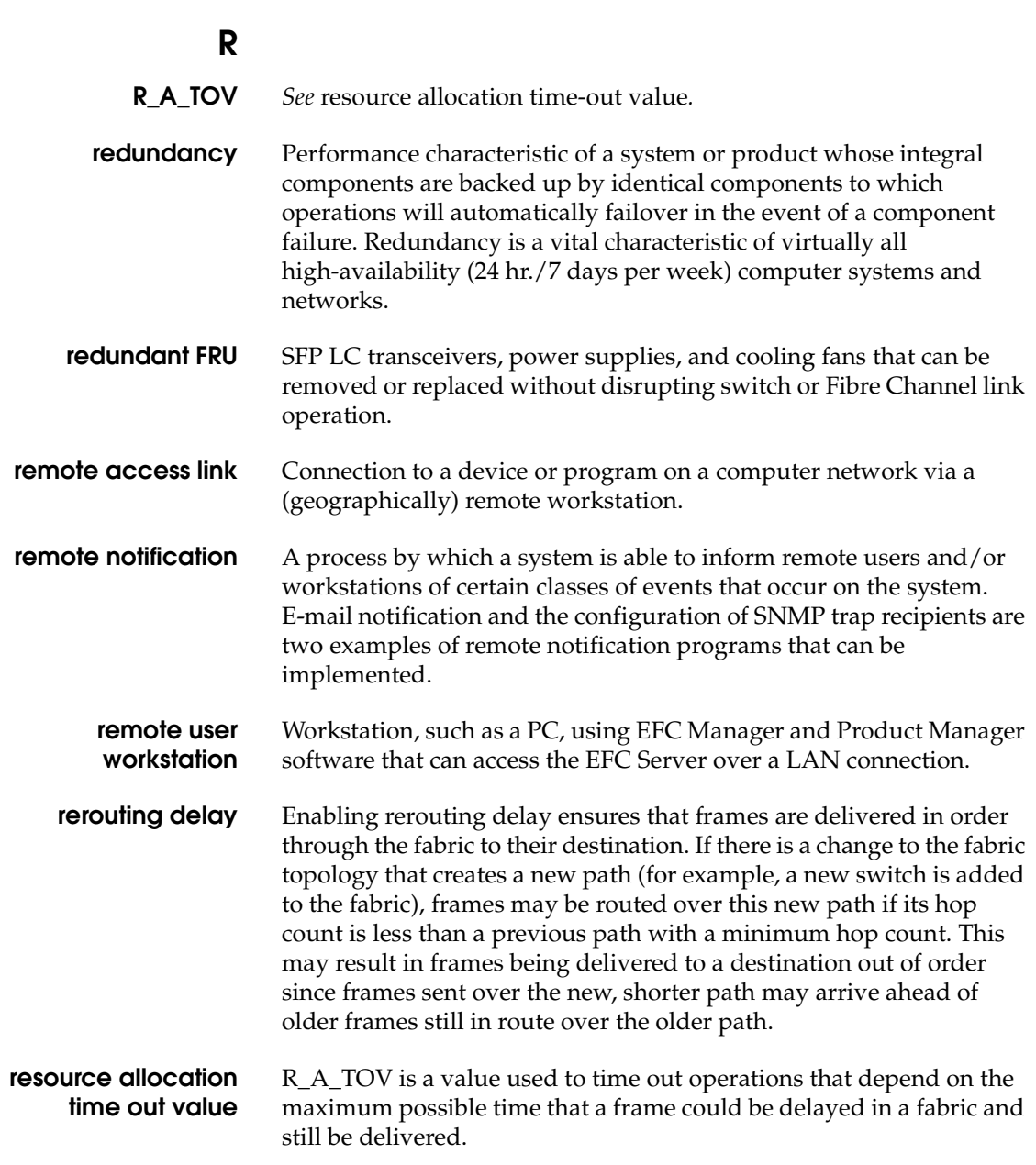

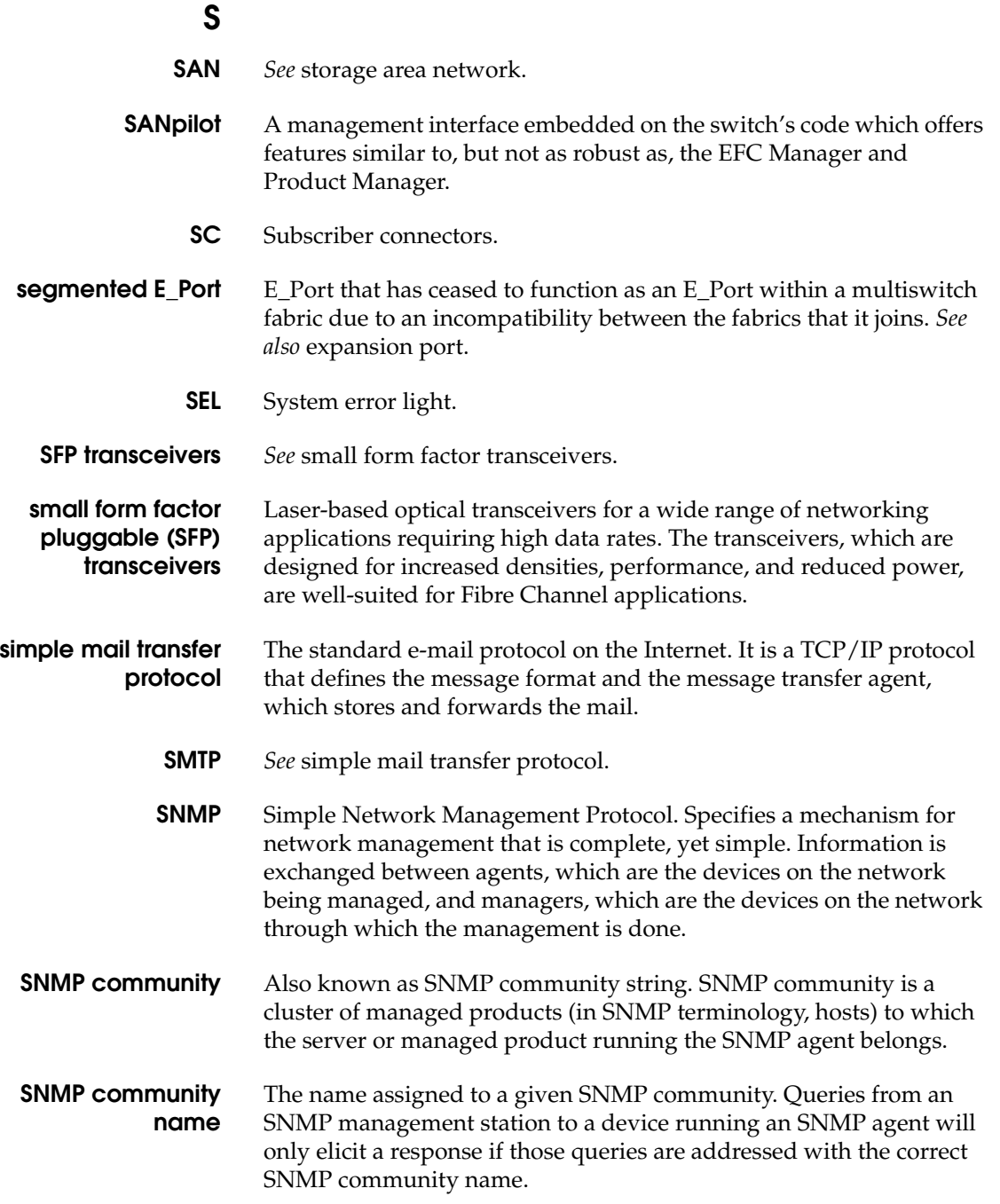

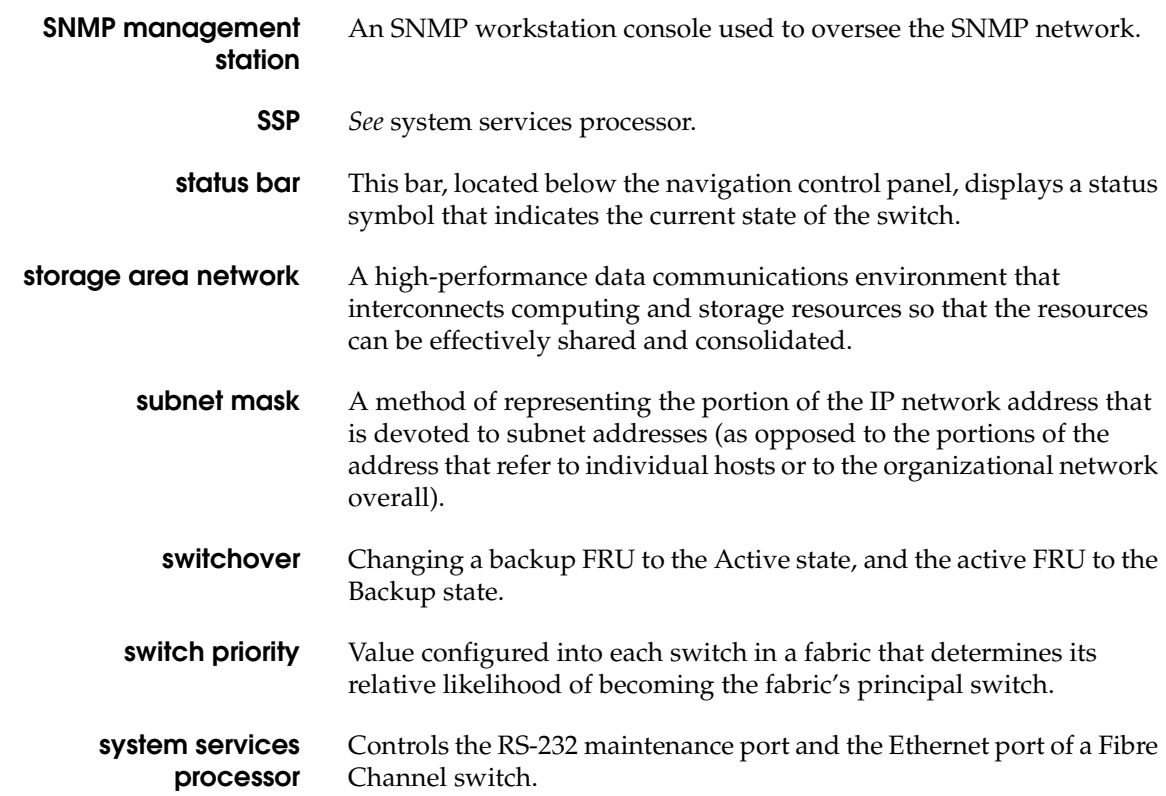

## **T**

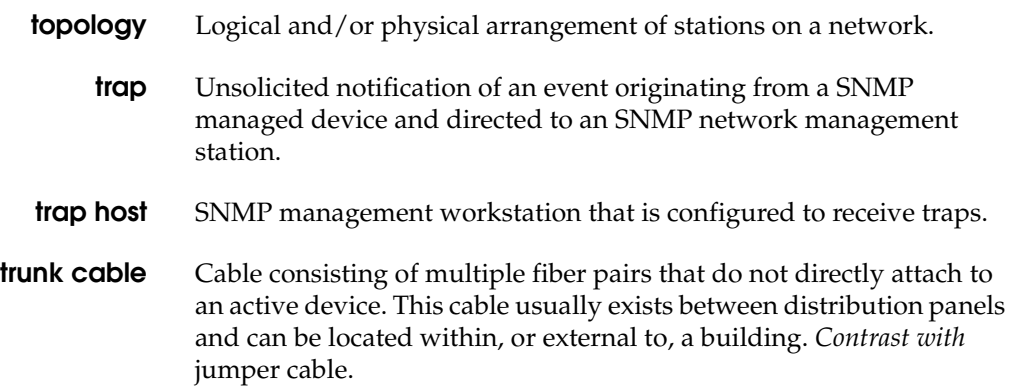

# **U**

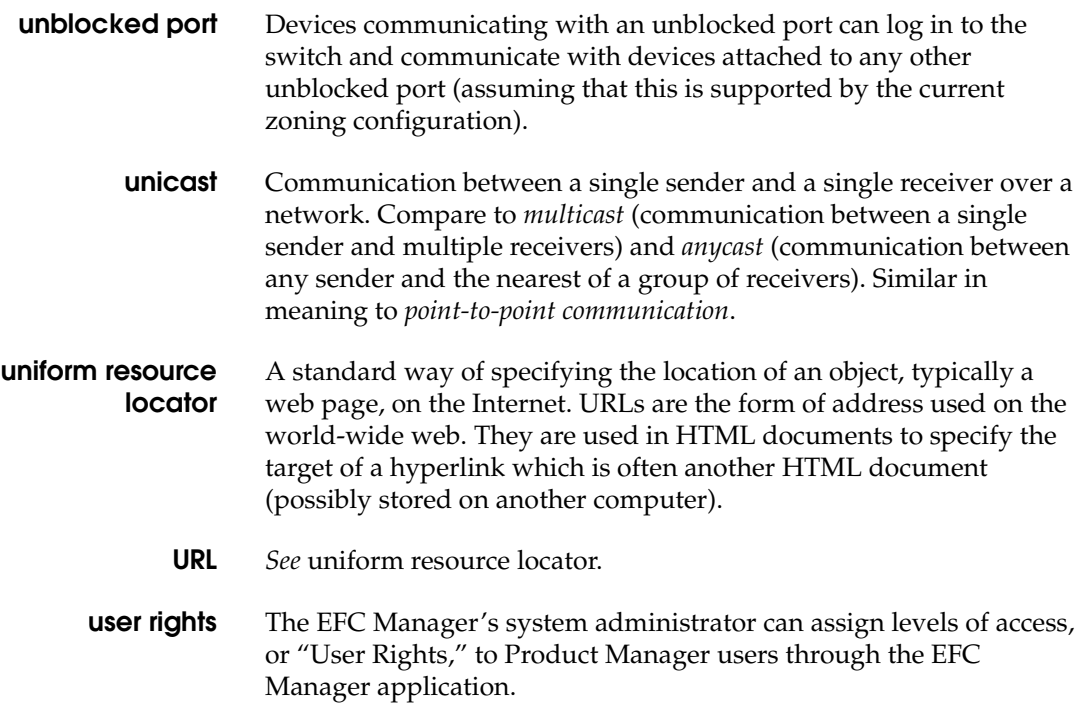

## **V**

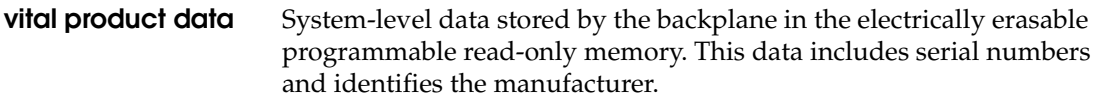

**VPD** *See* vital product data.

## **W**

### **warning message** Indication that a possible error has been detected. *See als*o error message and information message.

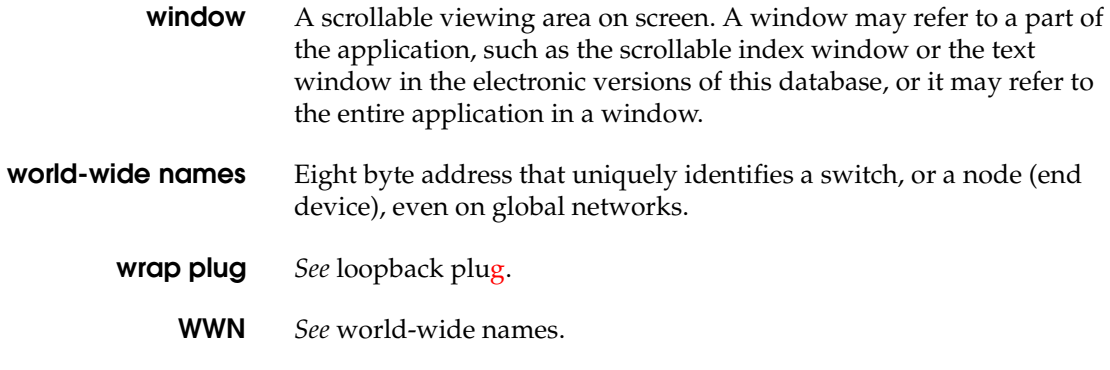

# **Z**

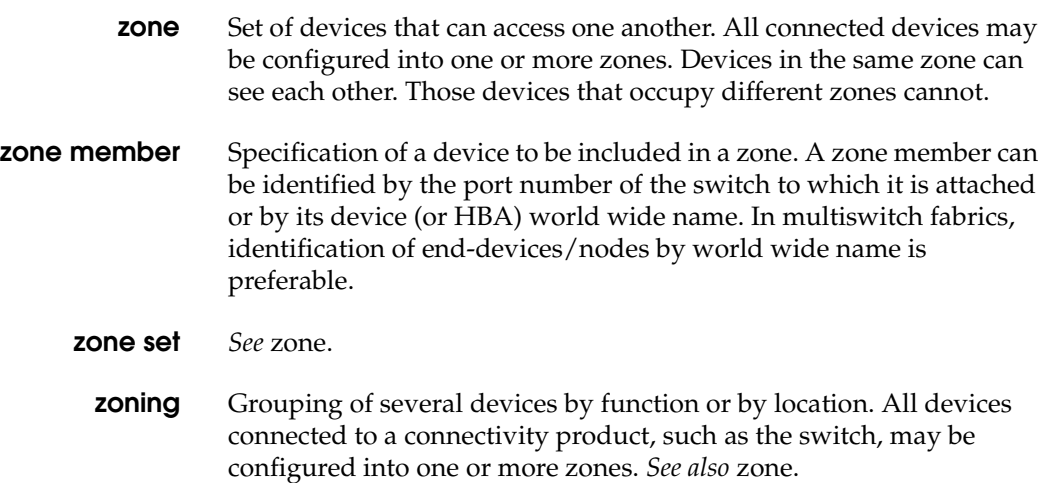

## **Index**

## **A**

alerts threshold [1-18](#page-33-0) clearing [2-19](#page-74-0) alerts, link incident (LIN) [2-37](#page-92-0) enabling [3-9](#page-104-0) audit log [1-19](#page-34-0), [4-4](#page-129-0)

## **B**

backup and restore configuration [5-7](#page-144-0) data [1-36](#page-51-0)[, 3-29](#page-124-0) backup and restore configuration option [1-22](#page-37-0) beaconing enabling for ports [2-17](#page-72-0) enabling for unit [2-13](#page-68-0) binding, port [2-18](#page-73-0)[, 3-10](#page-105-0) block a port [3-9](#page-104-1)

## **C**

call-home availability [1-22](#page-37-1) enable notification [5-6](#page-143-0) notification, enabling [1-22](#page-37-2) clear system error light product menu [1-15](#page-30-0) close product menu [1-16](#page-31-0) closing the product manager [1-33](#page-48-0) collect maintenance data [5-2](#page-139-0) configuration data backup and restore [3-29](#page-124-0)[, 5-7](#page-144-0) reset configuration data [5-8](#page-145-0)

configuration report [3-27](#page-122-0) configuration, reset [5-8](#page-145-1) configurations backing up and restoring [1-22](#page-37-0) resetting [1-22](#page-37-3) configure date and time [3-18](#page-113-0) dialog box [2-14](#page-69-0) procedure [3-18](#page-113-0) configure date and time dialog box [1-18](#page-33-1) configure feature key dialog box [3-17](#page-112-0) procedure [3-16](#page-111-0) configure feature key dialog box [1-18](#page-33-2) configure identification dialog box [3-2](#page-97-0) procedure [3-2](#page-97-1) configure identification dialog box [1-16](#page-31-1) configure menu [1-16](#page-31-2) backup and restore configuration data [3-29](#page-124-0) configure threshold alert(s) [3-20](#page-115-0) date/time [1-18](#page-33-1) enable telnet [1-19](#page-34-1)[, 3-29](#page-124-1) enable web server [1-19](#page-34-2) export configuration report [1-19,](#page-34-3) [3-27](#page-122-0) features [1-18](#page-33-2) identification [1-16](#page-31-1) ports [1-17](#page-32-0) SNMP agent [1-17](#page-32-1) switch binding [6-6](#page-153-0) threshold alert(s) [1-18](#page-33-0) configure open systems management server dialog box [6-2](#page-149-0) procedure [6-2](#page-149-1) configure operating parameters

dialog box [3-6](#page-101-0) configure ports dialog box [3-9](#page-104-2) procedure open systems mode [3-11](#page-106-0) configure ports dialog box [1-17](#page-32-0) configure SNMP dialog box [3-15](#page-110-0) procedure [3-14](#page-109-0) configure SNMP dialog box [1-17](#page-32-1) configure threshold alerts, procedure [3-20](#page-115-0) configuring date and time [1-18](#page-33-1) configuring features, menu option [1-18](#page-33-2) conventions used in manual [xiii](#page-12-0) customer-supplied server platform [1-2](#page-17-0)

## **D**

data collection option [1-20](#page-35-0) defaults call-home notification [1-22](#page-37-4) enable e-mail notification [1-21](#page-36-0) diagnostics (port) running [2-17](#page-72-1)[, 5-2](#page-139-1) dialog boxes bind WWN [2-18](#page-73-1) configure date and time [2-14,](#page-69-0) [3-18](#page-113-1) configure feature key [1-18,](#page-33-2) [3-17](#page-112-0) configure identification [1-16](#page-31-1)[, 3-2](#page-97-0) configure open systems management server [6-2](#page-149-0) configure operating parameters [3-6](#page-101-1) configure ports [1-17,](#page-32-0) [3-9](#page-104-2) configure SNMP [1-17](#page-32-1)[, 3-15](#page-110-0) export configuration report [1-19](#page-34-3) firmware library [1-21](#page-36-1) FRU properties [2-7](#page-62-0) port diagnostics [1-20](#page-35-1) port properties [1-25,](#page-40-0) [2-16](#page-71-0) port technology [2-16](#page-71-1) save [4-3](#page-128-0) save data collection [1-20](#page-35-0) set online state [1-21](#page-36-2) switch binding membership list [6-6](#page-153-0) switch binding state change [6-5](#page-152-0) switch properties [1-24,](#page-39-0) [2-12,](#page-67-0) [2-13](#page-68-1)

using [1-11](#page-26-0) displaying port statistics [2-30](#page-85-0) documentation, related [xii](#page-11-0) domain ID [3-4](#page-99-0) insistent [3-4](#page-99-1) domain RSCNs [3-5](#page-100-0) enterprise fabric mode [6-10](#page-157-0)

## **E**

E\_D\_TOV [3-7](#page-102-0) EFC manager log in [1-11](#page-26-1) SMTP server address [1-21](#page-36-3) e-mail notification enabling [1-21](#page-36-3) e-mail, enable notification [5-5](#page-142-0) enable call-home notification [5-6](#page-143-0) enable call-home notification option [1-22](#page-37-2) enable e-mail notification [5-5](#page-142-0) enable e-mail notification option [1-21](#page-36-3) enable telnet [3-29](#page-124-1) enable telnet on switch [1-19](#page-34-1) enable unit beaconing product menu [1-15](#page-30-1) enable web server on switch [1-19](#page-34-2) enterprise fabric mode [6-9](#page-156-0)[, 6-10](#page-157-1) for more information [6-11](#page-158-0) error light (ERR) clearing [2-14](#page-69-1) error statistics [2-33](#page-88-0) ethernet no-link status [2-3](#page-58-0) event log [1-19](#page-34-4), [4-5](#page-130-0) export configuration report procedure [3-27](#page-122-0) export configuration report dialog box [1-19](#page-34-3)

### **F**

fabric binding [6-3](#page-150-0) enterprise fabric mode [6-10](#page-157-2) online state functions [6-3](#page-150-1) feature SANtegrity [6-2](#page-149-2) feature key [3-17](#page-112-0) firmware library dialog box [1-21](#page-36-1) firmware versions [1-21](#page-36-1)[, 5-5](#page-142-1) frames too long, error statistics [2-35](#page-90-0)

#### **FRU**

description [1-15](#page-30-2) product menu [1-15](#page-30-3) FRU list view [1-30](#page-45-0) defined [2-23](#page-78-0) displayed [1-31,](#page-46-0) [2-23](#page-78-0) opening [2-23](#page-78-0) FRU properties [2-7](#page-62-0)

#### **H**

hardware log [1-19](#page-34-5), [4-7](#page-132-0) hardware view [1-23](#page-38-0) alert symbol function [1-24](#page-39-1) displayed [1-23,](#page-38-1) [1-24](#page-39-2) displaying port information [2-8](#page-63-0) displaying switch information [2-12](#page-67-1) identifying FRUs [2-2](#page-57-0) monitoring component operation [2-5](#page-60-0) defined [2-2](#page-57-1) monitoring switch operation [2-2](#page-57-2) obtaining hardware status [2-7](#page-62-1) obtaining information [2-7](#page-62-1) status conditions [1-23](#page-38-2) status table [2-2](#page-57-3) switch menu [2-13](#page-68-2) switch status table [2-2](#page-57-4) using [1-23](#page-38-2) using menus [2-13](#page-68-3) help about option [1-23](#page-38-3) contents option [1-23](#page-38-4) internet access [4-xiii](#page-12-1) technical support [4-xiii](#page-12-1) help menu [1-23](#page-38-5)

## **I**

identification configuring [3-2](#page-97-1) illustrations [1-11](#page-26-2) initial program load (IPL) [1-21](#page-36-4) executing [5-2](#page-139-2) insistent domain ID [3-4](#page-99-1) enterprise fabric mode [6-11](#page-158-1) interop mode [3-8](#page-103-0) invalid attachment messages [2-10](#page-65-0) IPL [1-21](#page-36-4)

executing [5-2](#page-139-2) IPL switch [2-14](#page-69-2)

### **L**

licensing information [1-9](#page-24-0) link incident (LIN) alerts [2-37](#page-92-0) clearing [2-17](#page-72-2) enabling [3-9](#page-104-0) link incident log [1-20](#page-35-2) log into EFC manager [1-11](#page-26-1) login password [1-3,](#page-18-0) [1-12](#page-27-0) username [1-3](#page-18-1)[, 1-12](#page-27-1) logs audit [1-19](#page-34-0), [4-4](#page-129-0) event [1-19](#page-34-4), [4-5](#page-130-0) expanding columns [4-3](#page-128-1) hardware [1-19](#page-34-5)[, 4-7](#page-132-0) link incident [1-20](#page-35-2) threshold alert [4-10](#page-135-0) using [4-2](#page-127-0) window button function [4-2](#page-127-1) logs menu [1-19](#page-34-1) audit [1-19](#page-34-0) event [1-19](#page-34-4) hardware [1-19](#page-34-5) link incident [1-20](#page-35-2)

## **M**

maintenance menu [1-20](#page-35-3) backup and restore configuration [1-22](#page-37-0)[, 5-7](#page-144-0) collect maintenance data [5-2](#page-139-0) data collection [1-20](#page-35-0) enable call-home notification [1-22](#page-37-2), [5-6](#page-143-0) enable e-mail notification [1-21](#page-36-3)[, 5-5](#page-142-0) firmware library [1-21](#page-36-1) IPL [1-21](#page-36-4), [5-2](#page-139-2) port diagnostics [1-20](#page-35-1), [5-2](#page-139-1) reset configuration [1-22](#page-37-3) reset configuration data [5-8](#page-145-0) set online state [1-21](#page-36-2), [5-4](#page-141-0) management server option [1-18](#page-33-3) managing the Sphereon ES-4500 [1-2](#page-17-1) manual conventions [xiii](#page-12-0) manual, organization of [xi](#page-10-0) menu bar, description [1-14](#page-29-0)

menus configure [1-16](#page-31-2) hardware view [2-13](#page-68-3) help [1-23](#page-38-5) logs [1-19](#page-34-1) maintenance [1-20](#page-35-3) menu bar [1-14](#page-29-0) node list view [1-27](#page-42-0) performance view [1-29](#page-44-0)[, 2-29](#page-84-0) port [1-25,](#page-40-1) [2-16](#page-71-2) port list view [1-26,](#page-41-0) [2-22,](#page-77-0) [2-26](#page-81-0) product [1-15](#page-30-4) switch [1-24](#page-39-3)[, 2-13](#page-68-2) mode enterprise fabric [6-9](#page-156-0)

### **N**

node list view [1-27,](#page-42-1) [2-24](#page-79-0) node list view menu [1-27](#page-42-0) no-link status [2-3](#page-58-0)

## **O**

online state setting [5-4](#page-141-0) open systems management server [6-2](#page-149-0) opening product manager [1-13](#page-28-0) operating parameters domain RSCNs [3-5](#page-100-0) E\_D\_TOV [3-7](#page-102-0) interop mode [3-8](#page-103-0) preferred domain ID [3-4](#page-99-0) R\_A\_TOV [3-7](#page-102-1) rerouting delay [3-5](#page-100-1) switch priority [3-8](#page-103-1) operating states for ports [2-36](#page-91-0) operating status for the Sphereon ES-4500 [1-32](#page-47-0)

## **P**

password, default [1-3,](#page-18-0) [1-12](#page-27-0) performance view [2-28](#page-83-0) menus [2-29](#page-84-0) performance view menu [1-29](#page-44-0) performance view option [1-28](#page-43-0) port description [1-15](#page-30-5)

port binding [2-18](#page-73-0)[, 3-10](#page-105-0) port diagnostics dialog box [1-20](#page-35-1) port list view [2-20](#page-75-0) defined [2-20](#page-75-0) displayed [1-26](#page-41-1)[, 2-20](#page-75-0) menus [2-22](#page-77-0), [2-26](#page-81-0) opening [2-20](#page-75-0) port list view menu [1-26](#page-41-0) port menu [1-25,](#page-40-1) [2-16](#page-71-2) port operating states [2-36](#page-91-0) port properties dialog box [1-25,](#page-40-0) [2-16](#page-71-0) reason field messages [2-10](#page-65-1) port statistics class 2 statistics [2-32](#page-87-0) class 3 statistics [2-32](#page-87-1) error statistics [2-33](#page-88-0) traffic statistics [2-31](#page-86-0) port technology dialog box [2-16](#page-71-1) ports binding [2-18](#page-73-0)[, 3-10](#page-105-0) blocking [2-17](#page-72-3)[, 3-9](#page-104-1) configuring [1-17](#page-32-0), [3-9](#page-104-2) open systems mode [3-11](#page-106-0) default configuration [1-17](#page-32-2) diagnostics [1-20,](#page-35-1) [2-17,](#page-72-1) [5-2](#page-139-1) displaying statistics [1-30](#page-45-1)[, 2-30](#page-85-1) menu [2-16](#page-71-2) naming [3-9](#page-104-3) open systems mode [1-17](#page-32-3) operating states [2-36](#page-91-0) product menu [1-15](#page-30-6) reset [2-18](#page-73-2) statistics description [2-30](#page-85-0) type [2-22](#page-77-1) WWN binding [2-18](#page-73-0) ports list view [1-25](#page-40-2) product manager [1-23](#page-38-0) closing [1-33](#page-48-0) configure [1-16](#page-31-2) FRU list view [1-30,](#page-45-0) [2-23](#page-78-0) hardware view [2-2](#page-57-1) help menu [1-23](#page-38-5) licensing [1-9](#page-24-0) logs menu [1-19](#page-34-1) maintenance menu [1-20](#page-35-3) menu bar [1-14](#page-29-0) node list view [1-27,](#page-42-1) [2-24](#page-79-0)

node list view menu [1-27](#page-42-0) opening [1-13](#page-28-0) performance view [1-28](#page-43-0) [, 2-28](#page-83-0) performance view menu [1-29](#page-44-0) port list view [1-25](#page-40-2) [, 2-20](#page-75-0) port menu [1-25](#page-40-1) product [1-15](#page-30-4) status bar [1-31](#page-46-1) switch view [1-24](#page-39-3) view panel [1-23](#page-38-6) view tabs [1-23](#page-38-7) window layout and function [1-14](#page-29-1) product menu [1-15](#page-30-4) clear system error light [1-15](#page-30-0) close [1-16](#page-31-0) enable unit beaconing [1-15](#page-30-1) FRU [1-15](#page-30-3) port [1-15](#page-30-5) ports [1-15](#page-30-6) properties [1-16](#page-31-3) properties product menu [1-16](#page-31-3) publication, organization of [xi](#page-10-0)

## **R**

R\_A\_TOV [3-7](#page-102-1) reason field messages [2-10](#page-65-1) remote user workstations [1-8](#page-23-0) rerouting delay [3-5](#page-100-1) enterprise fabric mode [6-10](#page-157-3) reset configuration [5-8](#page-145-1) reset configuration data [5-8](#page-145-0) reset configuration option [1-22](#page-37-3) reset ports [2-18](#page-73-2)

## **S**

```
 6-2
    fabric binding 6-3
SANtegrity features
    switch binding 6-4
save data collection dialog box 1-20
save dialog box 4-3
segmented E_Port messages 2-11
server platform
    customer-supplied 1-2
set online state 5-4
```
set online state dialog box [1-21](#page-36-2) signal losses, error statistics [2-33](#page-88-1) **SNMP** configuring [3-14](#page-109-0) SNMP agent option [1-17](#page-32-4) SNTP server address [1-21](#page-36-3) software licensing [1-9](#page-24-0) Sphereon ES-4500 management options [1-2](#page-17-2) managing [1-2](#page-17-1) operating status [1-32](#page-47-0) operational states [2-2](#page-57-5) status [2-2](#page-57-3) statistics ports [2-30](#page-85-1) statistics on ports [1-30](#page-45-1) status bar [1-31](#page-46-1) status symbols [1-32](#page-47-0) [, 2-4](#page-59-0) status symbols [1-32](#page-47-0) [, 2-4](#page-59-0) status table [2-2](#page-57-3) switch displaying information [2-12](#page-67-1) switch binding [6-4](#page-151-0) , [6-10](#page-157-1) enable and disable [6-5](#page-152-1) membership list [6-6](#page-153-0) online state functions [6-8](#page-155-0) state change dialog box [6-5](#page-152-0) zoning function [6-9](#page-156-1) switch binding membership list dialog box [6-6](#page-153-0) switch menu [1-24](#page-39-3) switch parameters insistent domain ID [3-4](#page-99-1) switch priority [3-8](#page-103-1) switch properties [2-13](#page-68-4) switch properties dialog box [1-24](#page-39-0) , [2-12](#page-67-0) , [2-13](#page-68-1) switch status [2-4](#page-59-0) switch status table [2-2](#page-57-4)

## **T**

tabs view [1-23](#page-38-7) telnet, enabling [3-29](#page-124-1) threshold alert configuring [3-20](#page-115-0) log [4-10](#page-135-0) port properties dialog box [2-12](#page-67-2) threshold alerts [1-18](#page-33-0) clearing [2-19](#page-74-0) general information [2-38](#page-93-0) trademarks [4-xiv](#page-13-0)

## **U**

username, default [1-3](#page-18-1)[, 1-12](#page-27-1)

### **V**

versions, firmware [1-21](#page-36-1) view menu FRU list view [2-23](#page-78-0) node list view [2-24](#page-79-0) performance view [2-28](#page-83-0) port list view [2-20](#page-75-0) view panel [1-23](#page-38-6) view tabs [1-23](#page-38-7)

## **W**

warnings resetting configurations [1-23](#page-38-8) web server, enabling [1-19](#page-34-2) WWN bind dialog box [2-18](#page-73-1) WWN binding [3-10](#page-105-0) WWN binding option [2-18](#page-73-0)